# **ТортоисеСВН**

# Субверзиони клијент за Виндоуз

# Верзија 1.6.16

**Stefan Küng** Lübbe Onken **Simon Large** 

# **ТортоисеСВН: Субверзиони клијент за Виндоуз: Верзија 1.6.16**

од Stefan Küng, Lübbe Onken, и Simon Large Превод: Милорад Поповић (MiloradSPopovic@gmail.com)

издано 2011/01/21 21:21:17 (r20750)

# Садржај

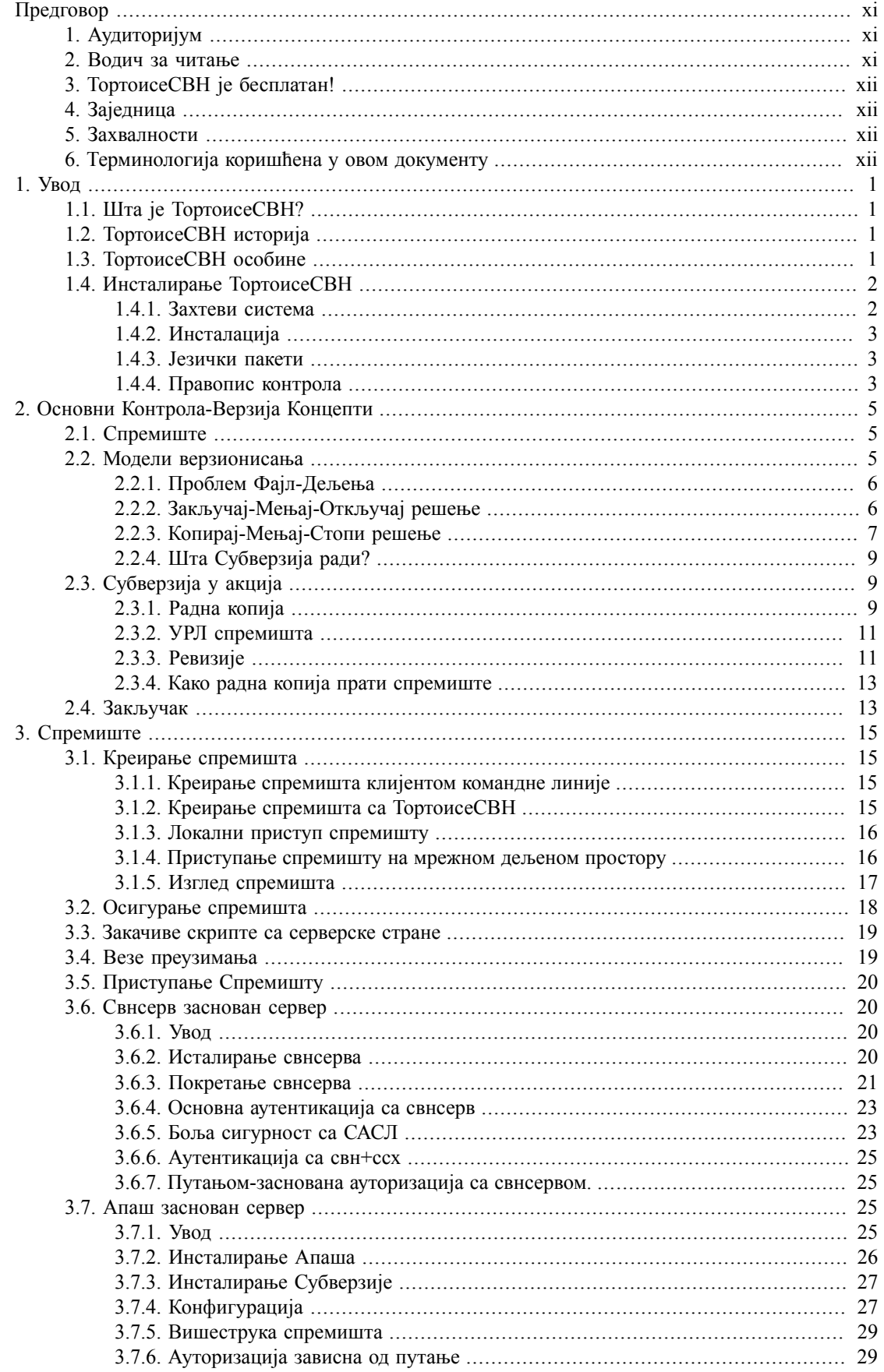

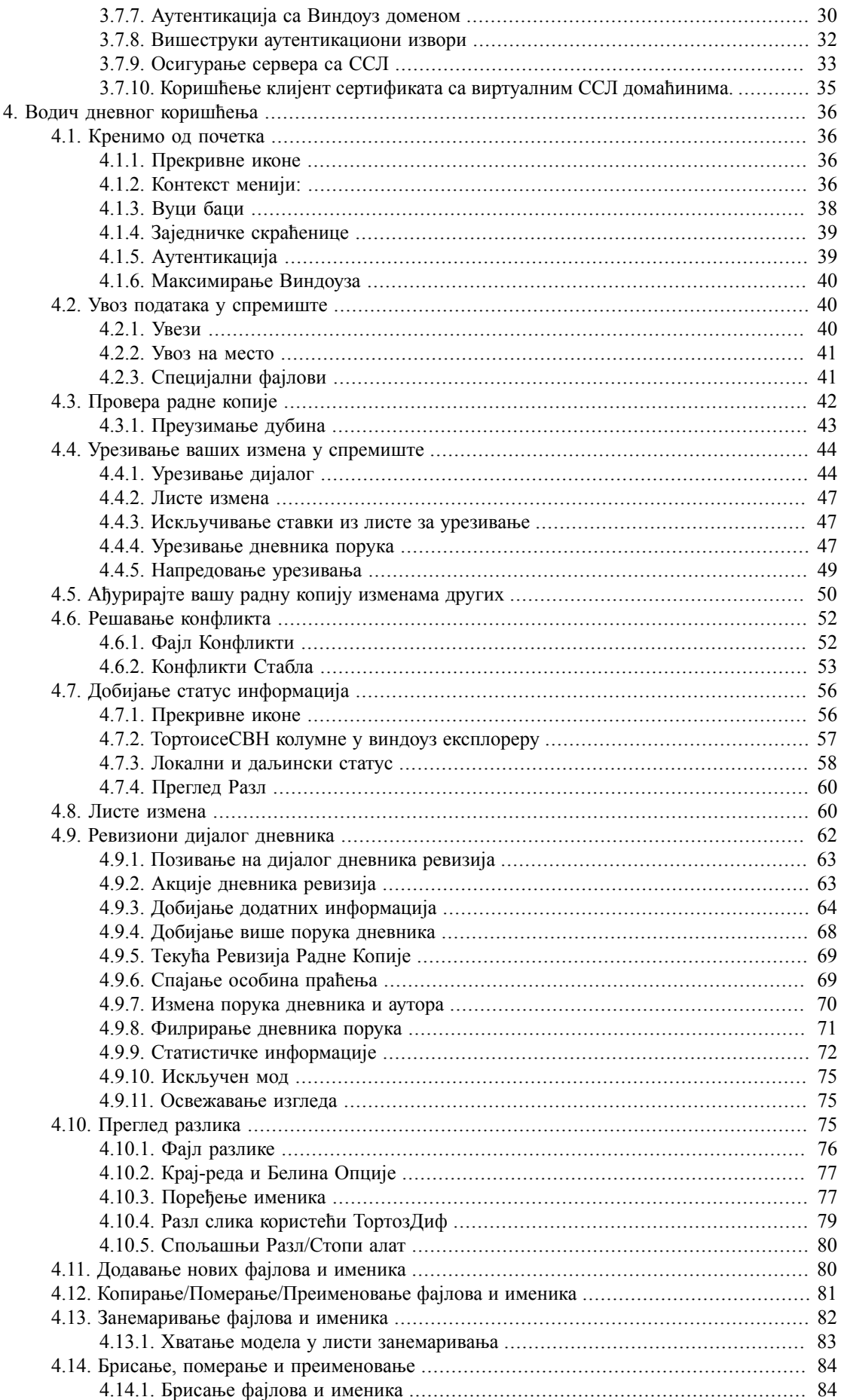

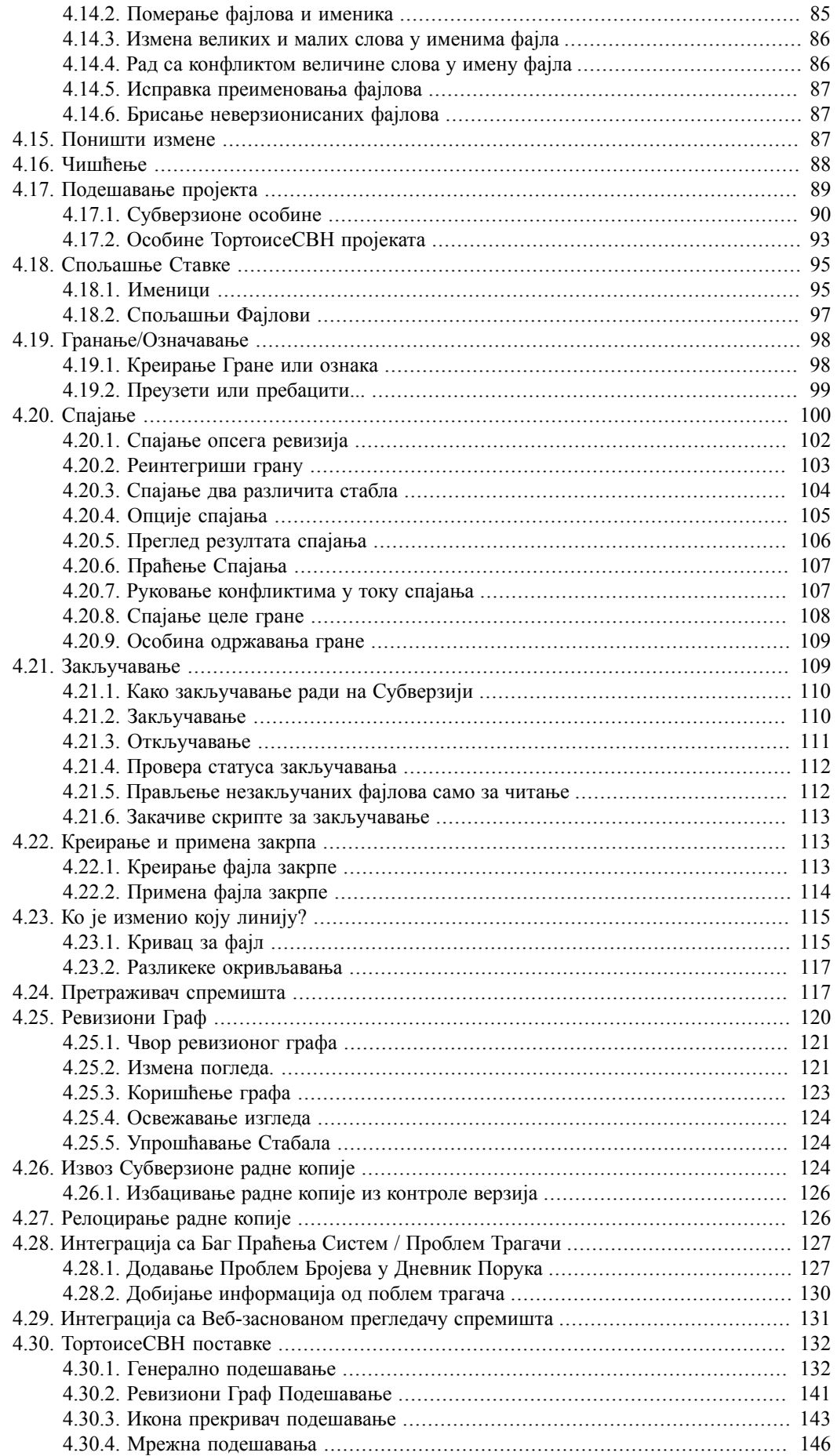

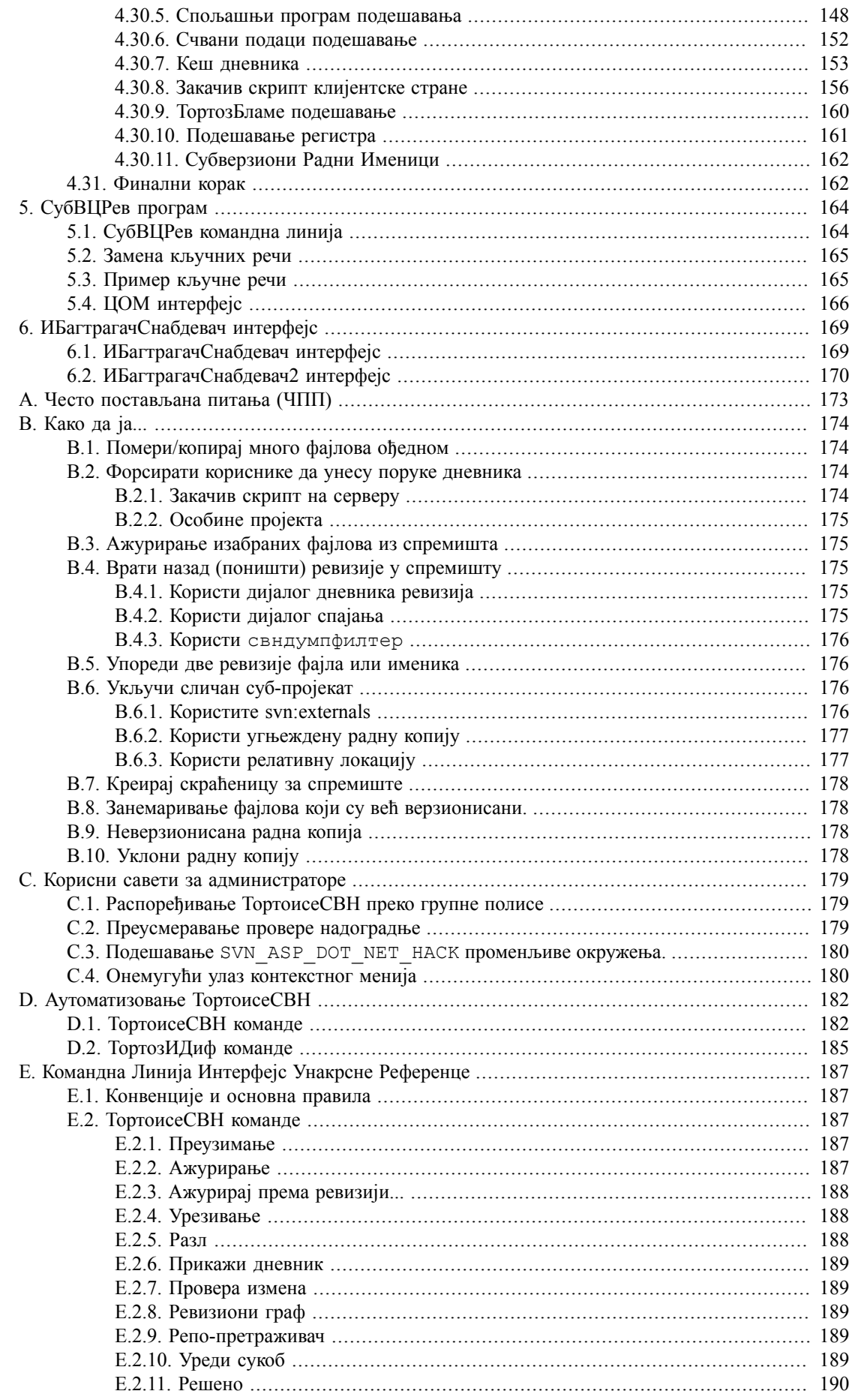

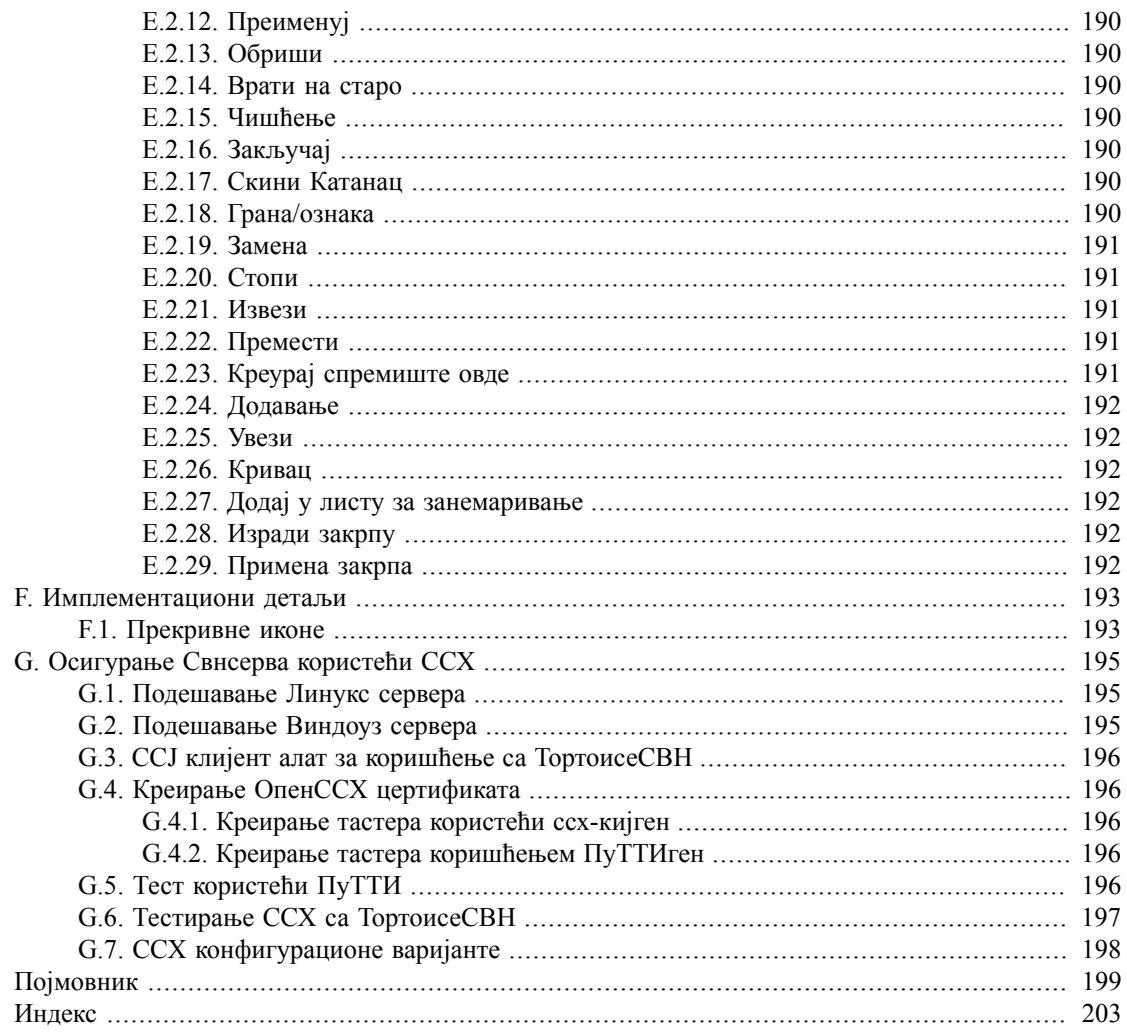

# **Списак слика**

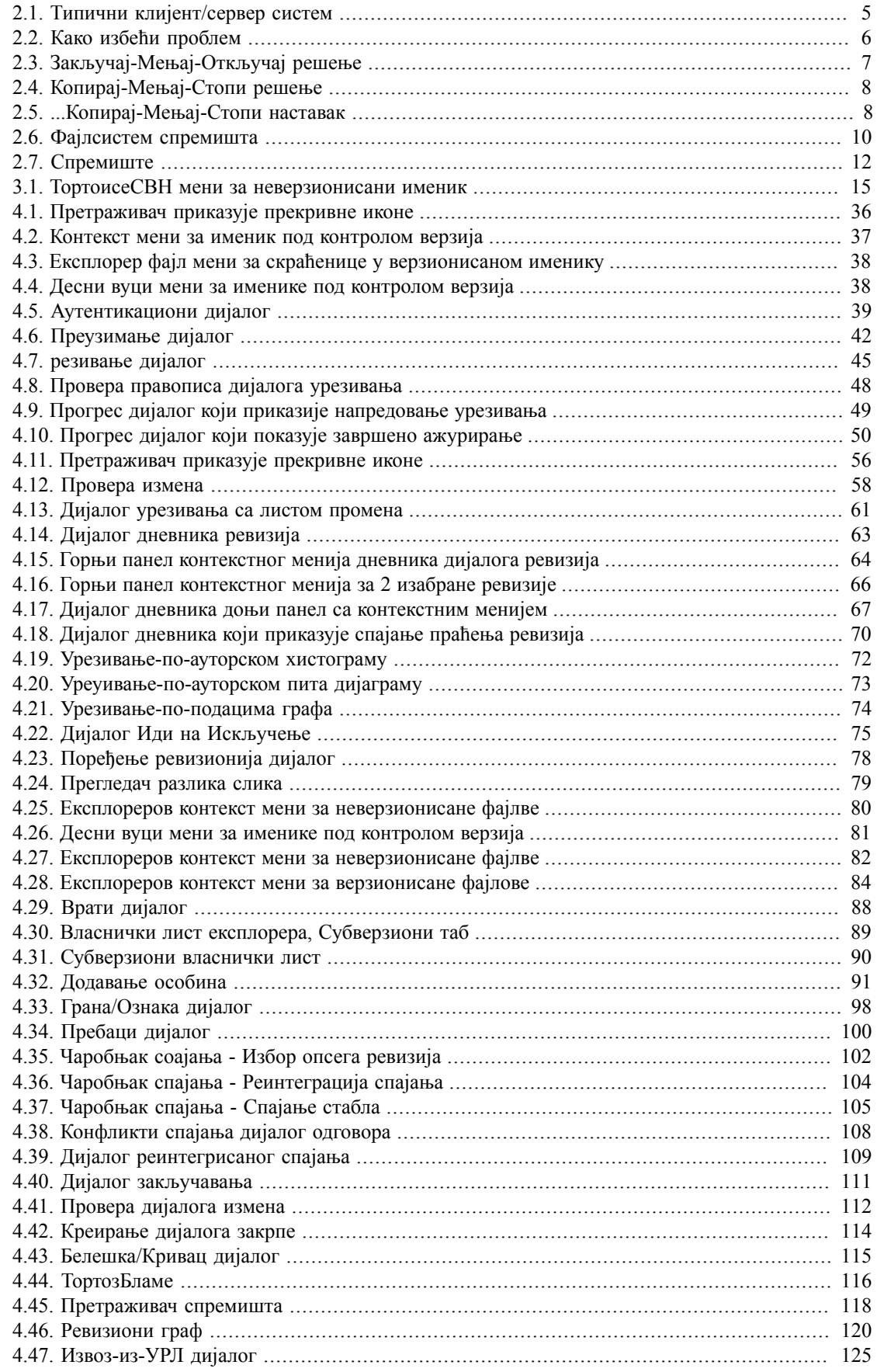

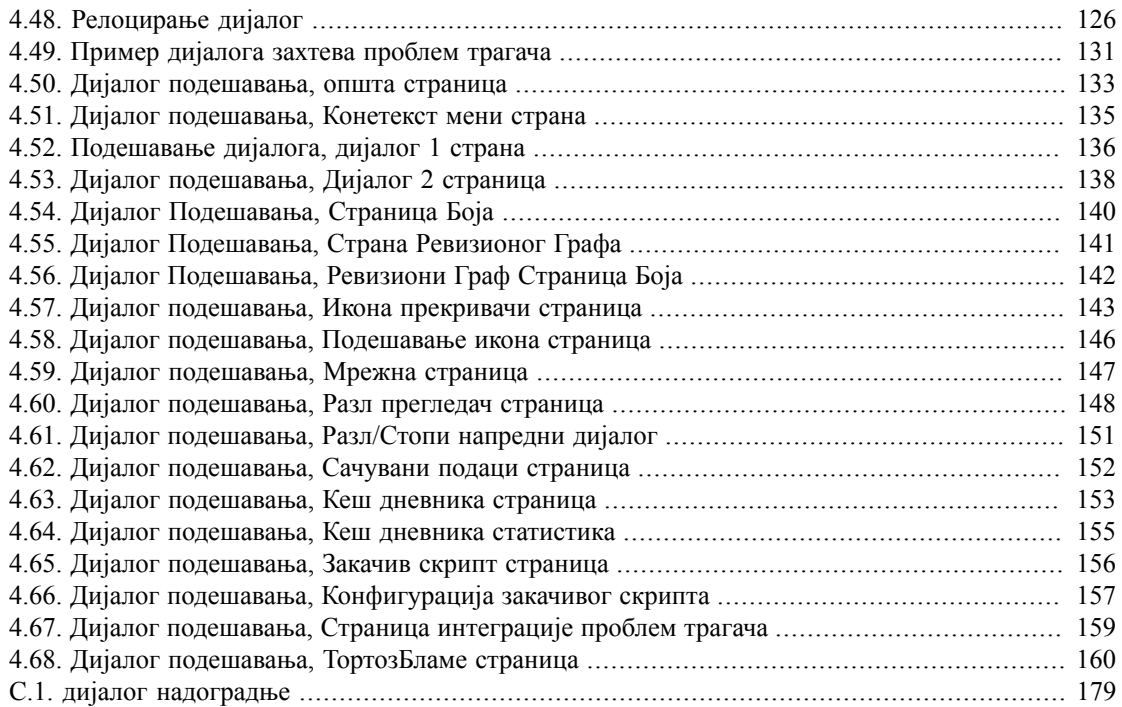

# **Списак табела**

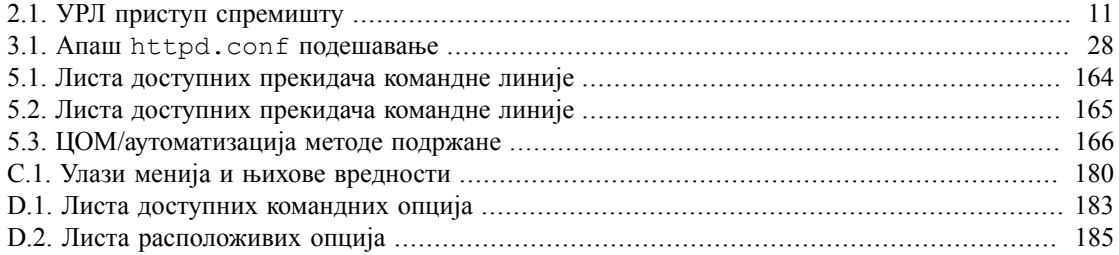

# **Предговор**

<span id="page-10-0"></span>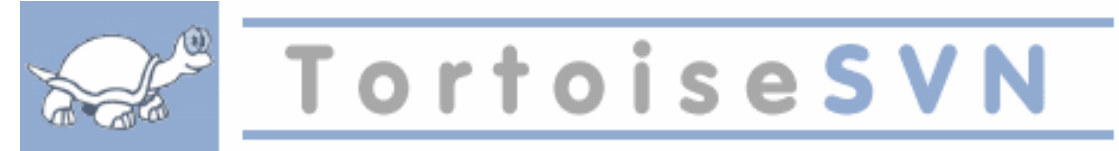

- Да ли радите у тиму?
- Да ли вам се икад десило да сте радили на фајлу, и да је неко други радио на истом фајлу у исто време? Да ли сте због тога изгубили ваше измене тог фајла?
- Да ли сте икада сачували фајл и онда пожелели да вратите измене које сте урадили? Да ли сте икада пожелели да можете да видите како је фајл изгледао пре неког времена?
- Да ли сте икада нашли баг у свом пројекту и желели да знате када је баг настао у вашим фајловима.

<span id="page-10-1"></span>Ако одговорите "да" на једно од ових питања, ТортоисеСВН је за вас! Наставите са читањем да би сте нашли како вам ТортоисеСВН може помоћи у послу. То није тако тешко.

# **1. Аудиторијум**

Ова књига је написана за познаваоце компјутера који желе да користе Субверзију да управљају својим подацима, а није им згодно да користе програме који то раде из командне линије. Како је ТортоисеСВН проширење виндоуз шкољке узима се да је корисник упознат са виндоуз претраживачем и зна како га користити.

## **2. Водич за читање**

<span id="page-10-2"></span>[Предговор](#page-10-0) објашњава основе ТортоисеСВН пројекта, заједницу људи који раде на њему, и услове лиценце за коришћење и дистрибуцију.

[Поглавље 1,](#page-13-0) *Увод* објашњава шта је ТортоисеСВН, шта ради, одакле долази и основе за инсталацију на ПЦ.

У Поглавље 2, *[Основни Контрола-Верзија Концепти](#page-17-0)* дали смо кратак увод у *Субверзија* ревизиони контролни систем који покрива ТортоисеСВН. Ово је позајмљено из документације за пројекат Субверзије и објашњава резличите приступе контроли верзија, и како Субверзија ради.

Поглавље [Поглавље 3,](#page-27-0) *Спремиште* објашњава како подесити локално спремиште, које је корисно за тестирање Субверзије и ТортоисеСВН користећи један ПЦ. Оно такође објашњава нешто мало о администрирању спремишта што је релевантно за спремишта лоцирана на серверу.Постоји овде и део како да подесите сервер ако вам је потребан.

Поглавље 4, *[Водич дневног коришћења](#page-48-0)* је најважнији део јер објашњава све главне могућности ТортоисеСВН и како их користити. У облику је туторијала, почиње провером радне копије, њеним изменама, урезивањем ваших измена итд. Наставља се напреднијим темама.

Поглавље 5, *[СубВЦРев програм](#page-176-0)* је посебан програм придодат ТортоисеСВН који може издвојити информације из ваше радне копије и уписати их у фајл. Ово је корисно за укључивање развојне информације у ваш пројекат.

Додатак B, *[Како да ја...](#page-186-0)* део одговара на нека општа питања о примени задатака који нису експлицитно покривени било где.

Део Додатак D, *[Аутоматизовање ТортоисеСВН](#page-194-0)* приказује како ТортоисеСВН ГУИ дијалози могу бити позвани из командне линије. Ово је корисно за прављење скрипта тамо где је још потребна интеракција корисника.

<span id="page-11-0"></span>Додатак E, *[Командна Линија Интерфејс Унакрсне Референце](#page-199-0)* даје корелацију између ТортоисеСВН команди и њихових еквивалената у Субверзијиног клијента командне линије свн.еxе.

# **3. ТортоисеСВН је бесплатан!**

ТортоисеСВН је бесплатан. Ви не морате да платите да би га користили, можете га користити како год желите. Развијен је под ГНУ Генерлном Јавном Лиценцом (ГЈЛ)

ТортоисеСВН је пројекат Отвореног Кода. То значи да имате пун приступ изворном коду програма. Можете га потражити на линку *<http://code.google.com/p/tortoisesvn/source/browse/>*. Бићете питани да унесете корисника и лозинку. Корисникguest, а лозинка мора остати празна. Најскорија верзија (где је израда у току)лоцирана је на /trunk/ реализована верзија је под /oзнаке/.

# <span id="page-11-1"></span>**4. Заједница**

<span id="page-11-2"></span>И ТортоисеСВН и Субверзија су развијени од заједнице људи који раде на тим пројектима. Они долазе из разних земаља из целог света и удружују се да заједно направе изванредне програме.

## **5. Захвалности**

Тим Кемп

за оснивање ТортоисеСВН пројекта

Стефан Кунг

за тежак рад да се ТортоисеСВН доведе до оног шта је сада

Лубе Онкен

за лепе иконе, лого, ловљење багова, превођење и управљањем преводима

Симон Ларџ

за помагање у документацији и тражењу багова

Књига Субверзија

за велики увод у Субверзију и поглавље 2 које смо копирали овде

Тигрис стил пројекат

за неке стилове које су преузете у ову документацију

Наши дописници

за закрпе, репорт багова и нове идеје, и за помагање другима одговарањем на питања на нашој поштанској листи.

Наши донатори

<span id="page-11-3"></span>за много часова уживања у музици коју су нам слали

# **6. Терминологија коришћена у овом документу**

Да би се олакшало читање докумената имена свих екрана и Менија у ТортоисеСВН су обележена у различитом писму. На пример Диалог дневника

Избор менија приказан стрелицом. ТортоисеСВН → Дневник приказа значи: изабери *Дневник приказа* из *ТортоисеСВН* контекст менија.

Тамо где се локални контекстни мени појављује у оквиру ТортоисеСВН дијалога, то је приказано као: Контекстни Мени → Сачувај Као ...

Дугме корисничког интерфејса приказано је као: ПритисниДА да настави.

Корисничке акције су приказане коришћењем зацрњеног писма. **Алт+А**: притисните **Алт**-Тастер на тастатури и док га држите притисните **А**-тастер. Десно вучење: притисните десно дугме миша и док га држите *вуците*ставку на нову локацију.

Системски излаз и улаз са тастатуре означен је са различитим писмом такође.

# **Важно**

Важне забелешке су означене иконом.

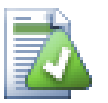

### **Савет**

Савети који вам чине живот лакшим.

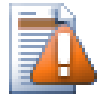

## **Упозорење**

Места где треба да бринете шта радите.

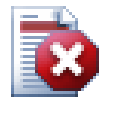

# **Упозорење**

Тамо где је изузетна брига предузета, уништавање података или друге лоше ствари могу се јавити ако се упозорења игноришу.

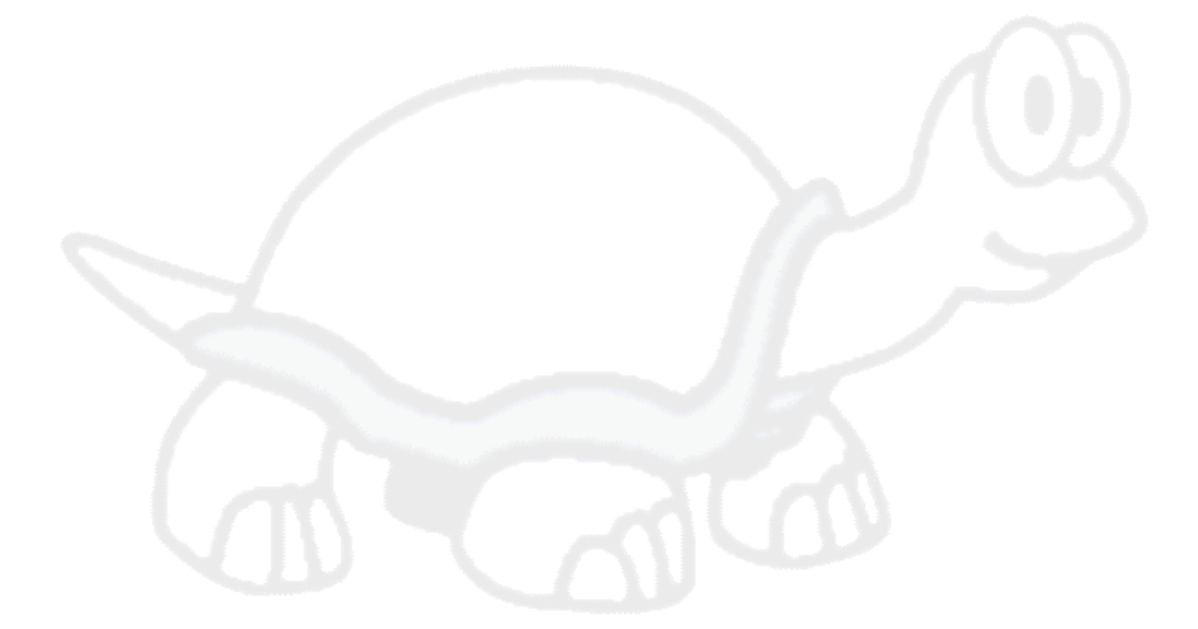

# <span id="page-13-0"></span>**Поглавље 1. Увод**

Контрола верзија је уметност управљања изменама информација.То је дуго био критичан алат за програмере, који типично троше своје време правећи мале измене софтвера затим враћају или проверавају те измене следећег дана. Замислимо тим програмера који раде истовремено - и можда чак симултано на врло сличним фајловима! - и ви можете видети зашто је потребан добар систем да *управљање потенцијалним хаосом*.

# **1.1. Шта је ТортоисеСВН?**

<span id="page-13-1"></span>ТортоисеСВН је бесплатан клијент отвореног кода за *Субверзиони* систем контроле верзија. Дакле, ТортоисеСВН управља фајловима и именицима прековремено. Фајлови су смештени у централном *спремишту*. Спремиште је у многоме као прави фајл сервер, осим што памти сваку промену икада направљену на вашим фајловима и именицима. Ово вам дозвољава да позовете старе верзије ваших фајлова и проучите историју како и када су подаци промењени, и ко их је променио. Због тога многи људи о Субверзији и системима контроле верзија уопштено мисле да су то "временске машине".

Неки системи контроле верзија су такође софтвер системи управљања конфигурацијом (СУК). Ови системи су специјално прилагођени да управљају стабла изворног кода, и имају многе особине специфичне за развој софтвера - као што је природно разумевање програмских језика, или снабдевање алатима за израду софтвера. Субверзија, међутим, није један од тих система; она је општи систем који се може користити да управља *сваки* скуп фајлова, обухватајући и изворни код.

# **1.2. ТортоисеСВН историја**

<span id="page-13-2"></span>У 2002 Тим Кемп је нашао да је Субверзија била јако добар систем контроле верзија, али је недостајао добар ГУИ клијент. Идеја за Субверзиони клијент као Виндоуз интегрисану шкољку инспирисана је сличним клијентом за ЦВС именом ТортоисеЦВС.

Тим је проучио изворни код ТортоисеЦВС и искористио га као основу за ТортоисеСВН. Он је затим започео са пројектом, региструјући домен тортоисесвн.орг и ставио је изворни код онлајн. У то време, Стефан Кинг је тражио добар и бесплатан систем контроле верзија и нашао Субверзију и изворни код за ТортоисеСВН. Пошто ТортоисеСВН још није био спреман за коришћење он се придружио пројекту и почео да програмира. Ускоро је преписао већину постојећег кода и почео да додаје команде и могућности, све до тачке где ништа од оригиналног кода није остало.

Што је Субверзија постајала стабилнија привлачила је све више корисника који су почели да користе ТортоисеСВН као Субверзиони клијент. Корисничка основа расте брзо (и још увек расте сваки дан). То је од кад је Лубе Онкен понудио да помогне са лепим иконама и логом за ТортоисеСВН. Он води бригу о вебсајту и управља преводима.

# **1.3. ТортоисеСВН особине**

<span id="page-13-3"></span>Шта чини ТортоисеСВН тако добрим Субверзионим клијентом? Овде је кратка листа особина.

Интеграција шкољке

ТортоисеСВН се безшавно интегрише у Виндоуз шкољку (тј. претраживач). Ово значи да можете наставити рад са алатом са којим сте већ фамилијарни. Ви не морате да улазите у другачију апликацију сваки пут када вам требају функције из контроле верзија!

И нисте чак ни обавезни да користите Виндоуз Експлорер. ТортоисеСВНов контекст мени ради у многим другим фајл менаџерима, и у Фајл/Отвори дијалогу који је заједнички за већину стандардних Виндоуз апликација. Ви треба, међутим, имати на уму да ТортоисеСВН намерно развијен као проширење за Виндоуз Експлорер. Због тога је могуће да у другим апликацијама интеграција није комплетна и нпр. иконе за прекривање можда неће бити приказане.

#### Иконе прекривачи

Статус сваког верзионисаног фајла и именика означен је прекривањем иконом. На тај начин можете видети статус ваше радне копије.

#### Лак приступ Субверзионим командама.

Све Субверзионе команде су доступне из експлореровог контекстног менија. ТортоисеСВН додаје свој субмени онде.

Како је ТортоисеСВН Субверзиони клијент, ми бисмо волели да прикажемо неке особине саме Субверзије:

#### Верзионисање именика

ЦВС прати само историју индивидуалних фајлова, док Субверзија имплементира, виртуални" верзионисани фајлсистем који бележи промене целог стабла именика прековремено. Фајлови *и* именици су верзионисани. Као резилтат, постоје на клијент-страни **премести** и **копирај** команде које раде на фајловима и именицима.

#### Атомско урезивање

Урезивање или иде у спремиште комплетно, или ништа. Ово омогућава програмерима да направе и урежу измене као логичке делове.

#### Верзионисани метаподаци

Сваки фајл и именик има додат невидљиви скуп "особина". Ви можете смислити и сместити било који кључ/вредност пар који желите. Особине се верзионишу прековремено, управо као садржаји фајла.

#### Избор мрежних слојева

Субверзија има апстрактну идеју приступа спремишту, чинећи га лаким да људи инплементирај у нове мрежне механизме. Субверзиони "напредни" мрежни сервер је модул за Апач веб сервер, који говори варијанту ХТТП звану ВебДАВ/ДелтаВ. То даје Субверзији велику предност у стабилности и оператибилности, и омогућава разне кључне особине бесплатно: аутентикацију, ауторизацију, компресију, и претраживање спремишта, на пример. Мали, самостални Субверзиони сервер процес је такође доступан. Овај сервер говори уопбичајени протокол који може бити лако провучен кроз ссх.

#### Складно руковање подацима

Субверзија излаже фајл разлике користећи бинарни диференцијални алгоритам, који ради идентично на текст (људски читљивим) и бинарним (људски нечитљивим) фајловима. Оба типа фајлова су смештена једнако компримовани у спремишту, и разлике су пренете у оба смера кроз мрежу.

#### Ефикасно гранање и означавање

Цена гранања и означавања не треба да буде пропорционално величини пројекта. Субверзија ствара гране и значке једноставним копирањем пројекта, користећи механизам сличан чврстим линковима. Зато ове операције узимају веома мали, константан износ времена, и веома мали простор у спремишту.

#### Изменљивост

Субверзија нема истријски пртљаг; она је имплементирана као колекција дељивих Ц библиотека са добро дефинисаним АПИјем. То чини Субверзију екстремно подржавајућом и искористивом од других апликација и језика.

## <span id="page-14-0"></span>**1.4. Инсталирање ТортоисеСВН**

#### **1.4.1. Захтеви система**

<span id="page-14-1"></span>ТортоисеСВН ради на Windows 2000 СП2, Windows XP или виши, Windows МЕ и Windows НТ4 више нису подржани од ТортоисеСВН 1.2.0, али још можете пренети старе верзије ако су вам стварно потребне.

<span id="page-15-0"></span>Ако наиђете на било какав проблем после инсталирања ТортоисеСВН молим обратите се Додатак A, *[Често постављана питања \(ЧПП\)](#page-185-0)* најпре.

### **1.4.2. Инсталација**

ТортоисеСВН долази са инсталатором који је лак за употребу. Двоструко кликните на инсталатор фајл и пратите инструкције. Инсталатор ће бринути о осталом.

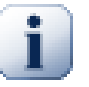

#### **Важно**

Потребне су вам Администраторске привелегије да инсталирате ТортоисеСВН.

#### <span id="page-15-1"></span>**1.4.3. Језички пакети**

ТортоисеСВН кориснички интерфејс је преведен на многе различите језике, тако да можете да пренесете језички пакет који вам је потребан. Језичке пакете можете наћи на *[страна статуса](http://tortoisesvn.net/translation_status) [превода](http://tortoisesvn.net/translation_status)* [\[http://tortoisesvn.net/translation\\_status](http://tortoisesvn.net/translation_status)]. И ако језички пакет још није доступан, зашто да се не прикључите тиму и поднесете свој лични превод; -)

<span id="page-15-2"></span>Сваки језички пакет је спаковану као .еxе инсталација. Само извршите инсталациони програм и следите инструкције. Следећи пут кад рестартује компјутер превод ће бити доступан.

#### **1.4.4. Правопис контрола**

ТортоисеСВН укључује контролу правописа која вам дозвољава да контролишете ваше дневник поруке урезивања. Ово је нарочито корисно ако језик пројекта није ваш матерњи језик. Контролор правописа користи исте фајлове речника као *[ОпенОффице](http://openoffice.org)* [[http://openoffice.org\]](http://openoffice.org) и *[Мозилла](http://mozilla.org)* [\[http://](http://mozilla.org) [mozilla.org\]](http://mozilla.org).

Инсталација аутоматски додаје УС и УК Енглески речник. Ако желите друге језике, најлакша могућност је да инсталирате један од ТортоисеСВН језичких пакета. То ће инсталирати одговарајуће фајлове речника као и ТортоисеСВН локални кориснички интерфејс. По рестартовању компјутера речник ће такође бити доступан.

Или можете инсталирати речник сами. Ако имате ОпенОфис или Мозилу инсталиране можете копирати њихове речнике, који су смештени у инсталационом именику тих апликација. Иначе, потребно је да пренесете жељене фајлове речника са *[http://wiki.services.openoffice.org/wiki/](http://wiki.services.openoffice.org/wiki/Dictionaries) [Dictionaries](http://wiki.services.openoffice.org/wiki/Dictionaries)*

Једном кад имате фајлове речника, вероватно ће требати да их преименујете тако имена фајлова имају само локалне карактере. Пример:

- ен\_УС.афф
- ен\_УС.диц

Затим само их копирајте у бин суб-именик ТортоисеСВН инсталационог именика. Нормално то ће бити C:\Program Files\TortoiseSVN\bin. Ако не желите да оптерећујете бин субименик, уместо тога можете сместити контролне фајлове у C:\Program Files\TortoiseSVN \Languages. Ако нема тог именика, креирајте га. Када следећи пут покренете ТортоисеСВН, правописна контрола ће бити доступна.

Ако инсталирате више речника. ТортоисеСВН користи ова правила да изабере један за коришћење.

1. Проверите tsvn:projectlanguage подешавање. Погледајте [Одељак 4.17, "Подешавање](#page-101-0) [пројекта"](#page-101-0) за информације о подешавању особина пројекта.

- 2. Ако језик пројекта није означен, или тај језик није инсталиран, пробајте језик који одговара Виндоуз локалном језику.
- 3. Ако прави Виндоуз локални језик не функционише, пробајте "Основни" језик, нпр. de\_CH (Швајцарска-Немачки) иде на de\_DE (Немачки).
- 4. Ако ништа од наведеног не ради, тада је подразумевани језик Енглески, који је укључен у стандардну инсталацију.

# <span id="page-17-0"></span>**Поглавље 2. Основни Контрола-Верзија Концепти**

Ово поглавље је мало измењена верзија истог поглавља у Субверзионој књизи. Онлајн верзија Субверзионе књиге је доступна овде:*<http://svnbook.red-bean.com/>*.

Ово поглавље је кратак, необавезан увод у Субверзију. Ако сте нови у контроли верзија, ово поглавље је сигурно за вас. Почињемо дискусијом о општем концепту контроле верзија, рад нас води у специфичне идеје унутар Субверзије, и приказује неке једноставне примере Субверзије при коришћењу.

<span id="page-17-1"></span>Упркос томе што примере у овом поглављу приказују људи који деле колекције изворног кода програма, имајте на уму да Субверзија може управљати било којом врстом колекција фајлова - није ограничена на помоћ компјутерским програмерима.

# **2.1. Спремиште**

Субверзија је централизован систем за дељење информција. У сржи је *спремиште*, које је централно стовариште података. Спремиште смешта информације у облику *фајлсистем стабла* типична хијерархија фајлова и именика. Било који број *клијената* спаја се на спремиште и чита или уписује у те фајлове. Уписивањем података клијент омогућава да информација буде доступна другима; читањем података клијент прима информације од других.

<span id="page-17-3"></span>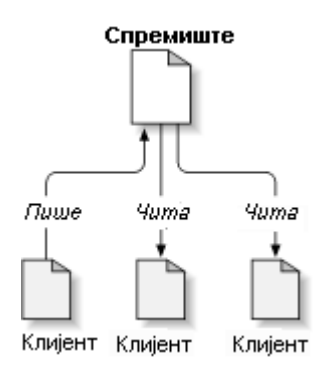

#### **Слика 2.1. Типични клијент/сервер систем**

Дакле зашто је ово интересантно? Зато што је ово песма од дефиниције типичног фајл сервера. И свакако, спремиште *је* врста фајл сервера, али није то ваш уобичајен сој. Шта чини Субверзионо спремиште специјалним је да *оно памти све измене* икад уписане у њега: све измене сваког фајла, и чак измене самог стабла именика, као што је додавање, брисање, и преуређење фајлова у именика.

Када клијент чита податке из спремишта, он нормално види само задњу верзију стабла фајлсистема. Али клијент такође има могућност да види *претходно* стање фајлсистема. На пример, клијент може поставити историјска питања као, "шта је овај именик садржао прошле среде?", или "која је последња особа која је мењала овај фајл, и које измене је урадила?" Ово је врста питања која су срце сваког *система контроле верзија*: система који су дизајнирани да активно бележе и прате измене података.

# **2.2. Модели верзионисања**

<span id="page-17-2"></span>Сви системи контроле верзија имају да реше исте основне проблеме: како ће систем омогућити корисницима да деле информације, али да их спречи да нехотично корачају стопама једни других? Веома је лако да једни другима корисници инцидентно препишу промене у спремишту.

# **2.2.1. Проблем Фајл-Дељења**

<span id="page-18-0"></span>Замислимо овај сценарио: претпоставимо да имамо два сарадника, Хари и Сали. Сваки одлучи да уреди исти фајл из спремишта у исто време. Ако Хари први сачува своје измене у спремиште, тада је могуће (неколико тренутака касније) да их Сали нехотице препише својом новом верзијом фајла. Пошто Харијева верзија фајла неће бити изгубљена заувек (јер систем памти све промене), све промене које је урадио Хари *неће* бити присутне у Салиној новој верзији фајла, јер она није видела Харијеве измене на почетку рада. Харијев рад је ефективно изгубљен - или у најмањем недостаје у задњој верзији фајла - и вероватно мимо плана. Ово је дефинтивно ситуација коју желимо да избегнемо.

<span id="page-18-2"></span>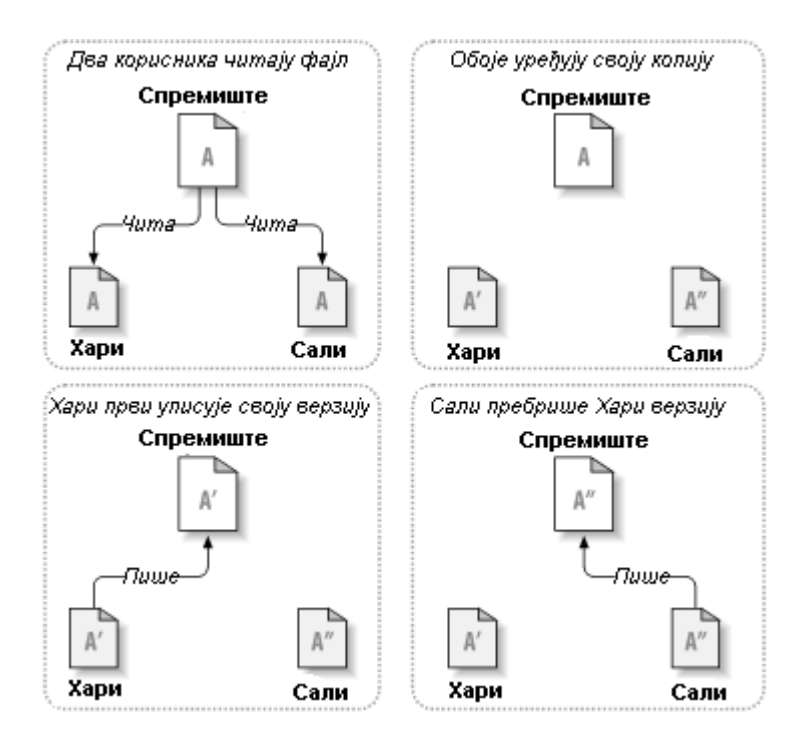

<span id="page-18-1"></span>**Слика 2.2. Како избећи проблем**

## **2.2.2. Закључај-Мењај-Откључај решење**

Многи системи контроле верзија користе *закључај-измени-откључај* модел да означе овај проблем, што је веома једноставно решење. У таквим системима, спремиште дозвољава само једној особи да мења фајл у исто време. Прво Хари мора *закључати* фајл пре него што може да га мења. Закључавање фајла је много слично позајмљивању књиге из библиотеке; ако Хари има закључани фајл, онда Сали не може да направи било какву измену на њему. Ако она покуша да закључа фајл спремиште ће забранити захтев. Све што може урадити је да чита фајл и чека да Хари заврши своје измене и откључа фајл. Када Хари откључа фајл, он га враћа и Сали га може узети закључавањем и да га уређује.

<span id="page-19-1"></span>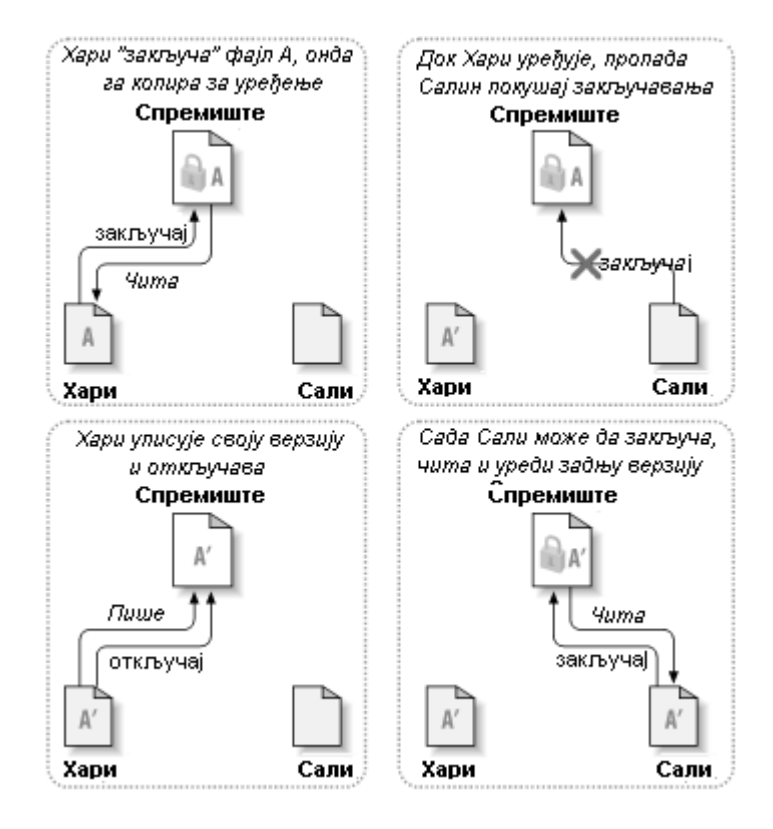

## **Слика 2.3. Закључај-Мењај-Откључај решење**

Проблем са закључај-измени-откључај моделом је да је помало рестриктив и често постаје препрека за кориснике:

- *Закључавање може да направи административни проблем.* Понекад Хари ће закључати фајл и заборавити на њега. Међутим, пошто Сали још чека да уреди фајл, њене руке се везане. И онда Хари одлази на одмор. Сада Сали има да добије од Администратора ослобађање Харијевог закључавања. Ситуација се завршава узрокујући пуно непотребног кашњења и изгубљеног времена.
- *Закључавање може да проузрокује нежељену серијализацију.* Шта ако Хари уређује почетак текст фајла, а Сали једноставно жели да уреди крај истог фајла? Ове измене се уопште не преклапају. Они могу лако да уређују фајл истовремено, неће доћи до велике штете, узевши да се измене одговарајуће уједине. Њима није потребно да се окрену од овакве ситуације.
- *Закључавање може да створи лажни осећај сигурности.* Узмимо да Хари закључа и уређује фајл А, док Сали истовремено закључа и уређује фајл Б. Претпоставимо да А и Б зависе један од другог и да измене урађене на било коме семантички нису компатибилне. Изненада А и Б не раде више заједно. Закључавајући систем нема снаге да предупреди проблем - чак некако даје осећај лажне сигурности. Лако је да Хари и Сали замисле то закључавањем фајлова, свако почиње сигуран, издвојен задатак и то га спречава да разматра некомпатибилне измене учињене раније.

## **2.2.3. Копирај-Мењај-Стопи решење**

<span id="page-19-0"></span>Субверзија, ЦВС и други системи контроле верзија користе *копирај-мењај-стопи* модел као алтернативу закључавању. У овом моделу сваки кориснички клијент чита спремиште и креира личну *радну копију* фајла или пројекта. Корисници онда раде паралелно, мењајући своје приватне копије. Финално, приватне копије се спајају у нову, финалну верзију. Систем контроле верзија често посредује у спајању, али људи су одговорни да учине да све буде коректно.

Ево примера. Рецимо да Хари и Сали креирају радне копије истог пројекта, копирањем из спремишта. Они раде истовремено, и праве измене на истом фајлу А у оквиру својих копија. Сали сачува своје измене у спремиште прва. Када Хари покуша да сачува своје измене касније,

спремиште га информише да је његов фајл А *застарео*. Другим речима, фајл А у спремишту има нечије измене од задњег копирања. Тако Хари пита свог клијента да *стопи* било које нове измене из спремишта у његову радну копију фајла А. Постоји шанса да Салине измене не прекривају његове; тако да ће имати оба скупа измена интегрисано, он сачува своју радну копију назад у спремиште.

<span id="page-20-0"></span>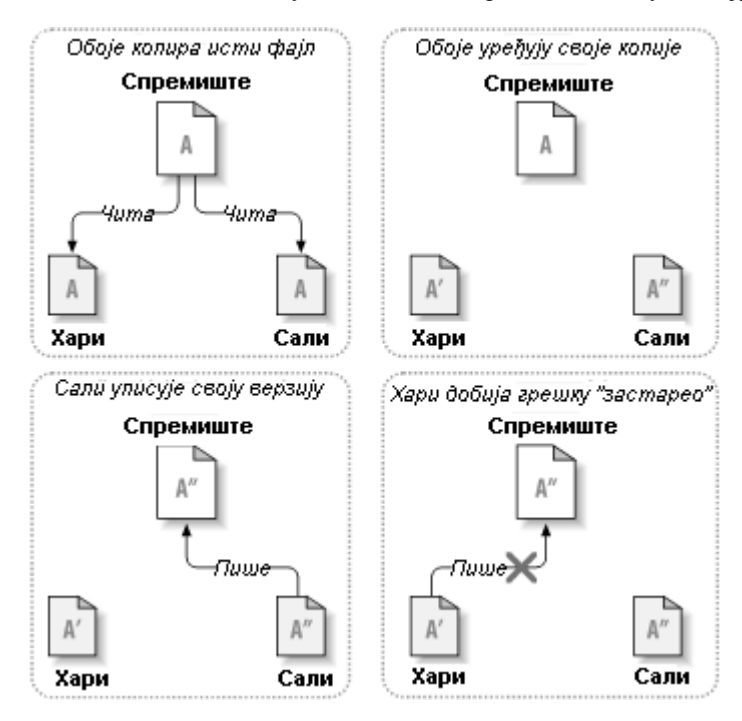

**Слика 2.4. Копирај-Мењај-Стопи решење**

<span id="page-20-1"></span>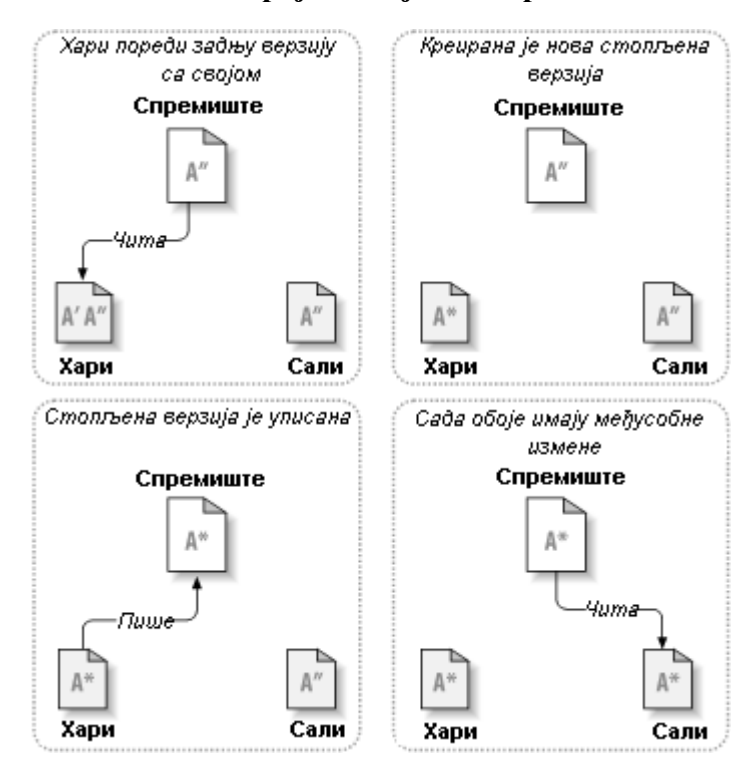

**Слика 2.5. ...Копирај-Мењај-Стопи наставак**

Али шта ако Салине измене *прекривају* Харијеве измене? Шта тада? Ова ситуација се зове *конфликт*, и то обично није велики проблем. Када Хари тражи од свог клијента да стопи задње измене у спремишту у његову радну копију, његова копија фајла А је некако означена да је у стању конфликта: он ће бити у могућности да види оба скупа конфликтних измена, и ручно да изабере између њих. Приметимо да софтвер не може аутоматски да реши конфликт; само људи су способни да разумеју и ураде неопходне интелигентне изборе. Једном кад Хари ручно реши преклапање измена (можда дискусијом конфликта са Сали!), он може безбедно да сачува стопљен фајл назад у спремиште.

Копирај-мењај-стопи модел може да звучи помало хаотично, али у пракси, ради екстремно глатко. Корисници могу да раде паралелно, никада не чекају један другог. Када раде на истим фајловима искључено је да њихове истовремене измене не буду уписане; конфликти су ретки. И износ времена узет за решавање конфликта је мањи од времена изгубљеног закључавањем система.

На крају, све долази у један критичан фактор: корисничка комуникација. Када је лоша комуникација између корисника синтаксни и семантички конфликти расту. Нема система који ће натерати кориснике да комуницирају перфектно, и нема система који може да детектује семантички конфликт. Тако да није поента да се буде умирен лажним обећањем да систем закључавања некако предупређује конфликт; у пракси, закључавање изгледа спречава више продуктивност него било шта друго.

Постоји једна обична ситуација где је закључај-мењај-откључај модел бољи, и то где имате нестопиве фајлове. На пример ако ваше спремиште садржи неке графичке слике, и два човека мењају слике у исто време, нема начина да се те измене споје заједно. Или Хари или Сали ће изгубити своје измене.

## **2.2.4. Шта Субверзија ради?**

<span id="page-21-0"></span>Субверзија користи копирај-измени-стопи решење подразумевано, и у многим случајевима ово је све што вам је потребно. Међутим, од Верзије 1.2 Субверзија такође подржава закључавање фајлова, тако да ако имате нестопиве фајлове, или ако једноставно форсирате политику закључавања преко управе, Субверзија ће још омогућавати жељене особине.

# <span id="page-21-1"></span>**2.3. Субверзија у акција**

## <span id="page-21-2"></span>**2.3.1. Радна копија**

Већ сте читали о радној копији; сада ћемо демонстрирати како је Субверзиони клијент креира и користи.

Субверзиона радна копија је обично стабло именика у вашем локалном систему, које садржи колекцију фајлова. Ви можете уредити ове фајлове како желите, и ако су фајлови изворног кода, можете од њих компајлирати ваш програм на уобичајен начин. Ваша радна копија је ваша лична приватна радна површина: Субверзија неће инкорпорирати измене других људи, нити ће урадити ваше промене доступне другима, све док јој експлицитно не кажете да то уради.

Када сте направили неке измене у фајловима у вашој радној копији и проверите да то ради исправно, Субверзија вам омогућава да командама *публикујете* ваше измене другим људима који раде са вама на вашем пројекту (писањем у спремиште). Ако други људи публикују своје измене, Субверзија вам омогућава командама за спајање тих измена у ваш радни именик (читањем из спремишта).

Радна копија такође садржи неке екстра фајлове, креиране и одржаване Субверзијом, да јој помогну да извуче ове команде. Посебно, сваки именик у вашој радној копији садржи подименике означене .свн, такође познат као радна копија *административни именик*. Фајлови у сваком административном именику помажу Субверзији да препозна који фајлови садрже непубликоване измене, и који фајлови су застрели у односу на рад других.

Типично Субверзионо спремиште често садржи фајлове (или изворни код) за више пројеката; обично, сваки пројекат је субименик у стаблу фајлсистема у спремишту. У овом уређењу корисничка радна копија обично ће кореспондирати посебном подстаблу спремишта.

На пример, претпоставимо да имате спремиште које садржи два софверска пројекта.

<span id="page-22-0"></span>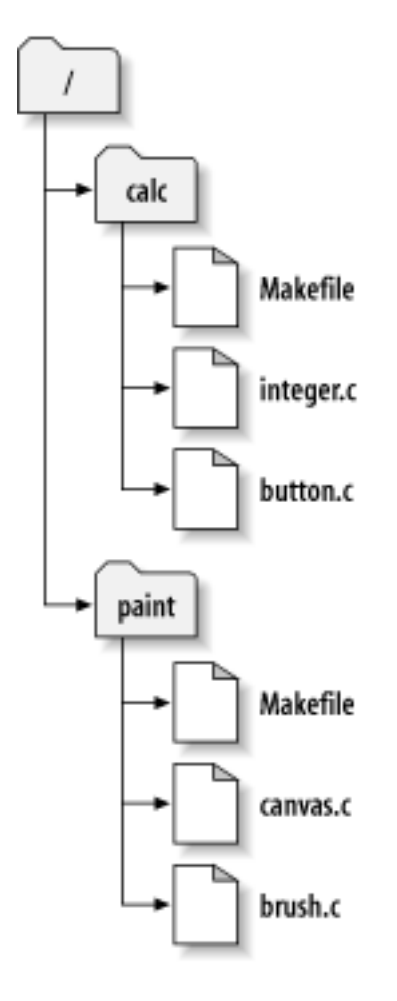

#### **Слика 2.6. Фајлсистем спремишта**

Другим речима, корени именик спремишта има два подименика: paint and calc.

Да бисте добили радну копију морате *преузети* неко подстабло спремишта. (Термин *преузети* може звучати као нешто што се ради закључавањем или резервисањем ресурса, али то није то; то једноставно креира приватну копију пројекта за вас).

Претпоставимо да сте направили измене у буттон.ц. Како .свн именик памти датум измене фајла и оригинални садржај, Субверзија вам може рећи да сте изменили фајл.Чин публиковања ваших измена је најчешће познат као *урезивање* (или *пријављивање*) измена у спремиште.

Да би публиковали ваше измене другима, можете користити Субверзиону команду **урежи**.

Сада ваше измене у буттон.ц су урезане у спремиште; ако други корисник провери радну копију /калк, видеће ваше измене у задњој верзији фајла.

Претпоставимо да имате сарадника Сали, ко проверава радну копију /калк у исто време кад и ви. Када урезујете ваше измене у буттон.ц, Салина радна копија остаје непромењена; Субверзија мења радну копију само на захтев корисника.

Да би ажурирала свој пројекат Сали мора питати Субверзилу да *ажурира* њену радну копију коришћрњем Субверзионе команде **ажурирај**. Ово ће укључити ваше измене у радну копију исто као што било који други који су урезани од провере.

Забележите да Сали не треба да специфира које фајлове ажурира; Субверзија користи информације у .свн именику, и даље информације у спремишту, да одлучи које фајлове треба ажурирати.

# **2.3.2. УРЛ спремишта**

<span id="page-23-0"></span>Субверзионом спремишту може бити приступљено кроз много различитих метода - на локалном диску, или кроз разне мрежне протоколе. Мест спремишта, међутим, је увек на УРЛ. УРЛ шема означава метод приступа:

<span id="page-23-2"></span>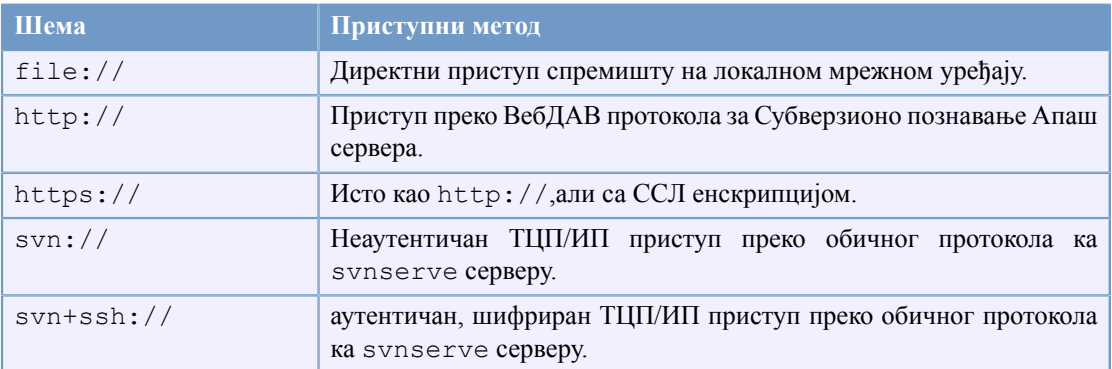

### **Табела 2.1. УРЛ приступ спремишту**

За многе делове Субверзиони УРЛови користе стандардну синтаксу дозвољавајући серверским именима бројевима портова да буду специфицирани као део УРЛа.  $file://$  метод приступа се нормално користи за локални приступ, такође може се користити са УНЦ путњом до мрежног домаћина. УРЛ дакле узима облик file://hostname/path/to/repos. За локалну машину hostname део УРЛ се захтева да није присутно или да је localhost. Из овог разлога локална путања се нормално јавља са три косе црте file:///path/to/repos.

Такође корисници file:// шеме на Виндоуз платформама треба да користе неофицијалну "стандардну" синтаксу за приступ спремишту која су на истој машини, али на различитим уређајима од оног где је клијентов радни уређај. Свака од следеће две синтаксе УРЛ путања ће радити где је X драјв на коме спремиште обитава.

```
file:///X:/path/to/repos
...
file:///X|/path/to/repos
...
```
Приметимо да УРЛ користи обичне косе црте чак и кад природни (не УРЛ) облик путање на Виндоузу користи обрнуте косе црте.

Можете безбедно приступити ФСФС спремишту преко мрежне поделе, али ви *не можете* приступити БДБ спремишту на овај начин.

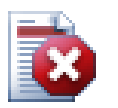

## **Упозорење**

Не креирајте Беркли ДБ спремиште на мрежном дељеном простору. То *не може* постојати на удаљеном фајлсистему. Чак ни ако имате мрежни драјв означен словом драјва. Ако покушате да користите Беркли ДБ на мрежној подели резултати су непредвидљиви - можете видети мистериозне грешке или ће проћи месеци док не установите да ваша база података спремишта са пуно грешака.

## <span id="page-23-1"></span>**2.3.3. Ревизије**

Операција **свн урежи** публикује измене било ког броја фајлова и именика као једну атомик трансакцију. У вашој радној копији можете мењати садржај фајлова, креирати, брисати, преименовати и копирати фајлове и именике и онда урежете укупан скуп измена као јединицу.

У спремишту савако урезивање се тртира као атомик трансакција: или се урежу све промене или ниједна. Субверзија чува ову атомичност у случају пуцања програма или система, мрежних проблема и других акција корисника.

Сваки пут када спремиште приступи урезивању то креиира ново стање стабла фајлсистема названог *ревисија*. Свака ревизија се означава јединственим природним бројем који је за један већи од броја претходне ревизије.Почетна ревизија свеже креираног спремишта означена је нулом и не садржи ништа осим празног кореног именика.

Леп начин да се визуализује спремиште је серија стабала. Замислимо област ревизионих бројева, почевши од нуле, развучених с лева у десно. Сваки ревизиони број има фајлсистем стабло виси испод њега и свако стабло је "назнака" како спремиште изгледа после урезивања.

<span id="page-24-0"></span>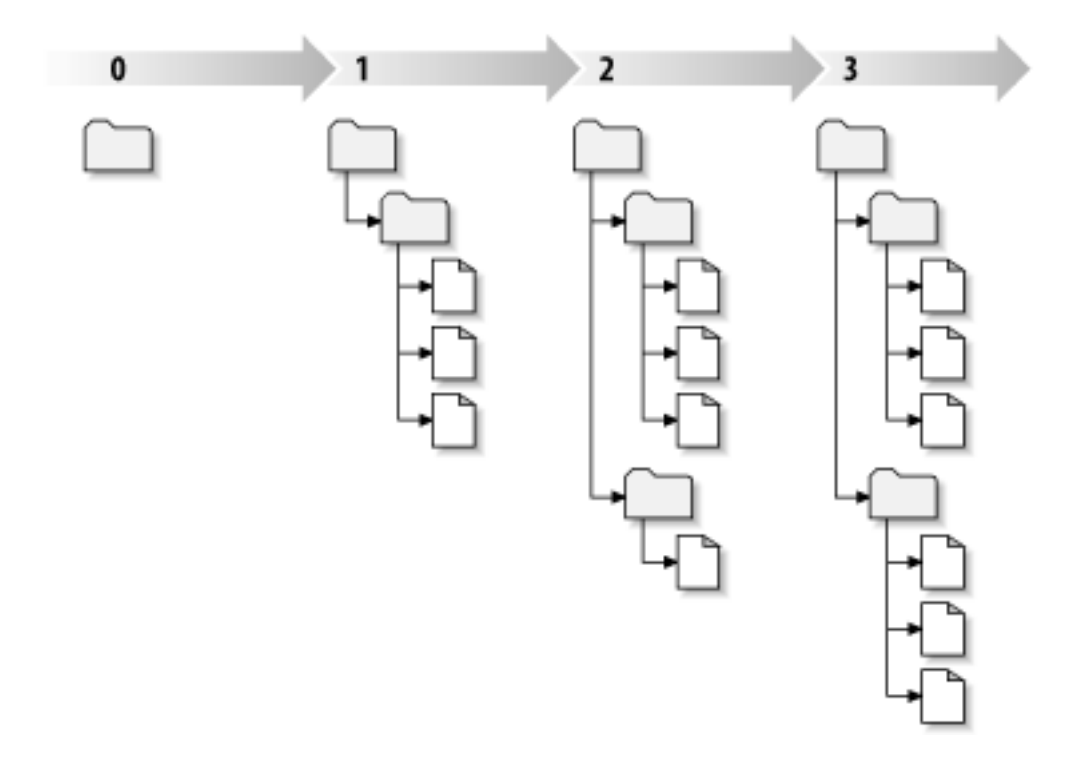

#### **Слика 2.7. Спремиште**

#### **Глобални ревизиони бројеви**

Другачије него код већине других система контроле верзија, Субверзиони ревизиони бројеви се појављују као *цела стабла*, а не индивидуални фајлови. Сваки ревизиони број селектује цело стабло, партикуларно стање спремишта после неког урезивања измена. Други начин размишљања о томе је да ревизија Н претставља стање фајлсистема спремишта после Нтог урезивања. Када корисник Субверзије говори о ``ревисија 5 од фоо.ц'', он стварно мисли ``фоо.ц како се јавља у ревизији 5." Приметимо да уопште ревизије Н и М фајла *нису* обавезно различите.

Важно је приметити да радна копија не кореспондира увек било којој појединачној ревизији у спремишту; она може садржати фајлове из више различитих ревизија. На пример, претпоставимо да преузимате радну копију из спремишта чија је најскорија ревизија 4:

```
calc/Makefile:4
      integer.c:4
      button.c:4
```
Тренутно овај радни именик одговара тачно ревизији 4 у спремишту. Међутим, претпоставимо да измените буттон.ц, и урежете измене. Узмимо да није било других урезивања, ваше урезивање креира ревизију 5 спремишта и ваша радна копија сада изгледа овако:

```
calc/Makefile:4
      integer.c:4
      button.c:5
```
Претпоставимо то, у том тренутку, Саки урезује измене интегер.ц, креирајући ревизију 6. Ако користите **свн ажурирај** да доведете вашу радну копију у ажурно стање то ће изгледати овако:

```
calc/Makefile:6
      integer.c:6
      button.c:6
```
Саине измене integer.c се појављују у вашој радној копији и ваше измене су још присутне у button.c. У овом примеру, текст у Makefile је идентичан у ревизијама 4,5 и 6, али Субверзија ће означити вашу радну копију Makefile ревизијом 6 да индицира да је још текућа. Тако, после урађеног чистог ажурирања на врх ваше радне копије она ће генерално кореспондирати тачно једној ревизији у спремишту.

#### **2.3.4. Како радна копија прати спремиште**

<span id="page-25-0"></span>За сваки фајл у радном именику Субверзија уписује два важна комада информација у .свн/ администаративну област:

- на коју ревизију је ваша радна копија заснована )то се зове фајлова *радна ревизија*), и
- временски маркер записан када се локална копија задњи пут ажурира у спремишту.

Дајући ове информације, говорећи спремишту, Субверзија може рећи које од следећих четири статуса има радни фајл:

Неизмењен и текући

Фајл је неизмењен у радном именику, и нема измена тог фајла при урезивању у спремиште од његове радне ревизије. **Урезивање** фајла не ради ништа, и **ажурирање** фајла не ради ништа.

Локално измењен и текући

Фајл је измењен у радном именику и измене нису урезане у спремиште од основне ребжвизије. Постоје локалне измене које још нису урезане у спремиште, тако **урезивање** фајла ће пратити публиковање ваших измена у спремиште, а **ажурирање** фајла неће урадити ништа.

Непромењен и застарео

Фајл није измењен у радном именику али је измењен у спремишту. Фајл би требало да буде ажуриран да се учини савремен са јавном ревизијом. **Урезивање** фајла не ради ништа, а **ажурирање** фајла уводи задње измене у вашу радну копију.

Локално измењен и застарео

Фајл је измењен у оба случаја и у радном именику и у спремишту. **Урезивање** фајла биће неуспешно са грешком *застарео*. Фајл се мора најпре ажурираи; са **ажурирај** командом покушаће се спајање јавних измена са локалним изменама. Ако Субверзија не може потпуно да стопи на разуман начин аутоматски, она оставља кориснику да разреши конфликт.

# **2.4. Закључак**

<span id="page-25-1"></span>Ми смо овде покрили одређени број основних Субверзионих концепата:

• Увели смо означавање централног спремишта, клијентове радне копије, и област ревизионог стабла спремишта.

- Видли смо неке просте примере како сарадници могу да користе Субверзију да публикују и приме измене од других, користећи 'копирај-мењај-стопи' модел.
- Говорили смо о начину како Субверзија прати и управља информацијама у радној копији.

# <span id="page-27-0"></span>**Поглавље 3. Спремиште**

Није битно који протокол користите да приступите спремишту, увек вам је потребно да креирате бар једно спремиште. Ово може бити урађено Субверзионом командном линијом или клијентом са ТортоисеСВН.

<span id="page-27-1"></span>Ако још нисте креирали Субверзионо спремиште, време је да то урадите сада.

# **3.1. Креирање спремишта**

Можете креирати спремиште са ФСФС крај или стари Беркли база података (БДБ) формат. ФСФС формат је генерално бржи и лакши за администрацију, ради на мрежном дељеном простору и Виндоуз 98 без проблема. БДБ формат је замишљен много стабилнијим једноставно зато што се дуже користи, али од како је ФСФС у употреби неколико година тај аргумент је све слабији. Прочитајте *[Избор смештанја података](http://svnbook.red-bean.com/en/1.5/svn.reposadmin.planning.html#svn.reposadmin.basics.backends)* [\[http://svnbook.red-bean.com/en/1.5/](http://svnbook.red-bean.com/en/1.5/svn.reposadmin.planning.html#svn.reposadmin.basics.backends) [svn.reposadmin.planning.html#svn.reposadmin.basics.backends\]](http://svnbook.red-bean.com/en/1.5/svn.reposadmin.planning.html#svn.reposadmin.basics.backends) у Субверзионој књизи за више информација.

#### <span id="page-27-2"></span>**3.1.1. Креирање спремишта клијентом командне линије**

- 1. Креирајте празан именик са именом СВН (нпр. Д:\СВН\), који се користи као корен за сва спремишта.
- 2. Креирајте други именик МyНеwРепоситорy унутар Д:\СВН\.
- 3. Отворите командни промпт (или ДОС -бокс), пређите у  $D: \SVN \$  and type

svnadmin create --fs-type bdb MyNewRepository

or

svnadmin create --fs-type fsfs MyNewRepository

<span id="page-27-3"></span>Сада имате спремиште у Д:\СВН\МyНеwРепоситорy.

#### **3.1.2. Креирање спремишта са ТортоисеСВН**

<span id="page-27-4"></span>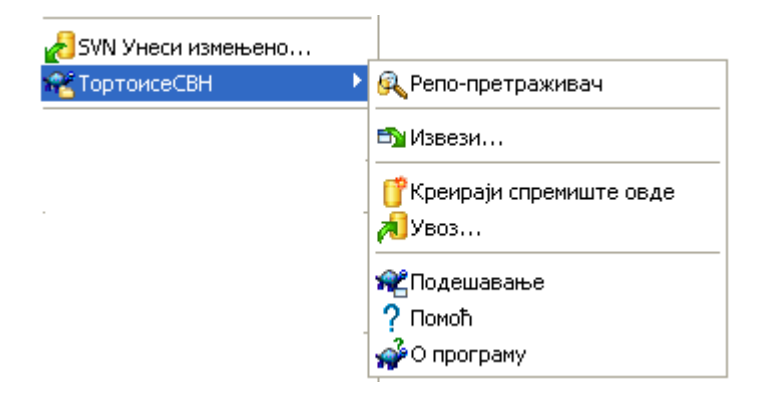

**Слика 3.1. ТортоисеСВН мени за неверзионисани именик**

1. Отворите виндоуз претраживач

- 2. Креирајте нови именик и назовите га нпр. СВНРепоситорy
- 3. Десни-клик на ново креирани именик и изаберите ТортоисеСВН  $\rightarrow$  Креирајте спремиште овде....

Спремиште ће бити креирано унутар новог именика. *Немојте уређивати те фајлове сами!!!*. Ако добијете било какву грешку осигурајте да именик буде празан и није заштићен од уписивања.

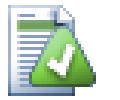

#### **Савет**

ТортоисеСВН више не нуди опцију да се креира БДБ спремиште, али још можете користити клијента командне линије да га креирате. ФСФС спремишта су генерално једноставнија за руковање и нама лакша да одржавамо ТортоисеСВН преко компатибилних проблема између разних БДБ верзја.

Будуће верзије ТортоисеСВН неће подржати file:// приступ БДБ спремиштима због компатибилних проблема, али ће свакако увек подржавати тај формат спремишта када се приступа преко сервера кроз  $\frac{\sin(N)}{\sin(N)}$ , http:// или https:// протоколе. Из тог разлога чврсто препоручујемо да свако ново спремиште којем се мора приступати користећи file:// протокол буде креирано као ФСФС.

Свакако такође препоруујемо да не користите file:// пристуо уопште, чак ни из локалних потреба тестирања. Коришћење сервера је много сигурније и много поузданије за све осим у коришћењу појединачног-програмера.

#### <span id="page-28-0"></span>**3.1.3. Локални приступ спремишту**

Да се приступи локалном спремишту потрбна је путања до тог именика. Сетимо се да Субверзија очекује све путање спремишта у облику file:///C:/SVNRepository/. Запазимо коришћење правих косих црта у целој путањи.

Да би се приступило спремишту на мрежном дељењу и можете користити или мапирање драјва, или користити УНЦ путању. За УНЦ путање облик је file://ServerName/path/to/repos/ . Приметимо да овде имамо 2 водеће косе црте.

Пре СВН 1.2, УНЦ путање су биле дате у чуднијем облику file:///\ServerName/path/to/ repos. Овај облик се још подржава, али се не препоручује.

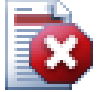

#### **Упозорење**

Не треба креирати или приступати Беркли ДБ спремишту на мрежни дељени простор. То *не може* постојати на удаљеном фајл систему. Нити чак ако имате мрежни драјв мапиран словом драјва. Ако покушате да користите Беркли ДБ на мрежној измени, резултат је непредвидљив - можете видети мистериозне грешке тренутно, или могу проћи месеци пре него откријете да је ваша база података спремишта незнатно покварена.

#### <span id="page-28-1"></span>**3.1.4. Приступање спремишту на мрежном дељеном простору**

Такође је познато у теорији да је могуће ставити ФСФС спремиште на мрежном дељеном простору и имати вишеструки кориснички приступ користећи file:// протокол, ово се дефинитивно *не* препоручује. У ствари можемо *чврсто* обесхрабрити то, и не подржати такво коришћење.

Најпре дајете сваком кориснику директно право уписа у спремиште, тако да било који корисник може случајно обрисати цело спремиште или га учинити некорисним на неки други начин.

Друго, неће сви протоколи за мрежни дељени простор подржаватизакључавање које захтева Субверзија, тако да можете наћи ваше спремиште покварено. То се не мора десити одмах, али једног дана два корисника могу покушати да приступе спремишту у исто време.

Треће, фајл дозволе могу бити тако подешене. Можете отићи на природни Виндоуз дељени простор, али САМБА је посебно тешка.

 $file://mperynje mnampan sa nokanни, само je, and howo-convenuk mperyn, naprukynapho^{-ocropake}$ и дебаговање. Када желите дељење спремишта ви *стварно* треба да подесите одговарајући сервер, и то није скоро тако тешко како се може помислити. Прочитајте [Одељак 3.5, "Приступање](#page-32-0) [Спремишту"](#page-32-0) за водич како изабрати и подесити сервер.

#### **3.1.5. Изглед спремишта**

<span id="page-29-0"></span>Пре него увезете ваше податке у спремиште морате најпре размислити како желите да организујете податке. Ако користите неки од препоручених иугледа касније ће вам бити лакше.

Постоје неки стандардни, препоручљиви начини организовања спремишта. Већина људи креира дебло именик да чува "главну линију" развоја, гране именик да чува копије грана, и ознаке именик да држи копије ознака. Ако спремиште садржи само један пројекат, тада људи често креирају вршни именик:

/trunk /branches /tags

Ако спремиште садржи више пројеката, људи чест индексирају њхов изглед гранама:

/трунк/паинт /трунк/цалц /бранцхешпаинт /бранцхешцалц /тагшпаинт /тагшцалц

...или пројектом:

```
/paint/trunk
/paint/branches
/paint/tags
/calc/trunk
/calc/branches
/calc/tags
```
Индексирање помоћу пројеката је осетљив на то да ли су пројекти блиско упоредиви и да ли се сваки може индивидуално преузети. За упоредиве пројекте где можете преузетии све пројекте ођедном, или где су сви пројекти везани заједно у један дистрибуциони пакет, често је боље индексирање грана. У овом случају вам је потребно једно дебло за преузимање и повезаност између суб-пројеката је много лакше видљива.

Ако усвојимо вршни ниво /trunk /tags /branches приступ, није ништа рећи да имате копирати цело дебло за сваку грану и знак, и у неки пут ова структура нуди највећу флксибилност.

За пројекте који нису повезани можете више волети да користите одвојена спремишта. Када урезујете измене, ревизиони број целог спремишта се мења, не ревизиони број пројекта. Ако имате 2 независна пројекта дељење спремишта може значити велике празнине у ревизионим бројевима. Субверзија и ТортоисеСВН пројекти се појављују на истим адресама домаћина, али су сасвим независна спремишта омогућавајући независан развој и нема кофузије око развојних бројева.

Свакако, слободни сте да занемарите овај заједнички изглед. Можете креирати било коју врсту варијација, што год ради боље за ваш тим. Сетите се да што год изаберете то није стално урезивање. Ви можете реорганизовати ваше спремиште било када. Пошто су гране и ознаке прави именици ТортоисеСВН их може померати и преименовати кад год желите.

Пребацивање са једног изгледа на други је тек ствар емитовања серије померања са серверске стране; Ако не волите начин на који су ствари организоване у спремишту, мало жонглирајте околним именицима.

Тако, ако нисте већ креирали структуру основног именика унутар вашег спремишта треба то да урадите сада. Постоје два начина да се то постигне. Ако једноставно желите да креирате /трунк / тагс /бранцхес структуру можете користити претраживач спремишта да креирате та три именика (у три посебна урезивања). Ако желите да креирате дубљу хијерархију тада је то слично најпре креирању структуре именика на диску и њен увоз при јединственом урезивању као ово:

- 1. креирајте празан именик на вашем чврстом диску
- 2. креирајте жељени вршни-ниво именик структуру унутар тог именика немојте стављати ниједан фајл још!
- 3. увеите ову структуру у спремиште преко десни клик на именик и избором ТортоисеСВН  $\rightarrow$ Увези... Ово ће увести ваш привремени именик у корен спремишта да креира основни изглед спремишта.

Приметимо да име именика који увозите не појављује се у спремишту, само садржај. На пример, креирајте следеће структуре именика:

```
C:\Temp\New\trunk
C:\Temp\New\branches
C:\Temp\New\tags
```
Увезите C:\Temp\New у корен спремиштс, које ће сада изгледати као:

```
/trunk
/branches
/tags
```
# **3.2. Осигурање спремишта**

Који год тип спремишта да користите, изузетно је важно да одржавате регуларно осигурање, и да проверите осигурање. Ако сервер падне ви сте можда способни да приступите задњој верзији ваших фајлова, али без спремишта сва исторја је изгубљена заувек.

Једноставан (али непрепоручљив) начин је да се само копира именик спремишта на медијум осигурања. Међутим, потребно је да будете апсолутно сигурни да ни један процес не приступа подацима. У овом контексту, приступ значи *сваки* приступ уопште. БДБ спремиште је уписано чак и кад се операција појави да захтева читање као узимање статуса. Ако је вашем спремишту приступљено у току копирања, (веб претраживач остаје отворен, ВепСВН, итд.) осигурање ће бити безвредно.

Препоручљив метод је да се покрене

```
svnadmin hotcopy path/to/repository path/to/backup --clean-logs
```
да се креира копија вашег спремишта на безбедан начин. Затим се прави копија осигурања. Опција --clean-logs није потребна, али уклања редундантне фајлове дневника када осигуравате БДБ спремишта, што штеди нешто простора.

Алат свнадмин је инсталиран аутоматски када инсталирате Субверзионог клијента командне линије. Ако инсталирате алат командне линије на Виндоуз ПЦ, најбољи начин је да скинете верзију за инсталирање на Виндоузу . Она је ефикасније компримована него .зип верзија, тако да је скидање мање, и оно води бригу да подеси путању за вас. Можете скинути задњу верзију Субверзионог клијента командне линије са *<http://subversion.apache.org/getting.html>*.

### <span id="page-31-0"></span>**3.3. Закачиве скрипте са серверске стране**

Закачиве скрипте су програми окидане неким догађајем из спремишта, као што је креирање нове ревизије или измена неверзиониране особине. Свака закачаљка је руковођена са довољно информација да кже који догађај се десио, који окидач(и) је покренуо и корисничко име особе која је окинула догађај. У зависности од излаза закачаљке или повратног статуса, закачив програм може наставити акцију, заиставити је, или суспендовати на неки начин. Молим вас да погледате поглавље *[Закачиве скрипте](http://svnbook.red-bean.com/en/1.5/svn.reposadmin.create.html#svn.reposadmin.create.hooks)* [\[http://svnbook.red-bean.com/en/1.5/](http://svnbook.red-bean.com/en/1.5/svn.reposadmin.create.html#svn.reposadmin.create.hooks) [svn.reposadmin.create.html#svn.reposadmin.create.hooks\]](http://svnbook.red-bean.com/en/1.5/svn.reposadmin.create.html#svn.reposadmin.create.hooks) у Субверзионој књизи за пуне детаље о закачаљкама које су имплементиране.

Ови закачиви скриптови су извршени на серверу који угошћава спремиште. ТортоисеСВН такође омогућава да конфигуришете клијент страну закачивих скрипти где се очекују локално под неким догађајима. Видите xреф линкенд="тсвн-дуг-сеттингс-хоокс"/> за више информација.

Једноставне закачиве скрипте могу се наћи у закачаљке> именику спремишта. Ове једноставне скрипте су погодне за УникшЛинукс сервере али траже измене ако је сервер заснован на Виндоузу. Закачке могу бити групни фајл или извршилац. Узорак испод показује групни фајл који се може користити да се примени као пре-ревпроп-измена закачаљка.

rem Only allow log messages to be changed. if  $"$ %4" == "svn:log" exit 0 echo Property '%4' cannot be changed >&2 exit 1 Приметимо све послато на стдоут се одбацује ако желите поруку да се појави у Урежи Одбаци дијалогу морате је послати на стдерр. У групном фајлу то се постиже коришћењем >&2

## <span id="page-31-1"></span>**3.4. Везе преузимања**

Ако желите учинити ваше Субверзионо спремиште доступно другима морате укључити везу ка њему од вашег вебсајта. Један начин да се то уради много приступчније је да се укључи *веза преузимања* за друге ТортоисеСВН кориснике.

Када инсталирате ТортоисеСВН он региструје нови тсвн: протокол. Када ТортоисеСВН корисник кликне на такву везу, дијалог преузимања се аутоматски отвара са УРЛом спремишта већ уписаним.

Да унесете такву везу у вашу хтмл страницу потребно вам је да додате код који изгледа нешто као ово:

```
<a href="tsvn:http://project.domain.org/svn/trunk">
\langlea>
```
Свакако то ће изгледати чак боље ако укључите одговарајућу слику. Можете користити *[ТортоисеСВН лого](http://tortoisesvn.tigris.org/images/TortoiseCheckout.png)* [<http://tortoisesvn.tigris.org/images/TortoiseCheckout.png>] или можете набавити своју сопствену слику.

```
<a href="tsvn:http://project.domain.org/svn/trunk">
<img src=TortoiseCheckout.png></a>
```
Такође можете направити везу ка специјалној ревизији, на пример

```
<a href="tsvn:http://project.domain.org/svn/trunk?100">
</a>
```
# **3.5. Приступање Спремишту**

Да користите ТортоисеСВН (или било који други Субверзиони клијент), потребно вам је место где је лоцирано ваше спремиште. Можете ускладиштити ваше спремиште локално и приступати му користећи  $file://$  протокол или га сместити на сервеу и приступати му са http:// или svn: // протоколима. Два сервер протокола могу, такође, бити шифрована. Користите https: // или svn+ssh://, или можете користити svn:// са САСЛ.

Ако користите јавни домаћински сервис као што је *[Google Code](http://code.google.com/hosting/)* [[http://code.google.com/hosting/\]](http://code.google.com/hosting/) или је ваш сервер већ неко подесио и нема више ништа да се уради. Идите на [Поглавље 4,](#page-48-0) *Водич [дневног коришћења](#page-48-0)*.

Ако немате сервер и радите сами, или ако само развијате Субверзију и ТортоисеСВН изоловано, тада локално спремиште је вероватно ваш најбољи избор. Само креирајте спремиште на вашем ПЦ како је раније описано на [Поглавље 3,](#page-27-0) *Спремиште*. Можете прескочити остатак овог поглавља и ићи директно на Поглавље 4, *[Водич дневног коришћења](#page-48-0)* да нађете како да почнете да га користите.

Ако размишљате да подесите вишекорисничко спремиште на мрежном дељеном простору, размислите још једном. Прочитајте [Одељак 3.1.4, "Приступање спремишту на мрежном дељеном](#page-28-1) [простору"](#page-28-1) да нађете зашто ми мислимо да је то лоша идеја. Подешавање сервера није тако тешко као што звучи, и даће вам већу сигурност и вероватно такође и брзину.

Следећи део је корак по корак водич како да подесите такав сервер на Виндоуз машини. Свакако, можете подесити сервер на Линукс машини, али је ово ван посматрања овог водича. Детаљније информације о опцијама Субверзионог сервера и како изабрати најбољу архитектуру за вашу ситуацију, може се наћи у књизи Субверзије под *[Сервер конфигурација](http://svnbook.red-bean.com/en/1.5/svn.serverconfig.html)* [[http://svnbook.red](http://svnbook.red-bean.com/en/1.5/svn.serverconfig.html)[bean.com/en/1.5/svn.serverconfig.html\]](http://svnbook.red-bean.com/en/1.5/svn.serverconfig.html).

## <span id="page-32-1"></span>**3.6. Свнсерв заснован сервер**

### <span id="page-32-2"></span>**3.6.1. Увод**

Субверзија обухвата Свнсерв - једноставни самостални сервер који користи обичан протокол преко обичне ТЦП/ИП везе. Идеалан је за мање инсталације, или где пун Апаш сервер не може бити коришћен.

<span id="page-32-3"></span>У већини случајева свнсерв је лакше подесити и ради брже од Апаш заснованом серверу, такође он има неке напредне особине. И сада када је САСЛ подршка укључена лако јеурадити заштиту.

#### **3.6.2. Исталирање свнсерва**

- 1. Узмите задњу верзију Субверије са *<http://subversion.apache.org/getting.html>*. Алтернативно узмите упаковану инсталацију од КолабНета са *<http://www.collab.net/downloads/subversion>*.Ова инсталација ће подесити свнсерв као Виндоуз сервис, такђе укључује неке алате који су вам потребни ако намеравате да користите САСЛ за сигурност.
- 2. Ако већ имате верзију Субверзије и покренут је свнсерв, требаће да га зауставите пре него наставите.
- 3. Покрените Субверзиону инсталацију. Ако радите инсталацију на вашем серверу (препоручљиво) прескочите корак 4.

4. Отворите виндоуз-експлорер, идите на инсталациони директоријум Субверзије (обично C: \Program Files\Subversion) и на бин именик, нађите фајлове svnserve.exe, intl3\_svn.dll, libapr.dll, libapriconv.dll, libapriutil.dll, libdb\*.dll, libeay32.dll анд ssleay32.dll - копирајте ове фалове, или само копирајте све из бин именика, у именик на вашем серверу нпр.  $c:\s$ vnserve

#### **3.6.3. Покретање свнсерва**

<span id="page-33-0"></span>Сада је свнсерв инсталиран, треба да га покренете на вашем серверу. Једноставан приступ је да покренете седеће из ДОС шкољке или креирате виндоуз пречицу:

svnserve.exe --daemon

свнсерв ће сада кренути чекајући на долазни захтев на порту 3690. Прекидач --даемон каже свнсерву да ради као даемон процес, тако да ће увек постојати све док се ручно не заустави.

Ако кош нисте креирали спремиште, пратите инструкције које вам даје Апаш сервер подешавање [Одељак 3.7.4, "Конфигурација"](#page-39-1).

Да би тестирали да ли свнсерв ради користите ТортоисеСВН → Репо-Претраживач да видите спремиште.

Претпостављајући да је ваше спремиште смештено на c:\repos\TestRepo, и да се ваш сервер зове localhost, унесите:

svn://localhost/repos/TestRepo

када вас упита репо претраживач.

Такође можете повећати сигурност и уштедети време уносећи УРЛ са свнсервом користећи - роот прекидач да подесите локацију корена и ограничите приступ специфицираним именицима на серверу:

svnserve.exe --daemon --root drive:\path\to\repository\root

Using the previous test as a guide, svnserve would now run as:

svnserve.exe --daemon --root c:\repos

And in TortoiseSVN our repo-browser URL is now shortened to:

svn://localhost/TestRepo

Приметимо да --роот прекидач је такође потребан ако је спремиште лоцирано на различитој партицији драјва у односу на локацију свнсерва на вашем серверу.

Сбнсерв ће опслуживати било који број спремишта. Само их лоцирајте негде испод кореног именика који сте управо дефинисали, и приступите им користећи УРЛ релативан на тај корен.

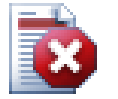

#### **Упозорење**

Не креирајте Беркли ДБ спремиште на мрежном дељеном простору. То *не може* постојати на удаљеном фајлсистему. Чак ни ако имате мрежни драјв означен словом драјва. Ако покушате да користите Беркли ДБ на мрежној подели резултати су

непредвидљиви - можете видети мистериозне грешке или ће проћи месеци док не установите да ваша база података спремишта са пуно грешака.

#### **3.6.3.1. Покретање свнсерва као Сервис**

Покретање свнсерва као корисник није најбољи начин. То значи да има корисник који је увек уписан на вашем серверу и памти се да се рестартује после поновног покретања. Бољи начин је да покренете свнсерв као виндоуз сервис. Почевши од Субверзије 1.4, свнсерв се може инсталирати као природни виндоуз сервис.

Да би се инсталирао свнсерв као природни виндоуз сервис извршите следећу команду, целу на једној линији, да креирате сервис који аутоматски креће кад виндоуз крене.

```
sc create svnserve binpath= "c:\svnserve\svnserve.exe --service
     --root c:\repos" displayname= "Subversion" depend= tcpip 
     start= auto
```
If any of the paths include spaces, you have to use (escaped) quotes around the path, like this:

```
sc create svnserve binpath= "
     \"C:\Program Files\Subversion\bin\svnserve.exe\"
     --service --root c:\repos" displayname= "Subversion" 
     depend= tcpip start= auto
```
You can also add a description after creating the service. This will show up in the Windows Services Manager.

```
sc description svnserve "Subversion server (svnserve)"
```
Приметимо непожељан формат командне линије који користи сц. У кључ= вредност паровима несме бити размак између кључа и = али мора бити размака пре вредности.

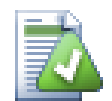

#### **Савет**

Микрософт сада препоручује сервисе да раде под или ЛокалСервис или МрежниСервис налог. Упоредите са *[Сервиси и Сервис налог сигурност](http://www.microsoft.com/technet/security/topics/serversecurity/serviceaccount/default.mspx) [водич планирања](http://www.microsoft.com/technet/security/topics/serversecurity/serviceaccount/default.mspx)* [[http://www.microsoft.com/technet/security/topics/serversecurity/](http://www.microsoft.com/technet/security/topics/serversecurity/serviceaccount/default.mspx) [serviceaccount/default.mspx](http://www.microsoft.com/technet/security/topics/serversecurity/serviceaccount/default.mspx)]. Да би се креирао сервис под Локал Сервис налогом, додајте следеће горњем примеру.

```
obj= "NT AUTHORITY\LocalService"
```
Приметимо да имате дати Локал Сервис налогу одговарајућа права за Субверзију и спремишта, исто као свим апликацијама које се користе као закачиве скрипте. Група за ову израду зове се "ЛОКАЛНИ СЕРВИС".

Једном када инсталирате сервисе треба да одете на сервис менаџер да га покренете (само тада, он ће се покренути аутоматски када се сервис поново покреће).

За информације са више детаља консултујте *[Виндоуз сервис подршку за Свнсерв](http://svn.collab.net/repos/svn/trunk/notes/windows-service.txt)* [\[http://](http://svn.collab.net/repos/svn/trunk/notes/windows-service.txt) [svn.collab.net/repos/svn/trunk/notes/windows-service.txt\]](http://svn.collab.net/repos/svn/trunk/notes/windows-service.txt).

Ако сте инсталирали ранију верзију свнсерва користећи СВНСервис омотач и сада желите да користите прирдну подршку уместо њега, потребно је да одрегиструјете омотач као сервис (сетите се да прво зауставите сервис!). Једноставно користите команду

```
svnservice -remove
```
<span id="page-35-0"></span>да уклоните улаз у сервис регистар.

#### **3.6.4. Основна аутентикација са свнсерв**

Подразумевано подешавање свнсерва омогућава анонимни приступ само читање. Ово значи да можете користити свн:// УРЛ да преузмете и ажурирате или користите репо-претраживач у ТортоисеСВН да видите спремиште, али не можете урезивати било какве измене.

Да би омогућили приступ уписивању у спремиште, потребно је да уредите цонф/ свнсерве.цонф фајл у именику спремишта. Овај фајл контролише конфигурацију свнсерв домена, такође садржи корисну документацију.

Можете омогућити анонимни приступ уписивању једноставним подешавањем:

```
[general]
anon-access = write
```
Ипак, нећете знати ко је направио промене у спремишту како је svn:author део празан. Ви ћете, такође, бити неспособни да контролишете ко је направио измене у спремишту. Ово је ипак ризично подешавање!

Један начин да се превазиђе ово је креирање база лозинки:

```
[general]
anon-access = none
auth-access = write
password-db = userfile
```
Где је userfile фајл који постоји у истом именику као svnserve.conf. Овај фајл може егзистирати било где у вашем фајл систему (корисно је када имате вишеструка спремишта која иста приступна права) и могу бити означена коришћењем апсолутне путање, или путање релативне ка conf именику. Ако укључите путању, мора бити написана као /the/unix/way. Коришћење \ или слово драјва неће радити. Овде ће userfile имати структуру:

```
[users]
username = password
...
```
Овај пример треба да забрани све неаутентиковане (анонимне) кориснике и да читање-упис приступ корисницима излистаним у userfile.

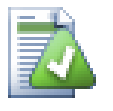

#### **Савет**

Ако одржавате више спремишта користећи исту базу лозинки, коришћење аутентикационе области олакшће живот корисницима, како ТортоисеСВН кешира вашу акредитацију ви ћете је урадити само једанпут. Више информација се може наћи у Субверзионој књизи, специјално у делу *[Креирајте 'усерс' фајл и област](http://svnbook.red-bean.com/en/1.5/svn.serverconfig.svnserve.html#svn.serverconfig.svnserve.auth.users)* [[http://svnbook.red-bean.com/](http://svnbook.red-bean.com/en/1.5/svn.serverconfig.svnserve.html#svn.serverconfig.svnserve.auth.users) [en/1.5/svn.serverconfig.svnserve.html#svn.serverconfig.svnserve.auth.users\]](http://svnbook.red-bean.com/en/1.5/svn.serverconfig.svnserve.html#svn.serverconfig.svnserve.auth.users) и *[Клиент](http://svnbook.red-bean.com/en/1.5/svn.serverconfig.netmodel.html#svn.serverconfig.netmodel.credcache) [Креденциалс Кешинг](http://svnbook.red-bean.com/en/1.5/svn.serverconfig.netmodel.html#svn.serverconfig.netmodel.credcache)* [\[http://svnbook.red-bean.com/en/1.5/](http://svnbook.red-bean.com/en/1.5/svn.serverconfig.netmodel.html#svn.serverconfig.netmodel.credcache) [svn.serverconfig.netmodel.html#svn.serverconfig.netmodel.credcache](http://svnbook.red-bean.com/en/1.5/svn.serverconfig.netmodel.html#svn.serverconfig.netmodel.credcache)]

#### <span id="page-35-1"></span>**3.6.5. Боља сигурност са САСЛ**
#### **3.6.5.1. Шта је САСЛ?**

Цирус једноставна аутентикација и сигурносни слој је софтвер отвореног кода написан на Карнеги Мелон универзитету. Он додаје сродну аутентификацију и могућности шифрирања сваком мрежном протоколу и од Субверзије 1.5 и даље, оба, свнсерв и ТортоисеСВН клијенти знају како да користе ову библиотеку.

За комплетнију дискусију доступних опција треба погледати Субверзиону књигу у делу *[Користећи свнсерв са САСЛ](http://svnbook.red-bean.com/en/1.5/svn.serverconfig.svnserve.html#svn.serverconfig.svnserve.sasl)* [\[http://svnbook.red-bean.com/en/1.5/](http://svnbook.red-bean.com/en/1.5/svn.serverconfig.svnserve.html#svn.serverconfig.svnserve.sasl) [svn.serverconfig.svnserve.html#svn.serverconfig.svnserve.sasl\]](http://svnbook.red-bean.com/en/1.5/svn.serverconfig.svnserve.html#svn.serverconfig.svnserve.sasl). Ако сте само потражили лак начин да подесите сигурну аутентикацију и шифрирање на Виндоуз серверу вашем спремишту ће се приступати преко великог лошег Интернет читања.

#### **3.6.5.2. САСЛ аутентикација**

Да активирате специфичне САСЛ механизме на серверу потребне су вам три ствари. Најпре креирајте [сасл] секцију у фајлу спремишта свнсерве.цонф, са овим кључ-вредност паровима:

use-sasl = true

Друго, креирајте фајл који се зове свн.цонф на конвенционалну локацију - типично у именику где је субверзија инсталирана.

Треће, креирајте два нова регистар улаза да кажете САСЛ где да нађе потребне стварчице. Креирајте регистар кључ под именом [HKEY\_LOCAL\_MACHINE\SOFTWARE\Carnegie Mellon\Project Cyrus\SASL Library] и ставите два нова стринга унутар њега: SearchPath подесите на путању именика који садржи sasl\*.dll језичак (нормално у Субверзиони инсталациони именик), и ConfFile подешен на именик који саџи svn.conf фајл. Ако користите КолабНет инсталатор, ови регистар кључеви ће бити већ креирани за вас.

Уредите свн.цонф фајл да садржи следеће:

pwcheck\_method: auxprop auxprop\_plugin: sasldb mech list: DIGEST-MD5 sasldb path: C:\TortoiseSVN\sasldb

Последња линија приказује локацију аутентикационе базе података, која је фајл под именом саслдб. То може бити било где, али уобичајен избор је предачка путања спремишта. Осигурајте да свнсер сервис има читајући приступ овом фајлу.

Ако снсерв већ ради потребно је да га рестартујете да се осигура да прочита ажурирану конфихурацију.

Сада је све подешено, све што вам је потребно је да креирате кориснике и лозинке. Да бисте то урадили потребан вам је саслпассwд2 програн. Ако користите КолабНет инсталацију тај програм ће бити у инсталационом именику. Користите команду нешто као ово:

saslpasswd2 -c -f C:\TortoiseSVN\sasldb -u realm username

Прекидач -ф даје локацију базе података, област мора да буде иста као вредност коју сте дефинисали у svnserve.conf фајлу спремишта, а корисниково име је тачно оно које очекујете да буде. Приметимо да област не дозвољава да садржи карактер размак.

Можете листати имена корисника стављене у базу података користећи саслдблистусерс2 програм.

#### **3.6.5.3. САСЛ шифровање**

Да се омогуће или онемогуће различити нивои шифровања можете подесити две вредности у свнсерве.цонф фајлу спремишта:

[sasl] use-sasl = true min-encryption = 128 max-encryption = 256

Мин-енцрyптион и маx-енцрyптион променљиве контролишу ниво шифровања које захтева сервер. Да се потпуно онемогући шифровање поставите обе вредности на 0. Да се омогући сумапровере података (нпр. предупреди мешање и гарантовати интегритет података без шифровања), поставите обе вредности на 1. Ако желите да допустите (али не захтевате) шифровање, поставите минималну вредност на 0, и максималну вредност на неку дужину битова. За безусловно захтевање шифровања поставите бе вредности на вредност већу од 1. У нашем претходном примеру захтевамо да клијенти раде 128-битно шифровање, али не више од 256-битног шифровања.

#### **3.6.6. Аутентикација са свн+ссх**

Други начин аутентикације корисника помоћу свнсерва заснованог сервера је коришћење сигурносну љуску (ССХ) да се провуче захтев. То није једноставно да се подеси као САСЛ, али може бити корисно у неким случајевима.

Ево то г приступа, свнсерв не ради као скривени процес, радије, сигурносна љуска покреће свнсерв за вас, покрећући га као ССХ аутентикованог корисника. Да се то омогући потребан је скривена сигурносна љуска на серверу.

Основни метод подешавања вашег сервера дат је у Додатак G, *[Осигурање Свнсерва користећи](#page-207-0) [ССХ](#page-207-0)*. Можете наћи друге ССХ теме у оквиру ФАК тражећи "ССХ".

Даље информације о свнсерву могу се наћи на *[Версион Цонтрол wитх Субверсион](http://svnbook.red-bean.com)* [\[http://](http://svnbook.red-bean.com) [svnbook.red-bean.com](http://svnbook.red-bean.com)].

#### **3.6.7. Путањом-заснована ауторизација са свнсервом.**

Почевши од Субверзије 1.3, свнсерв подржава исти мод\_аутхз\_свн путањом-засновану ауторизациону шему која је омогућена Апаш сервером. Потребно је да уредите цонф/ свнсерве.цонф фајл у именику спремишта и додате линију која се позива на ауторизациони фајл.

```
[general]
authz-db = authz
```
Овде, аутхз је фајл који сте креирали да дефинишете приступне дозволе. Можете користити посебан фајл за свако спремиште, или можете користити исти фајл за више спремишта. Прочитајте [Одељак 3.7.6, "Ауторизација зависна од путање"](#page-41-0) за опис формата фајла.

# **3.7. Апаш заснован сервер**

#### **3.7.1. Увод**

Најфлексибилнији од свих могућих сервер подешавања за Субверзију је Апаш засновани сервер. Мада је мало компликованији за подешавање он пружа погодности које други сервери немају:

#### ВебДАВ

Апаш заснован Субверзиони сервер користи ВебДАВ протокол који је добро подржан са много других програма. Могли бисте нпр. поставити спремиште као "Веб именик/qvore> у Виндоуз експлореру и да му приступате као сваком другом именику фајл система."

Претраживање спремишта

Можете довести ваш претраживач на УРЛ спремишта и претраживати његов садржај без инсталираног Субверзионог клијента. Ово даје приступ вашим подацима много ширем кругу корисника.

Аутентикација

Можете користити механизам аутентикације подршке Апашу, укључујући ССПИ и ЛДАП.

Сигурност

Како је Апаш веома стабилан и сигуран, ви аутоматски добијате исту сигурност за спремиште. Ово обухвата ССП шифровање.

#### **3.7.2. Инсталирање Апаша**

Прва свар која вам је потребна пре инсталирања Апаша је компјутер са Виндоуз 2000, Виндоуз XП+СП1, Виндоуз 2003, Виста или Сервер 2008.

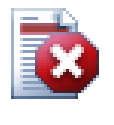

#### **Упозорење**

Молим вас имајте у виду да Виндоус XП без сервис пакета 1 доводи до вештачких мрежних података тако да ће покварити спремиште.

1. Скините задњу верзију Апаш веб сервера са *<http://httpd.apache.org/download.cgi>*.Будите да скидате верзију 2.2.x - верзија 1.3.xx не ради!

Мси инсталација за Апаш може се наћи кликом на остали фајлови , затим претражите до бинариешwин32.Можда бисте желели да изаберете мси фајл апацхе-2.2.x-wин32-x86 опенссл-0.9.x.мси (онај који обухвата ОпенССЛ).

- 2. Једном када имате Апаш2 инсталиран можете двоструко кликнути на њега и он ће вас водити кроз инсталациони процес. Будите сигурни да унесете сервер-УРЛ коректно (ако немате ДНС име вашег сервера само упишите ИП-адресу). Препоручујем да инсталирате Апаш *за све кориснике, на Порту 80,као Сервис* . Пажња: ако већ имате ИИС или неки други програм који ради и чита на порту 80 инсталација може бити неуспешна. Ако се то деси идите на програмски именик \Апацхе Гроуп\Апацхе2\цонф и нађите фајл httpd.conf. Уредите тај фајл тако да Листен 80 буде измењено на слободан порт, нпр. Листен 81. Затим рестартујте инсталацију - овог пута ће завршити без проблема.
- 3. Сада тестирајте да ли Апаш веб сервер ради исправно управљајући веб претраживач на http://localhost/ - преконфигурисан вебсајт треба да буде приказан.

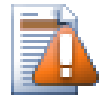

#### **Упозорење**

Ако одлучите да инсталирате Апаш као сервис, знајте да тада подразумевано ради као систем локалног рачуна. Била би сигурнија пракса за вас да креирате посебан рачун за рад као Апаш.

Будите сигурни да тај рачун на серверу где ради Апаш има експлицитан улаз приступу именика контролне листе спремишта (десни клик именик | особине | сигурност), са пуном контролом. Другим речима, корисник неће бити способан да уреже своје измене.

Чак и ако Апаш ради као локални систем, ви још имате потребу за таквим улазом (која би имала СИСТЕМ рачун у овом случају).

Ако Апаш нема подешену ову дозволу, ваши корисници ће добити "Приступ забрањен" поруку грешке, која је приказана у Апаш дневнику као грешка 500.

#### **3.7.3. Инсталирање Субверзије**

- 1. Скините задњу верзију Субверзије Вин32 бинарије за Апаш. Будите сигурни да сте добили исправну верзију за интеграцију са вашом верзијом Апаша, у супротном ће те добити чудне поруке грешке када пробате са рестартом. Ако имате Апаш 2.2.x идите на *[http://](http://subversion.tigris.org/servlets/ProjectDocumentList?folderID=8100) [subversion.tigris.org/servlets/ProjectDocumentList?folderID=8100](http://subversion.tigris.org/servlets/ProjectDocumentList?folderID=8100)*.
- 2. Покрените Субверзиону инсталацију и пратите инструкције. Ако инсталација Субверзије препозна да сте инсталирали Апаш онда је у реду. Ако не нађе Апаш сервер морате урадити неке додатне кораке.

3.

Користећи виндоуз претраживач идите на инсталациони именик Субверзије (обично c:<br>\program files\Subversion) и наћите фајлове /httpd/mod day syn.so и files\Subversion) и нађите фајлове /httpd/mod dav svn.so и mod authz svn.so. Копирајте ове фајлове у Апаш именик модула (обично c: \program files\apache group\apache2\modules ).

- 4. Копирајте фајл /бин/либдб\*.длл и /бин/интл3\_свн.длл из Субверзијиног инсталационог именика у Апаш бин именик.
- 5. Уредите Апаш конфигурациони фајл (обично C:\Program Files\Apache Group \Apache2\conf\httpd.conf) помоћу текст уређивача као што је Нотепад и урадите следеће измене:

Откоментирајте (уклоните '# знак) следећим линијама:

#LoadModule dav fs module modules/mod dav fs.so #LoadModule dav module modules/mod dav.so

Add the following two lines to the end of the LoadModule section.

```
LoadModule dav_svn_module modules/mod_dav_svn.so
LoadModule authz_svn_module modules/mod_authz_svn.so
```
#### **3.7.4. Конфигурација**

Сада можете подесити Апаш и Субверзију, али Апаш још не зна како да опслужи Субверзионог клијента као што је ТортоисеСВН. Да би Апаш знао који УРЛ треба користити за Субверзионо спремиште морате да уредите Апаш конфигурациони фајл )обично на локацији c:\program files\apache group\apache2\conf\httpd.conf) било којим уређивачем текста који волите (нпр. Нотепад):

1. На крај конфиг фајла додајте следеће линије:

```
<Location /svn>
   DAV svn
   SVNListParentPath on
   SVNParentPath D:\SVN
   #SVNIndexXSLT "/svnindex.xsl"
   AuthType Basic
   AuthName "Subversion repositories"
   AuthUserFile passwd
   #AuthzSVNAccessFile svnaccessfile
```

```
 Require valid-user
</Location>
```
Ово конфигурише Апаш тако да Субверзијино спремиште је физички лоцирано под D:\SVN. Спремишта за остали свет опслужује УРЛ: http://MyServer/svn/. Приступ је ограничен на познавање корисник /лозинка дато у passwd фајлу.

2. Да бисте креирали passwd фајл, отворите командну линију (ДОС-Бокс) поново, измените у apache2 именик (обично c:\program files\apache group\apache2) и креирајте фајл уношењем

bin\htpasswd -c passwd <username>

Ово ће креирати фајл са именом passwd који се користи за аутентикацију. Додатни корисници могу бити додати са

bin\htpasswd passwd <username>

- 3. Рестртујте Апаш сервер поново.
- 4. Управите ваш претраживач на http://MyServer/svn/MyNewRepository (где је MyNewRepository име Субверзионог спремишта које сте раније креирали). Ако је све добро прошло бићете упитани за корисничко име и лозинку, затим можете видети садржај спремишта.

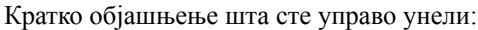

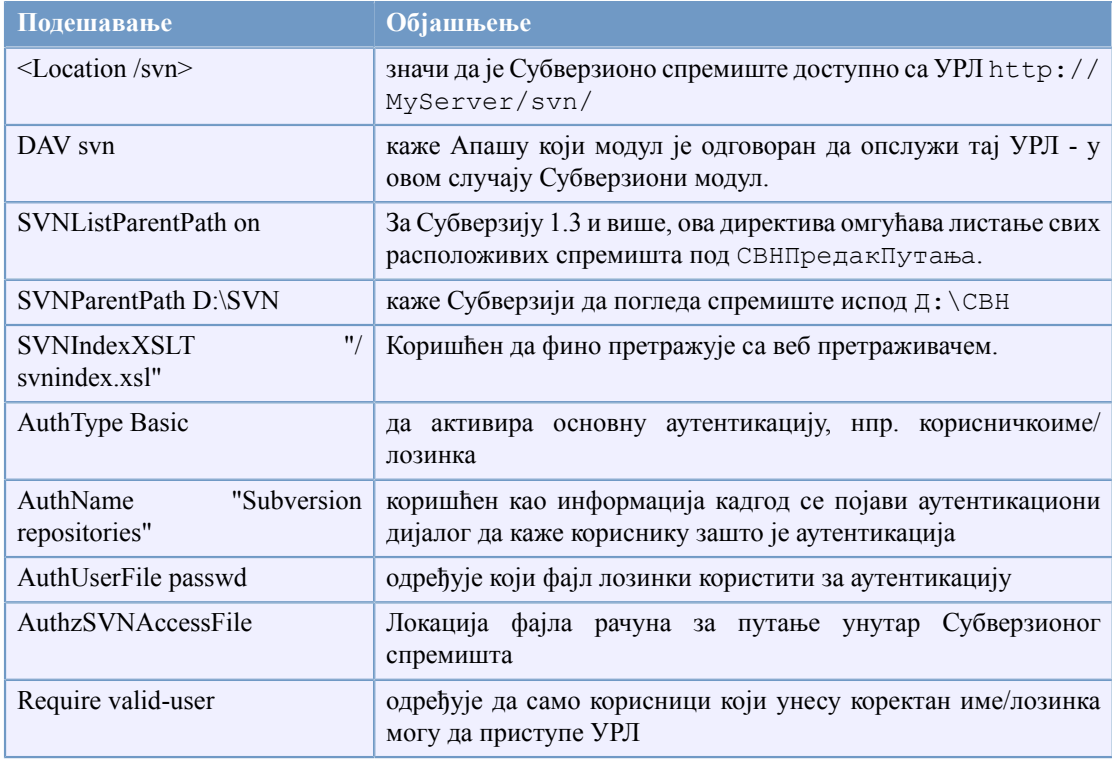

#### **Табела 3.1. Апаш httpd.conf подешавање**

Али то је само један пример. Има много, много више могућности шта све можете учинити са Апаш веб сервером.

• Ако желите да ваше спремиште има приступ за читање за сваког али приступ за уписивање само за одређене кориснике морате изменити линију

```
Require valid-user
to
<LimitExcept GET PROPFIND OPTIONS REPORT>
Require valid-user
</LimitExcept>
```
• Коришћење пассwд фајла ограничава и гарантује приступ свим вашим спремиштима као јединицама. Ако желите више контроле на то који корисници имају приступ сваком именику унутар спремишта можете откоментирати линију

#AuthzSVNAccessFile svnaccessfile

и креирати Субверзиони фајл приступа. Апаш ће сигурно учинити да само ваљани корисници могу да приступе вашој /свн локацији, и проследиће корисничко име Субверзионом AuthzSVNAccessFile модулу тако да ће се појачати грануларнији приступ заснован на правилима излистаним у Субверзионом фајлу приступа. Приметите да су путање специфициране или каоrepos:path или једноставно path. Ако не специфицирате посебно спремиште, тада ће се приступна правила примењивати на сва спремишта под SVNParentPath. Формат фајла ауторизационе-полисе коришћен од mod\_authz\_svn описан је на [Одељак 3.7.6, "Ауторизација зависна од путање"](#page-41-0)

• Да учините претраживање спремишта веб брозером 'финије', откоментирајте линију

```
#SVNIndexXSLT "/svnindex.xsl"
```
и ставите фајлве svnindex.xsl, svnindex.css и menucheckout.ico у ваш корени именик докумената (обично C:/Program Files/Apache Group/Apache2/htdocs). Именик је подешен са DocumentRoot директивом у Апаш конфигурационом фајлу.

Можете узети ова стабла фајлова директно са нашег изворно спремишта на *[http://](http://tortoisesvn.googlecode.com/svn/trunk/contrib/svnindex)* [tortoisesvn.googlecode.com/svn/trunk/contrib/svnindex](http://tortoisesvn.googlecode.com/svn/trunk/contrib/svnindex). [\(Одељак 3, "ТортоисеСВН је бесплатан!"](#page-11-0) објашњава како приступити ТортоисеСВН извору спремишта).

XСЛ фајл из ТортоисеСВН спремишта има фин трик; ако претражујете спремиште вашим веб претраживачем сваки именик у вашем спремишту има икону приказану с десна. Ако кликнете на ту икону ТортоисеСВН покреће дијалог преузимања за тај УРЛ.

#### **3.7.5. Вишеструка спремишта**

Ако сте користили СВНПредакПутања директиву затим ви нисте мењали Апаш кофиг фајл сваки пут када сте додавали ново Субверзионо спремиште. Једноставно креирајте ново спремиште под истом лкацијом као прво спремиште и ви сте завршили! У мојој компанији ја имам директан приступ специфичном именику на серверу преко СМБ (нормалан виндоуз приступ фајловима).

Тако сам само креирао нови именик тамо, покренуо ТортоисеСВН команду ТортоисеСВН  $\rightarrow$ Цреате репоситорy хере... и нови пројекат је добио дом...

<span id="page-41-0"></span>Ако користите Субверзију 1.3 или каснију, морате користити СВНЛистајПредакПутању на директиву да омогућите Апашу да да листинг свих доступних пројеката ако управите ваш претраживач на предачку путању пре него на посебно спремиште.

#### **3.7.6. Ауторизација зависна од путање**

Модул мод\_аутхз\_свн омогућава фино-зрнасту контролу на дозволама заснованог приступа корисничких имена и путања спремишта. Ово је омогућено Апаш сервером и од Субверзије 1.3 могуће је са свнсерв.

Пример би изгледао овакос:

```
[groups]
admin = john, katedevteam1 = john, rachel, sally
devteam2 = kate, peter, mark
docs = bob, jane, mike
training = zak
# Default access rule for ALL repositories
# Everyone can read, admins can write, Dan German is excluded.
\lbrack* = r@admin = rw
dangerman =
# Allow developers complete access to their project repos
[proj1:/]
@devteam1 = rw
[proj2:/]@devteam2 = rw
[bigproj:/]
@devteam1 = rw
@devteam2 = rw
trevor = rw
# Give the doc people write access to all the docs folders
[/trunk/doc]
@docs = rw
# Give trainees write access in the training repository only
[TrainingRepos:/]
@training = rw
```
Приметимо да провера сваке путање може бити скупа операција, посебно у случају дневника ревизија. Сервер проверава сваку промењену путању у свакој ревизији и проверава да ли је читљива, што може бити временски оптерећујуће на ревизијама које обухватају велики број фајлова.

Аутентикација и ауторизација су засебни процеси. Ако корисник жели да отвори приступ у путању спремишта, мора се срести са *оба*, захтевима обичне аутентикације и захтевима ауторизације приступа фајлу.

#### **3.7.7. Аутентикација са Виндоуз доменом**

Као што можете приметити вама је потребно да направите корисник/лозинка улаз у пассwд фајл за сваког корисника посебно. И ако (због сигурности) желите да ваши корисници повремено мењају лозинке имате да урадите измене ручно.

Али има решења за тај проблем - ако приступате спремишту унутар ЛАН са Виндоуз домејн контролером: мод\_аутх\_сспи!

Оригинални ССПИ модул је понуђен од Синепса укључујући и изворни код. Али развој је заустављен. Али не очајавајте, заједница ће га подићи и побољшати. Он има нови дом *[SourceForge](http://sourceforge.net/projects/mod-auth-sspi/)* [\[http://sourceforge.net/projects/mod-auth-sspi/\]](http://sourceforge.net/projects/mod-auth-sspi/).

- Скините модул који хвата вашу апаш верзију, затим копирајте фајл мод аутх сспи.со у Апаш модул именик.
- Уредите Апаш конфиг фајл: додајте линију

LoadModule sspi\_auth\_module modules/mod\_auth\_sspi.so

у ЛоадМодуле делу. Будите сигурни да сте убацили ову линију *пре* линије

LoadModule auth\_module modules/mod\_auth.so

• Да направите Сбверзиону локацију користите овај тип аутентикације коју имате да измените линију

AuthType Basic

to

AuthType SSPI

also you need to add

```
SSPIAuth On
SSPIAuthoritative On
SSPIDomain <domaincontroller>
SSPIOmitDomain on
SSPIUsernameCase lower
SSPIPerRequestAuth on
SSPIOfferBasic On
```
са <Location /svn> блок. Ако немате контролор домена, оставите име контроле домена као<domaincontroller>.

Приметите да ако сте аутентиковани коришћењем ССПИ, тада вам више уопште није потребна AuthUserFile линија да дефинише фајл лозинке. Апаш уместо тога аутентфиикује ваше корисничко име и лозинку преко виндоуз домена. Потребно вам је да ажурирате листу корисника у вашем svnaccessfile ка референци DOMAIN\username.

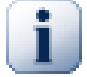

#### **Важно**

СПИ аутентикација је омогућена само за ССЛ сигурне конекције (хттпс). Ако користите нормалну хттп конекцију ка вашем серверу, то неће радити.

Да омогућите ССЛ на вашем серверу, видите поглавље: [Одељак 3.7.9, "Осигурање](#page-45-0) [сервера са ССЛ"](#page-45-0)

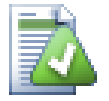

#### **Савет**

Субверзиони AuthzSVNAccessFile фајлови су осетљиви на величину слова у именима корисника (JUser је различито одjuser).

У Микрософтовом свету, Виндоуз домени и корисничка имена нису осетљиви на величину слова. Чак су и неки мрежни администратори волели да креирају корисничке налоге у ЦамелЦасе (нпр. ЈУсер).

Ова разлика вас може угристи када користите ССПИ аутентикацију као виндоуз домен и корисничко име прође у Субверзију у истом облику како га је корисник откуцао у промпту. Интернет Експлорер често пропушта корисничко име ка Апашу аутоматски користећи било коју веичину слова без обзира како је рачун исписан.

Крајњи резултат је да вам можда треба најмање два улаза у ваш AuthzSVNAccessFile за сваког корисника -- улаз са малим словима и улаз исти оном како Интернет Експлорер прослеђује ка Апашу. Вама ће такође требати да извежбате себе да куцате њихове кредибилитете користећи мала слова када приступате спремишту преко ТортосеСВН.

Апашев дневник грешака и приступа је ваш најбољи пријатељ при дешифровању проблема као што су они који вам помажу да откријете стринг корисничког имена послатих у Субверзиони у AuthzSVNAccessFile модул. Можда ће требати да експериментишете са правим форматом корисничког стринга у svnaccessfile (нпр. DOMAIN\user према DOMAIN//user) да би добили да све ради.

#### **3.7.8. Вишеструки аутентикациони извори**

Могуће је имати више од једног аутентикационог извора за Субверзионо спремиште. Да се то уради потребно је направити сваки аутентикациони тип неауторитативан тако да Апаш проверава вишеструке изворе да би дохватио корисник/лозинка.

Заједнички сценарио је да се користи обоје, Виндоуз домен аутентикација и пассwд фајл, тако можете омогућити СВН приступ ка корисницима који немају приступ Виндоуз домену.

• Да се омогући оба, Виндоуз домен и passwd фајл аутентикација, додајте следеће улазе у оквиру <Location> блока вашрг Апаш конфиг фајла:

```
AuthBasicAuthoritative Off
SSPIAuthoritative Off
```
Овде је један пример пуне Апаш конфигурације за комбиноване Виндоуз домене и пассwд фајл аутентикацију:

```
<Location /svn>
   DAV svn
   SVNListParentPath on
   SVNParentPath D:\SVN
   AuthName "Subversion repositories"
   AuthzSVNAccessFile svnaccessfile.txt
# NT Domain Logins.
   AuthType SSPI
   SSPIAuth On
   SSPIAuthoritative Off
   SSPIDomain <domaincontroller>
   SSPIOfferBasic On
# Htpasswd Logins.
   AuthType Basic
   AuthBasicAuthoritative Off
   AuthUserFile passwd
```

```
 Require valid-user
```

```
</Location>
```
#### **3.7.9. Осигурање сервера са ССЛ**

Без обзира ако Апаш 2.2.x има ОпенССЛ подршку, то није подразумевано активирано. Треба да то активирате ручно.

1. У апаш конфиг фајлу, откоментирај линије:

#LoadModule ssl module modules/mod ssl.so

and at the bottom

#Include conf/extra/httpd-ssl.conf

then change the line (on one line)

```
SSLMutex "file:C:/Program Files/Apache Software Foundation/\
Apache2.2/logs/ssl_mutex"
```
to

SSLMutex default

2. Следећи пут треба да креирати ССЛ сертификат. Да то урадите отворите командну линију (ДОС-Бокс) и пређите у Апаш именик (нпр. C:\program files\apache group\apache2) и укуцајте следећу команду:

bin\openssl req -config conf\openssl.cnf -new -out my-server.csr

Бићете упитани за пасфразу. Молим вас немојте користити једноставне речи већ целу реченицу, нпр. део поеме. Дужа фраза је боља. Такође имате да уђете у УРЛ вашег сервера. Сва остала питања су необавезна али ми препоручујемо да их све попуните.

Нормално привкеy.пем фајл је креиран аутоматски, али ако није треба да откуцате ову команду да га генеришете:

bin\openssl genrsa -out conf\privkey.pem 2048

Затим откуцајте команде

bin\openssl rsa -in conf\privkey.pem -out conf\server.key

and (on one line)

bin\openssl req -new -key conf\server.key -out conf\server.csr \ -config conf\openssl.cnf

and then (on one line)

bin\openssl x509 -in conf\server.csr -out conf\server.crt

-req -signkey conf\server.key -days 4000

This will create a certificate which will expire in 4000 days. And finally enter (on one line):

```
bin\openssl x509 -in conf\server.cert -out conf\server.der.crt
                  -outform DER
```
Ове команде су креирале неке фајлове у Апаш конф именик (server.der.crt, server.csr, server.key, .rnd, privkey.pem, server.cert).

- 3. Рестартујте Апаш сервис.
- 4. Управите претраживач ка https://servername/svn/project ...

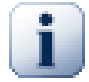

# **ССЛ и Интернет Експлорер**

Ако осигурате ваш сервер са ССЛ и користите аутентикацију према Виндоуз домену ви ћете наћи да претраживање спремишта Интернет Експлорером уопште не ради. Не брините - то само Интернет Експлорер није способан да аутентикује. Други претраживачи немају тај проблем и ТортоисеСВН и било који други Субверзиони клијент још може да аутентикује.

Ако још увек желите да користите ИЕ за претраживање спремишта можете или:

- дефинишите одвојену Лоцатион /патх директиву у Апаш конфиг фајлу, и додајте ССПИБасицПреферред Он. Ово ће омогућити ИЕ да аутентикује опет, али други претраживачи и Субверзија нису способни да аутентификују према локацији.
- Понудите претраживање са нешифрираном аутентикацијом (без ССЛ) такође. ИЕ нема било које проблеме са аутентикацијом ако веза није осигурана са ССЛ.
- У ССЛ "стандардно" подешавање има често следећу наредбу на Апаш виртуалном ССЛ домаћину:

```
SetEnvIf User-Agent ".*MSIE.*" \
              nokeepalive ssl-unclean-shutdown \
              downgrade-1.0 force-response-1.0
```
Има (где?)добрих разлога за ову конфигурацију, видите *[http://www.modssl.org/](http://www.modssl.org/docs/2.8/ssl_faq.html#ToC49) [docs/2.8/ssl\\_faq.html#ToC49](http://www.modssl.org/docs/2.8/ssl_faq.html#ToC49)* Али ако желите НТЛМ аутентикацију имате да користитекеепаливе. Ако Ви откоментирате целу SetEnvIf требало би да можете да аутентификујете ИЕ са виндоуз аутентификацијом преко ССЛ према Апашу на Вин32 укључивши mod\_auth\_ssp.

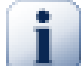

#### **Форсирање ССЛ приступа**

Када се подеси ССП да учини спремиште сигурним, можете желети да онемогућити нормални приступ преко нон-ССЛ (хттп) и дозвољава само хттпс приступ. Да се то уради, треба додати још једну директиву у Субверзију <Location> block: SSLRequireSSL.

Пример <Location> блок ће изгледати као ово:

<Location /svn>

```
 DAV svn
   SVNParentPath D:\SVN
   SSLRequireSSL
   AuthType Basic
   AuthName "Subversion repositories"
   AuthUserFile passwd
   #AuthzSVNAccessFile svnaccessfile
   Require valid-user
</Location>
```
#### **3.7.10. Коришћење клијент сертификата са виртуалним ССЛ домаћинима.**

Послато ТортоисеСВН поштанској листи од Нигел Грина. Хвала!

У неким серверским конфигурацијама треба да подесите поједначни сервер који садржи 2 виртуална ССЛ домаћина: Први за публик веб приступ, без захтева за клијентске сертификате. Други да буде сигуран са тражењем сертификата клијента, извршавајући Субверзиони сервер.

Додавање ССЛПривераКлијента Опционо директиву у *пер-сервер* део Апаш конфигурацију (тј. изван ВиртуалниДомаћин и Именик блокови) форсира Апаш да захтева клијентов Сертификат у почетном ССЛ руковању. У току бага у мод\_ссл важно је да захтев за сертификатом у тој тачки не ради ако се ССЛ конекција поново преговара.

Решење је да се дода следећа директива виртуелном именику домаћина који жwжелите да закључате за Субверзију:

SSLRequire %{SSL CLIENT VERIFY} eq "SUCCESS"

Ова директива гарантује приступ именику само ако је примљен клијентов сертификат и задовољавајуће верикован.

Да сумирамо, релевантне линије Апаш конфигурациј е су:

```
SSLVerifyClient Optional
```

```
### Virtual host configuration for the PUBLIC host 
### (not requiring a certificate)
```

```
<VirtualHost 127.0.0.1:443>
   <Directory "pathtopublicfileroot">
   </Directory>
</VirtualHost>
```

```
### Virtual host configuration for SUBVERSION 
### (requiring a client certificate)
<VirtualHost 127.0.0.1:443>
   <Directory "subversion host root path">
    SSLRequire %{SSL CLIENT VERIFY} eq "SUCCESS"
```

```
 </Directory>
```

```
 <Location /svn>
     DAV svn
     SVNParentPath /pathtorepository
   </Location>
</VirtualHost>
```
# **Поглавље 4. Водич дневног коришћења**

Овај документ описује коришћење дан за даном клијента ТортоисеСВН. То *није* увод у систем контроле верзија, и *није* увод у Субверзију (СВ). То је више као место где се можете вратити тамо где приближно знате шта желите да урадите, али не разумете како да то урадите.

Ако желите увод у контролу верзија са Субверзијом, препоручујемо вам да прочитате фантастичну књигу: *[Контрола верзија са Субверзијом](http://svnbook.red-bean.com/)* [<http://svnbook.red-bean.com/>].

Овај документ је такође у раду, као и ТортоисеСВН то је и Субверзија. Ако нађете неку грешку, молим вас пошаљите је на поштанску листу да можемо ажурирати документацију. Неке слике екрана у Водичу дневног коришћења (ВДК) можда не одражавају текуће стање софтвера. Молим вас да нам опростите. Ми радимо на ТортоисеСВН у своје слободно време.

Да би добили највише од Водича дневног коришћења:

- Требало би да већ имате инсталиран ТортоисеСВН.
- Требало би да сте фамилијарни са системом контроле верзија.
- Требало би да знате основе Субверзије.
- Требало би да имате подешен сервер и-или да имате приступ Субверзионом спремишту.

# **4.1. Кренимо од почетка**

#### **4.1.1. Прекривне иконе**

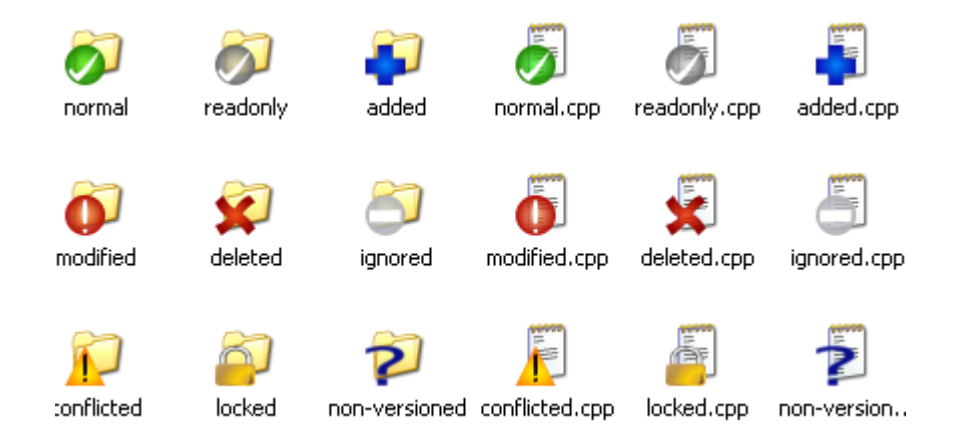

#### **Слика 4.1. Претраживач приказује прекривне иконе**

Једна од највидљивијих особина ТортоисеСВН су прекривне иконе које се појављују на фајловима у вашој радној копији. Оне вам показују, савршено, који је од ваших фајлова измењен. Упоредите са [Одељак 4.7.1, "Прекривне иконе"](#page-68-0) да нађете шта различити прекривачи показују.

#### **4.1.2. Контекст менији:**

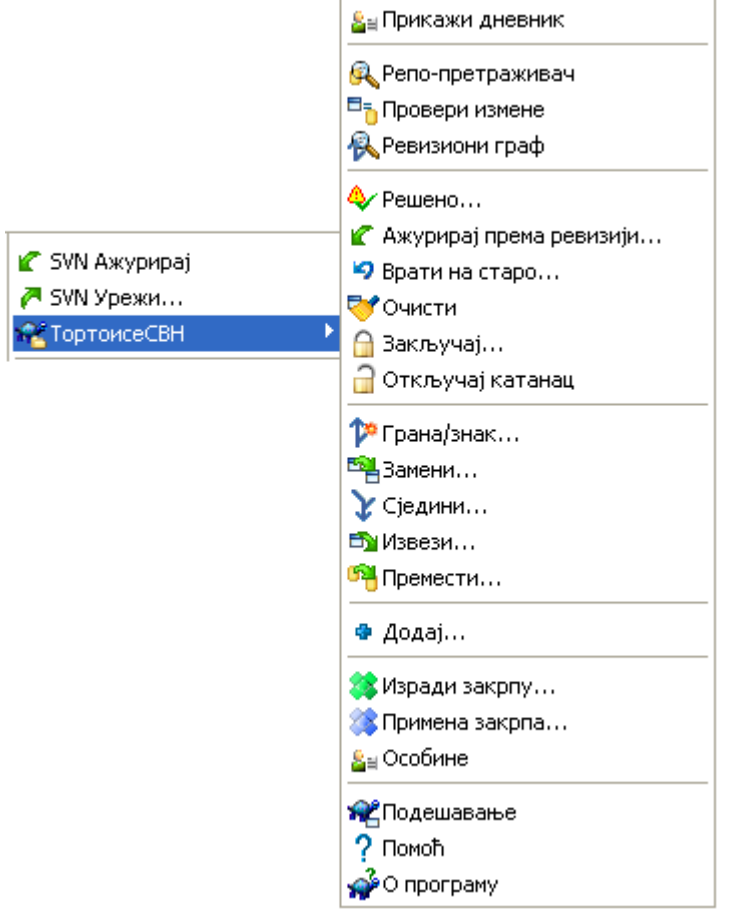

#### **Слика 4.2. Контекст мени за именик под контролом верзија**

Све ТортоисеСВН команде се позивају из контекст менија виндоуз експлорера. Већина је директно видљива када урадите десни клик на фајл или именик. Које су команде доступне зависи од тога да ли је фајл или именик или њихов предачки именик под контролом верзија или није. Можете, такође, видету стабло ТортоисеСВН менија као део Експлорер фајл менија.

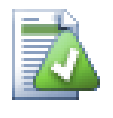

#### **Савет**

Неке команде које се веома ретко користе су доступне само у проширеном контекст менију. Да прикажете проширени контекст мени држите **Шифт** тастер када урадите десни-клик.

У неким случајевима можете видети више ТортоисеСВН улаза. То није баг!

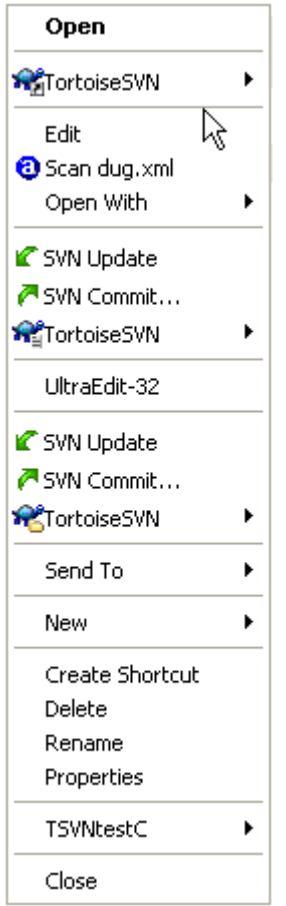

#### **Слика 4.3. Експлорер фајл мени за скраћенице у верзионисаном именику**

Овај пример је за неверзионисане скраћенице у оквиру верзионисаног именика, и у Експлорер фајл менију постоји *стабло* улаз за ТортоисеСВН. Једно је за именик, једно за саме скраћенице, и треће за објекте на које показују скраћенице. Да бисмо вам помогли да их разликујете, иконе имају индикатор у доњем десном углу који показује да ли је мени улаз за фајл, скраћеницу или вишеструко селектоване ставке.

Ако користите Виндоуз 2000 наћићете да је контекст мени приказан као потпуни текст, без икона менија приказаних изнад. Ми смо упознати да је тако радило у претходној верзији, али Микрософт је изменио начин руковања иконама за Висту, што од нас захтева да користимо различит начин приказивања који, на несрећу, не ради на Виндоузу 2000.

# **4.1.3. Вуци баци**

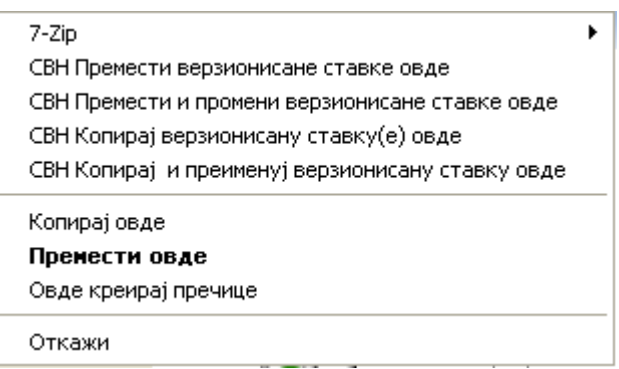

**Слика 4.4. Десни вуци мени за именике под контролом верзија**

Друге команде су доступне као вучни руковаоци, када десни вуци фајлова и именика на нову локацију унутар радне копије или када десни вуци неверзионисан фајл или именик у именик који је под контролом верзија.

#### **4.1.4. Заједничке скраћенице**

Неке заједничке операције имају добро познате Виндоуз скраћенице, али се не појављују на дигмићима или у менијима. Ако не можете пронаћи како да урадите нешто очигледно, као што је освежавање изгледа, проверите овде.

Ф1

По,оћ, свакако.

Ф5

Освежите текући изглед. Ово је можда једна најкориснија један-тастер команда. На пример... У Експлореру ово ће освежити прекривачке иконе у вашој радној копији. У дијалогу нарезивања то ће ре-скенирати радну копију да види шта треба да буде урезано. У дијалогу Дневника ревизија контактираће још једном спремиште да провери најскорије измене.

Цтрл-А

Изаберите све. Ово може бити корисно ако добијете поруку грешке и желите да копирате и налепите у е-пошту. Користите Цтрл-А да изаберете поруку грешке и онда ...

Цтрл-Ц

... Копира изабрани текст.

#### **4.1.5. Аутентикација**

Ако је спремиште коме покушавате да приступите заштићено лозинком, аутентификациони дијалог ће вам бити приказан.

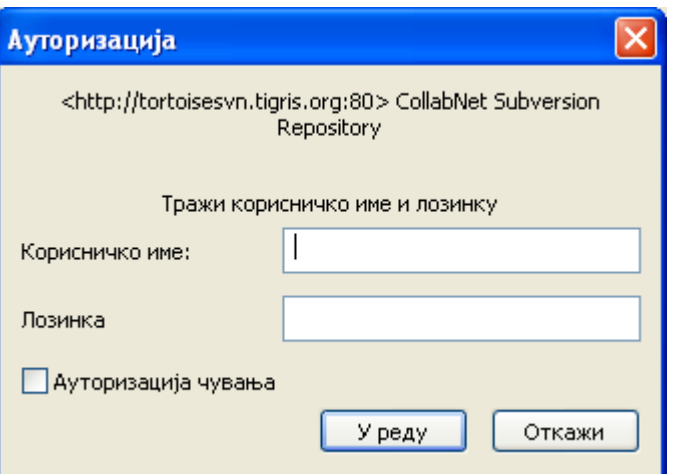

#### **Слика 4.5. Аутентикациони дијалог**

Унесите корисничко име и лозинку. Бокс прове ће учинити да ТортоисеСВН смести акредитацију у Субверзионом подразумеваном именику: %APPDATA%\Субверсион\аутх у стаблу субименика:

- свн.симпле садржи акредитацију основе аутентикације (корисник/лозинка).
- свн.ссл.сервер садржи ССЛ сертификате сервера.

• свн.усернаме садржи акредитацију аутентификацје само за корсничко име (лозинка није потребна).

Ако желите да обришете аутентификациони кеш за све сервере, можете то урадити од Запамћени подаци стране ТортоисеСВН дијалога подешавања.То дугме ће очистити све аутентификационе кеширане податке из Субверзионог аутх именика, као и било који аутентификациони податак смештен у регистру од ранијих верзија ТортоисеСВН. Упоредите са [Одељак 4.30.6, "Счвани](#page-164-0) [подаци подешавање".](#page-164-0)

Неки људи воле да имају обрисане аутентификационе податке када се одлогују из Виндоуза или при шатдауну. Начин да се то уради је коришћење шатдаун скрипта да обрише %APPDATA% \Subversion\auth именик, нпр.

@echo off rmdir /s /q "%APPDATA%\Subversion\auth"

Можете наћи опис како да инсталирате такву скрипту на *[windows-help-central.com](http://www.windows-help-central.com/windows-shutdown-script.html)* [\[http://](http://www.windows-help-central.com/windows-shutdown-script.html) [www.windows-help-central.com/windows-shutdown-script.html\]](http://www.windows-help-central.com/windows-shutdown-script.html).

За више информација како да се подеси ваш сервер за аутентификацију и контролу приступа, погледај у [Одељак 3.5, "Приступање Спремишту"](#page-32-0)

#### **4.1.6. Максимирање Виндоуза**

Многи од ТортоисеСВН дијалога имају пуно информација да прикажу, али је често корисно да се максимизира само висина, или само ширина, радије него да се максимизира на цео екран. Конвенционално, постоје скраћенице за ово на Максимизирај дугме. Користи средњ дугме миша да се максимизира вертикално, и десни миш да се максимизира хоризонтално.

# **4.2. Увоз података у спремиште**

#### **4.2.1. Увези**

Ако увозите у постојеће спремиште које већ садржи неке пројекте, тада би требало да су структуре спремишта већ одређене. Ако увозите податке у ново спремиште вреди потрошити време на размишљању о томе како би га требало организовати. Прочитајте [Одељак 3.1.5, "Изглед](#page-29-0) [спремишта"](#page-29-0) за даље савете.

Овај део описује Субверзиону команду увоза, која је дизајнирана за увоз хијерархију именика у спремиште у једном опаљењу. Без обзира што то завршава посао то има више грешака:

- Нема начина да се изаберу фајлови и именици за укључивање поред коришћења глобалног подешавања занемаривања.
- Увезени фолдер не постаје радна копија. Имате да урадите преузимање да копирате фајлове назад са сервера.
- Лако је увести у лош ниво именика у спремишту.

Из ових разлога препоручујемо да не користите команду увоза уопште већ радије пратите двостепен метод описан у [Одељак 4.2.2, "Увоз на место".](#page-53-0) Али пошто сте овда, ево како основни увоз ради ...

Пре него што увезете ваш пројекат у спремиште потребно је да:

- 1. Избаците све фајлове који нису потребни за градњу пројекта (привремени фајлови, које генерише компајлер нпр. \*.обј, компајлиране бинарије, ...)
- 2. Организујте фајлове у именике и подименике. Такође је могуће преименовање/померање фајлова касније јако је препоручљиво да добијете праву структуру пројекта пре увоза!

Сада изаберите именик вршног нивоа ваше структуре именика пројекта у виндоуз експлореру и десни клик да се отвори контекстни мени. Изабеите команду ТортоисеСВН  $\rightarrow$  Увоз... која доноси дијалог бокс:

У овом дијалогу имате да унесете УРЛ локације спремишта где желите да увезете ваш пројекат. Веома је важно да водите рачуна да локални именик који увозите се не појављује сам у спремишту, само његов садржај. На пример ако имате структуру:

```
C:\Projects\Widget\source
C:\Projects\Widget\doc
C:\Projects\Widget\images
```
и унесете C:\Projects\Widget у http://mydomain.com/svn/trunk бићете изненађени кад увидите да ваши подименици иду уtrunk радије него да буду у Wидгет подименик. Потребно је да сецифицирате подименик као део УРЛ, http://mydomain.com/svn/trunk/Widget-X. Приметимо увозна команда ће аутоматски креирати подименик унутар спремишта ако он не постоји..

Увозна порука се користи као порука дневника.

Подразумевано, фајлови и именици који хватају глобално-занемарив модел *нису* увезени. Да се премости овакво понашање можете користити Укључити занемарене фајлове чекбокс. Консултујте [Одељак 4.30.1, "Генерално подешавање"](#page-144-0) за више информација о подешавању глобалног модела избегавања.

Ћим притиснете ОК ТортоисеСВН увози комплетно стабло именика укључујући све фајлове у спремиште. Пројекат је сада сметен у спремиште под контролом верзија. Молим вас приметите то да именик који сте увезли *НИЈЕ* под контролом верзија! Да добијете верзијом контролисану *радну копију* потребно је да урадите Преузимање верзије коју сте управо увезли. Или да прочитате како увести именик на место.

#### <span id="page-53-0"></span>**4.2.2. Увоз на место**

Узмимо да већ имате спремиште и желите да додате нову структуру именика у њега, само пратите ове кораке:

- 1. Користите претраживач спремишта да креирате нови именик пројекта директно у спремишту.
- 2. Преузмите нови именик преко врха именика који желите да увезете. Добићете упозорење да локални именик није празан. Сада имате верзионисани именик вршног нивоа са неверзионисаним садржајем.
- 3. Користите ТортоисеСВН  $\rightarrow$  Додај... на овај верзионисани именик да додате део или цео садржај. Можете додати и избацити фајлове, поставити свн:занемари особине именика и урадити друге измене које су вам потребне.
- 4. Урежите именик вршног нивоа, и имате ново верзионисано стабло и локалну радну копију, креирану од постојећег именика.

### **4.2.3. Специјални фајлови**

Понекад вам је потребно да имате фајл под контролом верзија који садржи податке специфичне за корисника. То значи да имате фајл који сваки програмер/корисник жели да мења да прати његово/ њено локално подешавање. Али верзионисање таквог фајла је тешко јер сваки корисник жели да уреже његове/њене измене сваки пут у спремиште.

У таквим случајевима сугерирамо да се користи *темплејт* фајлови. Креирајте фајл који садржи све податке који су потребни програмерима, додајте тај фајл у контролу верзија и пустите да програмери провере овај фајл. Затим, сваки програмер је *направио копију* тог фајла и преименовао ту копију. После тога измене копија нису више проблем.

Као пример можете погледати ТортоисеСВН скрипт за изградњу. Он позива фајл који се зове ТортоисеВарс.бат који не постоји у спремишту. Само фајл ТортоисеВарс.тмпл. ТортоисеВарс.тмпл је шаблон фајл који сваки програмер има да копира и преименује тај фајл у ТортоисеВарс.бат. Унутар тог фајла додајемо коментаре тако да корисник може да види које линије треба да уреди и измени према свом локалном подешавању да би то радило.

Да не би узнемиравали кориснике такође додамо фајл ТортоисеВарс.бат листи занемарених предачког именика, тј. ми смо подесили Субверзиону особину свн:занемари да укључи то име фајла. На тај начин он се неће показати неверзионисаним код сваког урезивања.

# **4.3. Провера радне копије**

Да бисте добили тадну копију потребно је да урадите *преузимање* из спремишта.

Иyабери именик у виндоуз експлореру где желите сместити вашу радну копију. Десни клик да се појави контекст мени и изаберите команду ТортоисеСВН  $\rightarrow$  Преузми..., која даје следећи дијалог бокс:

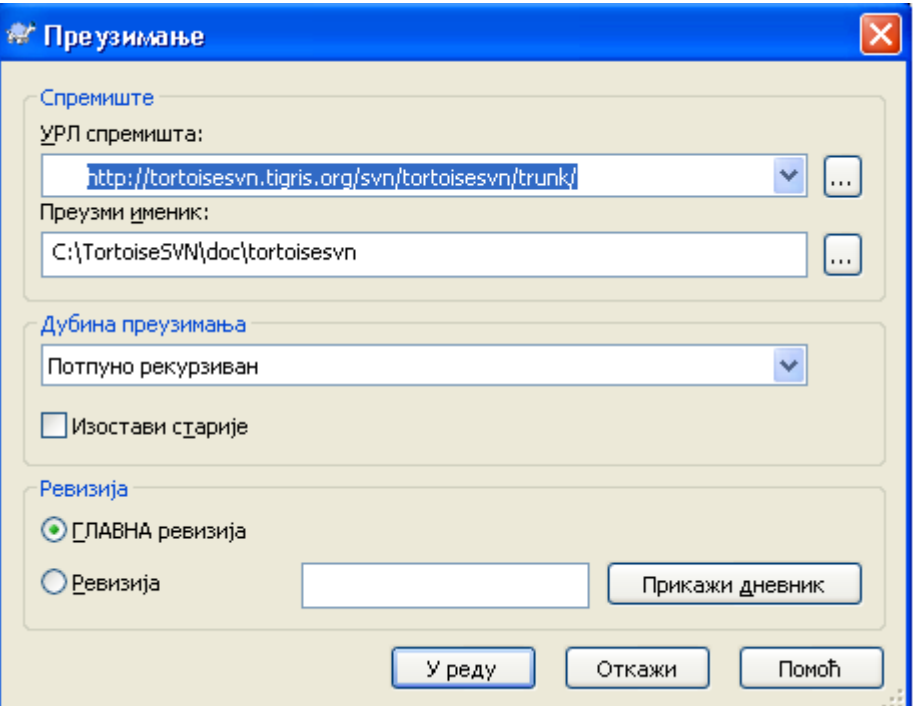

#### **Слика 4.6. Преузимање дијалог**

Ако унесете име именика које још не постоји, тада ће именик тог имена бити креиран.

#### **4.3.1. Преузимање дубина**

<span id="page-55-0"></span>Можете изабрати *дубину* коју желите при прузимању, што вам омогућује да специфицирате дубину рекурзије у потомачким именицима. Ако желите само неколико делова великог стабла, можете преузети само именик вршног нивоа, затим ажурирајте именике рекурзивно.

#### Потпуно рекурзиван

Преузимање целог стабла укључујући и потомачке именике и подименике.

Непосредни потомак, укључујући именике

Преузимање специфицираног именика, укључујући све фајлове и потомачке именике, али не насељавати потомачке именике.

#### Само фајлови потомци

Преузимање специфицираних именика, укључујући све фајлове али не преузимати било који потомачки именик.

#### Само ова ставка

Преузимање само именика. Не насељавти га фајловима или потомачким именицима.

Радна копија

Задржати дубину специфицирану у радној копији. Ова опција се не користи у дијалогу преузимања, али је подразумевана у свим осталим дијалозима који имају подешавање дубине.

#### Искључи

Користи се за редуковање дубине радне копије када је именик већ испуњен. Ова опције је доступна само у Ажурирај према ревизији дијалогу.

Ако преузмете празну радну копију (тј. избором нечег дргог него потпуно рекурзивно за дубину преузимања), можете достићи додатне субименике користећи претраживач спремишта [\(Одељак 4.24, "Претраживач спремишта"](#page-129-0) или дијалог за проверу измена ([Одељак 4.7.3, "Локални](#page-70-0) [и даљински статус"\)](#page-70-0).

У претраживачу спремишта. Десни клик на преузети именик, затим користите ТортоисеСВН  $\rightarrow$ Репо-Претрживач да позовете претраживач спремишта. Нађите субименик који желите да додате вашој радној копији, затим користите Контекст мени  $\rightarrow$  Ажурирај ставку по ревизији... Тај мени биће видљив само ако изабрана ставка још не постоји у вашој радној копији, али предачка ставка постоји.

У дијалогу поровере модификација, најпре кликните на дугме Провери спремиште. Дијалог ће показати све фајлове и именике који су у спремишту али их нису преузети као даљински додати. Десни кликна именик(е) које желите додати вашој радној копији, затим користите Контекст мени → Ажурирај.

Ова особина је веома корисна када само желите да преузмете дао великог стабла, али желите конвенцију ажурирања појединачне радне копије. Претпоставимо да имате велико стабло које има суб-именике Project01 до Project99, и желите да преузмете Project03, Project25 и Project76/SubProj. Користите ове кораке:

- 1. Преузмите предачки именик са дубином "Само ова ставка" Сада имате празан вршни именик.
- <sup>2.</sup> Изаберите нови именик и користите ТортоисеСВН  $\rightarrow$  Репо претраживач да прикажете садржај спремишта.
- $3.$  Десни клик на Project03и Контекст мени  $\rightarrow$  Ажурирај ставку до ревизије....Чувајте подразумевано подешавање и кликните на OK. Ви сада имате именик потпуно попуњен.

Поновите исти процес за Пројецт25.

4. Управите се ка Project76/SubProj и урадите исто. Овог пута приметимо да Project76 именик нема садржај осим за SubProj, који је сам потпуно поппуњен. Субверзија је креирала прелазне именике за вас не попуњавајући их.

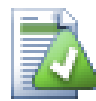

# **Измена дубине радне копије**

Када већ преузмете радну копију до посебне дубине маожете касније изменити дубину да добијете више или мање садржаја користећи Контекст мени  $\rightarrow$  Ажурирај према ревизији...

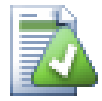

# **Коришћење старијег сервера**

Пре-1.5 сервери не разумеју захтев за дубином радне копије, тако да они уопште не могу да раде ефикасно са тим захтевима. Команда ће још радити али стари сервер може слати све податекеостављајући клојенту да филтрира оно што није потребно, што може бити већи део мрежног саобраћаја. Ако је могуће треба да доградите сервер на 1.5.

Ако пројекат садржи референце ка екстерним пројектима које *не* желите да преузмете у исто време, користите Изоставити екстерне чекбокс.

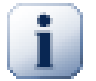

#### **Важно**

Ако Изоставити екстерне је означено, или ако желите да повећате вредност дубине, имаћете да урадите ажурирање ваше радне копије користећи ТортоисеСВН  $\rightarrow$ Ажурирај до Ревизије... уместо ТортоисеСВН → Ажурирај.

Препоручује се да преузмете само само trunk део стабла именика, или ниже. Ако одредите предачку путању стабла именика у УРЛ тада можете завршити са пуним хард диском јер добијате копију целог стабла спремишта укључујући сваку грану и ознаку вашег пројекта!

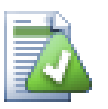

#### **Извоз**

Понекад можете желети да направите локалну копију без било каквог .svn именика, тј. да направите компримовану датотеку сорса. Прочитајте [Одељак 4.26, "Извоз](#page-136-0) [Субверзионе радне копије"](#page-136-0) да нађете како да то урадите.

# **4.4. Урезивање ваших измена у спремиште**

Слањем измена које сте урадили у вашу радну копију познато је као *урезивање* измена. Али пре него што урезујете треба да будете сигурни да је радна копија ажурирана. Можете или користити ТортоисеСВН  $\rightarrow$  Ажурирај директно. Или можете користити ТортоисеСВН  $\rightarrow$ Провера Измена најпре, да видите који су фајлови измењени локално или на серверу.

#### **4.4.1. Урезивање дијалог**

Ако је ваша радна копија ажурирана и нема конфликта, ви сте спремни да урежете ваше измене. Изаберите било који фајл/или именике које желити да урежете, тада ТортоисеСВН → Урежи....

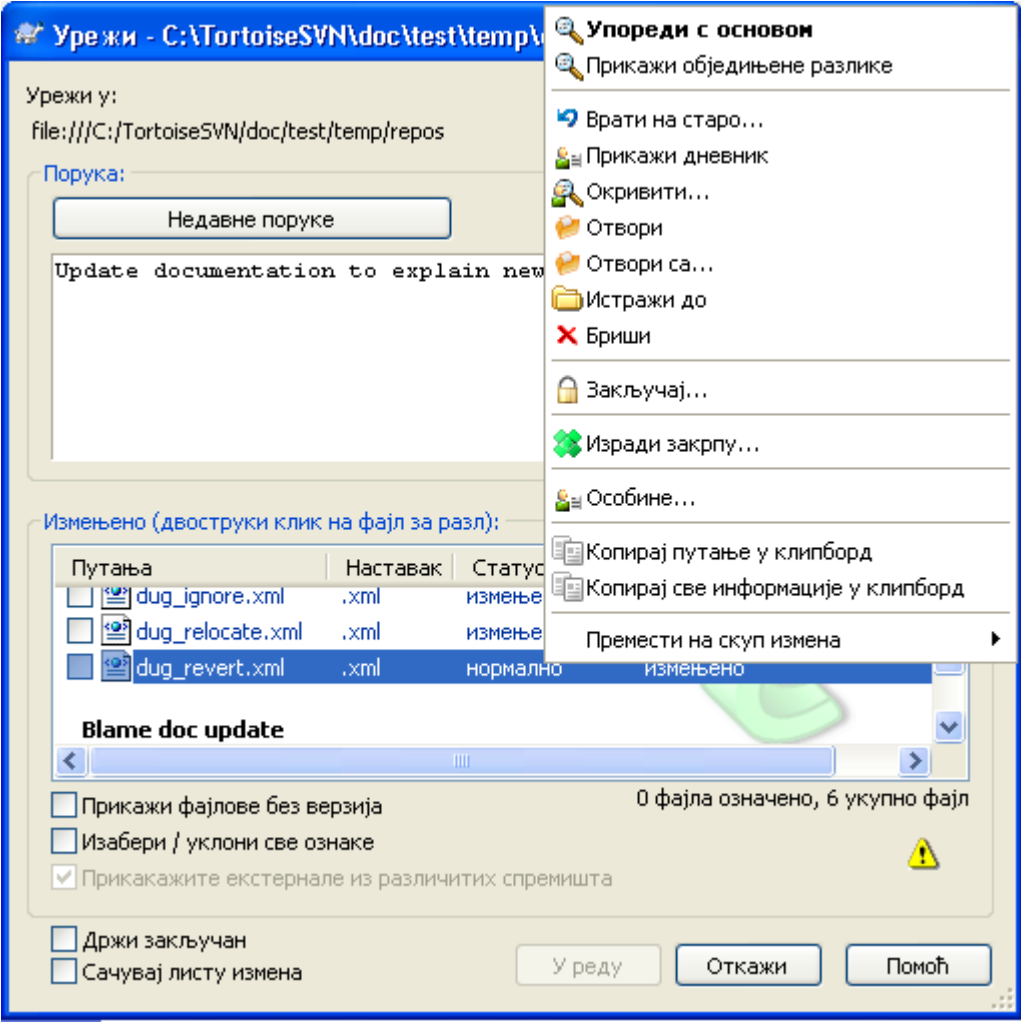

#### **Слика 4.7. резивање дијалог**

Дијалог урезивања ће вам показати сваки измњени фајл, укључујући додате, неверзионисане фајлове. Ако не желите да измењени фајлови буду урезани, само отчекирјте те фајлове. Ако желите да укључите неверзионисани фајл, само чекирајте тај фајл да га додате у урезивање.

Ставке које су пребачене у различите путање спремишта такође су означене коришћењем (s) маркера. Можете пребацити нешто док радите на грани и да то заборавите да вратите у дебло. Ово је ваш упозоравајући знак!

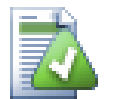

# **Урезивање фајлова или именика?**

Када урезујете фајлове, дијалог урезивања приказује само фајлове које сте изабрали. када урезујете именик дијалог урезивања ће изабрати измењене фајлове аутоматски. Ако заборавите нови фајл који сте креирали, урезивање именика ће га наћи у сваком случају. Урезивање именика *не* значи да је сваки фајл означен као изабран; То само чини ваш живот лакшим радећи више посла за вас.

Ако имате измњене фајлове који су укључени из разних спремишта коришћењем svn:externals, ове измене не могу бити укључене у истом атомик урезивању. Симбол упозорења испод листе фајлова каже вам ако се то десило, и алатознака објашњава да се ти екстерни фајлови имају урезати одвојено.

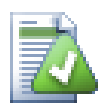

# **Много неверзионисаних фахлова у диалогу урезивања**

Ако мислите да дијалог урезивања приказује сувише много неверзионисаних (тј. које генерише компајлер или осигуање уређивача) фајлова, постоји више начина да се то опслужи. Можете:

- додајте фајл (или вилкард проширење) листи фајлова за искључење на страници подешавања. Ово ће утицати на сваку радну копију коју имате.
- додајте фајл у svn:ignore листу користећи ТортоисеСВН  $\rightarrow$  Додајте листи избегавања Ово ће утицати само на именик на који сте подесили  $\sigma$ vn:ignore. Користећи СВН Дијалог Особина, можете заменити svn:ignore особине именика.

Прочитајте [Одељак 4.13, "Занемаривање фајлова и именика"](#page-94-0) за више информација.

Двоструку клик на било који измењен фајл у дијалогу урезивања лансираће спољашњи дифф алат да прикаже ваше измене. Контекст мени ће вам дати више могућности, као што је приказано на снимку. Такође можете вући фајлове одавде у другу апликацију као што је уређивач текста или ИДЕ .

Можете поништити избор ставки кликом на чекбокслево од ставке. За именике можете користити **Шифт**-select да учините акцију рекурзивно.

Колоне приказане у доњем панелу су прилагодљиве. Ако урадите десни клик на било које заглавље колоне видећете контекст мени који вам дозвољава да изаберете која колона ће се приказати. Можете и изменити ширину колоне користећи вучну траку која се појављује када померате миша преко ивице колоне. Прилагођења су сачувана тако да можете видети иста заглавља следећи пут.

Подразумевано је да када се урезују измене, свако закључавање које држите на фајловима се аутоматски откључава после задовољавајућег урезивања. Ако желите да задржите закључавање будите сигурни да је Чувај закључавање чекбокс је чекиран. Уобичајено стање овог чекбокса узет је из no\_unlock опције у Субверзионом конфигурационом фајлу. Прочитајте [Одељак 4.30.1,](#page-144-0) ["Генерално подешавање"](#page-144-0) за информације како уредити Субверзиони конфигурациони фајл.

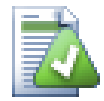

# **Вуци баци**

Можете довући фајлове у дијалог урезивања од било где, све док ваша радна копија је преузета из истог спремишта. На пример, можете имати огромну радну копију са више експлорер прозора отворених на разним именицима хијерархије. Ако желите да избегнете урезивање са вршног именика (са дужим пузачем именика за проверу измена) можете отворити дијалог урезивања за један именик и вући ставку из другог прозора да се укључи у оквиру истог атомик урезивања.

Можете ву-и неверзионисане фајлове обитавају у оквиру радне копије у дијалогу урезивања, и они ће бити СВН додати аутоматски.

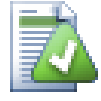

#### **Поправка спољашњих преименовања**

Понекад се фајлови преименују ван Субверзије, и они су приказани у листи фајлова као фајл који недостаје или неверзионисани фајл. Да би избегли губљење историје потребно је нотирати Субверзији о вези. Једноставно изаберите обе ставри, старо име (недостајуће) и ново име (неверзионисано) користи Контекст Мени → Поправи Померање да се упаре два фајла као преименовање.

#### **4.4.2. Листе измена**

<span id="page-59-0"></span>Дијалог урезивања подржава Субверзијину листу измена особине да помогне груписањем одговарјућих фајлова заједно. Нађите о овим особинама на [Одељак 4.8, "Листе измена".](#page-72-0)

#### **4.4.3. Искључивање ставки из листе за урезивање**

Понекад имате верзионисане фајлове који се често мењају који ви заиста не желите урезати. Понекад ово указује на проток у вашем процесу градње - зашто су ти фајлови верзионисани? да ли бисте требали користити модел фајлове? Али срећом то је неизбежно. Класичан резон је да ваш ИДЕ мења временске маркере у пројект фајлу сваки пут кад градите. Фајл пројекта треба да буде верзионисан је укључује сва подешавања за градњу, али он не треба да буде урезан баш због тога што су временски маркери промењени.

Да би се помогло у узнемиравајућим ситуацијама као што је ова, имамо резервисану листу измена названу ignore-on-commit. Било који фајл додат овој листи измена биће аутоматски отчекиран у дијалогу урезивања.Још увек можете урезати измене, али имате да изаберете ручно у дијалогу урезивања.

### **4.4.4. Урезивање дневника порука**

Будите сигурни да унесете дневник порука који описује измене које урезујете. Ово ће вам помоћи да видите шта се дешава и када, ако претражите пројектов дневник порука касније. Порука може бити толико дуга или кратка колико желите; многи пројекти имају уводне линије о томе шта треба укључити, језик који користити, понекад и строги формат.

Можете применити једноставно форматирање дневника порука користећи конвенцију сличну оној која се користи у оквиру електронске поште. Да би се применило стилисање текста, користите  $*$ текст $*$  за масна слова, текст за подв учено, и  $*$ текст $*$  за италик.

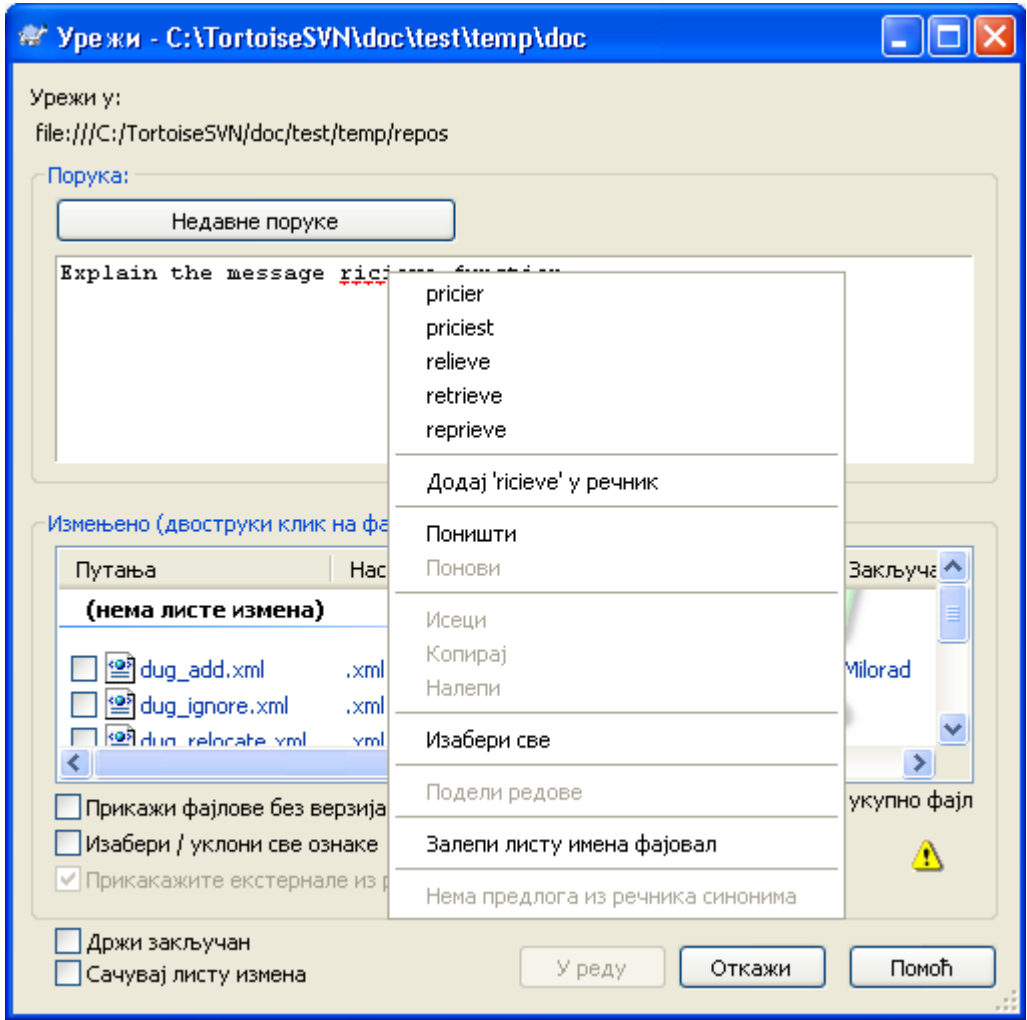

#### **Слика 4.8. Провера правописа дијалога урезивања**

ТортоисеСВН укључује проверу правописа да вам помогне да добијете исправан дневник порука. Он ће осветлити све лоше-написане речи. Користите контекст мени да приступите сугерисаним корекцијама. Свакако, он не зна *сваки* технички термин који дате, тако да коректно написане речи понекад приказује као са грешком. Али не брините. Треба само да их додате у ваш лични речник користећи контекст мени.

Прозор дневника порука такође обухвата фајлиме и функцију лаког аутокомплетирања. То користи регуларне изразе да издвоји класе и имена функција из (текст) фајлова које урезујете, као и сама фајлимена. Ако реч коју куцате хвата бил шта на листи (после куцања најмање 3 карактера, или притиском на **Цтрл-Размак**), јавља се падајући мени који вам дозвољава да изаберете пуно име. Регуларни изрази су обезбеђени из ТортоисеСВН су садржани у ТортоисеСВН инсталационом бин именику. Можете такође дефинисати регуларне изразе и сачувати их у %APPDATA% \TortoiseSVN\autolist.txt.Свакако , ваша приватна аутолиста неће бити преписана када ажурирате вашу инсталацију ТортоисеСВН. Ако нисте фамилијарни са регуларним изразима, баците поглед на увод у *[http://en.wikipedia.org/wiki/Regular\\_expression](http://en.wikipedia.org/wiki/Regular_expression)*, и онлајн документацију и туторијале на *<http://www.regular-expressions.info/>*.

Можете поново користити претходно унете поруке дневника. Само кликните на Скоре поруке да видите листу задњих неколико порука које сте унели за ову радну копију. Број сачуваних порука може бити подешен у ТортоисеСВН дијалогу подешавања.

Можете обрисати све сачуване поруке од Сачувани подаци стране ТортоисеСВН подешавања, или можете обрисати поједине поруке у оквиру дијалога Недавне поруке користећи **Бриши** тастер.

Ако желите да укључите проверене путање у вашем дневнику порука, можете користити команду Контекст Мени → Налепи листу имена фајлова у едит контроли.

Други начин да се унесе путања у дневник порука да се једноставно вуку фајлови из листе фајлова у едит контролу.

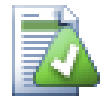

#### **Специјални именик особина**

Има неколико специјалних особина именика које могу бити коришћене да помогну давање више контроле преко форматирања дневника порука и језик коришћен модулом за проверу правописа. Читајте [Одељак 4.17, "Подешавање пројекта"](#page-101-0) за даље информације.

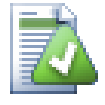

#### **Интеграција са алатом за праћење багова**

Ако сте активирали систем праћења багова, можете подесити један или више Проблема у Bug-ID / Issue-Nr: текст боксу. Вишеструки проблеми треба да буду одвојени зарезом.Алтернативно, ако користите регекс-заснована подршка трагача багова, само додајте ваш проблем референце као део дневника порука. Прочитајте више у [Одељак 4.28, "Интеграција са Баг Праћења Систем / Проблем Трагачи"](#page-139-0).

### **4.4.5. Напредовање урезивања**

После притискања OK, појављује се дијалог који приказује напредовање урезивања.

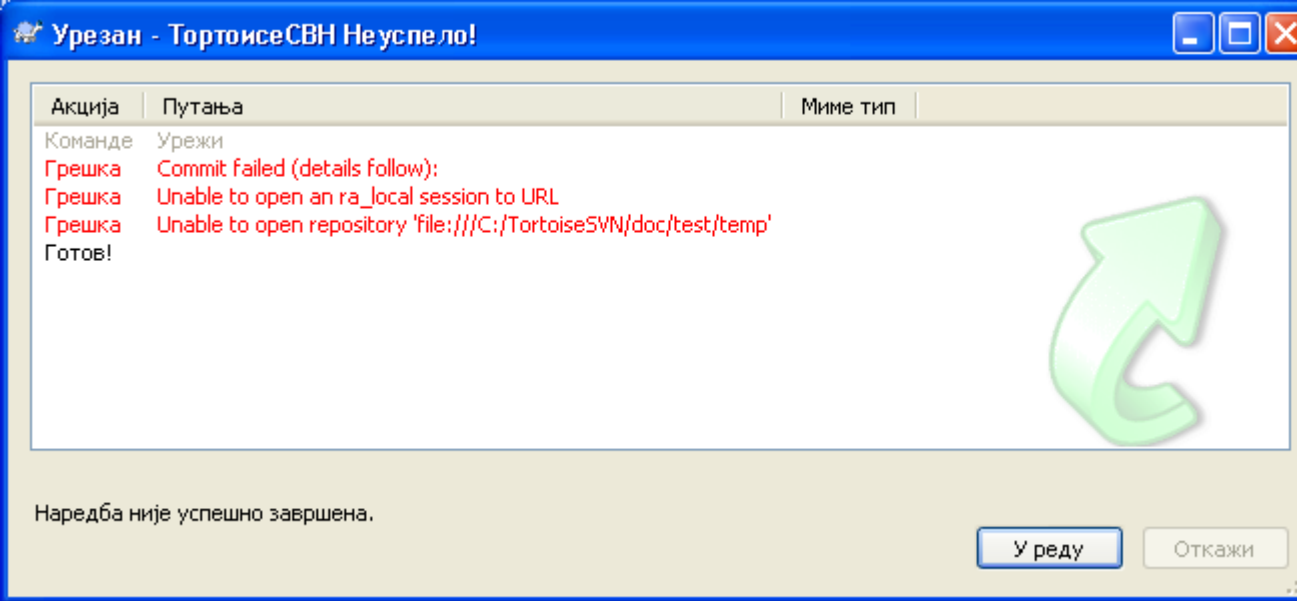

#### **Слика 4.9. Прогрес дијалог који приказије напредовање урезивања**

Прогрес дијалогкористи кодирање бојама да осветли различите акције урезивања

Плави

Урезивање измене.

Пурпуран Урезивање нових додавања

Тамно црвен Урезивање брисања или замена

#### Црн

Све друге ставке

Ово је подразумевана шема боја, али можете прилагодити ове боје користећи дијалог подешавања. Читајте [Одељак 4.30.1.4, "ТортоисеСВН подешавање боја"](#page-152-0) за више информације.

# **4.5. Ађурирајте вашу радну копију изменама других**

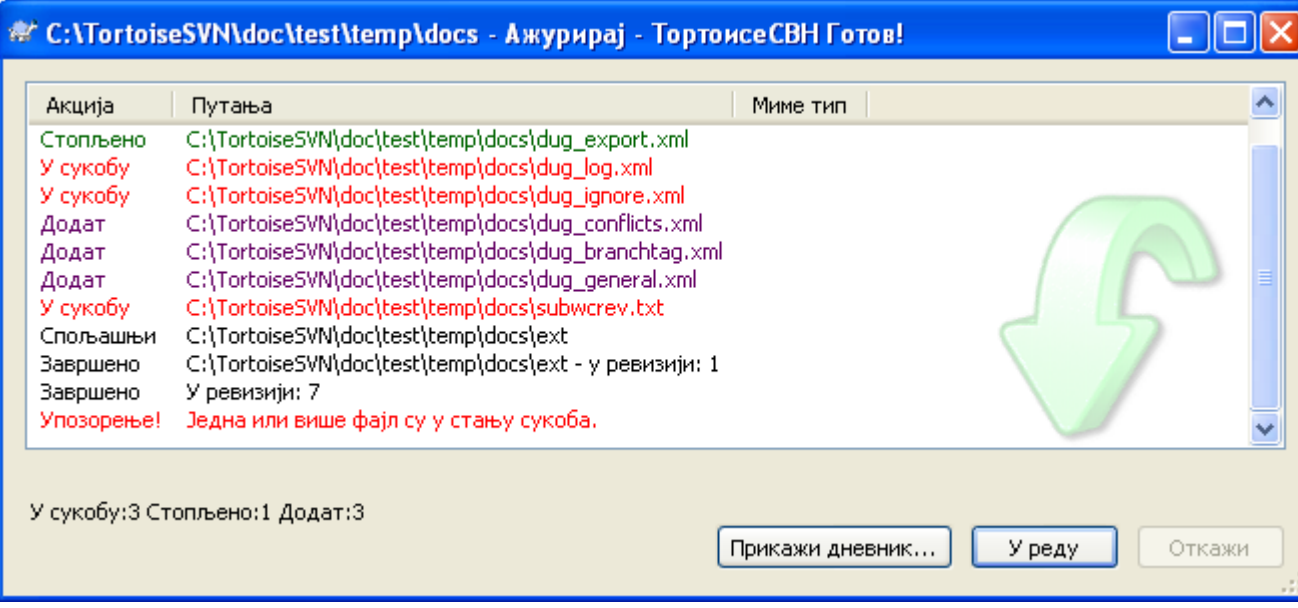

#### **Слика 4.10. Прогрес дијалог који показује завршено ажурирање**

Периодично, морате омогућити да измене које су други урадили буду инкорпориране у вашу локалну радну копију. Процес добијање измена од сервера у вашу локалну копију познато као *ажурирање*. ажурирање може бити дато на појединачним фајловима, скуп изабраних фајлова, или рекурзивно на целој хијерархији именика. Да би ажурирали, изаберите фајлове и/или именике које желите,десни клик и изаберите ТортоисеСВН → Ажурирај у контекст менију претраживача. Један прозор ће искочити да прикаже напредовање ажурирања док ради. Измене које су други урадили биће стопљене у вашим фајловима, чувајући било које измене које можете имати у истим фајловима. Спремиште *не* утиче на ажурирање.

Прогрес дијалог користи бпје кодиране да посветли различите ажуриране акције

#### Пурпуран

Новq ставка додата у вашу РК

#### Тамно црвен

Редундантне ставке обрисане из ваше РК, или недостајуће ставке замењене у вашој РК.

Зелен

Измене из спремишта сукцесифно су стопљене са вашим локалним изменама.

Светло црвена

Измене из спремишта стопљени са локалним именама, резултоване у конфликтима које треба да решити.

#### Црн

Неизмењена ставка у вашој РК ажуриран са новом верзијом из спремишта.

Ово је подразумевана шема боја, али можете прилагодити ове боје користећи дијалог подешавања. Читајте [Одељак 4.30.1.4, "ТортоисеСВН подешавање боја"](#page-152-0) за више информације.

Ако добијете било које *конфликте* у току ажурирања (то се може десити ако су други изменили исте линије у истом фајлу које сте и ви изменили и те измене се не могу спарити) тада дијалог приказује ове конфликте црвено. Можете урадити двоструки клик на ове линије да покренете спољашњи алат за стапање да се разреше конфликти.

Када је ажурирање комплетно, прогрес дијалог приказује укупност бројних ставки ажурираних, додатих, уклоњених, конфликтних, итд. испод фајл листе. Укупна информација се може копирати у клипборд користећи **Ctrl+C**.

Стандардна Ажурирај команда нема опције и само ажурира вашу радну копију до ГЛАВНЕ ревизије спремишта, што је најчешћи случај коришћења. Ако желите више контроле процеса ажурирања, потребно је да користите ТортоисеСВН → Ажурирај у Ревизију... уместо. Ово омогућава да се ажурира ваша радна копија до специфициране ревизије, не само до најскорију. Претпоставимо да ваша радна копија је у ревизији 100, али ви желите да рефлектујете стање које је било у ревизији 50 - тада једноставно ажурирајте у ревизију 50. У истом дијалогу можете такође изабрати *дубину* до које ажурирати текући именик. Термини који су коришћени описани су у [Одељак 4.3.1, "Преузимање дубина".](#page-55-0) Подразумевана дубина је Радна копија, која чува постојеће подешавање дубине. Можете такође изабрати да ли занемарити спољашње пројекте при ажурирању (тј. пројек се реферира користећи svn:externals).

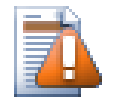

# **Упозорење**

Ако ажурирате фајл или именик са специфичном ревизијом, не треба да правите измене тих фајлова. Добићете "застарело" поруку о грешци када покушате да их урежете! Ако желите да вратите измене факла и поново почнете од раније ревизије, можете се вратити на претходну ревизију из дијалога ревизионог дневника. Баците поглед на [Одељак B.4, "Врати назад \(поништи\) ревизије у спремишту"](#page-187-0) за даље инструкције, и алтернативне методе.

Ажурирај са Ревизијом може срећом да буде корисно да видите на шта је ваш пројекат личио у неком ранијем тренутку његове историје. Алу уопштено, ажурирањем појединих фајлова са ранијом ревизијом није добра идеја јер оставља вашу радну копију у неконзистентно стање. Ако је фајл који ажурирате променио име, можете чак наћи да је фајл тек нестао из ваше радне копије јер нема фајла тог имена да постоји у ранијој ревизији. Можете такође приметити да ће ставка показати нормалан зелени прекривач, дакле то је непрепознатљиви од фајлова који су ажурирани.

Ако једноставно желите локалну копију старе верзије фајла боље је користити Контекст Мени  $\rightarrow$ Сачувај ревизију у... команда из дијалога дневника фајла.

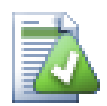

# **Вишеструки фајлови/именици**

Ако изаберете више фајлова и именика у претраживачу и тада изаберете Ажурирај, сви ови фајлови/именици се ажурирају један по један. ТортоисеСВН осигурава да ти сви фајлови/именици, који су из истог спремишта, су ажурирани са управо истом ревизијом! Чак ако између ових ажурирања дође до другог урезивања.

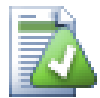

# **Локални фајл већ постоји**

Понекад док покушавате да ажурирате, ажурирање не успе са поруком која каже да већ постоји фајл са истим именом у вашем радном именику. Субверзија никада неће преклопити неверзионисани фајл - он може садржати нешто на чему радите, што случајно има исто име које је други програмер узео за свој ново урезани фајл.

Ако добијете ову поруку огрешци, решење је да једноставно преименујете локални неверзионисани фајл. После комплетирања ажурирања можете проверити да ли је преименован фајл још потребан.

Ако чувате добијене грешке, користите ТортоисеСВН → Провери Модификације уместо да листате проблем фајлове. На тај начин радите са свима њима одједном.

# **4.6. Решавање конфликта**

У једном тренутку добијате *конфл икт* када ажурирате/стопите ваше фајлове из спремишта или када пребаците вашу радну копију на различит УРЛ. Постоје две врсте конфликата :

фајл конфликти

Фајл конфликт се јавља ако су два (или више) програмера изменила истих неколико линија фајла.

конфликти стабла

Конфликт стабла јавља се кадаје програмер померио/преименовао/обрисао фајл или именик, који је други програмер померио/преименовао/обрисао или само изменио.

#### **4.6.1. Фајл Конфликти**

Конфликт се јавља када два или више програмера измене исто неколико линија фајла. Како Субверзија не зна ништа о вашем пројекту, она оставља решавање конфликта програмерима. Кадгод се конфликт изнесе треба да отворите фајл у питању и потражите линије које почињу стрингом <<<<<<<. Конфликтна област је маркирана као ово:

```
<<<<<<< filename
    your changes
=======
     code merged from repository
>>>>>>> revision
```
Такође, за сваки конфликтни фајл Субверзија ставља три додатна фајла у ваш именик:

filename.ext.mine

Ово је ваш фајл како је постојао у вашој радној копији пре него сте ажурирали вашу радну копију - то је, без конфликтних маркера. Овај фајл има ваше последње измене у њему и ништа више.

filename.ext.rOLDREV

Ово је фајл који је био у ОСНОВНОЈ ревизији пре него сте ажурирали радну копију. Дакле, тај фајл који сте преузели пре него сте урадили ваше задње уређење.

filename.ext.rNEWREV

ово је фајл који је ваш Субверзиони клијент управо примио са сервера када сте ажурирали вашу радну копију. Овај фајл одговара ГЛАВНОЈ ревизији спремишта.

Можете или лансирати спољашњи алат за стапање / конфликт уређивач са ТортоисеСВН → Уреди Конфликте или можете користити било који уређивач да ручно решите конфликт. Треба одлучити како код треба да изгледа, урадите неопходне измене и сачувајте фајл.

После извршења команде ТортоисеСВН → Решен и урежите ваше измене у спремиште. Молим приметите да команда Реши не решава стварно конфликте. Она само уклања filename.ext.mine и filename.ext.r\* фајлови, да вам омогући да урежете ваше измене.

Ако имате конфликт са бинарним фајловима, Субверзија не покушава да стопи саме фајлове. Локални фајл остаје неизмењен (тачно као што сте га изменили) и ви имате filename.ext. $r^*$ фајлове. Ако желите да одбаците своје измене и задржите верзију из спремишта, само искористите команду Врати. Ако желите да задржите вашу верзију и да препишете верзију спремишта, користите команду Реши, и урежите своју верзију.

Можете користити команду Решен за више фајлова са десним кликом на предачки именик и избором ТортоисеСВН  $\rightarrow$  Решен... Ово ће приказати дијалог листинг свих конфликтних фајлова у том именику, и можете изабрати који да маркирате решеним.

# **4.6.2. Конфликти Стабла**

Конфликт стабла јавља се кадаје програмер померио/преименовао/обрисао фајл или именик, који је други програмер померио/преименовао/обрисао или само изменио. Постоји много различитих ситуација које могу проузроковати конфликт стабла, и сви они захтевају различите степене решавања конфликта.

Када је фајл обрисан локално у Субверзији, фајл је такође обрисан из локалног фајл система , тако да чак и ако је он део конфликтног стабла он не може показати конфликтне прекриваче и не можете десно кликнути на њега да решите конфликт. Користите Провери Измене дијалог да приступите Уреди конфликте опцијама.

ТортоисеСВН вам може помоћи да пронађете исправно место да стопите измене, али може бити потребан додатан рад да се сортирају конфликти. Запамтите то да после ажурирања радна ОСНОВА ће увек садржати ревизију сваке ставке како је то у спремишту у време ажурирања. Ако вратите измене после ажурирања враћате се на стање спремишта, не на тренутак када сте почели да радите своје локалне измене.

#### **4.6.2.1. Локално бриши, долазеће уреди до ажурирања**

- 1. Програмер А мења Foo.c и урезује га у спремиште.
- 2. Програмер Б је истовремено померио Foo.cу Bar.c у својој радној копији, или једноставно обрисао Foo.c или његов предачки именик.

Ажурирање радне копије програмера Б даје конфликт стабла:

- Foo.c је обрисано из радне , али је означено са конфликтом стабла.опије.
- Ако је конфликт од преименовања пре него од брисања тада је Bar.c означен као додат, али не садржи измене програмера А.

Програмер Б сада има да изабере да ли да задржи измене Програмера А. У случају преименовања фајла он може да стопи измене у Foo.c у преименованом фајлу Bar.c. За једноставно брисање фајла или именика мора да изабере да чува ставку са изменама Програмер А и одбаци брисање. Или, означавајући конфликт решеним без икаквог ангажовања одбацује измене Програмера А.

Дијалог уређивања конфликта омогућава обе опције ако може да нађе оригиналан фајл преименованог Bar.c. У зависности где је ажурирање позвано не мора бити могуће да се нађе изворни фајл.

#### **4.6.2.2. Локално уреди, долазеће обриши до ажурирања**

- 1. Програмер А помера Foo.c у Bar.c и урезује га у спремиште.
- 2. Програмер Б мења Foo.c у својој радној копији.

Или у случају померања именика ...

1. Програмер А помера предачки именик FooFolder у BarFolder и урезује га у спремиште.

2. Програмер Б мења Foo.c у својој радној копији.

Ажурирање радне копије програмера Б даје конфликт стабла. За једноставни фајл конфликт:

- Bar.c је додат у радну копију као нормала фајл.
- Foo.c је означен као измењен (са историјом) и има конфликтно стабло..

За конфликт именика:

- BarFolder је додат у радну копију као нормалан именик.
- FooFolder је означен као додат (са историјом) и има конфликт стабла.

Foo.c је означен као измењен.

Програмер Б сада одлучи да ли да иде са реорганизациојом програмера А и стопи његове измене у одговарајући фајл у новој структури, или једноставно врати А-ове измене и сачува локални фајл.

Да се стопе њене локалне измене са реорганизацијом, Сарадник Б мора да нађе у које име фајла конфликтни фајл Foo.c је преименован/померен у спремишту. Ово може бити урађено помоћу дијалога дневника. Измене морају онда бити стопљене ручно и тренутно нема начина да се то аутоматизује или поједностави процес. Када се једном измене провуку конфликтна путање је сувишна и може бити обрисана. У овом случају користите Уклони дугме у дијалогу уређивача конфликта да се обрише конфликт и означи решеним.

Ако програмер Б одлучи да су А-ове измене лоше онда она мора изабрати Чувај дугме у дијалогу уређивача конфликта. Ово означава конфликтни фајл/именик решеним, али измене Програмера А треба да буду уклоњене ручно. Поново дијалиг дневника помаже да се прати шта је померено.

#### **4.6.2.3. Локално бриши, долазеће бриши до ажурирања**

- 1. Програмер А помера Foo.c у Bar.c и урезује га у спремиште.
- 2. Програмер Б помера Foo.c у Bix.c

Ажурирање радне копије програмера Б даје конфликт стабла:

- Bix.c је означен као додат са историјом.
- Bar.c је додат у радну копију са статусом 'нормалан'.
- Foo.c је означен као обрисан и има конфликт стабла.

Да се реши конфликт, Програмер Б има да нађе име фајла конфликтног фајла Foo.c је преименовано/померено у спремишту. Ово може бити урађено користећи дијалог дневника.

Затим програмер Б има да одлучи које ново име фајла Foo.c да чува - оно дато од сарадника А или преименовање које је сам урадио.

После ручног решења конфликта програмер Б, конфликт стабла је означен као решен дугметом у дијалогу конфликт уредника.

#### **4.6.2.4. Локално недостаје, долазеће уредити до стапања**

- 1. Програмер А радећи на деблу мења Foo.c и урезује га у спремиште.
- 2. Програмер Б радећи на грани помера  $F \circ \circ \circ \circ \circ \circ F$ аг.  $\circ \circ$  и урезује га у спремиште.

Стапање измена дебла програмер А у радну копију гране сарадника Б даје конфликт стабла:

- Bar.c је већ додат у радну копију са статусом 'нормалан'.
- Foo.c је означено као недостајуће са конфликтом стабла.

Да се реши конфликт, Програмер Б има да означи фајл као решен у дијалогу конфликт уредника, што ће га уклонити из конфликтне листе. Она затим има да одлучи да ли да копира недостајући фајл Foo.c из спремишта и дода га у радну копију, да ли да стопи измене Програмера А у Foo.c у преименован Bar.c или да занемари измене означавајући конфликт решеним и да не ради више ништа.

Приметимо да ако копирате недостајући фајл из спремишта и затим га означите решеним, ваша копија ће га поново уклонити. Морате најпре решити конфликт.

#### **4.6.2.5. Локално уреди, долазеће обриши до стапања**

- 1. Програмер А радећи на деблу помера Foo.c у Bar.c и урезује га у спремиште.
- 2. Програмер Б радећи на грани мења Foo.c и урезује га у спремиште.

Постоји еквивалентан случај за именике, али то још није детектовано у Субверзији 1.6 ...

- 1. Програмер А радећи у деблу помера предачки именик FooFolder у BarFolder и урезује га у спремиште.
- 2. Програмер Б радећи у грани мења Foo.c у својој радној копији.

Стапање измена дебла програмер А у радну копију гране сарадника Б даје конфликт стабла:

- Bar.c је означен као додат.
- Foo.c је означен као измењен са конфликтом стабла.

Програмер Б сада одлучи да ли да иде са реорганизациојом програмера А и стопи његове измене у одговарајући фајл у новој структури, или једноставно врати А-ове измене и сачува локални фајл.

Да се стопе њене локалне измене са реорганизацијом, Програмер Б мора да нађе у које име фајла конфликтни фајл Foo.c је преименован/померен у спремишту. Ово може бити урађено помоћу дијалога дневника за извор стапања. Уредник конфликта само приказује дневник за радну копију како незна која путања је коришћена при стапању, тако да ви то морате урадити сами. Измене морају онда бити стопљене ручно и тренутно нема начина да се то аутоматизује или поједностави процес. Када се једном измене провуку конфликтна путање је сувишна и може бити обрисана. У овом случају користите Уклони дугме у дијалогу уређивача конфликта да се обрише конфликт и означи решеним.

Ако програмер Б одлучи да су А-ове измене лоше онда она мора изабрати Чувај дугме у дијалогу уређивача конфликта. Ово означава конфликтни фајл/именик решеним, али измене Програмера А треба да буду уклоњене ручно. Поново дијалог дневника за извор стапања помаже да се прати шта је померено.

#### **4.6.2.6. Локално бриши, долазеће бриши до стапања**

- 1. Програмер А радећи на деблу помера Foo.c у Bar.c и урезује га у спремиште.
- 2. Програмер А радећи на грани помера Foo.c у Bar.c и урезује га у спремиште.

Стапање измена дебла програмер А у радну копију гране сарадника Б даје конфликт стабла:

- Foo.c је означен са нормалним (неизмењеним) статусом.
- Bar.c је означен као додат са историјом.

• Foo.c је означено као недостајући са конфликтом стабла.

Да се реши конфликт, Програмер Б има да нађе у које име фајла конфликтног фајла Foo.c је преименовано/померено у спремишту. Ово може бити урађено користећи дијалог дневника за стопљен извор. Уредник конфликта само приказује дневник за радну копију како незна која путања је коришћена при стапању тако да то нађете сами.

Затим програмер Б има да одлучи које ново име фајла Foo.c да чува - оно дато од сарадника А или преименовање које је сам урадио.

После ручног решења конфликта програмер Б, конфликт стабла је означен као решен дугметом у дијалогу конфликт уредника.

# **4.7. Добијање статус информација**

<span id="page-68-0"></span>Док ви радите на својој радној копији често вам треба да знате које фајлове сте изменили/додали/ уклонили или преименовали, или чак који фајлови су измењени и урезани од других.

#### **4.7.1. Прекривне иконе**

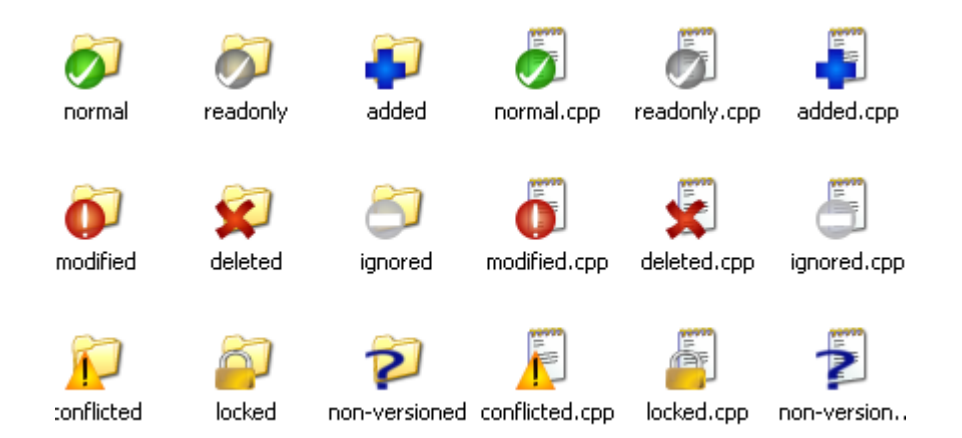

#### **Слика 4.11. Претраживач приказује прекривне иконе**

Сада имате да преузмете радну копију из Субверзионог спремишта можете видети своје фајлове у виндоуз експлореру са измењеним иконама. Ово је резон зашто ТортоисеСВН тако популаран. ТортоисеСВН додаје такозване прекривне иконе за сваку фајл икону која прекрива оригиналну икону фајла. Зависно о Субверзионом стању фајл прекривна икона се разликује.

#### Ø

Свеже преузета радна копија има зелен чекмарку као прекривач. То значи да је Субверзиони статус *нормалан*.

# Q

Чим почнете уређење фајла, статус се мења у *модификован* и прекривач иконе се мења у црвени узвичник маркер. Тада можете лако видети који фајлови су измењени од задњег ажурирања ваше радне копије и треба да буде урезана.

# Δ

Ако се током ажурирања *конфликта* јави да се икона измени у жути узвичник марку.

# Ø

Ако сте подесили svn:needs-lock особине фајла, Субверзија чини фајл само за читање док закључате фајл. Такви фајлови имају овај прекривач да означи да сте откључали најпре пре него уређујете фајл.

# Â

Ако држите закчан фајл и Субверзиони статус је *нормалан*, овај прекривач икона вас подсећа да треба откључати фајл ако га не користите да омогућите другим корисницима да урезују своје измене у тај фајл.

# Ж

Ова икона показује да су неки фајлови и именици унутар текућег именика били предвиђени да буду *обрисани* из верзије контроле или фајл под контролом верзија недостаје у именику.

# ÷

Знак плус вам каже да тај фајл или именик је предвиђен да буде *додат* контроли верзија.

Усправна црта вам каже да фајл и имник је *занемарен* у сврху контроле верзија. Овај прекривач је опционални.

Ова икона приказује фајлове и именике који нису под контролом верзија, али нису занемарени. Овај прекривач је опционални.

У ствари, можете наћи да да нису све од ових икона коришћене у вашем систему. То је зато што број прекривача које дозвољава Windows је веома ограничен и ако и користите стару верзију ТортоисеЦВС, тада нема довољно могућих прекривајућих позиција. ТортоисеСВН покушава да буде "Добар Грађанин (ТМ)" и ограничава њено коришћење прекривача да такође да другим апликацијама шансу.

Сада има више Тортоисе клијента около (ТортоисеЦВС, ТортоисеХГ, ...) границе икона постају прави проблем. За рад на овоме ТортоисеСВН пројекат је увео заједничке дељив скуп икона, унете као ДЛЛ, који се може користити са свим Тортоисе клијентима. Проверите са добављачима клијената да видите да ли су већ интегрисани :-)

За опис како иконе прекривачи одговарају Субверзионом статусу и остале техничке детаље прочитај [Одељак F.1, "Прекривне иконе".](#page-205-0)

#### **4.7.2. ТортоисеСВН колумне у виндоуз експлореру**

Исте информације су доступне од икона прекривача (и много више) може бити приказано као додатна колона у Windows Explorer-овом Детаљном Погледу.

Једноставни десни клик на једно од наслова колона, изаберите Више... из приказаног контекст менија. Дијалог ће се појавити где специфицирате колону и њен ред који је приказан у "Детаљни Поглед". Премотај до улаза са СВН које дође под око. Провери то што сте желели приказати и затворите дијалог притиском на OK.Колоне ће се додати десно од оне која је приказана тренутно.

Можете преуредити их вучењем и бацањем, или променом њихове величине, тако да то попуњава ваше потребе.

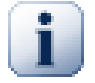

#### **Важно**

Додатне колоне у Windows Explorerнису доступне у Vista, како је Microsoft одлучио да не дозволи такве колоне за *све* фајлове само за специфичне типове фајлова.

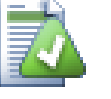

#### **Савет**

Ако желите текући изглед да буде приказан у вашој радној копији, можете учинити то подразумеваним прегледом.

# <span id="page-70-0"></span>**4.7.3. Локални и даљински статус**

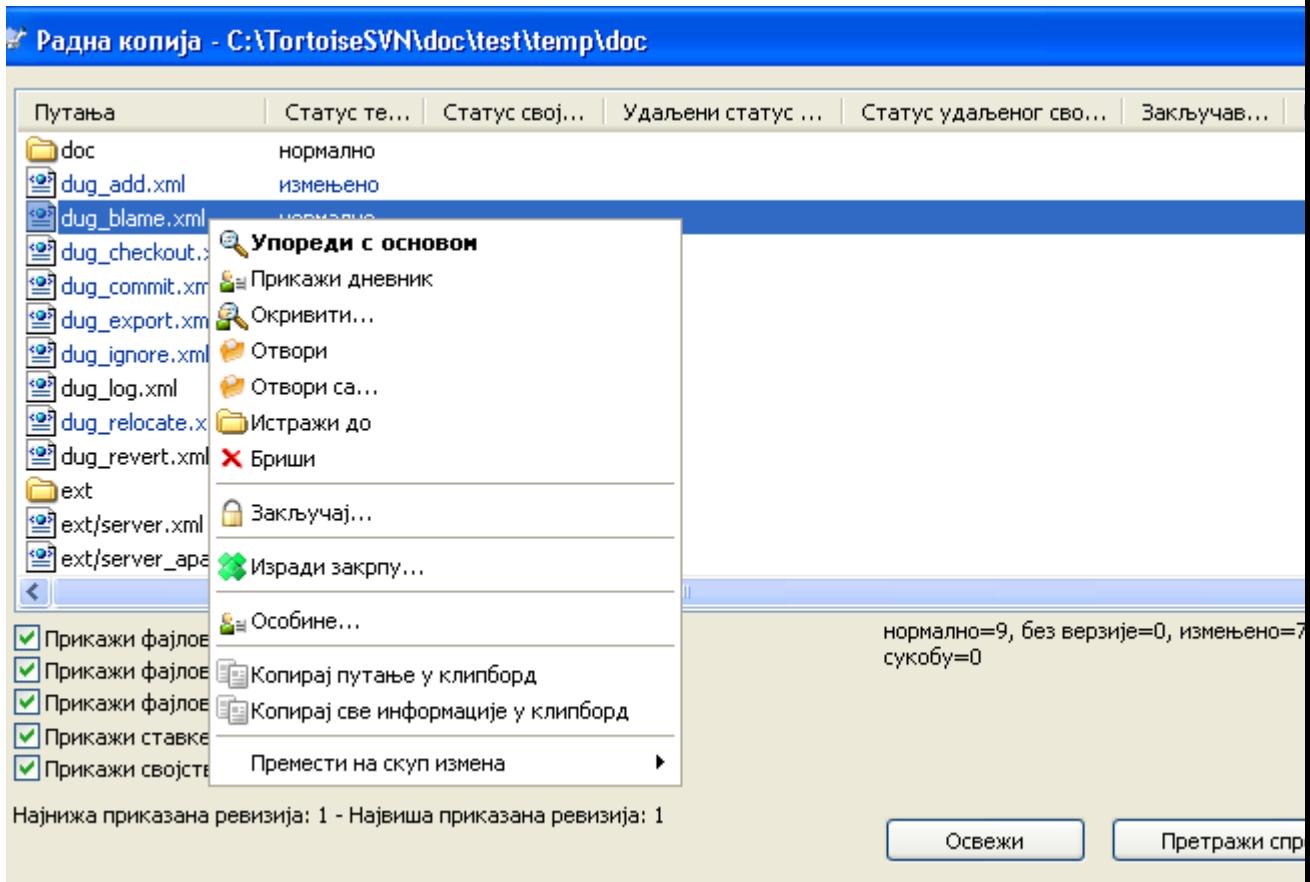

#### **Слика 4.12. Провера измена**

То је често јако корисно знати које фајлове сте мењали и такође који фајлови су измењени и урезани од других. То је где команда ТортоисеСВН  $\rightarrow$  Провери Модификације... долази ручно. Овај дијалог ће вам показати сваки фајл који се изменио на било који начин у вашој радној копији, као и било које неверзионисане фајлове које можете имати.

Ако кликнетет на Провери Спремиште тада можете погледати измене у спремишту. На тај начин можете проверити пре ажурирања да ли има могућег конфликта. Такође можете ажурирати изабране фајлове из спремишта без ажурирања целог именика. Подразумева се да Провери Спремиште дугме налази само даљински статус са дубином преузимања радне копије. Ако желите

да видите фајлове и именике у спремишту, чак и оне које нисте преузели, треба да држите **Шифт** тастер док кликнете на Провери Спремиште дугме

Дијалог користи колор кодирање да осветли сатус.

#### Плави

Локално имењене ставке.

#### Пурпуран

Додате ставке. Ставке које су додате са историјом има један + знак у Текст статус колони, и алаттип приказује одакле су ставке копиране.

#### Тамно црвен

Обрисане или недостајуће ставке.

#### Зелен

Ставке измењене локално и у спремишту. Измене ће бити стопљени при ажурирању. Ови *могу* произвести конфликте при ажурирању.

#### Светло црвена

Ставке измењене локално и избрисане у спремишту, или измењене у спремишту и обрисане локално. Ово *ће* произвести конфликте при ажурирању.

Црн

Непромењен и неверзионисане ставке.

Ово је подразумевана шема боја, али можете прилагодити ове боје користећи дијалог подешавања. Читајте [Одељак 4.30.1.4, "ТортоисеСВН подешавање боја"](#page-152-0) за више информације.

Ставке које су пребачене у различите путање спремишта такође су означене коришћењем (s) маркера. Можете пребацити нешто док радите на грани и да то заборавите да вратите у дебло. Ово је ваш упозоравајући знак!

Из контекст менија дијалога можете приказати разлике измена. Провера локалних измена *ви* урадите коришћењем Контекст Мени  $\rightarrow$  Упореди са Основом. Проверите измене у спремишту које су урадили други користећи Контекст Мени → Прикажи Разлике као Уједињене Разлике.

Такође можете вратити измене у индивидуалним фајловима. Ако случајно обришете фајл, то ће бити приказано као *Недостаје* и можете користити *Врати* да се то покрије.

Неверзионисани и занемарени фајлови могу бити послати корпу за отпатке користећи Контекст Мени → Обриши. Ако желити да обришете фајлове за стално (премошћавањем корпе за отпатке) држите **Шифт**тастер док кликнете на Обриши.

Ако желите да прегледате детаљно фајл, можете га повући одавде у другу апликацију као што је уређивач текста или ИДЕ.

Колоне су подесиве. Ако урадите десни клик на било које заглавље колоне видећете контекст мени који вам омогућава да изаберете које колоне ће бити приказане. Такође можете изменити колоне користећи вучну ручицу која се појављује када померате миша преко граница колона. Ова подешавања су сачувана, тако да ћете видети иста заглавља следећи пут.

Ако радите на више независних задатака одједном, можете такође групирати фајлове заједно у листу измена. Прочитајте [Одељак 4.4.2, "Листе измена"](#page-59-0) за више информација.

На дну дијалога можете видети збир опсега ревизија спремишта у вашој радној копији. Ово су *урезане* ревизије, нису *ажуриране* ревизије; оне представљају опсег ревизија где су ови фајлови задњи урезани, не ревизије које су ажуриране. Приметимо да је приказани опсег ревизија примењен само на приказаним ставкама, не на целу радни копију. Ако желите да видите те информације за целу радну копију морате проверити Прикажи немодификоване фајлове чекбокс.
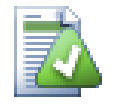

## **Савет**

Ако желите јасан преглед радне копије, тј. приказујући све фајлове на сваком нивоу хијерархије именика, онда Провери Модификације дијалог је најлакши начин да се то достигне. Само проверите Прикажи немодификоване фајлове чекбокс да прикажетефајлове у вашој радној копији.

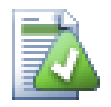

## **Поправка спољашњих преименовања**

Понекад се фајлови преименују ван Субверзије, и они су приказани у листи фајлова као фајл који недостаје или неверзионисани фајл. Да би избегли губљење историје потребно је нотирати Субверзији о вези. Једноставно изаберите обе ставри, старо име (недостајуће) и ново име (неверзионисано) користи Контекст Мени → Поправи Померање да се упаре два фајла као преименовање.

# **4.7.4. Преглед Разл**

Често желите да погледате унутар ваших фајлова да видите шта сте мењали. Можете извршити ово избором фајла који је измењен и избором Дифф из ТортоисеСВН-ов контекст мени. Ово покреће спољашњи дифф-прегледач, који ће упоредити текући фајл са чистом копијом (ОСНОВНА ревизија), што је сачувано после задњег преузимања или ажурирања.

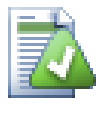

## **Савет**

Чак и кад ниј унутар радне копије или када имате више верзија фајла који леже около, можете још увек приказати разлике:

Изаберите два фајла која желите да упоредите у експлореру (нпр. користећи **Цтрл** и миш) и изаберите Дифф из ТортоисеСВН.овог контекстног менија. Фајл на који је последњи пут кликнуто (онај који је у фокусу, тј. тачкасти правоугаоник) биће прегледан као каснији.

# **4.8. Листе измена**

У идеалном свету, ви увек радите само на једној ствари у времену, и ваша радна копија садржи само један скуп логичних измена. ОК, вратимо се реалности. То се често дешава да имате да радите на више независних задатака одједном, и када погледате у дијалог урезивања, све измене су помешане заједно. Особина *листа измена* помаже вам да групишете фајлове заједно, чинећи то лаким да се види шта радите. Наравно ово се може радити само ако измене нису преклопљене. Ако два различита посла дотичу исти фајл, нема начина да издвојите измене.

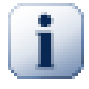

### **Важно**

Особина листе измена у ТортоисеСВН су доступне само у Windows XP и касније, како то зависи у могућностима шкољке, које нису присутне у Windows 2000. Извините, али Win2K је заиста сасвим стар сада, тако молимо не жалите се.

Можете видети листу промена на више места, али најважније је дијалог урезивања и провериза-измене дијалогу. Почнимо у провери-за-измене дијалогу после вашег рада на више особина и више фајлова. Када први пут отворите дијалог сви измењени фајлови су излистани заједно. Претпоставимо да желите организовати ствари и груписати те фајлове саглано са особинама.

Изаберите један или више фајлова и користите Контекст Мени → Помери у листу измена да додате ставку у листу измена. Почетно нема листе измена тако да најпре треба креирати нову листу измена. Дајте јој име које описује за шта ћете је користити и кликните OK.Дијалог се мења да покаже групе ставки.

Када једном креирате листу измена можете вући и бацити ставке у њу, или из друге листе измена, или из Windows Explorer. Вучењем из Експлорера може бити корисно ако вам дозвољава да додате ставке у листу измена у листу измена пре него је фајл измењен. Могли сте то урадити из провериза-измене дијалога, али само приказивањем све неизмењене фајлове.

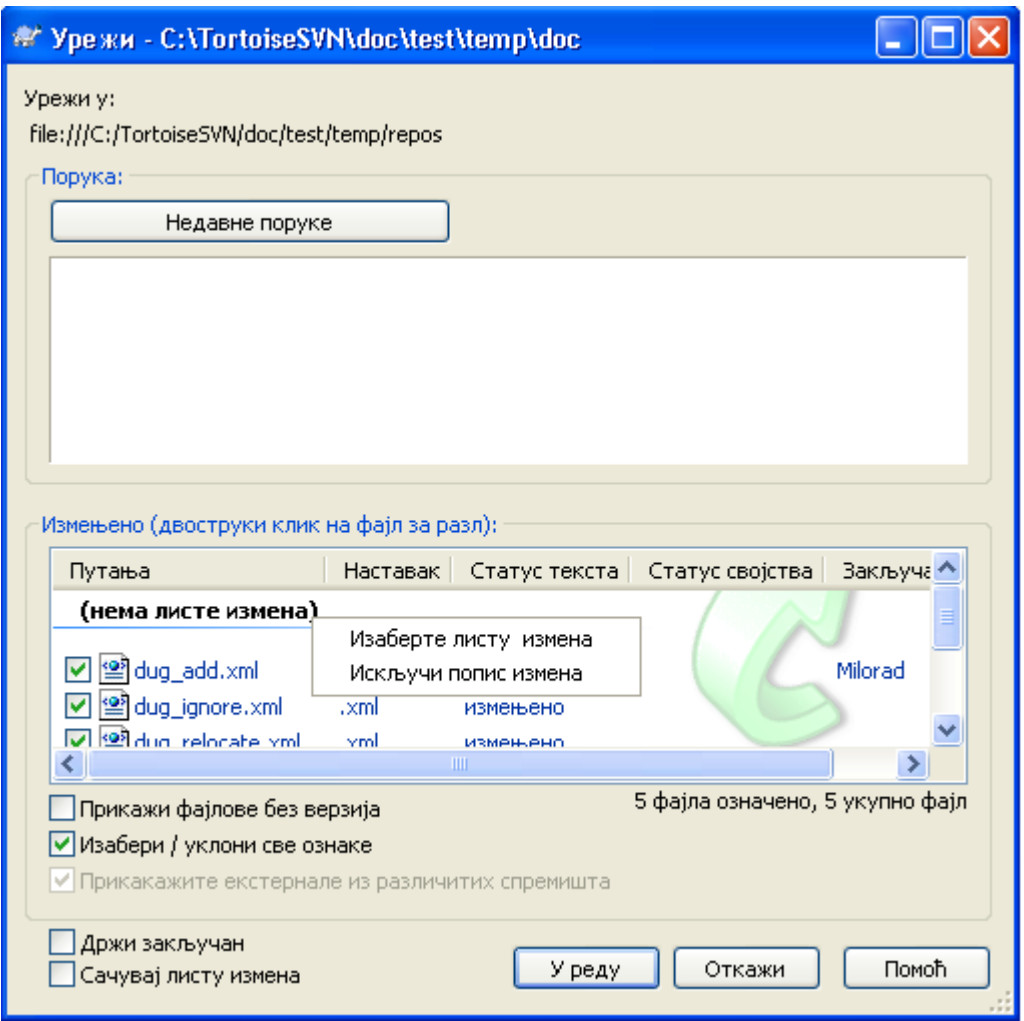

### **Слика 4.13. Дијалог урезивања са листом промена**

У дијалогу урезивања можете видети ове исте фајлове, груписане листом измена. Осим што даје тренутну визуелну индикацију груписања, можете користити групна заглавља да изаберете који фајл урезати.

На XP, постоји контекст мени када урадите десни клик на групно заглавље које вам даје избор да чекирате или отчекирате све групне улазе. На Висти међутим, контекст мени није неопходан. Кликните на групно заглавље да изаберете улазе, затим чекирајте изабране улазе да чекирате све.

ТортоисеСВН резервише једно име листе измена за сопствено коришћење, именом занемарипри-урезивању. Ово се користи да се означе верзионисани фајлови који скоро никад не желите да урежете чак и када имају локалне измене. Особина је описана у [Одељак 4.4.3, "Искључивање](#page-59-0) [ставки из листе за урезивање"](#page-59-0).

Када урезујете фајлове који припадају листи измена нормално је да очекујете да чланови листе измена нису више потребни. Тако се подразумевано фајлови уклоне из листе измена аутоматски при урезивању. Ако желите задржати фајл у листи измена, користите Чувај листе измена чекбокс на дну дијалога урезивања.

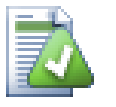

# **Савет**

Листа измена је чиста могућност локалног клијента. креирањем и уклањањем листа измена не утиче на спремиште, нити на било коју радну копију. Она је једноставно уобичајени начин да организујете ваше фајлове.

# <span id="page-74-0"></span>**4.9. Ревизиони дијалог дневника**

За сваку измену коју урадите и урежете, можете омогућити дневник порука за те измене. На тај начин можете касније наћи које измене сте урадили и зашто, и имате детаљан дневник за ваш развојни процес.

Дневник Ревизија Дијалог обнавља дневник порука и приказује вам га. Дисплеј је подељен у 3 панела,

• Горњи панел приказује листу ревизија где су измене фајла/именика урезане. Резултат обухвата датум и време, личност која урезује ревизију и почиње дневник порука.

Линије приказане плаво означавају нешто што је копирано у овој развојној линији (вероватно из гране).

- Средњи панел приказује пун дневник порука за изабрану ревизију.
- Доњи панел приказује листу фајлова и именика који су измењени као део изабране ревизије.

Али то је много више од тога - то омогућава командама контекст менија које можете користити да добијете чак више информација о историји пројекта.

## **4.9.1. Позивање на дијалог дневника ревизија**

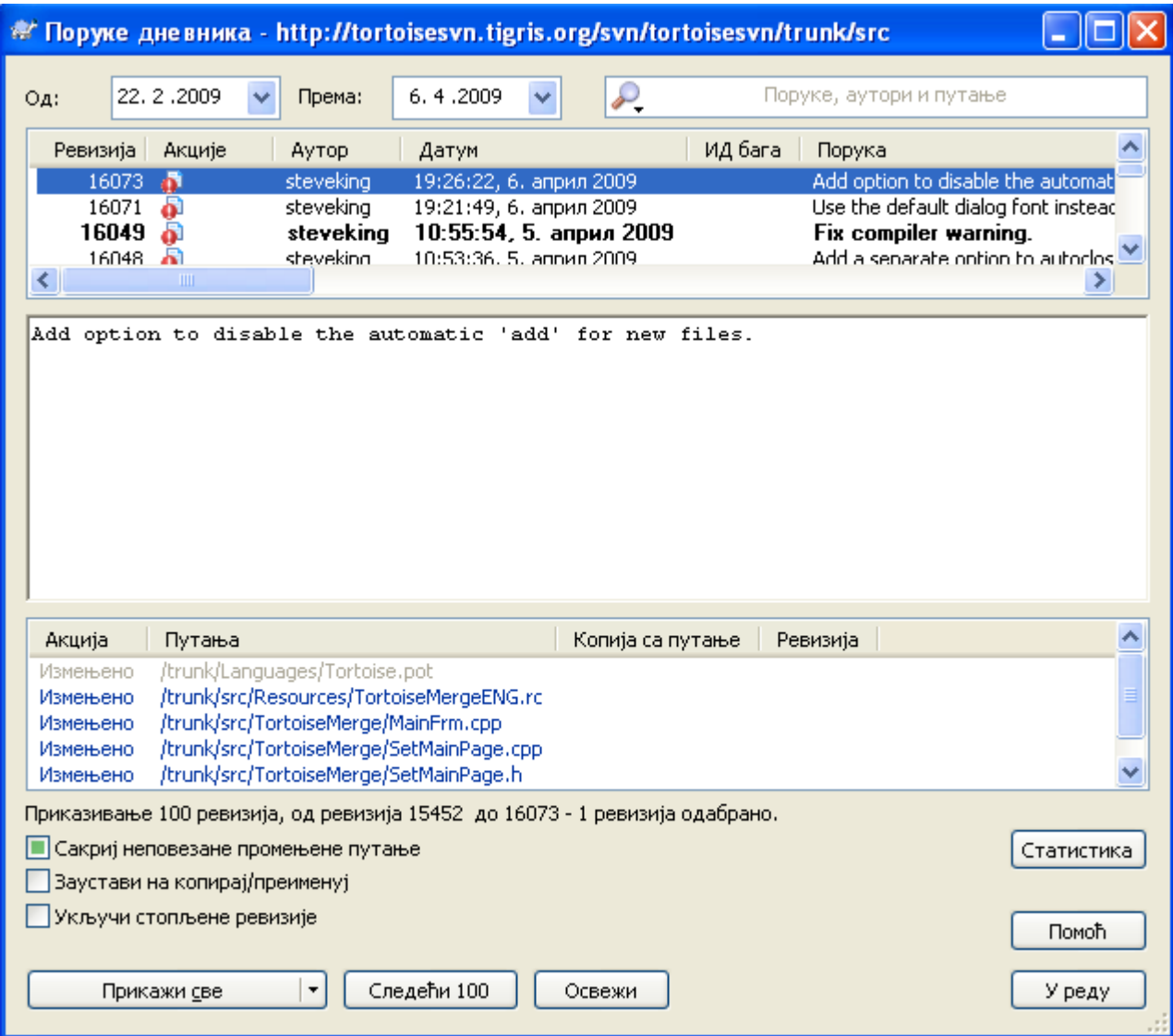

## **Слика 4.14. Дијалог дневника ревизија**

Има више места одакле можете приказати Дневник дијалог:

- Из ТортоисеСВН контекст субмени
- Из власничких листова
- Из Прогреса дијалога када је ажурирање завршено. Тада Дневник дијалог само приказује те ревизије које су биле измењене од вашег задњег ажурирања.

Ако спремиште није доступно можете видети Желите да се искључите? дијалог, описан у [Одељак 4.9.10, "Искључен мод".](#page-87-0)

## **4.9.2. Акције дневника ревизија**

Горњи панел има Акције колону која садржи иконе које сумирају шта је дато у ревизији. Има четири различитих икона свака приказана у њеној сопственој колони.

# ō

Ако ревизија мења фајл или именик, *измењен* икона је приказана у првој колони.

₽

Ако ревизија дода фајл или именик, *додат* икона је приказана у другој колони.

Ÿ.

Ако ревизија брише фајл или именик, *обрисан* икона је приказана у трећој колони.

巆

<span id="page-76-0"></span>Ако је ревизија преместила фајл или именик, *премештен* икона је приказана у четвртој колони.

## **4.9.3. Добијање додатних информација**

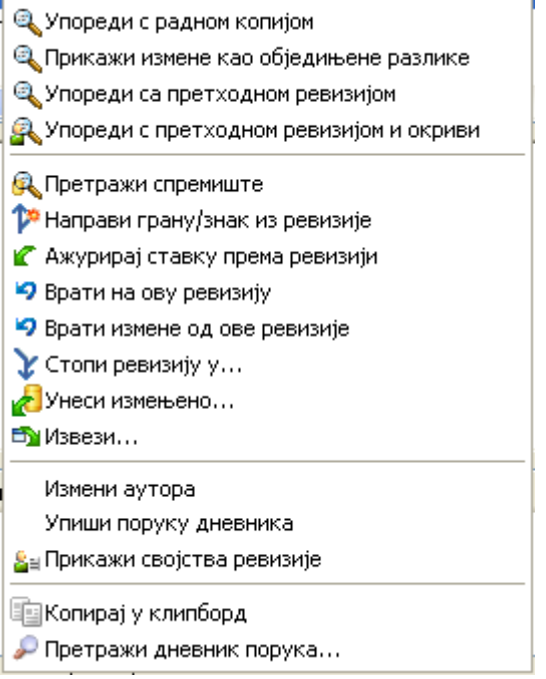

## **Слика 4.15. Горњи панел контекстног менија дневника дијалога ревизија**

горњем панел дијалога Дневника има контекст мени који омогућава да приступите ка много више информација. Неке од тих улаза менија појављују се само када је дневник приказан за фајл, а неки само када је дневник приказан за именик.

Поређење са радном копијом

Упоредите изабрану ревизију са вашом радном копијом. подразумевани Дифф-алат је ТортоисеМерге који иде уз ТортоисеСВН. Ако је дијалог дневника за именике, ово ће приказати листу измењених фајлова, и омогућавају вам да прегледате измене учињене у сваком фајлу индивидуално.

Упореди и окриви радну ОСНОВУ

Окривљује изабрану ревизију и фајл у вашој радној ОСНОВИ и пореди извештај окривљавања користећи визуални дифф алат. Прочитајте [Одељак 4.23.2, "Разликеке окривљавања"](#page-129-0) за више детаља. (само фајлови).

### Прикажи измене као обједињене разлике

Преглед измена урађених у изабраној ревизији као Унифиед-Дифф фајл (ГНУ формат закрпа9. Ово приказује само разлике између неких линија садржаја. То је теже за читање од визуелног поређења фајлова, али ће приказати све измене заједно у компактном облику.

#### Упореди са претходном ревизијом

Упоређује изабрану ревизију са претходном ревизијом. Ово ради на сличан начин при поређењу ваше радне копије.За именике ова опција ће најпре приказати дијалог измењених фајлова који вам допушта да изаберетефајлове за поређење.

#### Упореди и окриви претходну ревизију

Приказује дијалог измењених фајлова који вам омогућава да изаберете фајлове. Окривите изабрану ревизију и претходну ревизију и упоредите резултат користећи визуални дифф алат. (само именици).

#### Сачувајте ревизију у...

Сачувајте изабрану ревизију у фајл тако да имате старију верзију тог фајла. (само фајлови).

#### Отвори / Отвори са...

Отвора изабрани фајл, или са подразумеваним приказивачем тог типа фајлова или са програмом који сте изабрали. (само фајлови).

#### Окриви...

Кривац за фајл до изабране ревизије. (само фајлови).

#### Претражи спремиште

Отвара претраживач спремишта да прегледа изабране фајлове у спремишту какви су били у изабраној ревизији.

#### Креира грана/ознака из ревизије

Креира грану или ознаку из изабране ревизије. Ово је корисно нпр. ако заборавите да креирате ознаку и већ сте урезали неке измене које нису биле претпостављене да дођу у ту реализацију.

#### Ажурирај ставку према ревизији

Ажурирајте вашу радну копију према изабраној ревизији. Корисно ако желите да ваша радна копија одсликава прошло време, или ако је било даљих урезивања у спремиште и желите да ажурирате вашу радну копију корак по корак. Најбоље је ажурирати цео именик у вашој радној копији, не само један фајл, иначе ће ваша радна копија постати неконзистентна.

Ако желите да поништите раније измене заувек, користите Врати на ову ревизије уместо тога.i

#### Врати према овој ревизији

Враћа у ранију ревизију. Ако сте урадили више измена, и тада одлучили то да заиста желите да вратите како су ствари биле у ревизији Н, ова команда вам је потребна. Измене су враћене у вашу радну копију тако да ова операција *не* утиче на спремиште све док не урежете измене. Приметите да ће ово поништити *све* измене урађене после изабране ревизије, заменом фајла/ именика са ранијом верзијом.

Ако је ваша копија у неизмењеном стању, после извршења ове акције ваша радна копија ће се показати као измењена. Ако већ имате локалне измене ова команда ће стопити *поништене* измене у вашој радној копији.

Оно што се интерно дешава је то да Субверзија извршава враћање стапања свих измена урађених после изабране ревизије, поништавајући ефекат тих претходних урезивања.

Ако се после извршавања ових акција одлучите да желите да *поништити поништено* и добићете вашу радну копију назад у њено претходно стање, треба да користите ТортоисеСВН

 $\rightarrow$  Вратииз Виндоуз Експлорера, који ће одбацити локалне измене учињене акцијом овог враћеног стапања.

Ако једноставно желите да видите како је фајл или именик изгледао у ранијој ревизији, користите Ажурирај према ревизији или Сачувај ревизију као... уместо тога.

#### Враћа измене од ове ревизије

Поништава измене од којих је урађена у изабраној ревизији. Измене су враћене у вашу радну копију тако да та операција уопште *не*утиче на спремиште! Приметимо да ће то поништити измене урађене само у тој ревизији; то не мења вашу радну копију целим фајлом у ранијој ревизији. Ово је јако корисно за поништавање ранијих измена када су бећ урађене друге независне измене.

Ако је ваша копија у неизмењеном стању, после извршења ове акције ваша радна копија ће се показати као измењена. Ако већ имате локалне измене ова команда ће стопити *поништене* измене у вашој радној копији.

Оно што се интерно дешава је то да Субверзија извршава враћање стапања те ревизије, поништавајући ефекат претходног урезивања.

Можете *поништити поништено* како је горе описано у Врати у ову ревизију.

Стопи ревизију према...

Стапа изабрану ревизију(е) у различите радне копије. Дијалог избора именика дозвољава вам да изаберете радну копију у коју стапате, али после тога нема дијалога потврде, нити било какво супротстављање да почнете тест стапање. Добра је идеја стопити у немодификовану радну копију тако да можете вратити измене ако то не ради!Ово је корисна особина ако желите да стопите изабрану ревизију из једне гране у другу.

Преузимање...

Урадите свеже преузимање изабраног именика у изабраној ревизији. То избацује дијалог за вас да се потврди УРЛ и ревизија, и изабере локација за преузимање.

Извоз...

Извоз изабраног фајла/именика у изабраној ревизији. То избацује дијалог за вас да потврдите УРЛ и ревизију, и избор локацију за извоз.

Уреди аутор / дневник порука

Уређује дневник порука или аутора спојених претходним урезивањем. Прочитајте [Одељак 4.9.7, "Измена порука дневника и аутора"](#page-82-0) да нађете како то ради.

Прикажи особине ревизије

Погледајте и уредите било коју особину ревизије, не само дневник порику и аутора. Упоредите са [Одељак 4.9.7, "Измена порука дневника и аутора"](#page-82-0).

Копирајте у клипборд

Копира детаље дневника о изабраним ревизијама за клипборд. Ово ће копирати ревизиони број, аутора, датум, дневник порука и листу измењених ставки за сваку ревизију.

#### Тражи дневника поруке...

Претражује дневник порука за текст који сте унели. То претражује дневник порука које сте унели и такође збирну акцију креирану Субверзијом (приказан у доњем панелу). Претраживање не зависи од величине слова.

• Упореди ревизије

**R** Кривац ревизије

**Q** Прикажи обједињене разлике

- 9 Врати измене од ових ревизија
- $\chi$  Стопи ревизије у...

Измени аутора

国 Копирај у клипборд

• Претражи дневник порука...

#### **Слика 4.16. Горњи панел контекстног менија за 2 изабране ревизије**

Ако изаберете две ревизије одједном (користећи уобичајен **Ctrl**-модификатор), контекст мени се мења и даје вам мање опција:

Упореди ревизије

Упоређује две изабране ревизије користећи визуелни алат разлике. Подразумеван Дифф-Алат је ТортоисеМерге који иде уз ТортоисеСВН.

Ако изаберете опцију за именик, следећи дијалог избаци листинг измењених фајлова и дозвољава вам даље дифф опције. Прочитајте више о Дијалогу Поређења Ревизија у [Одељак 4.10.3, "Поређење именика".](#page-89-0)

Окриви ревизије

Окривљује две ревизије и пореди извештај окривљавања користећи визуелни алат разлика. Прочитајте [Одељак 4.23.2, "Разликеке окривљавања"](#page-129-0) за више детаља.

Прикажите разлике као обједињене разлике

Прегледа разлике између две изабране ревизије као Уједињен-Дифф фајл. То ради за фајлве и именике.

Копирајте у клипборд

Копирање дневника порука у клипборд како је описано изнад.

Тражи дневника поруке...

Тражење порука дневника како је описано изнад.

Ако изаберете две или више ревизија (користећи обично **Ctrl**или **Shift** модификатор), контекст мени ће унети улаз да Врати све измене које су урађене у изабраној ревизији. Ово је најлакши начин за враћање групе ревизија у једном потезу.

Можете такође изабрати да стопите изабране ревизије у другу радну копију, како је горе описано.

Ако све изабране ревизије имају истог аутора, можете уредити аутора свих тих ревизија у једном пролазу.

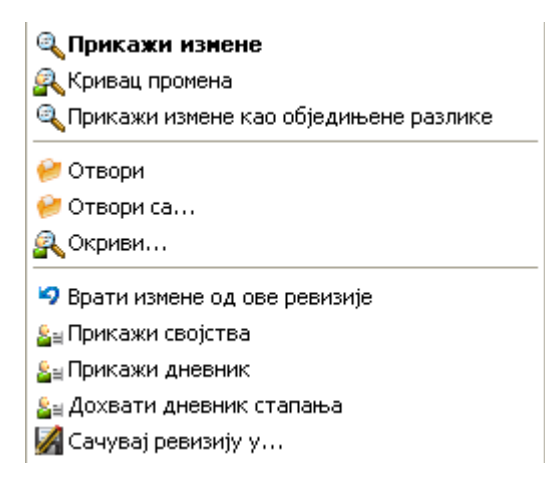

#### **Слика 4.17. Дијалог дневника доњи панел са контекстним менијем**

Доњи панел Дневник дијалга такође има контекст мени који вам омогућава да

Прикажи измене

Приказивање измена у изабраној ревизији за изабрани фајл. овај контекст мени је доступан само за фајлове приказане као *измењени*.

Окриви промене

Окривљавање изабране ревизије и претходне ревизије за изабране фајлове, и поређење извештаја окривљавања користећи визуални алат разлике. Прочитајте [Одељак 4.23.2,](#page-129-0) ["Разликеке окривљавања"](#page-129-0) за више детаља.

Прикажи као обједињену разлику

Приказује измене фајла у формату обједињене разлике. Овај контекст мени је доступан само за фајлове приказане као *измењени*.

#### Отвори / Отвори са...

Отвара изабрани фајл, или са подразумеваним прегедачем тог типа фајлова, или са програмом који изаберете.

#### Окриви...

Отвара дијалог Окривљавања дозвољавајући да окривите изабране ревизије.

#### Враћа измене од ове ревизије

Вратити измене учињене изабраним фајловима у тој ревизији.

#### Прикажи особине

Види Субверзијине особине за изабрану ставку.

#### Прикажи дневник

Приказује ревизиони дневник за изабране појединачне фајлове.

#### Узми дневнике стапања

Приказује дневник ревизија за изабрани појединачан фајл, укључујући стопљене измене. Нађите више у [Одељак 4.9.6, "Спајање особина праћења".](#page-81-0)

## Сачувајте ревизију у...

Сачувати изабрану ревизију фајла тако да имате стару верзију тог фајла.

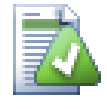

## **Савет**

Можете запазити да понекад говоримо о изменама а други пут о разликама. У чему је разлика?

Субверзија користи ревизионе бројеве да означи 2 различите ствари. Ревизија генерално представља стање спремишта у временском тренутку, али може такође, бити коришћена да представи скуп измена који је креирала та ревизија, нпр. "Дато у р1234" значи да су измене урезане у р1234 имплементирају особину X. Да се то учини јасним који осећај је коришћен, користимо два различита термина.

Ако изабрете две ревизије N и M, контекст мени ће понудити да прикаже *разлике* између те две ревизије. У Субверзијиним терминима то је diff -r M:N.

Ако изаберете појединачну ревизију N, контекст мени ће понудити да прикаже *измене* направљене у тој ревизији. У Субверзијиним терминима то је diff  $-r$  N-1:N или diff -c N.

Доњи панел приказује фајлове измењене у свим изабраним ревизијама, тако контекст мени увек дозвољава приказивање *измен*.

# **4.9.4. Добијање више порука дневника**

Дневник дијалог не приказује увек све измене икад урађене из бројних разлога:

- За огромна спремишта може бити стотине или чак хиљаде измена и све их пронаћи може узети много времена. Нормално, вас интересују само најскорије измене. Подразмева се да број донетих порука дневника ограничен је на 100, али можете променити ову вредност у ТортоисеСВН → Подешавања [\(Одељак 4.30.1.2, "ТортоисеСВН дијалог подешавање 1"](#page-148-0)),
- Када је Стани на копирај/преименуј бокс чекиран, Прикажи Дневник ће стати у тачку где је изабрани фајл или именик копиран од негде у оквиру спремишта. Ово може бити корисно

када тражимо гране (или ознаке) како су стале у корену те гране, и даје брз показатељ измена учињених само у тој грани.

Нормално ви желите да оставите опције нечекиране. ТортоисеСВН памти стање чекбокса, тако ће он поштовати ваше преференце.

Када је Прикажи Дневник дијалог позван у оквиру Стопи дијалога, бокс је увек чекирана као подразумевано. То је због тога што стапање најчешће гледа у измене на гранама, и враћање испод корена гране не чини мишта у том случају.

Приметимо да Субверзија текуће поставља преименовање као копирај/бриши пар, тако преименовање фајла или именика ће такође, узроковати заустављање дисплеја дневника ако је ова опција чекирана.

Ако желите да видите више порука дневника, кликните Следећих 100 да вратите следећих 100 порука дневника. Можете поновити ово толико пута колико желите.

Следеће до овог дугмета је мулти-функционо дугме које памти задње опције за које сте га користили. Кликните на стрелицу да видите друге опције које су понуђене.

Користите Прикажи Опсег ... ако желите да видите специфичан опсег ревизија. Дијалог ће вас онда питати да унесете почетну и крајњу ревизију.

Користите Прикажи све ако желите да видите *цео* дневник порука из ГЛАВНЕ назад до ревизије 1.

# **4.9.5. Текућа Ревизија Радне Копије**

Зато што дневник дијалог приказује дневник од ГЛАВНЕ, не од текуће ревизије радне копије, то се често дешава тамо где је дневник порука приказан за садржај који још није ажуриран у вашој радној копији. Помоћ то чини јаснијим, порука урезивања која одговара ревизији коју имате у вашој радној копији приказана је масним словима.

Када приказујете дневник именика осветљена ревизија је највиша ревизија нађена било где унутар именика, која захтева пузање радне копије. Ово може бити спора операција за велике радне копије и дневник поруке нису приказане док се пузање не заврши. Ако желите да онемогућите или ограничите ову особину потребно је да подесите регистар кључ HKCU\Software\TortoiseSVN\RecursiveLogRev како је описано у [Одељак 4.30.10,](#page-173-0) ["Подешавање регистра".](#page-173-0)

## <span id="page-81-0"></span>**4.9.6. Спајање особина праћења**

Субверзија 1.5 и касније чувају сведочанство о стапању користећи особине. Ово нам омогућава да добијемо детаљнију историју стопљених измена. На пример, ако развијате нове особине на грани и затим стопите ту грану назад у дебло, даљи развој ће показати у дневнику дебла поједначно урезивање за стапање, чак и ако можда има 1000 урезивања у току развоја гране.

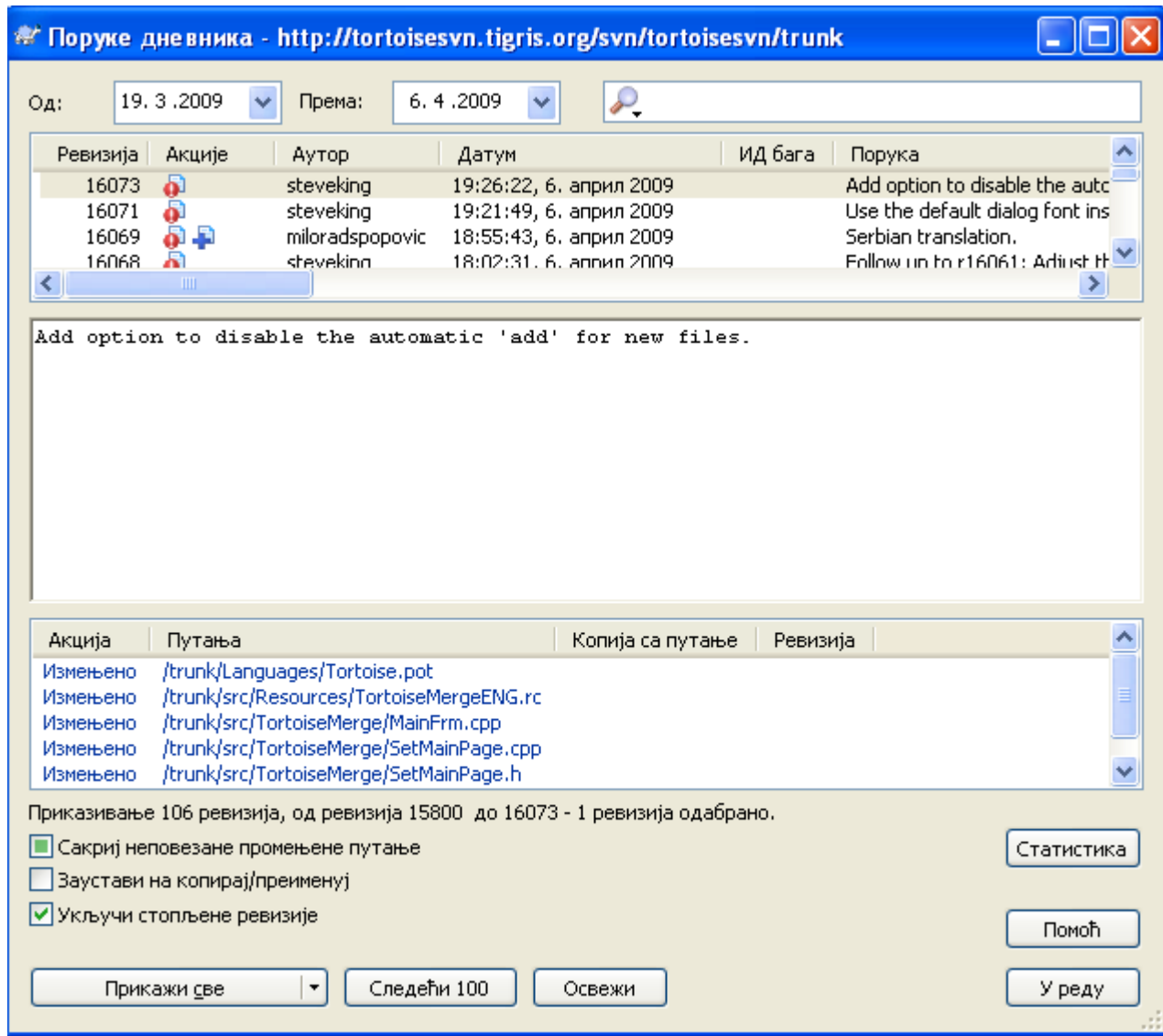

## **Слика 4.18. Дијалог дневника који приказује спајање праћења ревизија**

Ако желите да видите детаље које ревизије су стопљене као део тог урезивања, користите Укључене стопљене ревизије чекбокс. То ће поново наћи дневник порука, али ће такође убацити дневник порука из ревизија које су стопљене. Стопљене ревизије су приказане сиво јер приказују измене учињене на различитим деловима стабла.

Свакако, стапање никад није једноставно! У току даљег развоја на грани вероватно ће бити случајних стапања назад из дебла да се сачува грана и синкронизује са главном линијом кода. Тако да историја стапања гране такође укључује следећи слој историје стапања. Ови различити слојеви су приказани у дијалогу дневника користећи нивое увлачења.

## <span id="page-82-0"></span>**4.9.7. Измена порука дневника и аутора**

Ревизионе особине су комплетно различите од Субверзионих особина сваке ставке. Ревпропс су описне ставке које су придружене специфичном ревизионом броју, као што је дневник порука, датум урезивања и име (аутор) урезивања.

Понекад можете пожелети да измените дневник поруку коју сте некад унели, можда зато што је синтксна грешка у њој или желите да побољшате поруку или је измените из других разлога. Или желите да измените аутора урезивања јер сте заборавили да подесите аутентификацију или...

Субвезија вам допушта да мењате ревизионе особине кад год желите. Али како такве измене не могу бити поништене (те измене нису верзионисане) ова особина је подразумевано онемогућена. Да се уради овај посао, морате подесити пре-ревпроп-измене закачаљку. Молим погледајте поглавље на *[Hook Scripts](http://svnbook.red-bean.com/en/1.5/svn.reposadmin.create.html#svn.reposadmin.create.hooks)* [\[http://svnbook.red-bean.com/en/1.5/](http://svnbook.red-bean.com/en/1.5/svn.reposadmin.create.html#svn.reposadmin.create.hooks) [svn.reposadmin.create.html#svn.reposadmin.create.hooks\]](http://svnbook.red-bean.com/en/1.5/svn.reposadmin.create.html#svn.reposadmin.create.hooks) у Субверзионој Књизи за детаље како да се то уради. Прочитајте [Одељак 3.3, "Закачиве скрипте са серверске стране"](#page-31-0) да нађете неке даље белешке о примени закачаљки на Windows машини.

Када једанпут подесите свој сервер са жељеним закачаљкама, можете мењати аутора и дневник поруку (или други ревпроп) било које ревизије, користећи контекст мени из горњег панела Дневник дијалога. Можете такође уређивати дневник поруку користећи контекст мени из средњег панела.

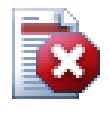

## **Упозорење**

Пошто Субверзионе ревизионе особине нису верзионисане, прављењем измена у тим особинама (на пример, svn:log порука урезивања особина) ће прекрити претходну вредност особине *заувек*.

## **4.9.8. Филрирање дневника порука**

Ако желите да ограничите дневник поруке да приказују само оно што вас интересује пре него да премотавате листу од стотину, можете користити филтер контролу на врху Дневник Дијалога. Почетак и крај датум контролишу да вам дозволе да ограничите излаз на познат опсег датума. Бокс претраживања вам омогућава да прикажете само поруке које садрже поједине фразе.

Кликните на икону претраживања да изаберете које информације желите да тражите, и изаберите *regex* мод. Нормално је да вам само треба једноставно претраживање текста, али ако вам треба флексибилније претраживање можете користити регуларне изразе. Ако лебдите мишем преко бокса, алатсавет ће вам дати напомену како да користите регекс функције. Можете такође наћи онлајн документацију и туторијал на *<http://www.regular-expressions.info/>*. Филтер ради тако што провери дали ваш филтер стринг налази дневник улазе, и затим само оне улазе који *налазе* филтер стринг који је приказан.

Да се направи филтер прикажите све дневник улазе и затим *немојте* наћи филтер стринг, почните стринг знаком узвика ('!'). На пример, филтер стринг !username ће приказати оне улазе који нису урезани са username.

Приметиом да ови филтри делују на поруке већ обновљене. Они не контролишу скидање порука из спремишта.

Можете такође филтрирати имена путања у доњем панелу користећи Сакри неповезане измењене путање чекбокс. Повезане путање су оне које садрже путању коришћену да прикаже дневник. Ако нађете дневник за именик, то значи да је било шта у том именику или испод њега. За фајл значи само да је то један фајл. Чекбокс је тристање: можете приказати све путање, осенчати неповезане, или потпуно сакрити неповезане путање.

Понекад ће ваша радна пракса захтевати да дневник поруке прате посебан формат, што значи да текст који описује измене није видљив у скраћеном сажетку приказаном у горњем панелу. Особина tsvn:logsummary се може користити да издвоји део дневник поруке да буде приказан на вршном панелу. Прочитајте [Одељак 4.17.2, "Особине ТортоисеСВН пројеката"](#page-105-0) да нађете како да користите ову особину.

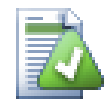

# **Нема Дневника Форматирања из Претраживача Спремишта**

Зато што форматирање зависи од приступа субверзионим подешавањима, ви само видите резултате када користите преузимање радне копије. Добављање особина даљински је споро, тако не можете видети ову особину у акцији репо претраживача.

# **4.9.9. Статистичке информације**

Статистика дугме довлачи бокс који приказује неке интересантне информације о ревизијама приказанаим у Дневник дијалогу. Ово приказује колико аутора је радило, колико урезивања је урађено, недељни напредак, и још много шта. Сада можете видети јасно ко ради напорно и ко забушава ;-)

## **4.9.9.1. Статистичке странице**

Ова страна вам даје све бројеве о којима можете размишљати, посебно период и број ревизија које су покривене и неке мин/макс/средње вредности.

## **4.9.9.2. Урезивање по ауторском листу**

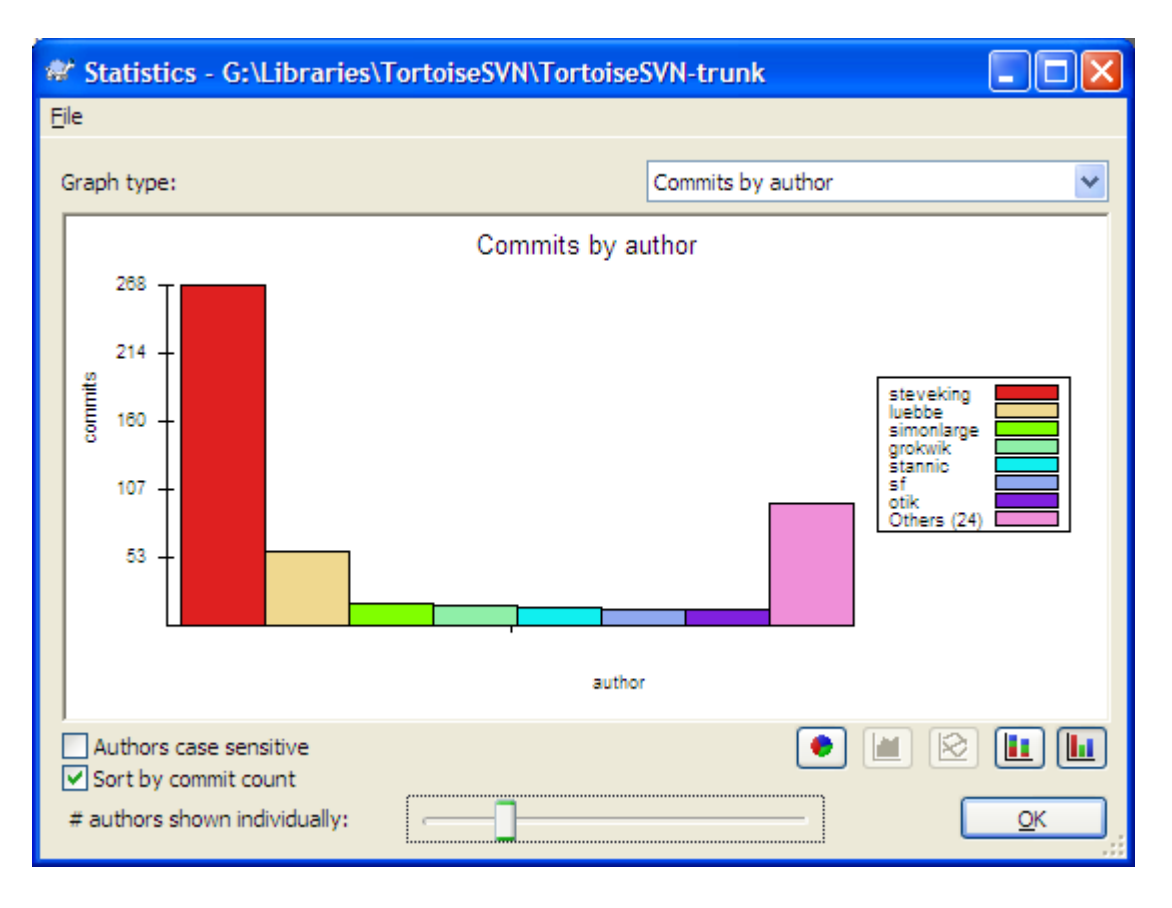

### **Слика 4.19. Урезивање-по-ауторском хистограму**

Овај граф приказује који аутори су активни на пројекту помоћу једноставног хистограма, стек хистограма или пита дијаграма.

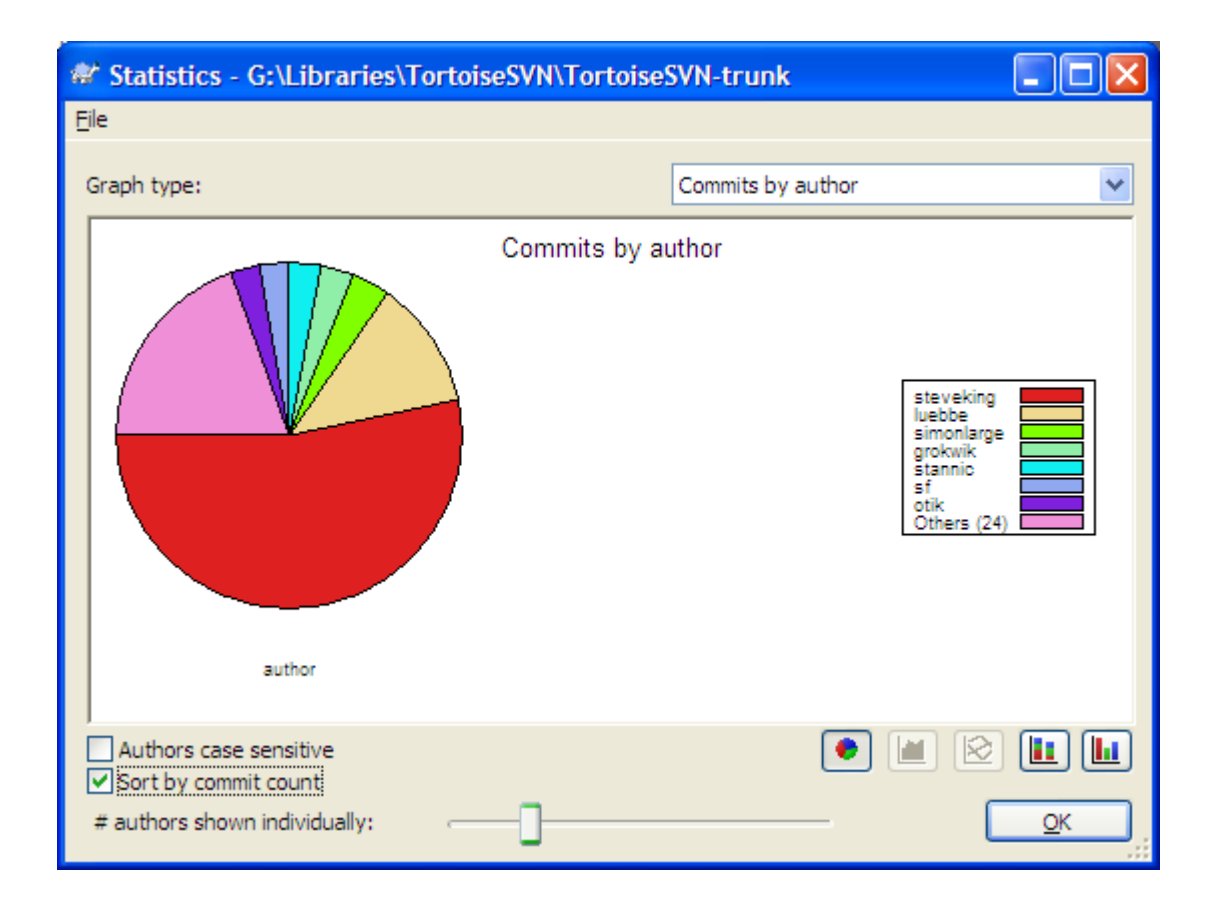

# **Слика 4.20. Уреуивање-по-ауторском пита дијаграму**

Тамо где је мало главних аутора и много споредних помоћника, број танких сегмената чини граф тешким за читање. Клизач на дну омогућава вам да подесите праг (као проценат укупног урезивања) испод кога је било која активност груписана у категорију *Други*.

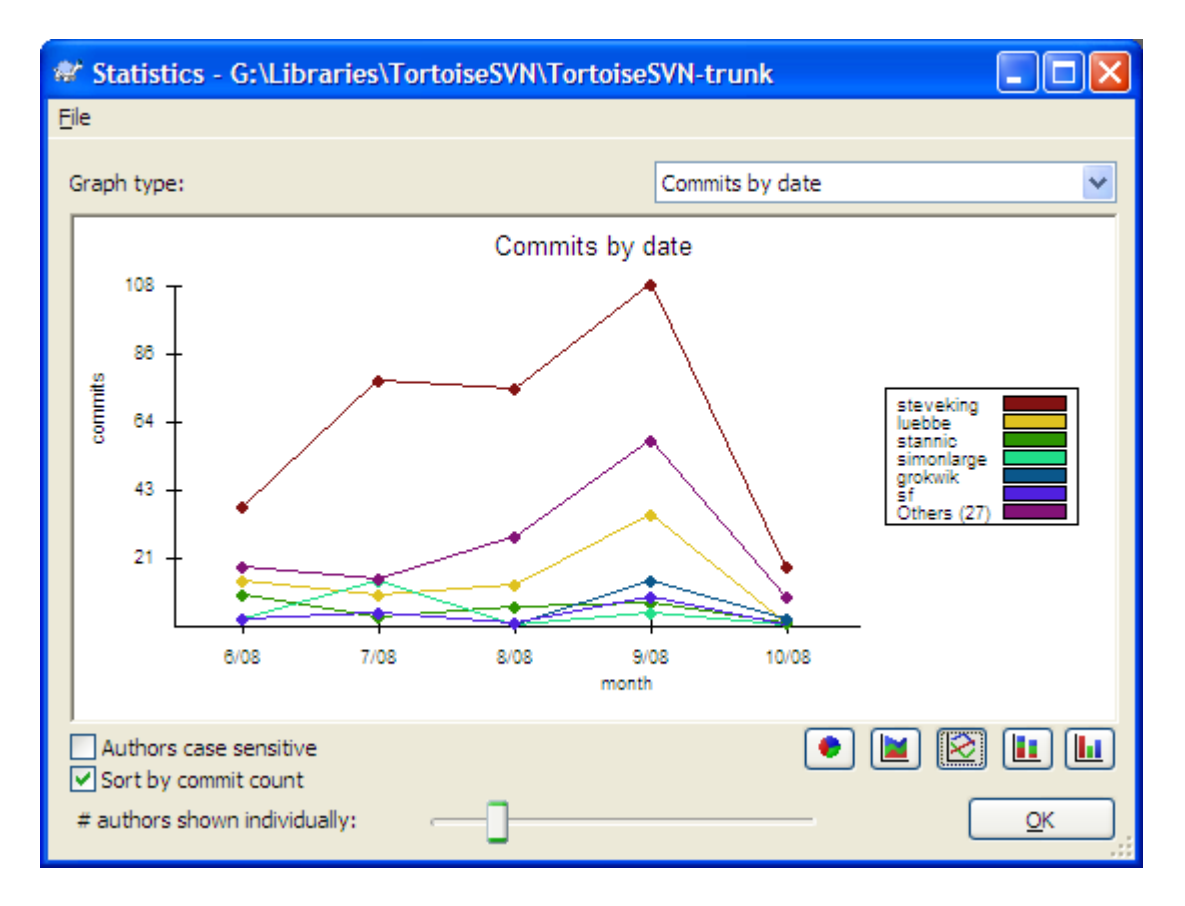

## **4.9.9.3. Урезивање по подацима листа**

## **Слика 4.21. Урезивање-по-подацима графа**

Ова страна вам даје графички приказ активности пројекта у терминима броја урезивања *и* аутор. То даје неке идеје о томе када је пројекат рађен и ко је радио у које време.

Када постоји више аутора, добићете много линија на графу. Постоји два могућа погледа овде: *нормалан*, где свака ауторска активност је релативна на основну линију, и *стекована*, где је свака ауторска активност релативна на линију испод. Касније опције избегавају линије које се пресецају преко графа што чини граф лакшим за читање али мање лак да се види излаз за једног аутора.

Подразумевано је да је анализа зависна од величине слова тако да корисници ПетерЕген и ПетеРеген се третирају као различити аутори. Међутим, у многим случајевима имена корисника нису зависна од величине слова, и понекад се уносе неконзистентно, тако да можете пожелети да ДавидМорган и давидморган буду третирани као иста особа. Користите Аутори независни од величине слова чекбокс да контролишете како се овим рукује.

Приметимо да статистика покрива исти период као и Дневник дијалог. Ако он приказује само једну ревизију тада статистика вам неће рећи много.

# **4.9.10. Искључен мод**

<span id="page-87-0"></span>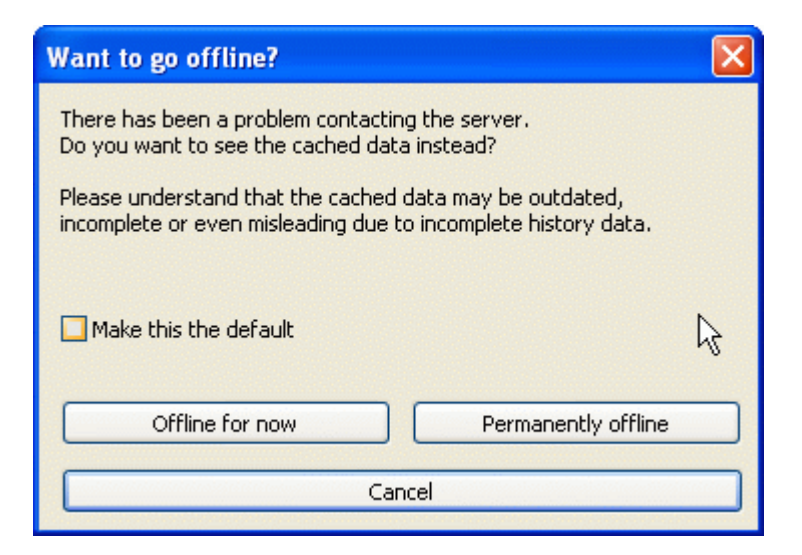

### **Слика 4.22. Дијалог Иди на Искључење**

Ако сервер није доступан, и имате омогућено кеширање дневника можете користити дневник дијалог и ревизиони граф у искљученом моду. Ово користи податке из кеша, који допуштају да наставите са радом мада информације нису ажурне или су некомплетне.

Овде имате три опције:

```
Искључен од сада
```
Комплетирати текуће операције у искољученом моду, али покушати да спремиште тражи податке дневника следећи пут.

#### Стално искључен

Остати искључен мод док се захтева специфична провера спремишта. Видите [Одељак 4.9.11,](#page-87-1) ["Освежавање изгледа".](#page-87-1)

#### Одустани

Ако не желите да наставите оперисање са могуће застарелим подацима, само одустаните.

Учини ово подразумеваним бокс провере предупређује овај дијалог од поновног појављивања и сталног узимања опције коју сте тада изабрали. Можете само изменити (или уклонити) подразумевану ставку после израде тога преко ТортоисеСВН  $\rightarrow$  Подешавања.

### **4.9.11. Освежавање изгледа**

<span id="page-87-1"></span>Ако желите да проверите сервер поново за нове дневник поруке, можете једноставно да освежите преглед користећи **F5**. Ако користите дневник кеш (омогућен подразумевано), то ће проверити спремиште за нове поруке и наћи ће само нове. Ако је дневник кеш био у искљученом моду, то ће довести до његовог укључења.

Ако користите дневник кеш и сматрате да је садржај поруке или аутор можда измењен, можете користити **Shift-F5** or **Ctrl-F5** да поново нађете приказане поруке са сервера и ажурирате дневник кеш. Приметимо да то утиче само на тренутно приказане поруке и не чини неисправним цео кеш за то спремиште.

# **4.10. Преглед разлика**

Један од најчешћих захтева у развоју пројекта је да се види шта је измењено. Можете желети да видите разлике између две ревизије истог фајла, или разлике између два посбна фајла.

ТортоисеСВН има уграђен алат звани ТортоисеМерге за прегледање разлика текст фајлова. Да би се прегледале разлике фајлова слика, ТортоисеСВН такође има алат који се зове ТортоисеИДифф. свакако, можете користити ваш фаворит дифф програм ако желите.

### **4.10.1. Фајл разлике**

#### Локалне измене

Ако желите да видите које измене сте *ви* урадили у вашој радној копији, само користите експлореров контекст мени и изаберите ТортоисеСВН  $\rightarrow$  Дифф.

#### Разлике ка следећој грана/ознака

Ако желите да видите шта је измењено на деблу (ако радите на грани) или на специфичној грани (ако радите на деблу), можете користити експлорер контекст мени. Само држите **Shift**

тастер док урадите десни клик на фајл. Тада изаберите ТортоисеСВН → Дифф са УРЛ. У следећем дијалогу специфицирајте УРЛ у спремишту са којим хоћете да поредите ваш локални фајл.

Можете такође користити претраживач спремишта и изабрати два стабла за дифф, можда две ознаке, или грану/ознаку и дебло. Контекст мени омогућава вам да их поредите користећи Пореди ревизије. Прочитајте више у [Одељак 4.10.3, "Поређење именика"](#page-89-0).

#### Разлике од претходне ревизије

Ако желите да видите разлике између посебне ревизије и ваше радне копије, ористите Ревизиони Дневник дијалог, изаберите ревизију која вас интересује, затим изаберите Упоредите са радном копијом из контекст менија.

Ако желите да видите разлике између задње урезане ревизије и ваше радне копије, узимајући да радна копија није измењена, само урадите десни клик на фајл. Затим изаберите ТортоисеСВН → Дифф са претходном верзијом. Ово ће омогућити дифф између ревизије пре задњег -урезивања-датума (како је записана у вашој радној копији= и радне ОСНОВЕ. Ово вам приказује задње измене тог фајла које су довеле до стања које сада видите у вашој радној копији. То ће приказати измене новије од ваше радне копије.

#### Разлике између две претходне ревизије

Ако желите да видите разлике између две ревизије које су већ урезане, користите Ревизиони Дневник и изаберите две ревизије које желите да поредите користећи уобичајен **Ctrl**модификатор). Затим изаберите Пореди ревизије из контекст менија.

Ако ово урадите из ревизионог дневника за именике, Поређење Ревизија дијалог се појављује, приказујући листу измењених фајлова у том именику. Прочитајте више у [Одељак 4.10.3,](#page-89-0) ["Поређење именика".](#page-89-0)

Измене учињене при урезивању

Ако желите да видите измене направљене на свим фајловима у појединој ревизији у једном прегледу, можете користити Уједињен-Дифф излаз (ГНУ формат закрпа). Ово приказује само разлике неколико линија у садржају. Теже је читати него визуелно поређење фајла, али ће приказати све измене заједно. Из Ревизиони Дневник дијалога изаберите ревизију која вас интересује, затим изаберите Прикажи Разлике као Уједињени-Дифф из контекст менија.

#### Разлике између фајлова

Ако желите да видите разлике између два различита фајла, можете то урадити директно у претраживачу изборомоба фајла (користећи обичан **Ctrl**-модификатор). Затим из претраживачевог контекст менија изаберите ТортоисеСВН → Дифф.

#### Разлике између РК фајл/именик и УРЛ

Ако желите да видите разлике између фајла у вашој радној копији, и фајл у било којем Субверзионом спремишту, можете то урадити директно у претраживачу избором фајла затим

држећи **Shift** тастер док десним кликом добијете контекст мени. Изаберите ТортоисеСВН → Дифф са УРЛ. Можете урадити исту ствар за именик радне копије. ТортоисеМерге приказује ове разлике на исти начин као што је приказано у фајлу закрпе - листа измењених фајлова које можете прегледати један по један.

Разлике са кривац информацијама

Ако желите да видите не само разлике већ и ауторе, ревизија и датум где су измене извршене, можете комбиновати дифф и окриви извештаје у оквиру ревизионог дневник дијалога. Прочитајте [Одељак 4.23.2, "Разликеке окривљавања"](#page-129-0) за више детаља.

Разлике између именика

Уграђени алат који даје ТортоисеСВН не подржава виђене разлике између хијерархије именика. Ало ако имате спољашњи алат који подржава те особине можете га користити уместо тога. У [Одељак 4.10.5, "Спољашњи Разл/Стопи алат"](#page-92-0) ми вам кажемо о неким алатима који су коришћени.

Ако сте конфигурисали дифф алат треће стране, можете користити **Shift** када изаберете Дифф команду да користите алтернативни алат. Прочитајте [Одељак 4.30.5, "Спољашњи програм](#page-160-0) [подешавања"](#page-160-0) да нађете о конфигурацији других дифф алата.

# **4.10.2. Крај-реда и Белина Опције**

Понекад у животу пројекта можете изменити завршетак линија од CRLF у LF, или можете изменити увлачење параграфа. На несрећу ово ће означити велики број линија као измењене, чак и кад нема измена значајног кода. Опције ће овде помоћи да се управља овим изменама када оне дођу да се упореде и примене разлике. Можете видети ова подешавања у Стопи и Окриви дијалозима, исто као и у подешавању ТортоисеМерге.

Занемари завршетак линија избацује измене које су само због разлика у стилу завршетка линија.

Поређење белина укључује све измене у увлачењу и белина унутар линије као додате/уклоњене линије.

Занемари измене белине искључује измене које су само због измена у износу или типу белине, нпр. изменом увлачења или изменом табова или размака. Додавањем белине где није била раније, или потпуно уклањањем белине још увек је приказано као промена.

Занемари све белине искључује све само-белина измене.

<span id="page-89-0"></span>Природно, свака линија са измењеним садржајем увек је укључена у дифф.

## **4.10.3. Поређење именика**

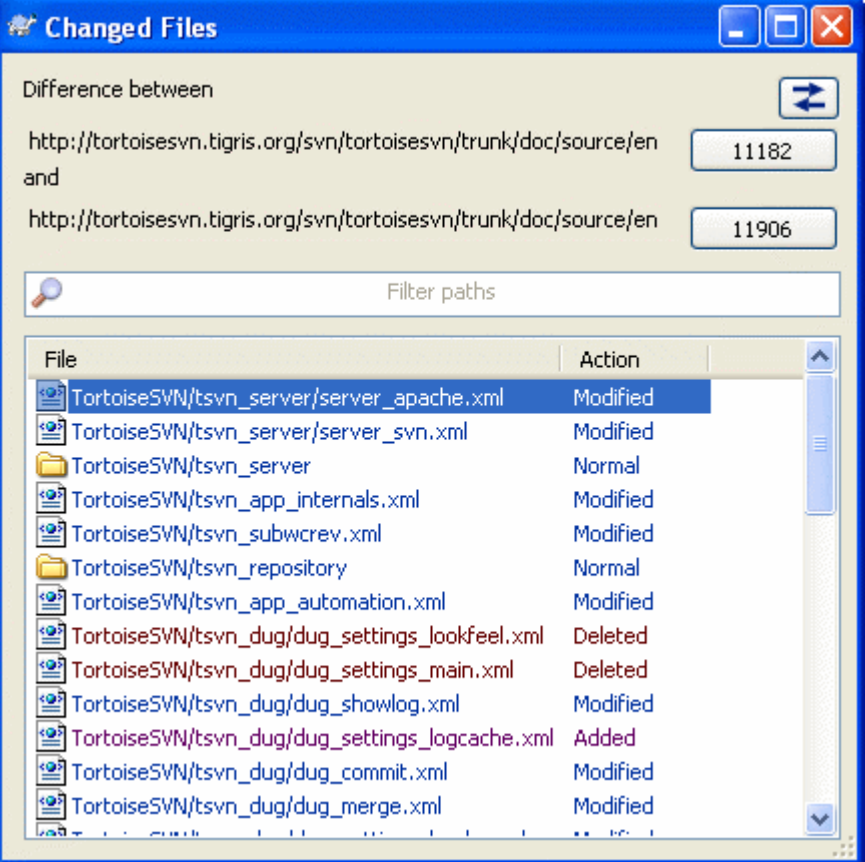

## **Слика 4.23. Поређење ревизионија дијалог**

Када изаберете два стабла у оквиру претраживача спремишта, или када изаберете две ревизије именика у дневник дијалогу, можете Контекст мени  $\rightarrow$  Пореди Ревизије.

Овај дијалог приказује листу фајлова који су измењени и дозвољава вам да упоредите или окривите њих појединачно користећи контекст мени.

Можете извести *стабло измена*, што је корисно ако желите да пошаљете још некоме структуру стабла пројекта, али садржи само фајлове који су измењени. Ова операција ради само на изабраним фајловима, потребно је да изаберете фајлове од интереса - обично то значи сви од њих - и затим Контекст мени → Извези избор у.... Бићете упитани за локацију да сачувате стабло измена.

Можете такође извести *листа* измењених фајлова у текст фајл користећи Контекст мени → Сачувајте листу изабраних фајлова у....

Ако желите да извезете листу фајлова *и* акцију (измењен,додат,обрисан) такође, можете то урадити користећи Контекст мени → Копирај избор у клипборд

Дугме на врху омогућава да измените правац поређења. Можете приказати измене потребне да узмете од А до Б, или ако више волите, од Б до А.

Дугмићи са ревизионим бројевима на себи могу се користити за измене за различите ревизионе опсеге. Када измените опсег, листа ставки која прави разлику између две ревизије биће ажурирана аутоматски.

Ако је листа фајлимена веома дуга, можете користити тражи бокс да редукујете листу фајлимена која садрже специфичан текст. Приметимо да се користи једноставно претраживање текста, зако да ако желите да редукујете листу на Ц изворне фајлове морате унети .c пре него \*.c.

# **4.10.4. Разл слика користећи ТортозДиф**

Постоји много алата доступних за разликовање текст фајлова, укључујући наш ТортоисеМерге, али ми често налазимо себе да желимо такође да видимо како како се фајл слике изменио. То је зашто смо креирали ТортоисеИДифф.

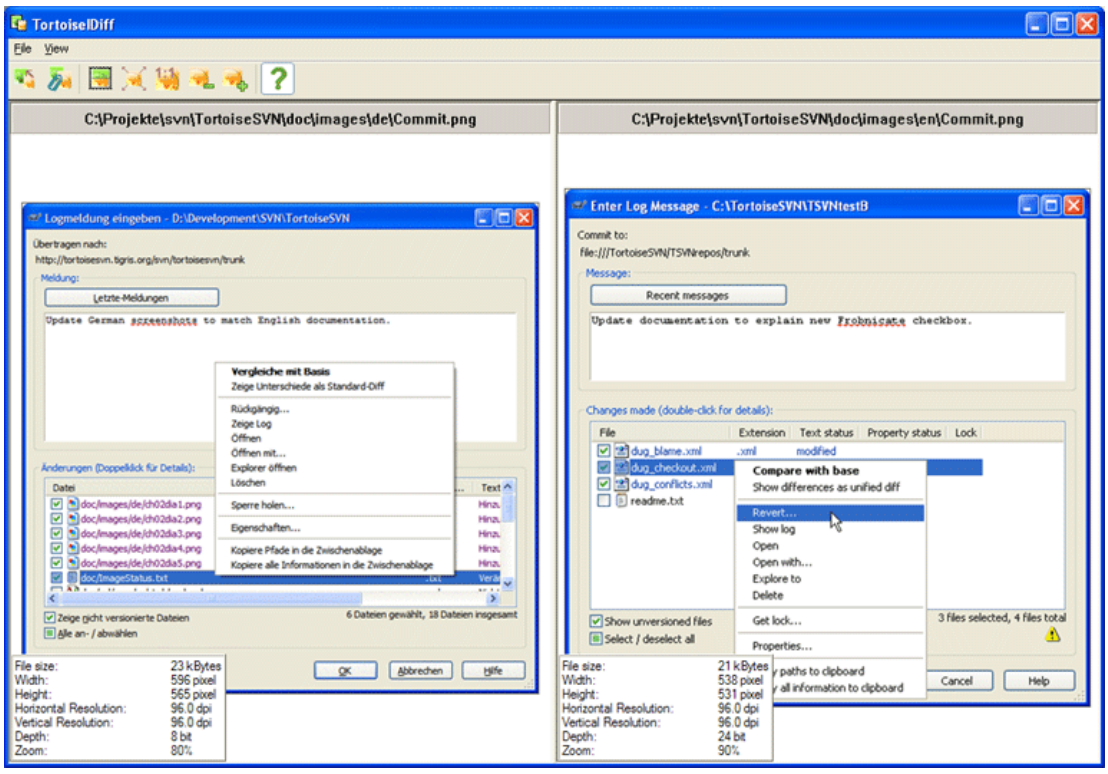

### **Слика 4.24. Прегледач разлика слика**

ТортоисеСВН → Дифф за сваки од честих фајл формата слике ће стартовати ТортоисеИДифф да прикаже разлике у слици. Подразумевано слике се приказују страна-по-страну али можете користити Преглед мени или алатни панел да пређете на врх-дно преглед уместо тога, или ако више волите, можете преклопити слике и претпоставити да користите лајтбокс.

Природно је да можете повећати или смањити или кружити око слике. Можете приказати слику у панелу једноставним левим-вучењем. Ако изаберете Вежи слике заједно опцију, затим отворите панел контролу (скролпулт, мишточкић) на обе везане слике.

Инфо бокс слике приказује детаље фајла слике, као што су величина у пикселима, резолуција и дубина боја. Ако се овај бокс добије користите Преглед → Инфо Сликеда га сакријете. Можете добити исте информације у алатсавету ако летите мишем преко пулта наслова слике.

Када су слике прекривене, релативни интезитет слике (алфа мешавина) се контролише клизачем са леве стране. Можете кликнути било где на клизачу да се подеси мешавина директно, или можете вући клизач да промените мешавину интерактивно. **Ctrl+Shift**-Wheel да измените мешавину.

Дугме изнад слајдера варира између 0% и 100% мешавине, и ако двоструко кликнете на дугме, смеша се мења аутоматски сваке секунде док не кликнете на дугме поново. Ово може бити корисно када тражите више малих промена.

Понекад желите да видите разлике пре него смешу. Можете имати фајлове слике из две ревизије плоче штампаног кола и желети да видите које су траке промењене. Ако онемогућите мод алфа смеше разлика ће бити приказана као *XOR* вредносто боје пиксела. Непромењене површине биће потпуно беле а измене ће бити обојене.

## **4.10.5. Спољашњи Разл/Стопи алат**

<span id="page-92-0"></span>Ако алат којим смо се снабдели не ради о што нам треб, треба пробати један од многих програма отвореног кода или комерцијалних који су доступни. Свако има своје фаворите и та листа изгледа да није комплетна, али ево шта треба размотрити:

#### ВинМерџ

*[WinMerge](http://winmerge.sourceforge.net/)* [\[http://winmerge.sourceforge.net/\]](http://winmerge.sourceforge.net/) је велики дифф алат отвореног кода који такође опслужје именике.

#### Насилно спајање

Перфорце је комерцијални РЦС, али можете скинути дифф/стопи алат бесплатно. Узмите више информација са *[Perforce](http://www.perforce.com/perforce/products/merge.html)* [[http://www.perforce.com/perforce/products/merge.html\]](http://www.perforce.com/perforce/products/merge.html).

#### КДифф3

КДифф3 је бесплатан дифф алат који такође може да опслужује именике. Можете га скихути са *[here](http://kdiff3.sf.net/)* [[http://kdiff3.sf.net/\]](http://kdiff3.sf.net/).

#### ЕгзамДиф

ЕгзамДифф Стандард је слободан. Може радити са фајловима али не са именицима. ЕгзамДифф Про је шервер и додаје бројне погодности укључујући дифф именика и могћности уређења. У оба случаја, верзија 3.2 и изнад користе јуникод. Можете их скинути са *[PrestoSoft](http://www.prestosoft.com/)* [\[http://www.prestosoft.com/\]](http://www.prestosoft.com/).

#### После упоређења

Сличан ЕгзамДифф Про, ово је је изванредан шервер дифф алат који ради са дифф именика и јуникодом. Скините га са *[Scooter Software](http://www.scootersoftware.com/)* [\[http://www.scootersoftware.com/](http://www.scootersoftware.com/)].

#### Араксово спајање

Араксис Мерге је користан комерцијални алат за дифф и стапање фајлова и именика. Он ради троструко поређење у стапању и има синхронизациону везу за коришћење ако сте изменили ред функција. Скините га са *[Araxis](http://www.araxis.com/merge/index.html)* [\[http://www.araxis.com/merge/index.html\]](http://www.araxis.com/merge/index.html).

#### СциТЕ

Овај текст уређивач укључује бојење синтаксе за уједињенњ дифф, чинећи их много лакшим за читање. Скините га са *[Scintilla](http://www.scintilla.org/SciTEDownload.html)* [\[http://www.scintilla.org/SciTEDownload.html](http://www.scintilla.org/SciTEDownload.html)].

### Нотепад2

Нотепад2 је направљен као замена стандардног Виндоуз Нотепад програма и има за основу Сцинтила отворен-код контролу уређења. Како је добар за преглед јединсвених дифф, много је бољи од Виндоуз нотепада за већину посла. Скините га бесплатно са *[here](http://www.flos-freeware.ch/notepad2.html)* [[http://www.flos](http://www.flos-freeware.ch/notepad2.html)[freeware.ch/notepad2.html](http://www.flos-freeware.ch/notepad2.html)].

Прочитајте [Одељак 4.30.5, "Спољашњи програм подешавања"](#page-160-0) за информације како да се подеси ТортоисеСВН да користи ове алате.

# **4.11. Додавање нових фајлова и именика**

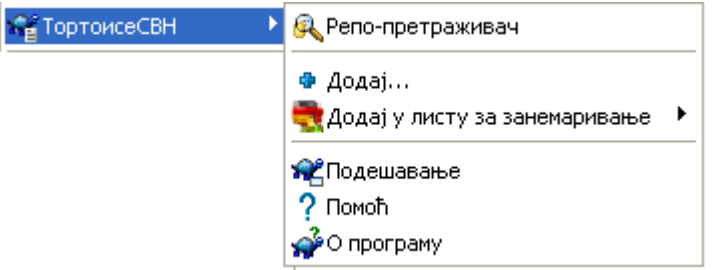

### **Слика 4.25. Експлореров контекст мени за неверзионисане фајлве**

Ако сте креирали нове фајлове и/или именике у току процеса развоја тада вам је потребно да их додате у алат за контролу изверног кода такође. Изаберите фајл(ове) и/или именик и користите ТортоисеСВН → Додај.

После додавања фајлова/именика контроли кода фајлови се појављују са додат прекривном иконом која значи да најпре треба да урежете вашу радну копију да учините ове фајлове/именике доступне другим програмерима. Додавањем фајла/именика *не* не утиче на спремиште.

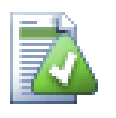

## **Много додавања**

Такође можете користити Додај команду на већ верзионисане именике. У том случају додај дијалог ће приказати све неверзионисане фајлове унутар верзионисаног именика. То вам помаже да ако имате пуно нових фајлова да их додате одједном.

Да би се додали фалови ван ваше радне копије можете користити ухвати-и-вуци ручицу:

- 1. изаберите фајлове које желите да додате
- 2. десно-повлачити њих у нову локацију унутар радне копије.
- 3. отпустите десно дугме миша
- 4. изаберите Контекст Мени  $\rightarrow$  СВН Додај фајлове у РК. Фајлови ће тада бити копирани у радну копију и додати у контролу верзија.

Можете такође додати фајлове у оквиру радне копије једноставно помоћу левог-вучења и отпуштања у дијалог урезивања.

Ако додате фајл или именик грешком можете поништити додавање пре него урежете користећи ТортоисеСВН → Поништи додавање....

# **4.12. Копирање/Померање/Преименовање фајлова и именика**

Често се дешава то да већ имате фајлове који су вам потребни у другом пројекту у вашем спремишту и једноставно желите да их копирате унутар. Можете једноставно копирати фајлове и додати их како је описано горе, али то вам неће дати историју. Ако субсеквентно фиксирате багове у оригиналним фајловима можете само стопити фиксирано аутоматски ако се нова копија односи на оригиналну Субверзију.

Најлакши начин да се копирају фајлови и именици у оквиру радне копије је да се користи мени десно-повлачење. Када десно-вучете фајл или именик из једне радне копије у другу, ли чак у оквиру истог именика, контекст мени се појављује када отпустите миш.

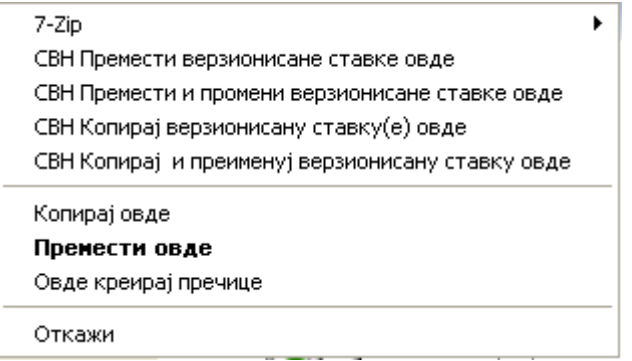

### **Слика 4.26. Десни вуци мени за именике под контролом верзија**

Сада можете копирати постојећи верзионисани садржај у нову локацију, могуће преимеовањем у исто време.

Можете копирати или померати верзионисане фајлове унутар радне копије, или између две радне опије, користећи фамилијарну исеци-и-налепи метод.Користите стандардну Виндоуз Копирај или Исеци да копирате једну или више верзионисаних ставки у клипборд. Ако клипборд садржи те верзионисане ставке, мжете користити ТортоисеСВН  $\rightarrow$  Налепи (примедба: нотирајте стандард Виндоуз Paste) да копирате или померите те ставке у нову локацију радне копије.

Мжете копирати фајлове и именике из своје радне копије на другу локацију у спремишту користећи ТортоисеСВН → Грана/Онака. Упоредите са [Одељак 4.19.1, "Креирање Гране или ознака"](#page-110-0) да нађете више о томе.

Можете лоцирати старију верзију фајла или именика у дневник дијалогу и копирати их на нову локацију у именику спремишта директно из дневник дијалога користећи Контекст мени  $\rightarrow$ Креирај грана/ознака из ревизије. Упореди са [Одељак 4.9.3, "Добијање додатних информација"](#page-76-0) за више детаља.

Такође можете користити претраживач спремишта да лоцирате садржај који желите и да га копирате у своју радну копију директно из спремишта, или да копирате између две локације унутар спремишта. Упоредите са [Одељак 4.24, "Претраживач спремишта"](#page-129-1) за више детаља.

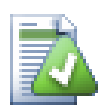

# **Не може да копира између спремишта**

Мада можете копирати фајлове и именике *унутар* спремишта, ви *не можете* копирати или померати из једног спремишта у друго док чувате историју користећи ТортоисеСВН. Чак ни ако спремиште живи на истом серверу. Све што мжете урадити је копирање садржаја у његовом текућем стању и додавање као нови садржај у друго спремиште.

Ако сте несигурни да ли два УРЛ на истом серверу указују на исти или различита спремишта, користите репо претраживач да отворите један УРЛ и нађите где је корен спремишта. Ако можете да видите обе локације у једном репо претраживач прозору онда су они у истом спремишту.

# **4.13. Занемаривање фајлова и именика**

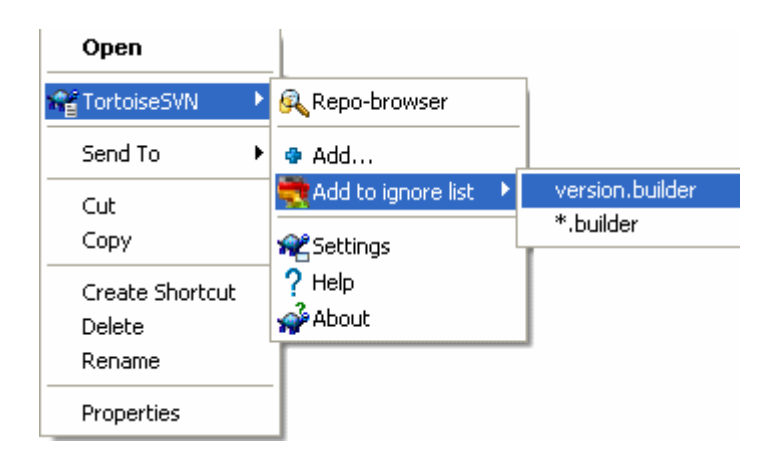

### **Слика 4.27. Експлореров контекст мени за неверзионисане фајлве**

У већини пројеката ви имате фајлове и именике који нису субјекат контроле верзија. Они могу укључивати фајлове креиране компајлером, \*.obj, \*.lst, можда излазни именик коришћен за смештање извршних фајлова. Кадагод урезујете измене, ТортоисеСВН приказује ваше неверзионисане фајлове који попуњавају листу у дијалогу урезивања. Свакако да можете искључити ово приказивање, али тада можете заборавити да додате нове фајлове изворног кода.

Најбољи начин да се избегну ови проблеми је да се развојни фајлови додају листи занемарених у пројекту. На тај начин они се никад не приказују у дијалогу урезивања, а прави неверзионисани фајлови изѕворног кода су још увек означени.

Ако урадите десни клик на поједини неверзионисани фајл, и изаберете команду ТортоисеСВН  $\rightarrow$  Додај Листи Занемарених из контекст менија, појавиће се субмени који вам омогућава да изаберете само тај фајл, или све фајлове са истом екстензијом. Ако изаберете више фајлова, нема субменија и можете само да додате те специфчне фајлове/именике.

Ако желите да уклоните једну или више ставки из листе занемарених, десни клик на те ставке и изаберите ТортоисеСВН  $\rightarrow$  Уклони са Листе Занемарених Можете такође приступити именику svn:ignore особина директно. То вам омогућава да специфицирате много општији модел користећи глобирање имена фајлова, описано у следећем параграфу. Прочитајте [Одељак 4.17,](#page-101-0) ["Подешавање пројекта"](#page-101-0) за више информација о подешавању особина директно. Молим вас будите пажљиви јер сваки модел занемаривања мора да буде смештен у посебној линији. Одвајање размаком не ради.

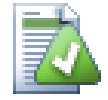

## **Глобална листа занемаривања**

Други нчин да се занемаре фајлови је да се додају у *глобалну листу занемаривања*. Велика разлика овде је да је глобална листа занемаривања је клијентска особина. Примењује се на *све* Субверзионе пројекте, али на само на клијентовом ПЦ. Генерално је боље да се користи  $\text{svn}: \text{ignore} \text{ ocoof}$ ина када је могуће јер може бити примењена на специфичну област пројекта, и то ради за сваког ко преузме пројекат. Прочитајте [Одељак 4.30.1, "Генерално подешавање"](#page-144-0) за више информација.

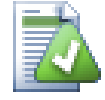

# **Занемаривање верзионисаних ставки**

Верзионисани фајлови и именици не могу бити никад занемарени - то је особина Субверзије. Ако верзионишете фајл грешком прочитајте Одељак В.8, "Занемаривање [фајлова који су већ верзионисани."](#page-190-0) за инструкције како да га "одверзионишете".

## **4.13.1. Хватање модела у листи занемаривања**

Субверзиони модел занемаривања користи глобалисање имена фајлова као технику оригинално корићену у Униксу да се специфицирају фајлови користећи мета-карактере као џокере. Следећи карактери имају специјална значења:

\*

Чини сличним сваки стринг карактера, укључујући празан стринг (без карактера).

?

Хватање било ког појединог карактера.

[...]

Чини сличним било који карактер затворен у средњој загради. У оквиру заграда, пар карактера одвојених са "-" чине сличним сваки карактер лексички између та два. На пример [AGm-p] чини сличним сваки од A, G, m, n, o or p.

Модел спаривања зависи од величине слова, што може узроковати проблем на Виндоузу. Можете фосирати независност од величине слова на тежи начин спаривањем карактера, тј. занемаривањем  $*$ .tmp безобзира од величине слова, можете користити модел  $*$ . [Tt][Mm][Pp].

Ако желите званичну дефиницију глобалисања наћићете је у ИЕЕЕ спецификацијама за командни језик шкољке *[Pattern Matching Notation](http://www.opengroup.org/onlinepubs/009695399/utilities/xcu_chap02.html#tag_02_13)* [[http://www.opengroup.org/onlinepubs/009695399/utilities/](http://www.opengroup.org/onlinepubs/009695399/utilities/xcu_chap02.html#tag_02_13) [xcu\\_chap02.html#tag\\_02\\_13](http://www.opengroup.org/onlinepubs/009695399/utilities/xcu_chap02.html#tag_02_13)].

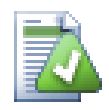

# **Нема Путања у Глобалној Листи Занемаривања**

Не птреба да укључите информацију путање у вашем моделу. Тражење модела намерава да буде коришћено према пуним именима фајла и именика. Ако желите да занемарите све ЦВС именике, само додајте ЦВСу листу занемаривања. Нема потребе да се специфицира ЦВС \*/ЦВС како сте радили у ранијим верзијама. Ако желите да занемарите све тмп именике када они постоје у прог именику али не у оквору доц именика треба да користите svn:ignore особину уместотога. Нема поузданог начина да се ово постигне користећи модел занемаривања.

# **4.14. Брисање, померање и преименовање**

Супротно ЦВС, Субверзија дозвољава преименовање и померање фајлова и именика. Тако да има мени улаза за брисање и преименовање у ТортоисеСВН субменију.

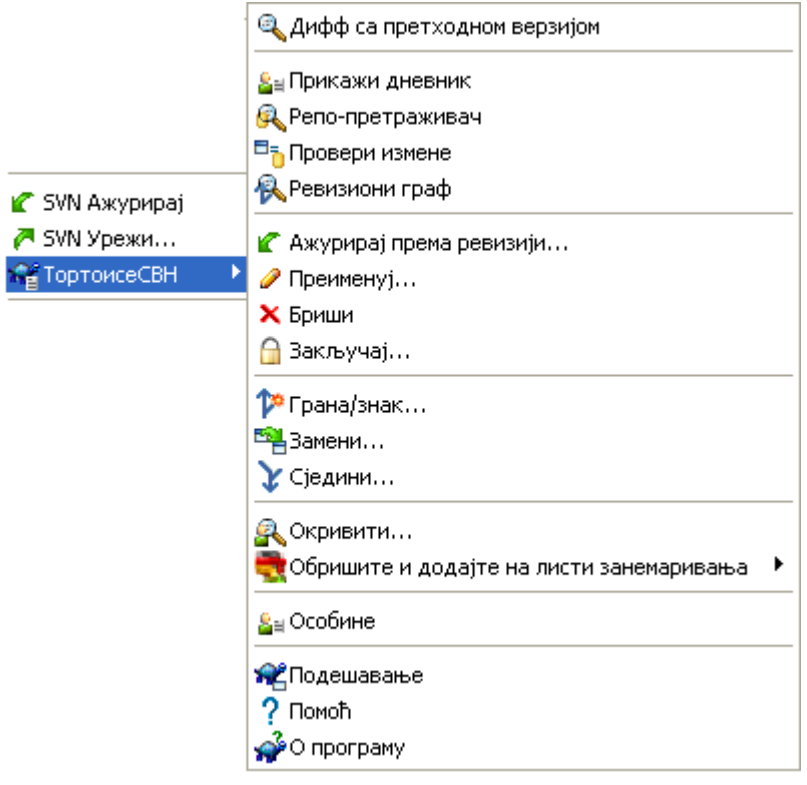

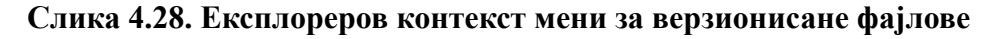

## **4.14.1. Брисање фајлова и именика**

Користи ТортоисеСВН  $\rightarrow$  Бриши да се уклоне фајлови и именици из субверзије.

Када урадите ТортоисеСВН  $\rightarrow$  Бриши фајл, то уклони из ваше радне копије тренутно као што и маркира за брисање у спремишту при следећем урезивању. Предачки именик фајла приказује "обрисан" прекривну икону. Све док не урежете измене можете вратити фајлове назад користећи ТортоисеСВН → Врати на предачки именик.

Када ТортоисеСВН  $\rightarrow$  Бриши именик, остаје у вашој радној копији, али се прекривач мења да индицира да је маркиран за брисање. Све док не урежете измене можете вратити именик користећи

ТортоисеСВна Н → Врати на сам именик. Ова разлика у понашању међу фајловима и именицима је део Субверзије, не ТортоисеСВН.

Ако желите да обришете ставку из спремишта, али да је задржите локално каоневерзионисани

фајл/именик, користите Приширени Контекст Мени → Бриши (чувај локално). Треба да држите **Shift** тастер када десно кликнете на ставку у претраживачевом лист панелу (десни панел) да би га видели у проширеном контекст менију.

Ако је *фајл* обрисан преко претраживача уместо коришћењем ТортоисеСВН контекст менија, дијалог урезивања приказује те фајлове и дозвољава вам да их уклоните из контроле верзија пре урезивања такође. Међутим, ако ажурирате вашу радну копију, Субверзија ће обележити фајл који недостаје и заменити га са задњом верзијом из спремишта. Ако вам треба да обришете верзијаконтролисан фајл, увек користите ТортоисеСВН → Бриши тако да Субверзија не мора да погађа шта ви стварно желите да урадите.

Ако је *именик* избрисан преко претраживача уместо користићи ТортоисеСВН контекст мени, ваша радна копија ће бити оштећена и ви нећети моћи да је урежете. Ако ажурирате вашу радну копију Субверзија ће заменити недостајући именик са задњом верзијом из спремишта и можете га тада обрисати на исправан начин користећи ТортоисеСВН  $\rightarrow$  Обриши.

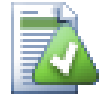

# **Враћање избрисаних фајлова и именика**

Ако сте обрисали фајл или именик и већ сте урезали ту операцију брисања онда нормално ТортоисеСВН  $\rightarrow$  Врати не може да то врати уопште. Али фајл или именик није изгубљен потпуно. Ако знате ревизију фајла или именика узмите обрисане (ако не, користите дневник дијалог да их нађете) отворите претраживач спремишта и пребаците на ту ревизију. Затим изаберите фајл или именик које сте обрисали, десни клик и изаберите Контекст Мени → Копирај у... као циљ за ту операцију копираља изаберите путању у вашој радној копији.

## **4.14.2. Померање фајлова и именика**

Ако желите да урадите једноставно на-месту преименовање фајла или именика, користите Контекст Мени → Преименуј... Унесите ново име за ставку и урадите.

Ако желите да померите фајлове около унутар ваше радне копије, можда у различит суб-именик, користите десни-миш вуци-и-баци ручицу:

- 1. избор фајлова или именика које желите да померите
- 2. десно-повлачити њих у нову локацију унутар радне копије.
- 3. отпустите десно дугме миша
- $4.$  у попап менију изаберите Контекст Мени → СВН Помери верзионисани фајл овде

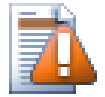

## **урезивање предачког именика**

Како су преименовање и померање дати као брисање праћено додавањем морате урезати предачки именик преименованих/померених фајлова тако да обрисани део преименовања/померања ће се приказати у дијалогу урезивања. Ако не урежете уклоњени део преименуј/помери, он ће остати иза у спремишту и када ваш сарадник ажурира стари фајл неће бити уклоњен. тј. он ће имати *обе* стару и нову копију.

Ви *морате* урезати преименовање именика пре измена било ког фајла у именику, другачије ваша радна копија ће стварни бити забрљана.

Можете такође користити претраживач спремишта да померате ставке наоколо. Прочитајте [Одељак 4.24, "Претраживач спремишта"](#page-129-1) да нађете више детаља.

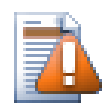

# **Немојте да СВН помера екстернале**

Ви *не* треба да користите ТортоисеСВН Помери или Преименуј команде на именицима који су креирани коришћењем svn:externals. Ова акција ће проузроковати да се спољашња ставка обрише из свог предачког спремишта, вероватно унесретивши много других људи. Ако треба да померите спољашњи именик треба користити обично померање из шкољке, затим подесите svn:externals особине предачког именика извора и одредишта.

## **4.14.3. Измена великих и малих слова у именима фајла**

Правећи измене у величини слова у фајлимену је трик са Субверзијом у Виндоузу, јер у кратком периоду у току преименовања, оба фајлимена постоје. Како Виндоуз има фајл систем независан од величине слова ово не ради коришћењем обичне Преименуј команде.

Срећом постоји (најмање) два могућа метода за преименовање фајла без губтка његове историје. Важно је да се он преименује у оквиру субверзије. Само преименовање у претраживачу поквариће вашу радну копију!

Решење А) (препоручено)

- 1. Урезивање измена у вашој радној копији.
- 2. Преименујте фајл из UPPERcase у upperCASE директно у спремишту користећи претраживач спремишта.
- 3. Ажурирање ваше радне копије.

Решење Б)

- 1. Преименујте UPPERcase у UPPERcase\_ са командом преименовања у ТортоисеСВН субменију.
- 2. Урезивање промена.
- 3. Преименуј из УППЕРцасе\_ у упперЦАСЕ.
- 4. Урезивање промена.

### **4.14.4. Рад са конфликтом величине слова у имену фајла**

Ако спремиште већ садржи два фајла са истим именом који се разликују само у величини слова (нпр. TEST.TXT и test.txt), ви нећете моћи да ажурирате или преузмете предачки именик на Виндоуз клијенту. Пошто Субверзија подржава фајлимена зависна од величине слова, Виндоуз то не ради.

Ово се понекад дешава када два човека урезују, из посебних радних копија, фајлове за које се деси да имају иста имена, али са разликом у величини слова. То се такође дешава када су фајлови урезани из система са фајлсистемом који разликује величину слова као Линукс.

У том случају морате одлучити који од њих желите да задржите и обришете (или преименујете) други из спремишта.

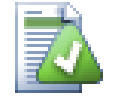

# **Предупредити два фајла са истим имено**

Постоји сервер закачива скрипта доступна на: *[http://svn.collab.net/repos/svn/trunk/](http://svn.collab.net/repos/svn/trunk/contrib/hook-scripts/) [contrib/hook-scripts/](http://svn.collab.net/repos/svn/trunk/contrib/hook-scripts/)* која ће предупредити проверу која резултира конфликтом услед величине слова.

## **4.14.5. Исправка преименовања фајлова**

Понекад ваш пријатељски ИДЕ ће преименовати фајлове за вас као део прављења примера, и свакако то не каже Субверзији. Ако покушате да урежете своје измене Субверзија ће видети стара фајлимена као недостајућа и нова као неверзионисане фајлове. Можете само проверити ново фајлиме да додате али тада губите слику историје пошто Субверзија незна фајлове на које се односи.

Бољи начин је да се нотира Субверзија да су ове измене у ствари преименовања и можете то урадити у оквиру Урежи и Провери Модификацију дијалог. Једноставно изаберите старо име (недостаје) и ново име (неверзионисано) и користите Контекст Мени → Поправи Помери да упарите два фајла као преименовање.

# **4.14.6. Брисање неверзионисаних фајлова**

Обично подешавате листу занемаривања тако да су сви генерисани фајлви занемарени у Субверзији. Али шта ако желите да очистите све занемарене ставке да би израдили чисту градњу? Обично то подешавате у мејкфајлу али ако дебагујете мејкфајл или мењањем система изградње корисно је да се има начин чишћења платформе.

ТортоисеСВН омогућава управо такву опцију коришћењем Проширени Контекст Мени  $\rightarrow$ Бриши неверзионисане ставке.... Држите **Shift** док десно кликнете на именик у панелу листе претраживача (десни панел) да би видели ово у проширеном контекст менију. Ово ће произвести дијалог који листа све неверзионисане фајлове било где у вашој радној копији. Можете затим изабрати ставке за уклањање.

Када се те ставке обришу корпа за отпатке се користи тако да ако направите грешку и обришете фајл који треба да буде верзионисан још увек га можете повратити.

# **4.15. Поништи измене**

Ако желите поништити све измене које сте урадили у фајлу од задњег ажурирања потребно је да изаберете фајл, десни клик да искочи контекст мени и затим изаберите команду ТортоисеСВН  $\rightarrow$ Врати Дијалог ће искочити приказијући вам фајлове које сте изменили и вратили. Изаберите оне које желите да вратите и кликните на OK.

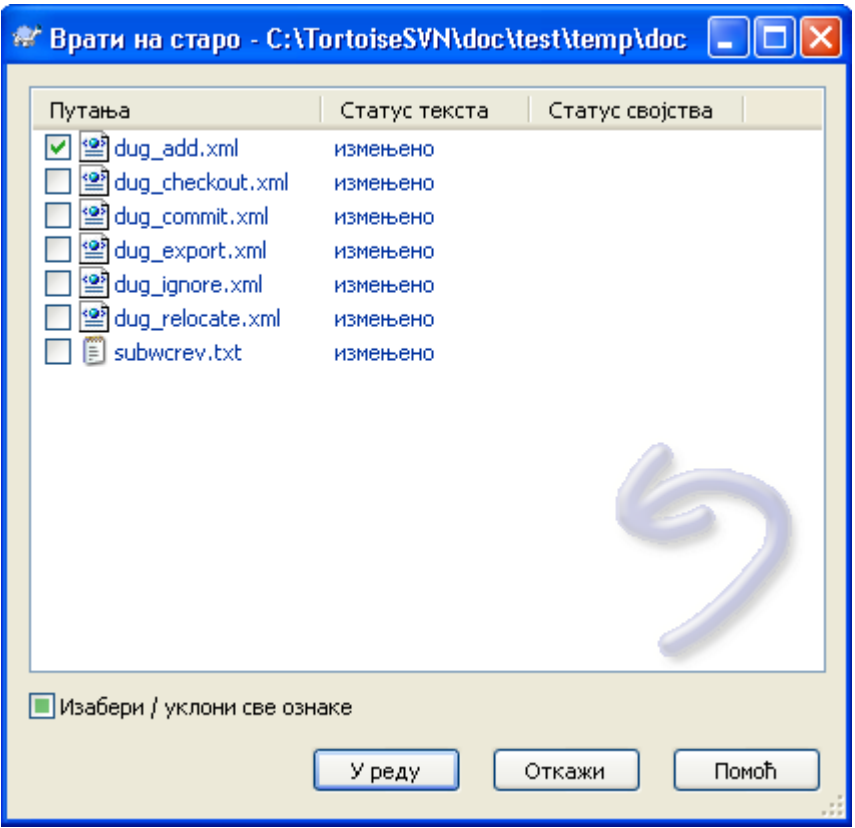

## **Слика 4.29. Врати дијалог**

Ако желите да поништите брисање или преименовање, потребно је да користите Врати на предачки именик јер обрисани не постоје да кликнете на њих.

Ако желите поништити додавање ставке то се појављује у контекст менију као ТортоисеСВН  $\rightarrow$ Поништи Додај.... Ово заиста враћа али име је промењено да га учини много уочљивијим.

Колоне у овом дијалогу могу се подесити на исти начин као колоне у Провери за модификацију дијалогу. Прочитајте [Одељак 4.7.3, "Локални и даљински статус"](#page-70-0) за више детаља.

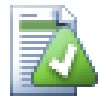

# **Поништавање измена које су урезане**

Врати само поништава ваше локалне измене. То *не* поништава било коју измену која је већ урезана. Ако желите да поништите све измене које су урезане у посебној ревизији прочитајте [Одељак 4.9, "Ревизиони дијалог дневника"](#page-74-0) за додатне информације.

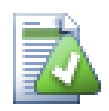

# **Враћање је споро**

Када вратите измене можете наћи да та операција траје дуже него сте очекивали. То је зато што се измењена верзија фајла шаље у корпу тако да можете вратити измене ако сте погрешили. Међутим, ако је корпа пуна Виндоуз узима пуно времена да нађе место да стави фајл. Решење је једноставно: или испразните корпу или деактивирајте Користите корпу при враћању бокс у ТортоисеСВН подешавању.

# **4.16. Чишћење**

Ако Субверзиона команда не може да се заврши успешно, могуће због проблема на серверу, ваша радна копија биће остављена у неконзистентном стању. У том случају треба да користите ТортоисеСВН → Чишћење на именику. То је добра идеја да се уради на вршном нивоу радне копије.

Чишћење има и други пропратни ефекат. Ако је датум фајла промењен а садржај није, Субверзија не може рећи да ли је заиста измењен осим провером бајт-по-бајт са чистом копијом. Ако имате пуно фајлова у овом стању провера статуса је врло спора што ће урадити пуно дијалога споро одговарање. Извршавањем Чишћења на радној копији поправиће "поремећене" временске маркере и повратити статус провере пуном брзином.

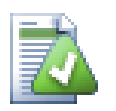

# **Користи временске маркере урезивања**

Неке раније реализације Субверзије су имале баг који је узроковао онфликт временских маркера када их проверавате са Користи урезивање временских маркера провером опција. Користите Чишћење команду да убрзате ове радне копије.

# <span id="page-101-0"></span>**4.17. Подешавање пројекта**

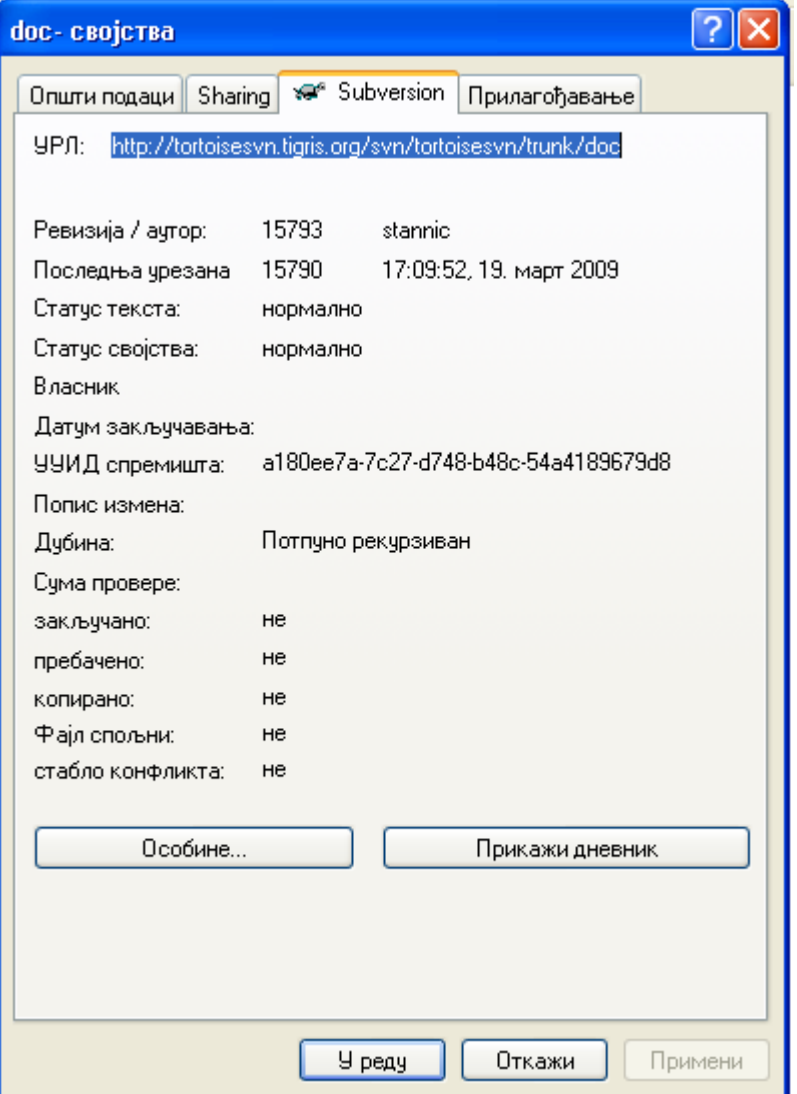

**Слика 4.30. Власнички лист експлорера, Субверзиони таб**

Понекад желите да имате детаљније информације о фајл/именик него што је прекривна икона. Можете добити све информације које Субверзија даје у дијалогу особина претраживача. Само

изаберите фајл или именик и изаберите Виндоуз Мени  $\rightarrow$  Особине у контекст менију (примедба: то је нормалан мени особина улаз који даје претраживач, није део ТортоисеСВН субменија!). У дијалогу особина ТортоисеСВН додаје нову страну особина за фајлове/именике под Субверзијином контролом, где можете видети релевантне информације о изабраном фајлу/ именику.

## **4.17.1. Субверзионе особине**

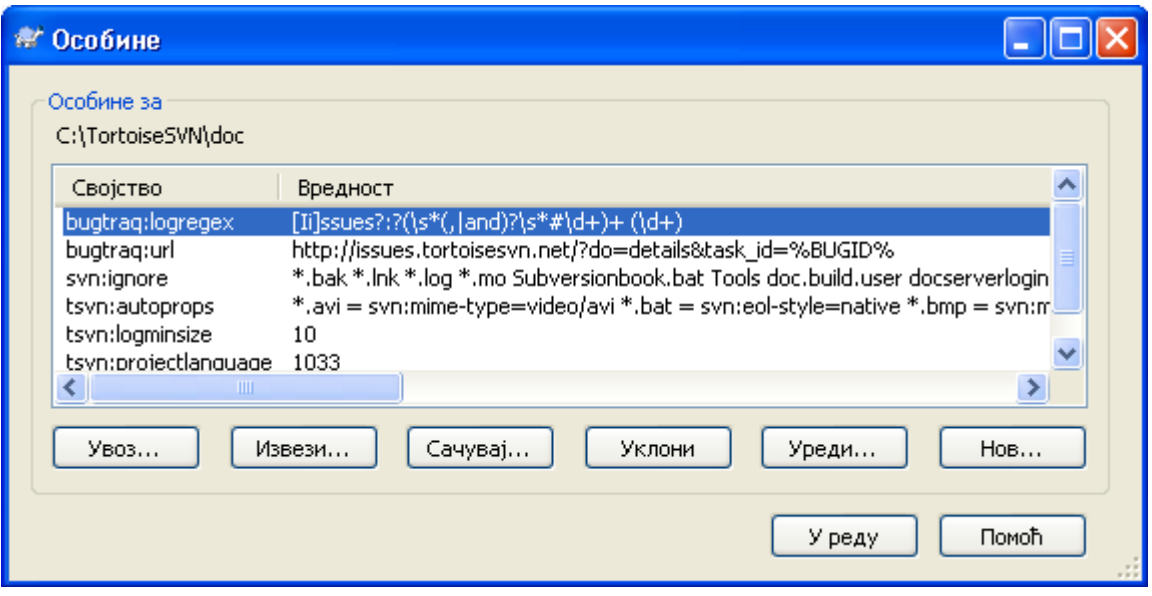

## **Слика 4.31. Субверзиони власнички лист**

Можете читати и подесити Субверзионе особине из Виндоуз особине дијалога, али такође из ТортоисеСВН  $\rightarrow$  особине и у оквиру ТортоисеСВН статусне листе из Контекст мени  $\rightarrow$ особине.

Можете додату ваше личне особине, или неке особине са специфичним значењем у Субверзији. То што почиње са svn:. svn:externals је таква особина; видите како се рукује екстерналима у [Одељак 4.18, "Спољашње Ставке"](#page-107-0).

### **4.17.1.1. свн:кључнеречи**

Субверзија подржава ЦВС-сличне проширење кључних речи које се могу користити да углаве фајлиме и ревизиону информацију у сам фајл. Кључне речи тренутно подржане су:

\$Date\$

Датум задњег познатог урезивања. Ово је засновано на информацију добијену када сте ажурирали вашу радну копију. То *не* проверава спремиште да нађе најскорије измене.

\$Revision\$

Ревизија задње познатог урезвања.

\$Author\$

Аутор који је урадио задње познато урезивање.

\$HeadURL\$

Пун УРЛ овог фајла у спремишту.

#### \$Id\$

Компримована комбинација претходне четири кључне речи.

Да бисте нашли како да користите кључне речи погледајте на *[svn:keywords section](http://svnbook.red-bean.com/en/1.5/svn.advanced.props.special.keywords.html)* [\[http://](http://svnbook.red-bean.com/en/1.5/svn.advanced.props.special.keywords.html) [svnbook.red-bean.com/en/1.5/svn.advanced.props.special.keywords.html\]](http://svnbook.red-bean.com/en/1.5/svn.advanced.props.special.keywords.html) у Субверзионој књизи, која вам даје пун опис ових кључних речи и како их омогућити и користити.

Даље информације о свнсерву могу се наћи на *[Специјалне особине](http://svnbook.red-bean.com/en/1.5/svn.advanced.props.html)* [[http://svnbook.red-bean.com/](http://svnbook.red-bean.com/en/1.5/svn.advanced.props.html) [en/1.5/svn.advanced.props.html](http://svnbook.red-bean.com/en/1.5/svn.advanced.props.html)].

## **4.17.1.2. Додавање и уређење особина.**

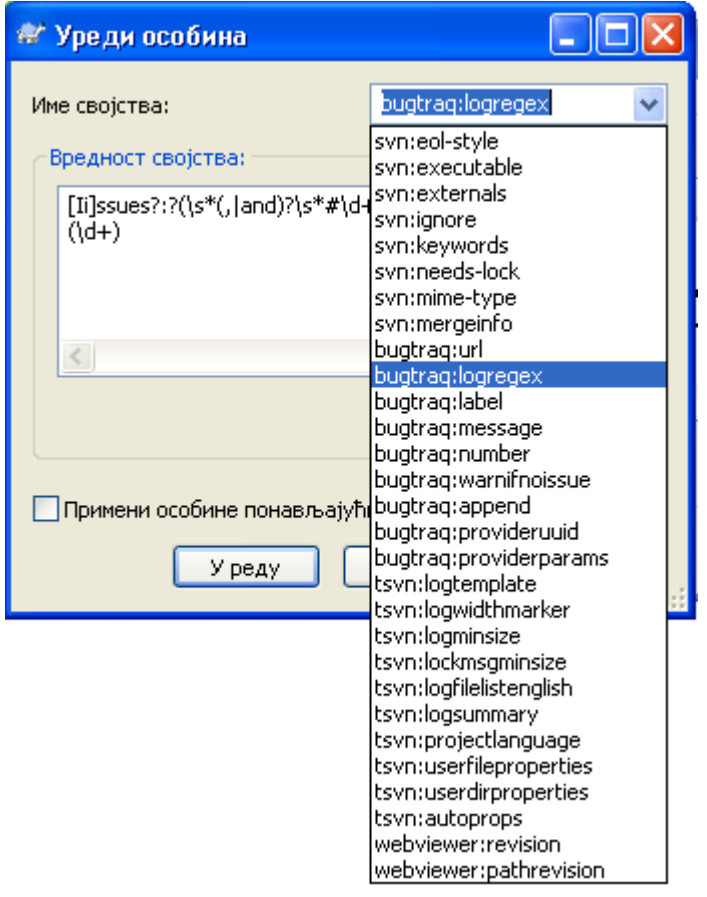

### **Слика 4.32. Додавање особина**

Да бисте додали нове особине најпре кликните на Додај.... Изаберите име жељене особине из комбо бокса, или укуцајте име по вашем избору, затим унесите вредност у бокс испод. Особине које имају вишеструке вредности, као што је листа занемаривања, могу се унети у више линија. Кликните на OK и додајте ту особину у листу.

Ако желите да примените особину на више ставки одједном, изаберите фајлове/именике у претраживачу, затим изаберите Контекст мени  $\rightarrow$  особине

Ако желите да примените особине на *сваки* фајл и именик у хијерархији испод текућег именика, чекирајте Рекурзив чекбокс.

Неке особине, на пример svn:needs-lock, могу се само применити на фајлове, тако име особине се не појављује у падајућој листи за именике. Можете тек применити такве особине рекурзивно на све фајлове у хијерархији, али морате да откуцате име особине сами.

Ако желите да уредите постојећу особину, изаберите ту особину из листе постојећих особина, затим кликните на Уреди....

Ако желите да уклоните постојећу особину, изаберите особину из листе постојећих особина, затим кликните на Уклони.

Особина svn:externals може се користити да се привуче у друге пројекте из истог спремишта или сасвим различитог спремишта. За више информација, прочитајте [Одељак 4.18, "Спољашње](#page-107-0) [Ставке".](#page-107-0)

## **4.17.1.3. Извоз и увоз особина**

Често ћете затећи себе да примењујете исти скуп особина више пута, на пример bugtraq:logregex. Да поједноставите процес копирања особина из једног пројекта у други, можете користити Извези/Увези могућност.

Од фајла или именика где је особина већ подешена користите ТортоисеСВН  $\rightarrow$  особине, изаберите особине које желите да извезете и кликните на Извези.... Бићете питани за фајлиме где ће се имена особина и вредности сачувати.

Из именика где желите да примените ове особине, користите ТортоисеСВН  $\rightarrow$  особине кликните на Увоз.... Бићете питани за фајлиме за увоз па одите до места где сте сачували раније извезен фајл и изаберите га. Особине ће бити додате именику не-рекурзивно.

Ако желите да додате особине стаблу рекурзивно пратите горње кораке, затим у дијалогу особина изаберите сваку особину једну за другом, Уреди..., чекирајте Примени особину рекурзивнобокс и кликните на OK.

Увозни фајл формат је бинарни и власништво ТортоисеСВН. Његова је једина сврха да пренесе особине користећи Увоз и Извоз, тако да није потребно уређење ових фајлова.

### **4.17.1.4. Бинарне Особине**

ТортоисеСВН може руковати бинарним вредностима особина користећи фајлове. Да би се прочитала бинарна вредност особине Сачувај... у фајл. Да се подеси бинарна вредност користите хекса уређивач или други одговарајући алат да цреирате фајл са садржајем који вам је потребан, затим Унеси... из тог фајла.

Мада се бинарне особине не користе често оне могу бити корисне у неким апликацијама. На пример ако смештате огромне графичке фајлове, или ако апликација коришћена да унесе фајл је огромна, можете желети да сачувате прегледне сличице као ообину да бисте могли да брзо добијете преглед.

## **4.17.1.5. Аутоматско подешавање особина**

Можете конфигурисати Субверзију и ТортоисеСВН да подесите особине аутоматски на фајловима и именицима када се они додају у спремиште. Постоји два начина да се то уради.

Можете уредити субверзиони конфигурациони фајл да омогућите ову особину на клијенту. Генерална страна ТортоисеСВН подешавања дијалог има дугме за уређење да га покренете директно. Конфиг фајл је једноставан текст фајл који контролише неке од субверзионих деловања. Потребно је да измените две ствари: најпре у заглављу параграфа асортиман откоментирајте линију enable-auto-props = yes. Друго, потребно је да уредите параграф испод да дефинише које особине желите да додате на који тип фајла. Овај метод је стандардна субверзиона особина и ради са било којим субверзионим клијентом. Међутим то је дефинисано код сваког клијента индивидуално - нема начина да се пренесе ово подешавање из спремишта.

Алтернативни метод је да се подеси tsvn:autoprops особина на именику, како је описано у следећем параграфу. Овај метод ради само за ТортоисеСВН клијенте, али то се добија за све радне копије при ажурирању.

Којигод метод да се изабере морате приметити да ауто-особине су примењене само на фајлове у време када су додати спремишту. Ауто-особине неће никада изменити особине фајлова који су већ верзионисани.

Ако желити да будете апсолутно сигурни у то да нови фајлови имају исправне особине примењене, ви треба да подесите у спремишту пре-урезивања закачаљку да одбаци урезивање тамо где нису подешене одговарајуће особине.

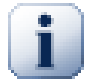

# **Урезивање особина**

Субверзионе особине су верзионисане. После измена или додавања особина треба да урежете ваше измене.

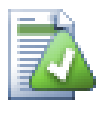

# **Конфликт у особинама**

Ако постоји конфликт при урезивању измена, зато што други корисник има измењене исте особине, Субверзија генерише .prej фајл. Обришите овај фајл после разрешења конфликта.

# <span id="page-105-0"></span>**4.17.2. Особине ТортоисеСВН пројеката**

Тортоисе $CBH$  има неке своје специјалне особине, и оне почињу са  $tsvn$ :

• tsvn:logminsize подешава минималну дужину дневник поруке за урезивање. Ако унесете краћу поруку него што је специфицирано овде, урезивање је онемогућено. Ова особина је веома корисна да вас подсети да снабдете одговарајућу описну поруку за свако урезивање. Ако ова особина није подешена, или има вредност нула, празан дневник порука је дозвољен.

tsvn:lockmsgminsize подешава минималну дужину поруке закључавања. Ако унесете краћу поруку од специфициране овде, закључавање је онемогућено. Ова особина је веома корисна да вас подсети да снабдете одговарајућу описну поруку за свако закључавање које узмете. Ако ова особина није подешена, или је вредност нула, празна порука закључавања се дозвољава.

- tsvn:logwidthmarker се користи са пројектима који захтевају дневник поруку форматирану на максималну ширину (типично 80 карактера) пре савијања линије. Подешавање ове особине на не-нула урадиће 2 ствари у дневник порука дијалогу: смешта маркер да индицира максималну ширину и онемогућава савијање речи на дисплеју, тако можете видети да ли је текст који сте унели сувише дугачак. Приметимо: ова особина ради коректно само ако имате писмо фиксне-ширине изабран за дневник порука.
- tsvn:logtemplate се користи са пројектима који имају правила о форматирању дневник порука. особине држе мулти-линијски текст стринг који ће бити убачен у бокс порука урезивања када почнете урезивање. Затим можете уредити да укључите жељене информације. Приметио: ако такође користите tsvn:logminsize, будите сигурни да подесите дужину већу од модела или ћете изгубити заштитни механизам.
- Субверзија вам омогућава да подесите "autoprops" који ће бити примењен на ново додате или увезене фајлове, засноване на екстензији фајла. Ово зависи на сваком клијенту који има подешен одговарајучи аутопропс у свом субверзионом конфигурационом фајлу. tsvn:autoprops може бити подешен на именику и то ће бити стопљено са корисничким локалним аутопропс када се увезу или додају фајлови. Формат је исти као и за субверзиони аутопропс, нпр. \*.sh = svn:eol-style=native; svn:executable подешава две особине на фајловима са .sh екстензијом.

Ако постоји конфликт између локалних аутопропс и tsvn: autoprops, подешавање пројекта узима примат јер је специфично за пројект.

- У Урежи дијалогу имате опције да налепите на листу измењених фајлова, укључујући статус сваког фајла (додат,измењен,итд). tsvn:logfilelistenglish дефинише да ли је статус фајла убачен на енглеском или на локалном језику. Ако особина није подешена подразумевано стање је true.
- ТортоисеСВН може користити проверу правописа модул који се такође користи у ОпенОффице и Мозилла. Ако их имате инсталиране ове особине ће одредити који проверавач правописа користити, тј. у ком језику дневник порука за ваш пројекат треба бити написан. tsvn:projectlanguage подешава језик модел провере правописа машине треба користити када унесете дневник поруку. Можете наћи вредност за ваш језик на страни: *[MSDN: Language](http://msdn2.microsoft.com/en-us/library/ms776260.aspx) [Identifiers](http://msdn2.microsoft.com/en-us/library/ms776260.aspx)* [[http://msdn2.microsoft.com/en-us/library/ms776260.aspx\]](http://msdn2.microsoft.com/en-us/library/ms776260.aspx).

Можете унети ову вредност у децималној или хексадецималној форми ако се префиксује са 0x. На пример Енглески (УС) може се унети као 0x0409 или 1033.

• Особина tsvn: logsummary се користи издвоји део дневник поруке који ће бити приказан у дневник порука резултата.

Вредност tsvn:logsummary особине мора бити подешена на једну линију регекс стринга који садржи једну регекс групу. Штогод спари ту групу користи се као резултат.

Један пример:  $\Xi$  [SUMMARY  $\Xi$  :  $\Xi$  ( $\star$ ) Ће ухватити све после  $\Xi$  [SUMMARY]" у дневник порука и користи га као резултат.

• Када желите да додате нову особину ви можете или узети један из листе у комбо боксу или можете унети било које име особине које желите. Ако ваш пројекат користи неке уобичајене особине и желите те особине да се појаве на листи у комбо боксу ( да избегнете грешке када уносите име особине), можете креирати листу ваших уобичајених особина користећи tsvn:userfileproperties и tsvn:userdirproperties. Примените ове особине на именик. Када уредите особине било које потомачке ставке, ваше уобичајене особине ће се појавити у листи пре-дефинисаних имена особина.

Неке tsvn: особине захтевају true/false вредности. ТортоисеСВН такође разуме yes као синоним за true и no као синоним за false.

ТортоисеСВН може се интегрисати са неким алатима за баг праћење. Ово користи особине пројеката која почиње са bugtraq: Прочитајте [Одељак 4.28, "Интеграција са Баг Праћења](#page-139-0) [Систем / Проблем Трагачи"](#page-139-0) за додатне информације.

Може се такође интегрисати са неким веб-заснованим претраживачем спремишта, користећи особине пројекта које почињу са webviewer: Прочитајте [Одељак 4.29, "Интеграција са Веб](#page-143-0)[заснованом прегледачу спремишта"](#page-143-0) за даље информације.

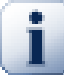

# **Подешавање особина пројекта о именику**

Ове специјалне особине пројекта морају бити подешене на *именике* за систем да раде. када урезујете фајл или именик особине се читају из тог именика. Ако се особине не нађу овде ТортоисеСВН ће потражити нагоре кроз стбло именика да их нађе све док не дође до неверзионисаног именика, или корен стабла (нпр. C:\) се нађе. Ако можете бити сигурни да сваки корисник преузима само из нпр. trunk/ и не исти суб-именик, затим је довољно да се подесе особине на trunk/. Ако нисте сигурни, морате подесити особине рекурзивно на сваком суб-именику. Подешавање особине дубље у хијерархији пројекта пребаци подешавање на виши ниво (ближе trunk/).

За особине пројекта *само* можете користити Рекурзив чекбокс да подесите особине свих суб-именика у хијерархији, такође без подешавања на све фајлове.

Када додате нови суб-именик користећи ТортоисеСВН, особине било ког пројекта присутне у предачком именику ће аутоматски бити додате новом потомачком именики такође.

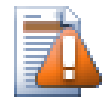

## **Упозорење**

Такође ТортоисеСВН особине пројекта су изузетно корисне, оне само раде са ТортоисеСВН, и неки ће само радити у новој верзији ТортоисеСВН. Ако људи раде на вашем пројекту користите мноштво Субверзионих клијената, или могуће ако имате стару верзију ТортоисеСВН, можете да користите закачаљке спремишта да форсирате политику пројекта. Особине пројекта могу помоћи да се примени политика, она се не може форсирати.

# <span id="page-107-0"></span>**4.18. Спољашње Ставке**

Понекад је корисно да се изради радна копија која је од бројних различитих преузимања. На пример, можете желети различите фајлове или подименике да дођу са различитих локација у спремиште, или можда све заједно из различитих спремишта. Ако желите да сваки корисник има исти преглед можете дефинисати свн:спољашне особине да вучете специфичне ресурсе на локацију где су вам потребни.

## **4.18.1. Именици**

Рецимо да сте преузели радну копију од /project1 до D:\dev\project1. Изаберите именик

D:\dev\project1, десни клик и изаберите Виндоус Мени → Особине из контекст менија. Дијалог Особине се појави. Затим идите на таб Субверзија. Тамо можете подесити особине. Кликните Додај.... Изаберите svn:externals особине у комбобоксу и напишите у боксу уређења УРЛ спремишта у формату именик урл или ако желите да специфицирате партикуларну ревизију, -rREV урл именик Можете додати вишеструке спољашње пројекте, 1 по линији. Претпоставимо да имате подешене ове особине на D:\dev\project1:

```
http://sounds.red-bean.com/repos sounds
http://graphics.red-bean.com/repos/fast%20graphics "quick graphs"
-r21 http://svn.red-bean.com/repos/skin-maker skins/toolkit
```
Сада клик на Подеси и урежите измене. Када ви (или било који други корисник) ажурира вашу радну копију, Субверзија ће креирати подименик  $D:\dev\propto\leq 1\simeq n$ проверити соундс пројекат, следећи подименик D:\dev\project1\quick\_graphs који садржи графички пројекат, и на крају угњеждени подименик D:\dev\project1\skins \toolkit који садржи ревизију 21 скин-мејкер пројекта.

УРЛови морају бити одговарајуће избегнути или они неће радити, нпр. морати заменити сваки размак са %20 како је показано у другом примеру горе.

Ако желите да локална путања укључи размаке или друге специјалне карактере, можете их окружити двоструким наводницима, или можете користити \ (инверзна коса црта) карактер избегавања као у стилу Јуникс шкољке да претходи специјалном карактеру. Свакако ово такође значи да можете користити / (коса црта) као раздвајач путање. Приметимо да је ово понашање ново у Субверзији 1.6 и неће радити са старијим клијентима.

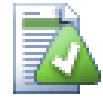

# **Користите експлицитне ревизионе бројеве**

Треба чврсто осмислити коришћење спољашњих ревизионих бројева у свим вашим спољашњим дефиницијама, како је описано горе. Радећи тако значи да одлучујете да спустите различите слике спољашњих информација, и тачно коју слику извући. Поред заједничког осећаја шта нас не изненађује променама у спремиштима треће стране то је да може да немате никакакву контролу на њима, користећи експлицитно ревизионе бројеве такође значи да сте уназад датирали вашу радну копију као претходну ревизију, ваше спољне дефиниције су такође враћене на начин како су изгледале у
претходној ревизији, која значи то да ће се спољашња радна копија ажурирати да ухвати начин како *оне* изгледају назад када је спремиште били у претходној ревизији. За софтверске пројекте, могло би бити разлика између успешне и неуспешне градње старе слике сложене кодне основе.

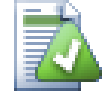

## **Старе svn:externals дефиниције**

Формат приказан овде уведен је у Субверзији 1.5. Можете такође видети старији формат који има исте информације у различитом редоследу. Нови формат је бољи јер подржава више корисних особина описаних доле, али неће радити на старилим клијентима. Разлике су приказане у *[Субверзиона Књига](http://svnbook.red-bean.com/en/1.5/svn.advanced.externals.html)* [[http://svnbook.red-bean.com/](http://svnbook.red-bean.com/en/1.5/svn.advanced.externals.html) [en/1.5/svn.advanced.externals.html\]](http://svnbook.red-bean.com/en/1.5/svn.advanced.externals.html).

Ако је спољашњи пројекат у истом спремишту, било која измена коју направите тамо биће укључена у листу за урезивање када урезујете главни пројекат.

Ако је спољашњи пројекат у различитом спремишту, било које измене које направите у спољашњем пројекту биће означене када урезујете главни пројекат, али морате урезати те спољашње измене издвојено.

Ако користите апсолутне УРЛове у свн:спољашње дефиниције и имате да релоцирате вашу радну копију (нпр. ако је УРЛ вашег спремишта измењен), тада ваши екстернали се не могу изменити нити уопште радити.

Да се избегну такви проблеми Субверзиони клијенти од верзије 1.5 подржавају релативне спољашње УРЛове. Четири различита метода специфицирања релативних УРЛова је подржано. У следећем примерима узмимо да имамо два спремишта: једно на http://example.com/ svn/repos-1 и друго на http://example.com/svn/repos-2. Преузели смо http:// example.com/svn/repos-1/project/trunkу C:\Working и свн:спољашње особине су подешене на дебло.

Релативно на предачки именик

Ови УРЛови увек почињу стрингом ../ на пример:

../../widgets/foo common/foo-widget

Ово треба да екстрахује http://example.com/svn/repos-1/widgets/foo у C: \Working\common\foo-widget.

Приметимо да је УРЛ релативно у односу на УРЛ именика са свн:спољашње особине, није ка именику где су спољшње особине уписане на диску.

Релативно на корен спремишта

Ови УРЛови увек почињу стрингом ^/ на пример:

^/widgets/foo common/foo-widget

Ово ће издвојити http://example.com/svn/repos-1/widgets/foo у C:\Working \common\foo-widget.

Можете се лако позвати на друго спремиште са истим СВНПредакПутања (заједнички именик који држи више спремишта). На пример:

^/../repos-2/hammers/claw common/claw-hammer

Ово ће издвојити http://example.com/svn/repos-2/hammers/claw у C: \Working\common\claw-hammer.

Релативно на шему

УРЛ који почиње стрингом // копира само део шеме УРЛа. Ово је корисно када се мора приступити домћину истог имена са различитим шемама у зависности од мрежне локације; нпр. клијенти на интранету користе хттп:// док спољшњи клијенти користе свн+ссх://. На пример:

//example.com/svn/repos-1/widgets/foo common/foo-widget

Ово ће издвојити http://example.com/svn/repos-1/widgets/foo или svn +ssh://example.com/svn/repos-1/widgets/foo у зависности који метод је коришћен за преузимање C:\Working.

Релативно до серверовог имена домаћина

УРЛ који почињу стрингом / копирају шему и део са именом домаћина УРЛа, на пример:

/svn/repos-1/widgets/foo common/foo-widget

Ово ће издвојити http://example.com/svn/repos-1/widgets/foo у C:\Working \common\foo-widget. Али ако преузмете вашу радни копију са другог сервера на svn +ssh://another.mirror.net/svn/repos-1/project1/trunk тада ће спољашње референце издвојити svn+ssh://another.mirror.net/svn/repos-1/widgets/ foo.

Можете такође специфицирати закачену ревизију после УРЛ ако је потребно, нпр. systemitem class="url">http://sounds.red-bean.com/repos@19

Ако вам треба више информација како ТортоисеСВН рукује са Особинама прочитајте [Одељак 4.17,](#page-101-0) ["Подешавање пројекта".](#page-101-0)

Да бисте нашли више о разним методама приступа заједничким подпројектима читајте Одељак В.6, "Укључи сличан суб-пројекат".

## **4.18.2. Спољашњи Фајлови**

Као Субверзија 1.6 можете додати појединачни спољашњи фајл у вашу радну копију користећи исту синтаксу као за именике. Међутим, постоје неке рестрикције.

- Спољашњи програм за путању ка фајлу мора сметстити фајл у постојећи верзионисани именик. Уопштено, разумљивије је сместити фајл директно у именик који има svn:externals подешен, али може бити у верзионисаном под-именику ако је неопходно. На супрот томе, спољашњи програма за именике ће аутоматски креирати интермедијалне неверзионисане именике ако су потребни.
- УРЛ за фајл екстернал мора бити у истом спремишту као УРЛ где ће фајл екстернали бити убачени; интер-спремиште фајл екстернали нису подржани.

Фајл екстернал постаје баш као било који други верзионисани фајл у много погледа, али не може бити померен или обрисан користећи нормалне команде; svn:externals особине се морају изменити уместо тога.

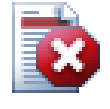

# **Фајл екстернале подршка није комплетна у Субверзији 1.6**

У Субверзији 1.6 није могуће уклонити фајл екстернал из ваше радне копије када га једном додате, чак и ако обришете svn:externals особину такође. Морате преузети свежу радну копију да уклоните фајл.

# **4.19. Гранање/Означавање**

Једна од особина система контроле верзија је могућност да се изолују измене на одвојеној линији развоја. Ова линија је позната као *грана*. Гране се често користе да се испробају нове особине без нарушавања главне линије развоја са грешкама компајлера и баговима. Ускоро када нове особине постану стабилне развојна грана је *стопљена* назад у главну грану (дебло).

Друга особина система контроле верзија је могућност да се маркира посбна ревизија (нпр. реализована верзија), тако да можете у било које време поново креирате одређену израду или околину. Овај процес је познат као *означавање*.

Субверзија нема специјалне команде за гранање и означавање, али користи такозване "јефтине копије" уместо. Јефтине копије су сличне чврстим везама на Јуниксу, које значе то да се уместо прављења комплетних копија у спремишту, интерна веза се креира, указујући на специфично стабло/ревизију. Као резултат гране и значке се врло брзо креирају, и скоро да не узимају додатни простор у спремишту.

## **4.19.1. Креирање Гране или ознака**

Ако сте увезли ваш пројекат са препорученом структуром именика, креирањем грана или ознака верзија је веома једноставно:

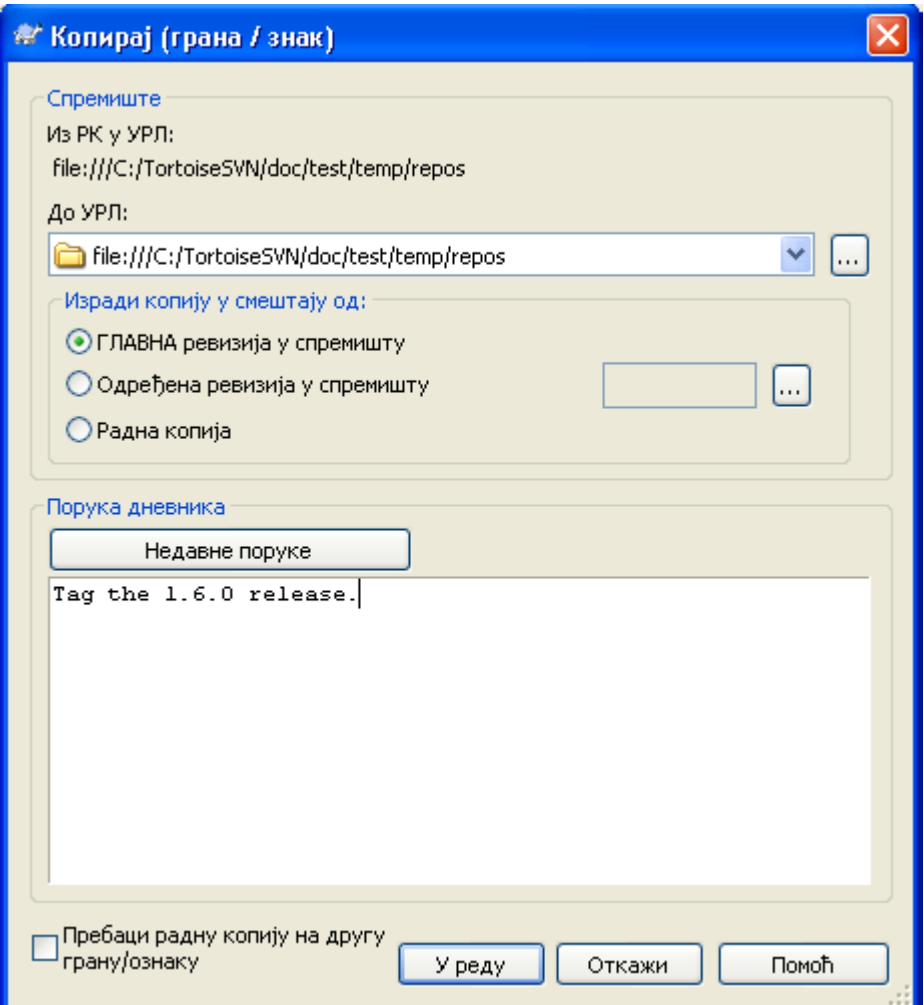

**Слика 4.33. Грана/Ознака дијалог**

Изаберите именик у вашој радној копији који желите да копирате у грану или ознаку, затим изаберите команду Тортоисе $CBH \rightarrow$  Грана/Ознака....

Подразумевани дестинациони УРЛ за нову грану био би изворни УРЛ на коме је радна копија заснована. Потребно вам је да уредите УРЛ ка новој путањи за грану/ознака. Тако уместо

http://svn.collab.net/repos/ProjectName/trunk

можете сада користити нешто као

```
 http://svn.collab.net/repos/ProjectName/tags/Release_1.10
```
Ако не можете запамтити конвенцију именовања коју сте користили у последње време, кликните на дугме десно да отворите претраживач спремишта тако можете видети постојећу структуру спремишта.

Сада имате да изаберете извор за копирање. Овде имате три могућности:

### ГЛАВНА ревизија у спремишту

Нова грана се копира директно у спремиште из ГЛАВНЕ ревизије. Никакве податке не треба пренети из ваше радне копије, и грана се креира брзо.

#### Одређена ревизија у спремишту

Нова грана је копирана директно у спремиште али можете изабрати старију ревизију. Ово је корисно ако сте заборавили да урадите ознаку када сте реализовали ваш пројекат прошле недеље. Ако не можете запамтити ревизиони број кликните дугме с десне стране да прикажете ревизиони дневник и изаберите ревизиони број одатле. Поново нема података који се преносе из ваше радне копије и грана се креира брзо.

### Радна копија

Нова грана је иднтична копија ваше локалне радне копије. Ако сте ажурирали неке фајлове са старијом ревизијом у вашој РК, или ако сте направили локалне измене, то је тачно оно што иде у копију. Природно ова врста комплексних ознака може обухватити податке из ваше РК назад у спремиште ако она већ не постоји тамо.

Ако желите вашу радну копију да пребаците на ново креирану грану аутоматски, користите пребаци радну копију на нову грану/ознаку чекбокс. Али ако то урадите, најпре будите сигурни да ваша радна копија не садржи измене. Ако садржи, ове промене ће бити стопљене у грану РК када пребаците.

Притисните OK да урежете нову копију у спремиште. Не заборавите да обезбедите дневник поруку. Приметимо да је копија креирана *унутар спремишта*.

Приметимо да осим што сте одлучили да пребаците вашу радну копију на новокреирану грану, креирање Гране или Ознаке *не* утиче на вашу радну копију. Чак и ако креирате грану из ваше РК, ове измене су урезане у нову грану, не у дебло, тако да ваша РК може још увек бити маркирана као измењена са респектом на дебло.

## <span id="page-111-0"></span>**4.19.2. Преузети или пребацити...**

... то није (не реално) питање. Док преузимање скида све из жељене гране у спремишту ка именику ваше радне копије, ТортоисеСВН  $\rightarrow$  Пребаци... само преноси измењене податке у вашу радну копију. Добро за мрежно уношење, добро за ваше стрпљење. :-)

Да би били способни да радите са свеже генерисаном граном или ознаком имате више начина да рукујете тиме. Можете:

- $\mathsf{ToprouceCBH} \rightarrow \mathsf{Topey}\mathsf{sym}\mathsf{a}\mathsf{He}$  да се уради свеже преузимање у празан именик. Можете преузети било коју локацију на вашем локалном диску и можете креирати онолико радних копија из вашег спремишта колико желите.
- Пребаците вашу радну копију у ново креирану копију спремишту. Опет изаберите вршни ниво именик вашег пројекта и користите ТортоисеСВН  $\rightarrow$  Пребаци... из контекст менија.

У следећем дијалогу унесите УРЛ гране коју сте креирали. Изаберите Главна Ревизија радио дугме и кликните на OK. Ваша радна копија је пребачена на нову грану/ознаку.

Пребаците рад тек као Ажурирање и никад не одбацити ваше локалне измене. Било које измене које сте урадили у вашој радној копији које још нису урезане биће стопљене када урадите Пребацивање. Ако не желите да се то деси морате или урезати измене пре пребацивање, или вратити вашу радну копију у већ-урезану ревизију (типчно ГЛАВНА).

• Ако желите да радите на деблу и грани, али не желите скупо свеже преузимање, можете користити Виндоуз Експлорер да направите копију вашег дебла у следћи именик, затим ТортоисеСВН → Пребаци... затим копирајте у нову грану.

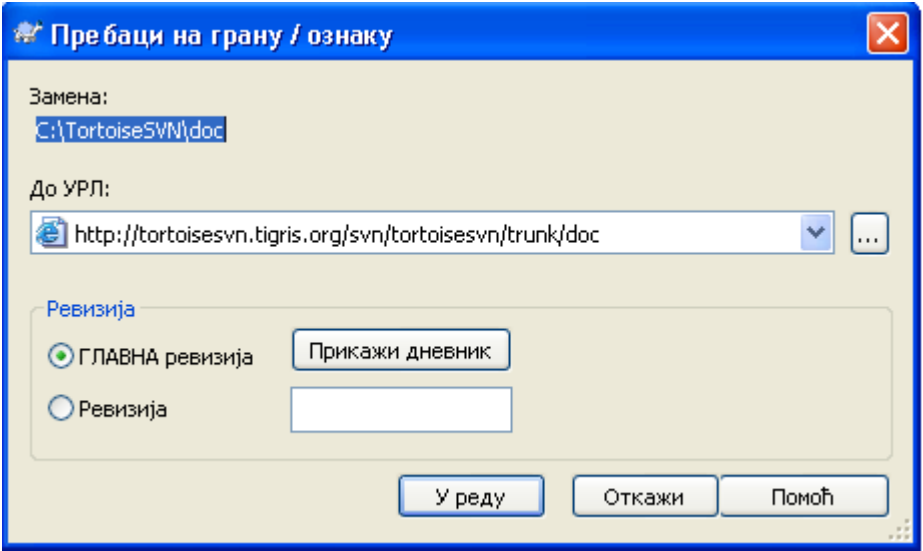

## **Слика 4.34. Пребаци дијалог**

Такође, сама Субверзија не прави разлику између ознака и грана, начин како се типично користе разликује се у малом.

- Ознаке се обично користе да се креира статичка слика пројекта у поједином стању. Као такви се не користе нормално при развоју - то је зашто постоје гране, који резон ми препоручујемо /trunk /branches /tags структуру спремишта на првом месту. Рад на означеним ревизијама *није добра идеја*, али ваши локални фајлови нису заштићени од уписивања па нема ништа да вас заустави да то урадите грешком. Међутим, ако покушате да урежете путању у спремиште која садржи /tags/, ТортоисеСВН ће вас упозорити.
- То може бити да је потребно уадити даље измене за реализацију коју већ означавате. Коректан начин руковања овим је креирање нове гране од знака најпре и урезати грану. Урадите ваше Измене на овој грани и затим креирајте нови знак од ове нове гране, нпр. Version\_1.0.1.
- Ако измените радну копију креирану од гране и урежете, затим све измене иду у нову грану и *не* у дебло. Само модификације су ускладиштене. Остатак остаје јефтина копија.

# **4.20. Спајање**

Тамо где се гране користе да одржавају одвојене линије развоја, у неким стањима ви ћете желети да стопите измене направљене на грани назад у дебло, или обратно.

Важно је разумети како гране и стапање раде на Субверзији пре почетка њиховог коришћења, јер може бити сасвим комплексно. Јако се препоручује да прочитате поглавље *[Branching and Merging](http://svnbook.red-bean.com/en/1.5/svn.branchmerge.html)* [\[http://svnbook.red-bean.com/en/1.5/svn.branchmerge.html\]](http://svnbook.red-bean.com/en/1.5/svn.branchmerge.html) у Субверзионој књизи, која даје пун опис и много примера как се корист.

Следећа тачка за нотирање је тда то стапање *увек* налази место у оквиру радне копије. Ако желите да стопите измене *у* грану, имате да узмете радну копију за преузимање гране, и позовете чаробњак стапања из радне копије користећи Тортоисе $CBH \rightarrow C$ топи....

Генерално је то добра идеја да се изврши стапање у неизмењену радну копију. Ако сте урадили друге измене у вашој РК, урежите их најпре. Ако стапање не иде како сте очекивали, морате вратити измене и Врати команда ће поништити *све* измене укључујући било које урађене пре стапања.

Постоје три често коришћена случаја за стапање који су подржани у благо различитом начину, како је описано доле. Прва страна чаробњака стапања вас пита да изаберете метод који вам треба.

### Стопи опсег ревизија

Метода се користи у случају кад сте направили једну или више ревизија у грани (или главној грани) и желите пренети те измене у неку другу грану.

Како питате Субверзију да то уради: "Израчунати измене неопходне да узмете [ОД] ревизије 1 гране A [ДО] ревизије 7 гране A, примените ове измене у мојој радној копији (дебло или грана B)."

### Реинтегриши грану

Овај метод покрива случај када сте урадили посебну грану што је разматрано у Субверзионој књизи. Све измене дебла су проведена у посебној грани, недеља по недељу, и сада је посебност комплетно оно што желите да стопите назад у дебло. Пошто хоћете да задржите посебну грану синхронизирану са деблом, задња верзија гране и дебла ће бити апсолутно идентичне осим за ваше измене гране.

Ово је специјални случај стапања стабла описан доле, и он захтева само УРЛ да стопи (нормално) вашу грану развоја. Користи праћење стапања особину Субверзије да израчуна исправни ревизиони опсег за коришћење, и омогућава додатну проверу која омогућава да је та грана потпуно ажурирана изменом дебла. Ово омогућава да ви не поништите гршком рад који су други урезали у дебло од ваше задње сихронизоване измене.

После стапања, цела грана развоја је комплетно стопљена назад у главну развојну линију. Грана је сада некорисна и може бити обрисана.

Када једном извршите реинтеграцију стапања нећете наставити да га користите за развој. Резон за ово је то да ако покушате да ресинхронизујете вашу постојећу грану из дебла касније, праћење стапања ће погледати вашу реинтеграцију као измену дебла које још није стопљено у грану, и покушаће да стопи грану-у-дебло стапање назад у грану! Решење овоме је једноставно да се креира нова грана из дебла да се настави следећа фаза вашег развоја.

### Стопи два различита стабла

Ово је много општији случај реинтеграционог метода. Оно што питате Субверзију да то уради је: "Израчунајте измене неопходне да добијете [ОД] главне ревизије дебла [ДО]главне ревизије гране,и применити те измен на моју радну копију (дебла)." чист резултат је то дебло сада изгледа тачно као грана.

Ако ваш сервер/спремиште не подржава стапање-праћење онда је ово једини начин да се стопи грана назад у дебло. Следећи случај коришћења се јавља када користите продајне гране и потребно вам је да стопите измене које прате нови продајни пад у ваш код дебла.За више информација прочитајте поглавље *[vendor branches](http://svnbook.red-bean.com/en/1.5/svn.advanced.vendorbr.html)* [\[http://svnbook.red-bean.com/en/1.5/](http://svnbook.red-bean.com/en/1.5/svn.advanced.vendorbr.html) [svn.advanced.vendorbr.html\]](http://svnbook.red-bean.com/en/1.5/svn.advanced.vendorbr.html) у Субверзионој кљизи.

## **4.20.1. Спајање опсега ревизија**

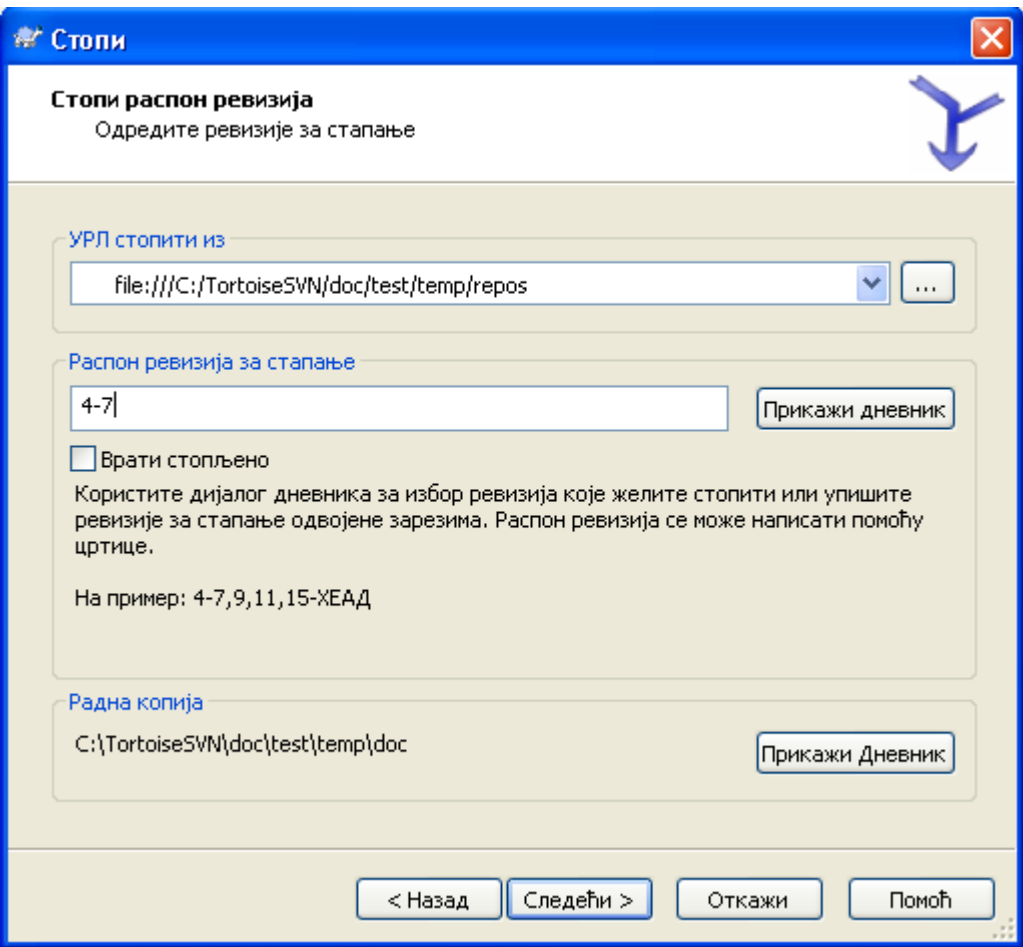

## **Слика 4.35. Чаробњак соајања - Избор опсега ревизија**

У Од: пољу унесите пун именик УРЛ гране или ознаке који садржи измене које желите да пренесете у радну копију. Можете кликнути ... да претражите спремиште и нађете жељену грану. Ако сте стопили из ове гране раније, сада само користите падајућу листу која приказује историју претходно коришћених УРЛова.

У Ревизиони опсег за стапање пољу унесите листу ревизија које желите да стопите. Ово може бити појединачна ревизија, листа специфичних ревизија одвојених запетама, или опсег ревизија одвојених цртицом, или комбинација свега.

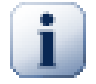

## **Важно**

Постоји важна разлика у начину како је специфициран опсег ревизија са ТортоисеСВН поређена са клијентом командне линије. Најлакши начин да се визуализује то је да се мисли о огради са зидом и огради панелом.

Са клијентом командне линије ви специфицирате измене за стапање користећи два "ограда са зидом" ревизија која специфицира *пре* и *после* тачака.

Са ТортоисеСВН ви специфицирате изменљивскуп да се стопи користећи ..ограда панелима". Разлог за ово постаје чиста када користите дневник дијалог да специфицирате ревизије за стапање, где се свака ревизија појављује као изменљивскуп.

Ако стапате ревизије у кришкама, приказан метод у субверзионој књизи ће стопити 100-200 сада и 200-300 после. Са ТортоисеСВН стопићете 100-200 сада и 201-300 после.

Ове разлике су генерисале много удара на мејлинг листе. Ми сазнајемо то да има разлике са клијентом командне линије, али верујемо да већина ГУИ корисника лакше разуме методу коју смо имплементирали.

Најлакши начин да се изабере опсег ревизија које су вам потребне је да се кликне на Прикажи Дневник, који ће излистати скоре промене са њиховим коментарима дневника. ААко желите да стопите измене из појединачне ревизије само кликните на ту ревизију. Ако желите да стопите измене из више ревизија, онда изаберите тај опсег (користећи уобичајени **Shift**-модификатор). Кликните на OK и листа ревизионих бројева за стапање ће бити напуњена за вас.

Ако желите да стопите измене назад *ван* ваше радне копије, да вратите измене које су већ урезане, изаберите ревизију за враћање и будите сигурни да је Инверзно стапање бокс чекиран.

Ако сте већ стопили неке измене из ове гране, пуни наде ви ћете направити запажање о задњој ревизији стопљеној у дневник поруци када урезујете измене. У овом случају, можете користити Прикажи Дневник за Радну Копију да би пратили дневник поруку.Сетите се да мислимо на ревизије као измењене скупове, треба да Користите ревизију после крајње тачке задњег стапања као почетну тачку за ово стапање. На пример, ако сте стопили ревизије 37 до 39 последњи пут, тада је почетна тачка за ово стапање ревизија 40.

Ако користите праћење стапања особину Субверзије, не треба вам да памтите које ревизије су већ стопљене - Субверзија бележи то за вас. Ако оставите ревизиони опсег празним, све ревизије које још нисте стопили биће укључене. Прочитајте [Одељак 4.20.6, "Праћење Спајања"](#page-119-0) да нађете више о томе.

Ако други људи можда урезују измене будите пажљиви при коришћењу ГЛАВНЕ ревизије. Она можда не указује на ревизију на коју ви мислите ако још неко урезује после вашег задњег ажурирања.

Кликните Следећи и идите на [Одељак 4.20.4, "Опције спајања"](#page-117-0)

## **4.20.2. Реинтегриши грану**

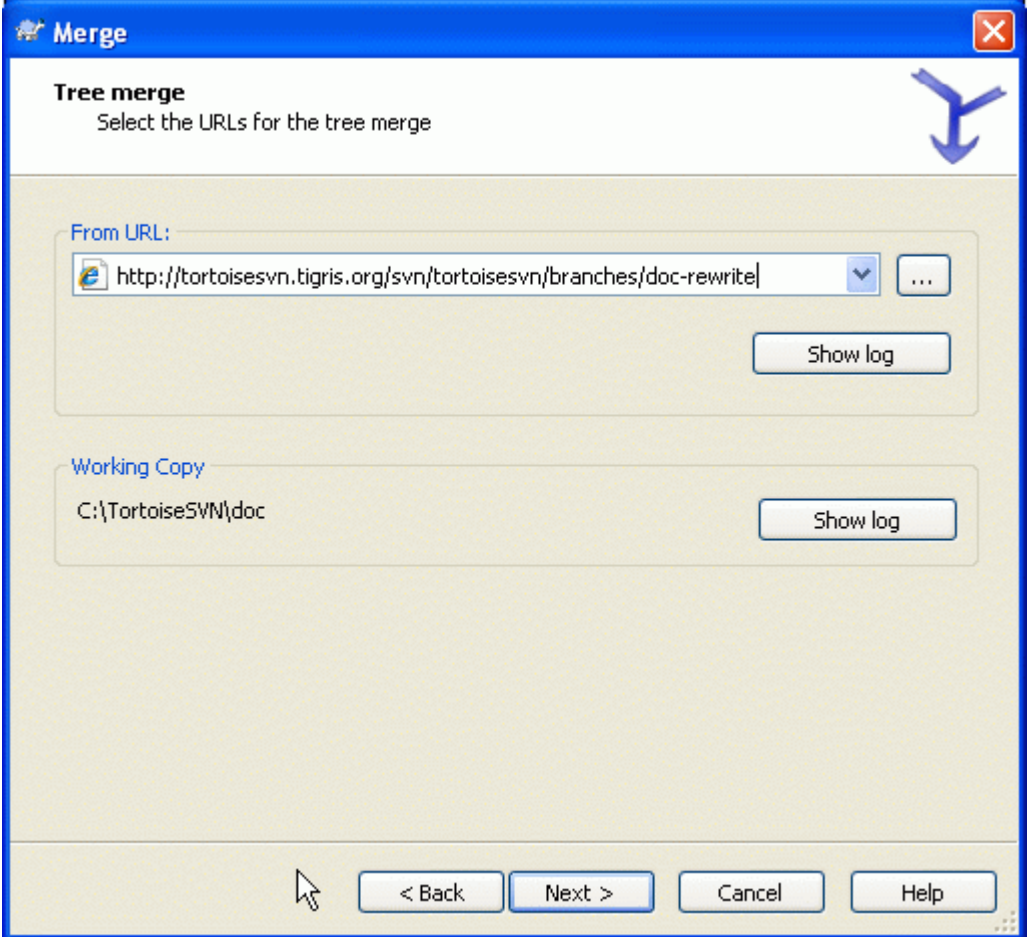

## **Слика 4.36. Чаробњак спајања - Реинтеграција спајања**

Да стопите посебну грану назад у дебло морате почети чаробњак стапања унутар радне копије дебла.

У Из УРЛ: поља унесите пун именик УРЛ гране коју желите да стопите назад. Можете такође кликнути ... да претражите спремиште.

Постоје неки услови који доводе до реинтегрисања стапања. Најпре, сервер мора да подржава стапања праћење. Радна копија мора бити есконачне дубине (без празног преузимања), и не сме имати било какву локалну измену, пребачене ставке или ставке које су ажуриране на ревизију различиту од ГЛАВНЕ. Све измене дебла урађене у току развоја гране морају бити стопљене кроз грану (или означене да су стопљене). Опсег ревизија за стапање биће израчунат аутоматски.

## **4.20.3. Спајање два различита стабла**

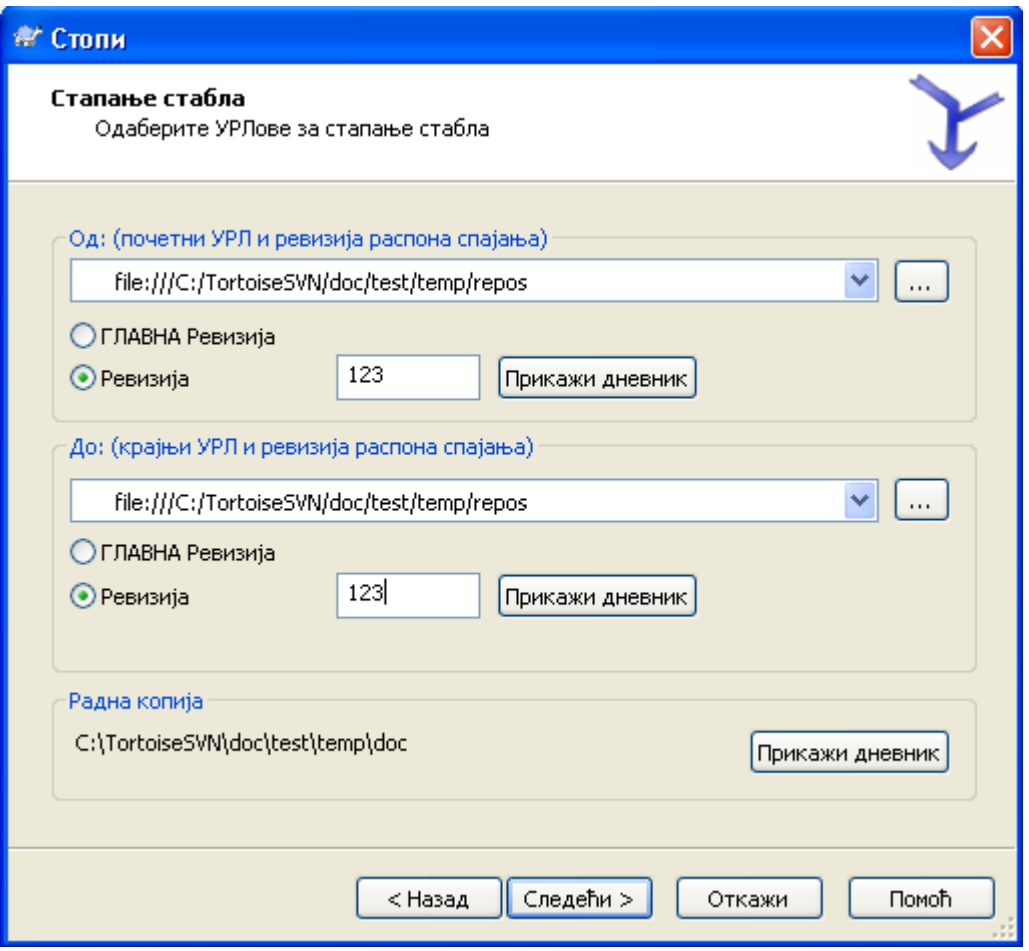

## **Слика 4.37. Чаробњак спајања - Спајање стабла**

Ако користите овај метод да стопите посебну грану назад у дебло. птрено вам је да почнете чаробњак стапања унутар радне копије дебла.

У Из: пољу унесите пун именик УРЛ *дебла*. Ово можда звучи лоше, али запамтите да дебло је почетна тачка којој желите да додате измене гране. Можете такође кликнути ... да претражите спремиште.

У До: пољу унесите пун именик УРЛ посебне гране.

У оба Од Ревизије пољу и До Ревизије пољу, унесите задњи ревизиони број у ком два стабла треба синхронизовати. Ако сте сигурни да нико још не урезује можете користити ГЛАВНУ ревизију у оба случаја. Ако нема шансе да још неко урезује од те синхронизације, користите специфичан ревизиони број да избегнете губљење скорих урезивања.

<span id="page-117-0"></span>Можете такође користити Прикажи Дневник да изаберете ревизију.

## **4.20.4. Опције спајања**

Ова страна чаробњака вам допушта да одредите додатне опције, пре почетка процеса стапања. Већину врмена ви сте користили подразумевано подешавање.

Морате одредити дубину коју ћете користити за стапање, нпр. колико далеко у радну копију стапање иде. Коришћење термина дубина описано је у [Одељак 4.3.1, "Преузимање дубина".](#page-55-0) Подразумевана дубина је Радна копија, која користи постојеће подешавање дубине, и скоро увек је оно што желите.

Највише времена ви желите да стапање узме у обзир историју фајла, тако да измене релативне заједничком претходнику су стопљене. Понекад вам је потребно да стопите фајлове који можда

зависе, али нису у вашем спремишту. На пример можда сте увезли верзије 1 и 2 библиотеке трећег лица у два одвојена именика.Такође, они су логички зависни, Субверзија нема знања о томе јер само види лопту коју унесете. Ако покушате да стопите разлике та два стабла видећете комплетно уклањање коме следи комплетно додавање. Да учините да Субверзија користи само засноване на путањи разлике пре него историјски-засноване разлике, чекирајте Занемари порекло бокс. Прочитајте више о овоме у Субверзионој књизи, *[Noticing or Ignoring Ancestry](http://svnbook.red-bean.com/en/1.5/svn.branchmerge.advanced.html#svn.branchmerge.advanced.ancestry)* [[http://svnbook.red](http://svnbook.red-bean.com/en/1.5/svn.branchmerge.advanced.html#svn.branchmerge.advanced.ancestry)[bean.com/en/1.5/svn.branchmerge.advanced.html#svn.branchmerge.advanced.ancestry\]](http://svnbook.red-bean.com/en/1.5/svn.branchmerge.advanced.html#svn.branchmerge.advanced.ancestry)

Можете одредити начин руковања са завршетком линија и изменама белине. Ове опције су описане у [Одељак 4.10.2, "Крај-реда и Белина Опције".](#page-89-0) Подразумевано понашање је да се третирају све белине и крај-линије разлике као стварне измен које се стапају.

Ако користите стапања праћење и желите да означите ревизију да је стопљена, без стварног стапања овде, чекирајте Само обележите стапање чекбокс. Постоје два могућа разлога која можете желети да ово урадите. Може бити да је стапање јако компликовано за алгоритам стапања, онда ћете урадити измене ручно, затим маркирате измене као стопљене да би стапања праћење алгоритам био упознат са тим. Или можете желети да предупредите посебне ревизије да буду стопљене. Означавајучи их већ стопљеним предупређујете појаву стапања помоћу стопи-трагачупознат клијентима.

Сада је све подешено, све што имате да урадите је да кликнете на Стопи дугме. Ако желите да прегледате резултат

<guibuttone>Тестирај Стапање </guibuttone>

Стапање прогрес дијалог приказује свако стање стапања, са ревизионим опсезима укљученим. То може индицирати једну више ревизију него што сте очекивали. На пример, ако тражите да стопите ревизију 123 дијалог напредовања показује "Стапање ревизија122 до 123". Да схватите ово потребно је да се сетите да је Стапање блиско зависно са Дифф. Процес стапања ради генеришући листу разлика између две тачке у спремишту, и примењује те разлике на радну копију. Дијалог напредовања једноставно приказује почетну и крајњу тачку за дифф.

## **4.20.5. Преглед резултата спајања**

Стапање је сада комплетно. Добра је идеја да се погледа на стапање и види да ли је како се очекивало. Стапање је обично сасвим комплетно. Конфликти често настају ако је грана померена далеко од дебла.

За Субверзионе клијенте и сервере пре 1.5, нису стопи информације ускладиштене и стопљене ревизије су праћене ручно. Када сте тестирали измене и дошли до урезивања ове ревизије, ваш дневник порука урезивања треба *увек* да обухвати ревизионе бројеве који су пренети у стапању. Ако желите да примените следеће стапање касније потребно вам је да знате шта сте већ стопили, јер не желите да пренесете измене више него једном. За више информација о томе погледајте *[Best Practices for Merging](http://svnbook.red-bean.com/en/1.4/svn.branchmerge.copychanges.html#svn.branchmerge.copychanges.bestprac)* [\[http://svnbook.red-bean.com/en/1.4/](http://svnbook.red-bean.com/en/1.4/svn.branchmerge.copychanges.html#svn.branchmerge.copychanges.bestprac) [svn.branchmerge.copychanges.html#svn.branchmerge.copychanges.bestprac\]](http://svnbook.red-bean.com/en/1.4/svn.branchmerge.copychanges.html#svn.branchmerge.copychanges.bestprac) у Субверзијиној књизи.

Ако ваш сервер и сви клијенти раде Субверзију 1.5 или вишу, праћење стапања могућност ће забележити ревизије стољене и изоставити ревизије које су стопљене више од једанпут. Ово чини ваш живот много једноставнијим као кад једноставно стопите цели ревизиони опсег сваки пут и знате да само нова ревизија ће стварно бити стопљена.

Управљање гранама је важно. Ако желите да држите ову грану ажурном са деблом, треба да будете сигурни да стапате често тако да грана и дебло не оду сувише далеко. Наравно, потребно је још увек избегавати понављање стапања измена, како је објашњено горе.

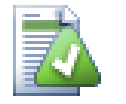

## **Савет**

Ако сте управо стопили посебну грану назад у дебло, дебло сада садржи све нове посебне кодове, и грана је непотребна. Можете је сада обрисати из спремишта ако је потребно.

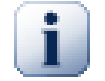

## **Важно**

Субверзија не може стопити фајл са имеником и обратно - само именици са именицима и фајлови са фајловима. Ако кликнете на фајл и отворите дијалог стапања, затим можете задати путању до фајла у дијалогу. Ако изаберете и покренете дијалог морате специфицирати именик УРЛ за стапање.

## <span id="page-119-0"></span>**4.20.6. Праћење Спајања**

Субверзија 1.5 уводи могућност за праћење стапања. Када се ваше стапање мења са једног стабла на друго, ревизиони бројеви стопљени су ускладиштени и та информација може бити коришћена за више различитих сврха.

- Можете избећи опасност од стапања исте ревизије двапут (проблем понављања стапања). Када је једном ревизија означена да је стопљена, будућа стапања која укључују ту ревизију у свом опсегу прескочиће је.
- Када стопите грану назад у дебло, дневник дијалог може приказати урезивање гране као део дебловог дневника, дајући бољу прегледност измена.
- Када прикажете дневник дијалог у оквиру стапања дијалога, ревизије већ стопљене су приказане сиво.
- Када се приказују инвормације окривљавања за фајл, можете изабрати да прикажете оригиналног аутора стопљене ревизије, пре него особу која је урадила стапање.
- Можете обележити ревизију као *не стапај* укључујући је у листу стопљених ревизија без стварног стапања.

Праћење стапања информација је ускладиштена у svn:mergeinfo особини клијента када он изврши стапање. Када је стапање урезано сервер ускладишти ту информацију у бази података, и када захтевате стапање, дневник или окривљавање информације, сервер може одговорити одговарајуће. За систем који ради исправно морате омогућити такав сервер, спремиште и сви клијенти су дограђени. Ранији клијенти неће ускладиштити svn:mergeinfo особину и ранији сервери неће обезбедити информације које траже нови клијенти.

Нађите више о праћењу стапања из Субверзионе *[Merge tracking documentation](http://subversion.tigris.org/merge-tracking/index.html)* [\[http://](http://subversion.tigris.org/merge-tracking/index.html) [subversion.tigris.org/merge-tracking/index.html](http://subversion.tigris.org/merge-tracking/index.html)].

## **4.20.7. Руковање конфликтима у току спајања**

Стапање увек не иде равно. Понекад има конфликта, и ако стапате више опсега ви генерално желите да решите конфликт пре почетка стапања следећег опсега. ТортоисеСВН вам помаже кроз овај процес приказивањем *повратни конфликт стапања* дијалог.

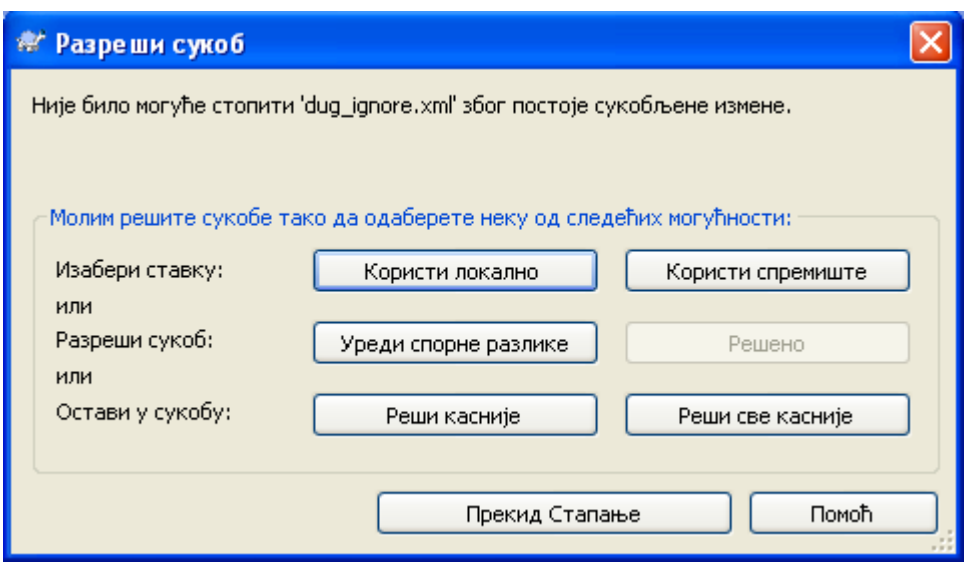

## **Слика 4.38. Конфликти спајања дијалог одговора**

Када се конфликт појави у току стапања имате три начина да га опслужите.

- 1. Можете одлучити да су ваше локалне измене много важне, тако ви желите да избаците верзију из спремишта и сачувате локалну верзију. Или желите да одбаците локалне измене као услугу верзији спремишта. У сваком случају нема покушаја да се уради стапање измена . изаберите једно или друго.
- 2. Нормално ви ћете желети да погледате конфликт и да га решите. У том случају, изаберите Уреди Конфликт који ће покренути ваш алат стапања. Када сте задовољни резултатом кликните на Решен.
- 3. Последња опција је одлагање решавања и наставити стапање. Можете изабрати да урадите то за текуће фајлове у конфликту, или за фајлове у остатку стапања. Какогод, ако има даљих измена у том фајлу неће бити могуће комплетирати стапање.

Ако не желите да користите интерактиван повратни позив постоји чекбокс у прогрес дијалогу стапања Стопи не-интерактивно. Ако је ово одабрано за стапање и стапање проузрокује конфликт, фајл је маркиран да је у конфликту и стапање се наставља. Ви ћете решити конфликт после свршетка укупног стапања. Ако није подешено онда пре него се фајл маркира као конфликтан добијате шансу да решите конфликт *током* стапања.Ово има предност ако фајл добије вишеструка спајања (вишеструке ревизије примењују измене тог фајл), сукцесивна стапања се могу наставити у зависности на које линије се односи. Али свакако не можете шетати около по кафу док стапање ради ;)

## **4.20.8. Спајање целе гране**

Ако желите стопити све измене посебне гране назад у дебло тада можете користити ТортоисеСВН → Стопити реинтегрисано... из проширеног контекст менија (држи **Shift** тастер док десно кликнете на фајл).

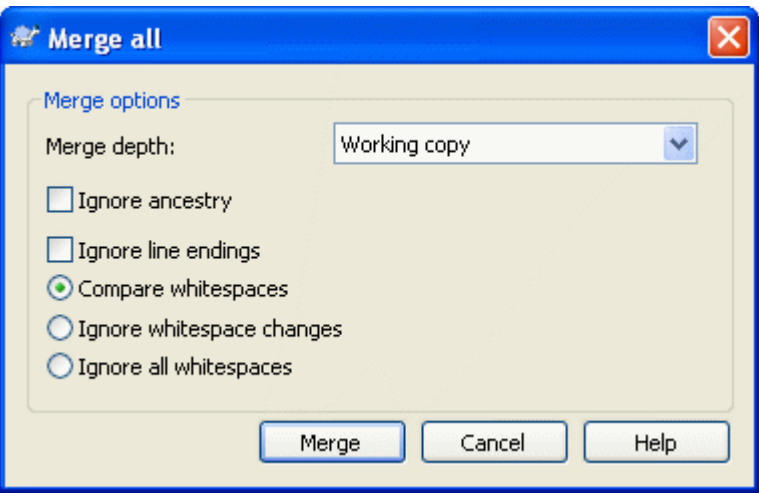

### **Слика 4.39. Дијалог реинтегрисаног спајања**

Овај дијалог је веома лак. Све што имате да урадите је да подесите опције за стапање како је описано [Одељак 4.20.4, "Опције спајања"](#page-117-0). преостало је дато са ТортоисеСВН аутоматски користећи праћење стапања.

## **4.20.9. Особина одржавања гране**

Када развијате нове особине на издвојеној грани добра је идеја да се ради план реинтеграције кда особина буде комплетна. Ако остали рад на деблу у исто време може се испоставити да су разлике постале значајне после неког времена и стапање назад постаје ноћна мора.

Ако је особина релативно једноставна и развој није био дуг можете прихватити једноставан приступ, који држи целу грану издвојену док се особина не комплетира, затим се стапа измена гране назад у дебло. У чаробњаку стапања то ће бити једноставно Стопи опсег ревизија, са опсегом ревизија који је ревизиони опсег гране.

Ако особина узима много времена и треба вам рачун за измене у деблу, потрбно је да задржите синхронизацију гране. То једноставно значи да периодично стапате измене дебла у грану, тако да грана садржи све измене дебла *плус* нове особине. Процес синхронизације користи Стопи опсег ревизија. Када је особина комплетна можете је стопити назад на дебло користећи или Реинтегриши грану или Стопи два различита стабла.

# **4.21. Закључавање**

Субверзија генерално ради најбоље без закључавања, користећи "Копирај-Измени-Стопи" методе описане раније у [Одељак 2.2.3, "Копирај-Мењај-Стопи решење".](#page-19-0) Ипак, постоји неколико примера када можете имати потребу да примените неку врсту политике закључавања.

- Ви користите "нестопиве" фајлове, графичке фајлове. Ако два човека измене исти фајл, стапање није могуће, тако да један од вас ће изгубити своје измене.
- Ваша компанија је увек користила закључан система контроле верзија у прошлости и постоји одлука управе да "закључавање је најбоље".

Најпре треба обезбедити да Субверзиони сервер дограђен најмање на верзију 1.2. Раније верзије уопште не подржавају закључавање. Ако користите file:// приступ, свакако само ваш клијент треба да буде ажуриран.

## **4.21.1. Како закључавање ради на Субверзији**

Подразумевано, ништа није закључано и свако ко има приступ урезивању може урезивати измене у сваки фајл у било које време. Остали ће ажурирати своје радне копије периодично и измене у спремишту ће бити стопљене са локалним изменама.

Ако ви *Ставите Катанац* на фајл, онда само ви можете урезивати тај фајл. Урезивање свих осталих корисника је блокирано све док не скинете катанац. Закључан фајл не може бити измењен на било који начин у спремишту, он не може бити обрисан или преименован, осим од власника катанца.

Међутим, други корисници неће неопходно знати да сте уклонили катанац. Осим да провере статус закључавања регуларно, најпре они морају знати о томе када урезивање уткаже, што у већини случајева није много крисно. Да бисте учинили то лакшим за манипулацију постоји нова Субверзиона особина svn:needs-lock. Када је ова особина подешена (на било коју вредност) на фајлу, кадгод се фајл преузима или ажурира, локална копија постаје само за читање *осим* ако та радна копија држи катанац за фајл. Ово делује као упозорење тако да не можете уређивати тај фајл осим ако најпре не добијете катанац. Фајлови који су верзионисани и само за читање означени су специјалним прекривачем у ТортоисеСВН да укажу да треба да добијете катанац пре уређења.

Закључавање је уписано у локацији радне копије као и власник. Ако имате више радних копија (кући, на послу) ви можете само да држите катанац на *једној* од тих радних копија.

Ако један од ваших сарадника тражи катанац и оде на одмор без откључавања шта да се ради? Субверзија омогућава начин да се форсира закључавање. Откључавање од још неког означено је као *Разбијање* катанца, а насилно откључавање које неко уради зове се *Крађа* катанца. Природно, ово нису ствари које треба да радите олако ако желите да останете пријатељ са сарадницима

Закључавање се уписује у спремишту и катанац жетон се креира у вашој локалној радној копији. Ако постоји различитос, на пример ако још неко има сломљен катанац, локални жетон катанац постаје неисправан. Спремиште је увек дефинитивна референца.

## **4.21.2. Закључавање**

Изаберите фајл(ове) у вашој радној копији за које желите да добијете катанац, затим изаберите команду Тортоисе $CBH \rightarrow 3$ акључај....

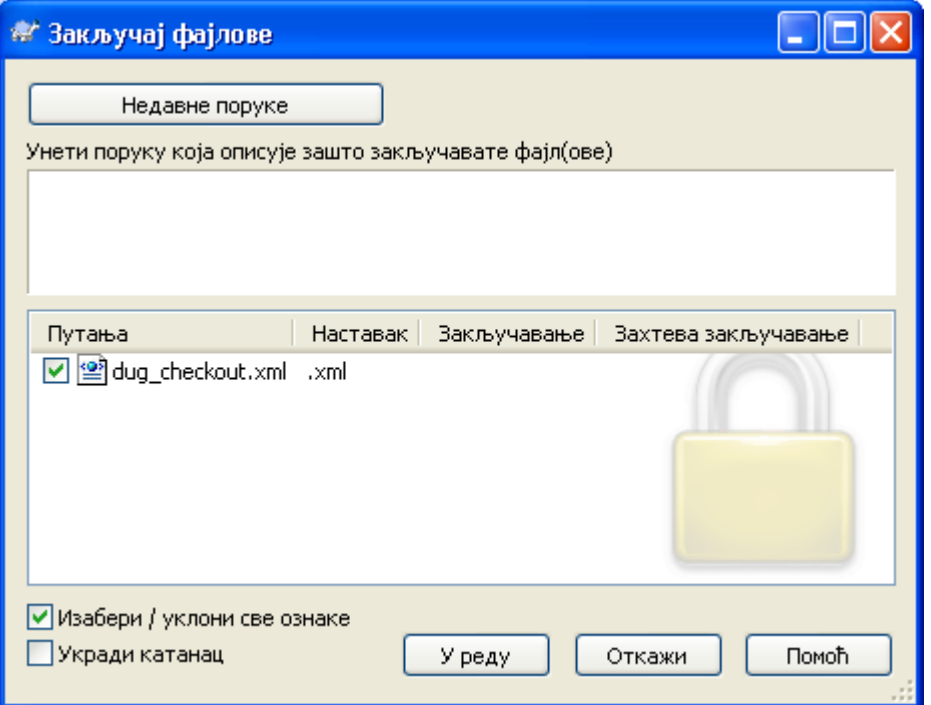

## **Слика 4.40. Дијалог закључавања**

Дијалог се појављује дозвољавајући да унесете коментар, тако остали могу видети зашто сте закључали фајл. Коментар није обавезан и тренутно се користи само са Свнсерве основаним спремиштима. Ако ( и *само* и) требате да украдете катанац од неког проверите Још увек закључан бокс, затим кликните на OK.

Ако изаберете именик и онда користите ТортоисеСВН  $\rightarrow$  Закључај... дијалог закључавања ће се отворити са *сваким* фајлом у *сваком* под-именику изабраном за закључавање. Ако стварно желите да закључате целу хијерархију, ово је начин да то урадите, али ћете постати јако непопуларни међу сарадницима ако им закључате цео пројекат. Користите пажљиво...

## **4.21.3. Откључавање**

Да бисте осигурали да не заборавите да откључате не треба вам ништа посебно, закључани фајлови су приказани у дијалогу урезивања и изабрани подразумевано. Ако наставите са урезивањем, катанац који држите на изабраним фајлвима се уклања, чак и ако фајлови нису измењени. Ако не желите да уклоните катанац са неких фајлва можете их отчекирати (ако нису измењени). Ако желите да држите катанац на фајлу који сте изменили имате да омогућите Држи катанац чекбокс пре урезивања измена.

Да се уклони катанац ручно, изаберите фајл(ове) у вашој радној копији за које хоћете да уклоните катанац, затим изаберите команду ТортоисеСВН → Откључај Ништа даље не треба унети јер ТортоисеСВН контактира спремиште и уклања катанце. Такође можете користити команду на именику да уклоните све катанце рекурзивно.

## **4.21.4. Провера статуса закључавања**

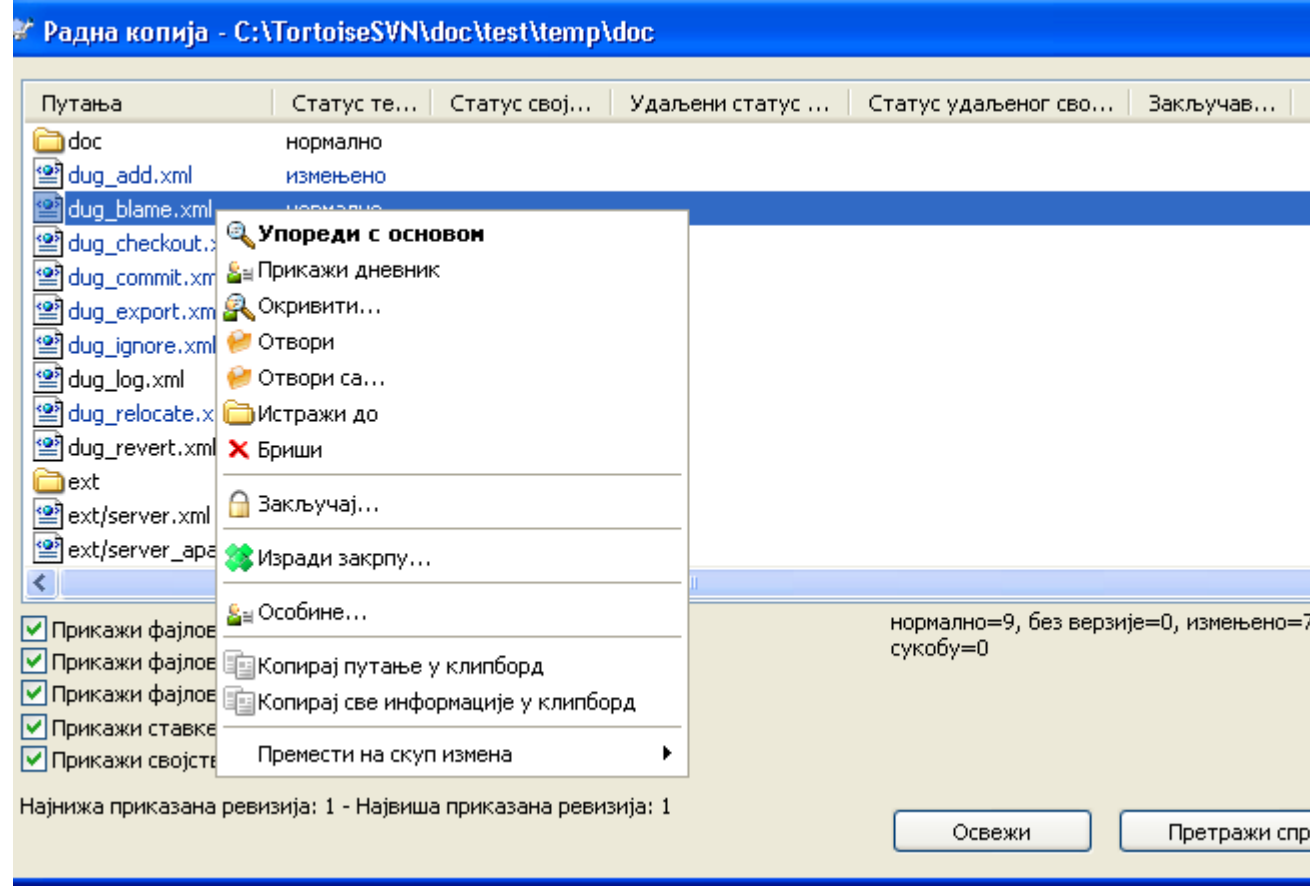

## **Слика 4.41. Провера дијалога измена**

Да видите које катанце ви и други држите, користите ТортоисеСВН  $\rightarrow$  Провера измена.... Локално држан катанац жетони се прикажу тренутно. Да бисте проверили које катанце држе остали (и да видите да ли је неки ваш катанац сломљен или украден) треба да кликнете на Провери Спремиште.

Из контекст менија овде можете такође ставити или откачити катанац, као и сломљене и украдене катанце које држе други.

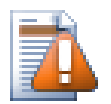

## **Избегавање разбијања и крађа катанца**

Ако сломите или украдете неком другом катанац без питања можете потенцијално узроковати губитак посла. Ако радите са нестопивим типом фајлва и неком украдете катанац када вратите катанац они су слободни да провере своје измене и прекрију ваше. Субверзија не губи податке али ви можете изгубити радну заштиту тима које ва закључавање омогућава.

## **4.21.5. Прављење незакључаних фајлова само за читање**

Како је напоменуто горе, много ефективнији начин за коришћење закључавања је подешавањем svn:needs-lock особине на фајлу. Упоредите са [Одељак 4.17, "Подешавање пројекта"](#page-101-0) за инструкције како подесити те особине. Фајлови са тим особинама подешеним ће увек бити преузимани и ажурирани са сетованим флегом само-за-читање осим ако ваша копија држи катанац.

Ø

Као подсетник, ТортоисеСВН користи специјални прекривач да означи то.

Ако радите са политиком да сваки фајл може бити закључан тада можда схватите да је лакше да користите Субверзиону суто-пропс особину да подесите особине аутоматски сваки пут кад додајете нови фајл. Прочитајте [Одељак 4.17.1.5, "Аутоматско подешавање особина"](#page-104-0) за даље информације.

## **4.21.6. Закачиве скрипте за закључавање**

Када креирате ново спремиште са Субверзијом 1.2 или вишом, четири модела закачаљки се креира у спремишту закачаљке именик.Оне се позивају пре и после постављања катанца и пре и после скидања катанца.

Добра је идеја да се инсталира пост-закључавања and пост-откључавањаk закачива скрипта на серверу која шаље епошту означивши фајл који је закључан. Са таквом скриптом сви ваши корисници могу бити обавештени ако неко закључа/откључа фајл. Можете наћи пример закачиве скрипте hooks/post-lock.tmpl у вашем именику спремишта

Можете такође користити закачљке да онемогућите ломљење и крађу катанаца, или можда граничити то на именованог администратора. Или можда желите да пошаљете епошту власницима када је неки од њихових катанаца сломљен или украден.

Прочитајте [Одељак 3.3, "Закачиве скрипте са серверске стране"](#page-31-0) за више инфижормација.

# **4.22. Креирање и примена закрпа**

За пројекте отвореног кода (као овај) свако може да има приступ читању спремишта, и свако може да допринесе пројекту. Дакле како се ти доприноси контролишу? Ако само свако урезује измене пројекат ће бити стално нестабилан и могуће перманентно сломљен. У овој ситуацији измене се управљају предлагањем *закрпа* фајлова развојном тиму који има приступ уписивању. Они могу прегледати закрпу најпре и онда или је унети у спремиште или је вратити назад аутору.

Фајлови закрпа су једноставно Јединствени-Дифф фајлови који приказују разлике између ваше радне копије и основне ревизије.

## **4.22.1. Креирање фајла закрпе**

Најпре треба да направите *и тест* ваших измена. Затим уместо да користите ТортоисеСВН → Урежи... на предачком именику, изаберите ТортоисеСВН → Креирај Закрпу...

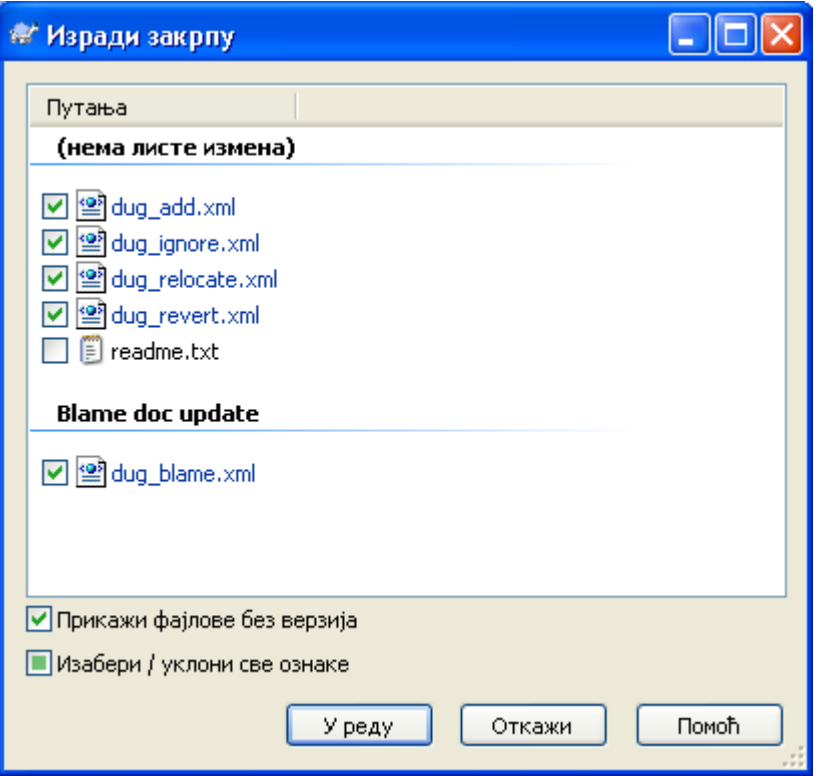

## **Слика 4.42. Креирање дијалога закрпе**

можете сада изабрати фајлове које хоћете да укључите у закрпу, исто како желите са пуним урезивањем. Ово ће произвести појединачни фајл кји садржи резултат свих измена каоје сте урадили на изабраним фајловима од задњег ађурирања из спремишта.

Колоне у овом дијалогу могу се подесити на исти начин као колоне у Провери за модификацију дијалогу. Прочитајте [Одељак 4.7.3, "Локални и даљински статус"](#page-70-0) за више детаља.

Можете произвести издвојене закрпе које садрже измене различитих скупова фајлова. Свакако, ако креирате фајл закрпу, урадите још неку измену на *истим* фајловима и онда креирајте следећу закрпу, други фајл закрпе ће укључивати *оба* скупа измена.

Само сачувајте фајл користећи фајлиме по вашем избору. Фајлови закрпа имају екстензију коју год желите, али конвенционално би требало да користеi.patch или .diff екстензију. Сада сте спремни да поднесете ваш фајл закрпу.

Можете такође да сачувате закрпу у клипборду уместо у фајлу. Можете желети да то урадите тако да га налепите у епошту да га прегледају остали. Или ако имате радну копију на једној машини и желите да пренесете измене са једне на другу, закрпа на клипборду је конвенционални начин да то урадите.

## **4.22.2. Примена фајла закрпе**

Фајлови закрпа се примењују на вашу радну копију. Биће урађени на истом нивоу именика који су коришћени када је креирана закрпа. Ако нисте сигурни шта је то, само погледајте прву линију фајла закрпе. На пример, ако је први фајл радио на s doc/source/english/chapter1.xml и прва линија фајла закрпе је Index: english/chapter1.xml тада је потребно да примените закрпу на doc/source/ именик. Међутим, омогућава вам да сте на коректној радној копији, ако изаберете неисправан ниво фолдера, ТортоисеСВН ће то нотирати и предложити вам коректан ниво.

Да би применили фајл закрпе на вашу радну копију потребно вм је да имате најмање приступ за читање спремишта. Разлог за ово је да програм стапања мора да упореди измене назад са ревизијом према којој је урађен од удаљеног програмера.

Из контекст менија за тај именик, кликните на ТортоисеСВН  $\rightarrow$  Примени Закрпу... Ово ће приказати фајл отвори дијалог дозвољавајући вам да изаберете фајл закрпу за примену. Подразумевано само .patch или .diff фајлови су приказани, али може се изабрати опција за "All files". Ако сте претходно сачували закрпу у клипборд можете користити Отвори из клипборда... у фајл опен дијалогу.

Алтернативно, ако фајл закрпа има .patch или .diff екстензију, можете десним кликом на тај директоријум да изаберете ТортоисеСВН → Примени Закрпу.... У том случају бићете питани да унесете локацију радне копије.

Ова два метода тек нуде различите начине да се уради иста ствар. Са првим методом бирате РК и претражујете фајл закрпа. Другим бирате фајл закрпе и претражујете РК.

Једном кад изаберете фајл закрпа и локацију радне копије, ТортоисеСВН креће да стапа измене из фајла закрпа са вашом радном копијом. Мали прозор листа фајлове који ће бити измењени. Двоструки клик на сваки редом приказаће измене и сачувати стопљене фајлове.

Даљински програмерске закрпе су примењене на вашој радној копији тако да је потребно урезати да се дозвољава још неком да мења из спремишта.

# **4.23. Ко је изменио коју линију?**

Понекад треба да знате не само линије које су измењене, али такође ко је тачно изменио одређене линије у фајлу. Када ТортоисеСВН → Окриви... команда, понекад се такође позива на *анотирање* корисних команди.

Ова команда листа, за сваку линију у фајлу, аутора и ревизију линије која је измењена.

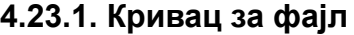

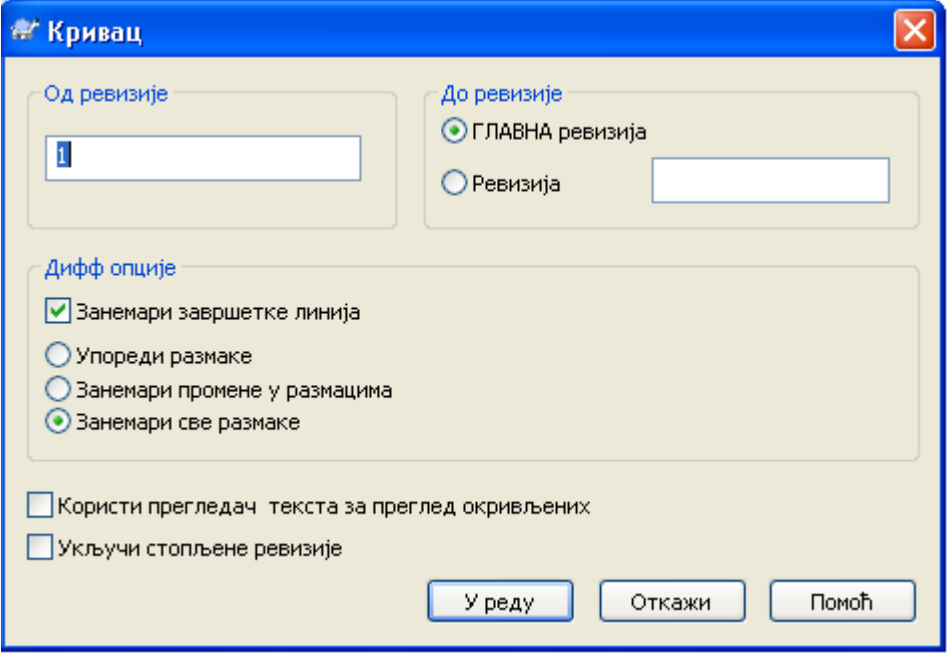

**Слика 4.43. Белешка/Кривац дијалог**

Ако вас не интересују измене из ранијих ревизија можете подесити ревизију одакле ће окривљавање почети. Подесите то на 1, ако желите да окривите *сваку* ревизију.

подразумевано је да окривљавање фајл се прегледа користећи *ТортоисеБламе*, што осветљава различите ревизије што их чини лакшим за читањем. Ако желите да штампате или уредите фајл окривљавања, изаберите Користи Текст прегледач да видите окривљавање

Можете специфицирати начин руковања завршетком линије и изменом белине. Ове опције су описане у [Одељак 4.10.2, "Крај-реда и Белина Опције"](#page-89-0). Подразумевано понашање је да се третирају све белине и крај линија измене као реалне измене, али ако желите да занемарите увлачење измене и наћи оригиналне ауторе можете изабрати одговарајуће опције овде.

Када једном притиснете OK ТортоисеСВН почиње враћати податке да креира фајл окривљавања. Молим приметите: Ово може узети неколико минута да се заврши, у зависности од тога колико је фајл измењен и свакако мрежне конекције у спремишту. Једном када процес окривљавања заврши резултат је уписан у привремени фајл и ви можете видети резултат.

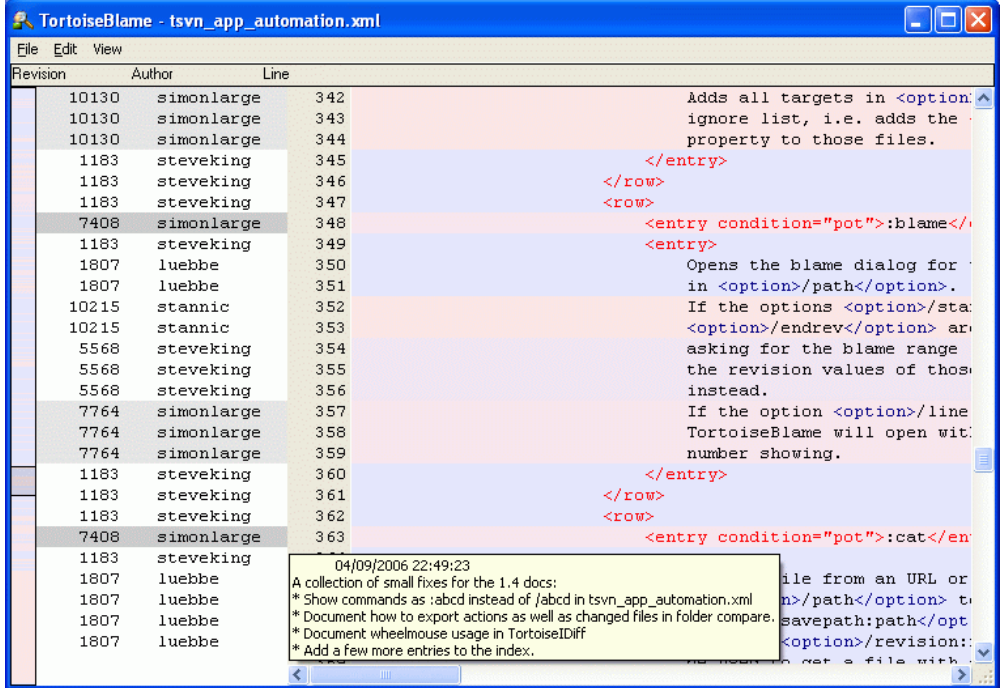

## **Слика 4.44. ТортозБламе**

ТортоисеБламе, који који је укључен са ТортоисеСВН, чини фајл окривљавања лакши за читање. Када летите мишем преко линије у инфо колонама окривљавања, све линије са истом ревизијом су приказани са мрачнијом основом. Линије из разних ревизија које су измењене од истих аутора су приказани са светлом основом. Бојење не може радити тако кјасно ако је дисплеј подешен у 256 боја моду.

Ако урадите леви клик на линију, све линијеса истом ревизијом су осветљене, и линије од других ревизија од истог аутора су осветљене светлијом бојом. Ово осветљавање је прилепљиво, омогућава померање миша без губљења осветљења. Кликните на ту ревизију поново да бисте искључили осветљавање.

Ревизиони коментари (дневник поруке) су приказани у боксу напомена кадгод миш лети преко инфо колоне окривљавања. Ако желите да копирате дневник поруку за ту ревизију, користите контекст мени који се појављује када урадите десни клик на инфо колону окривљавања.

Можете претраживати унутар Окриви извештаја користећи Уреди → Нађи.... Ово допушта да претражујете ревизионе бројеве, ауторе и садржај самог фајла. Дневник поруке нису укључене у претраживање - треба да користите Дневник Дијалог да претраажујете њих.

Можете такође скочити на специфични број линије користећи Уреди → Иди На Линију....

Када миш лети преко инфо колона окривљавања, контекст мени је доступан што вам помаже поређењем ревизија и прегледом историје, користећи ревизионе бројеве линија под мишем као референцу. Контекст Мени  $\rightarrow$  Окриви претходну ревизију генерише извештај окривљавања за исте фајлве, али користећи претходну ревизију као горњу границу. Ово даје извештај окривљавања за стање фајла баш пре линије коју гледате која је задња измењена. Контекст Мени  $\rightarrow$ Прикажи Измене покреће ваш дифф прегледач, приказујући вам шта је измењено у референтној ревизији. Контекст Мени  $\rightarrow$  Прикажи Дневник приказује ревизиони дневник дијалог почевши са референтном ревизијом.

Ако вам треба бољи визуални индикатор где су најстарије и најновије измене, изабери Види  $\rightarrow$ Боја старости линија. Обојење ја сасвим светло, во ће користити градијент боје да прикаже новије линије плаво. Подразумевано бојење је сасвим светло, али можете га променити користећи ТортоисеБламе подешавање.

Ако користите Стапање Праћење, где су линије измењене као резултат стапањаиз друге путање, ТортоисеБламе ће показати ревизију и аутора задње измене у оригиналном фајлу радије него ревизија где се стапање десило. Ове линије су означене приказивањем ревизије и аутора у италику. Ако не желите да стопите линије приказане овог пута отчекирај Укључи инфо стапања checkbox.

Ако желите да видите путању умешане у стапање, изаберите Види  $\rightarrow$  Путања стапања.

Подешавању ТортоисеБламе може сте приступити користећи ТортоисеСВН → Подешавања... на ТортоисеБламе таб. Упоредите са [Одељак 4.30.9, "ТортозБламе подешавање"](#page-172-0).

## **4.23.2. Разликеке окривљавања**

Једно од ограничења извештаја Окривљавања је да се само приказује фајл какав је био у партикуларној ревизији, и приказује задњу особу која мења сваку линију. Понекад желите да знате које измене су урађене, као и ко их је урадио. Све што вам је овде потребно је комбинација дифф и окривљавања извештај.

Дијалог дневника ревизије укључује више опција које омогућавај да то урадите.

Кривац ревизија

У горњем панелу изаберите 2 ревизије, затим изаберите Контекст мени → Окривљавање ревизија. Ово ће наћи податке окриваљавања за 2 ревизије, затим користите дифф прегледач да упоредите два фајла окривљавања.

### Кривац промена

Изаберите једну ревизију у горњем панелу, затим изаберите један фајл у доњем панелу и изаберите Контекст мени  $\rightarrow$  Окриви измене. Ово ће наћи податке окривљавања за изабране ревизије и претходних ревизија, затим користите дифф прегледач да упоредите два фајла окривљавања.

Упореди са радном ОСНОВОМ и окриви

Прикажите дневник за појединачни фајл, и на горњем панелу, изаберите појдиначну ревизију, затим изаберите Контекст мени  $\rightarrow$  Упоредите са Радном ОСНОВОМ. Ово ће наћи податке окривљавања за изабране ревизије, и за фајлове у радној ОСНОВИ, затим користите дифф прегледач да упоредите два фајла окривљавања.

## <span id="page-129-0"></span>**4.24. Претраживач спремишта**

Понекад вам треба да радите директно на спремишту, без радне копије. То је за шта је *Претраживач Спремишта*. Као претраживач и прекривач икона допушта да видите вашу радну копију тако Претраживач Спремишта допушта да видите структуру и статус спремишта.

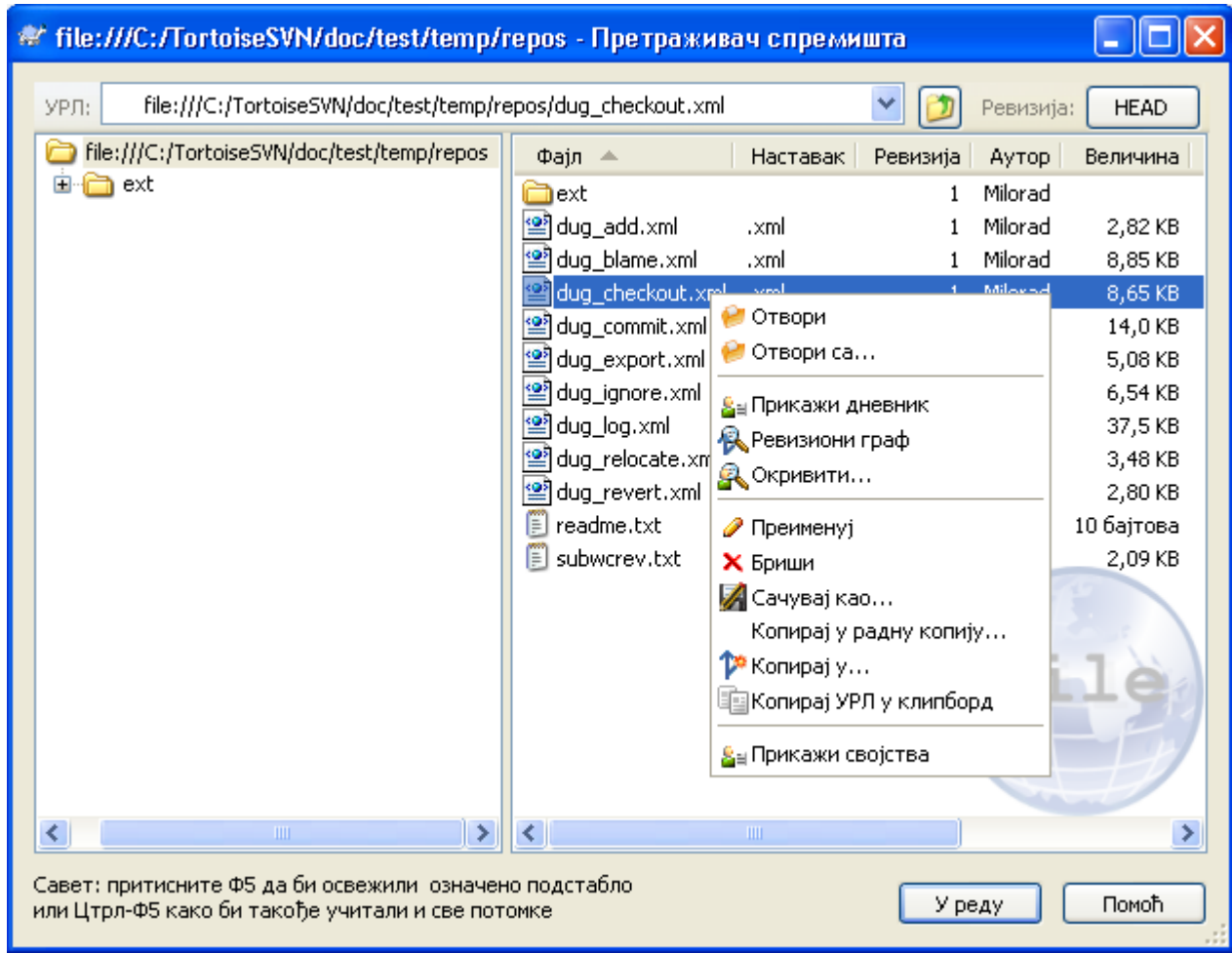

## **Слика 4.45. Претраживач спремишта**

Са Претраживачем Спремишта можете извршити команде као копирај, помери, преименуј, ... директно у спремишту.

Претраживач спремишта изгледа веома слично Виндоуз експлореру, осим што приказује садржај спремишта у партикуларној ревизији радије него фајлове у вашем рачунару. У левом панелу можете видети стабло именика, ау десном панелу су саджаји изабраних именика. У горњем Прозору Претраживача Спремишта можете унети УРЛ спремишта и ревизију коју хоћете да претражите.

Исто као Виндоуз експлорер, можете кликнути на заглавље колоне у десном панелу ако желите да подесите ред сортирања. И као у експлореру постоји контекст мени доступан у оба панела.

Контекст мени за фајл допушта вам да:

- Отвара изабрани фајл, или са подразумеваним прегедачем тог типа фајлова, или са програмом који изаберете.
- Сачубајте неверзионисану копију фајла на ваш тврди диск.
- Прикажите ревизиони дневник за тај фајл, или прикажите граф ревизије тако да можете видети одакле фајл долази.
- Окривите фајл да видите ко је мењао коју линију и када.
- Избриши или преименуј фајл.
- Направите копију фајла, или у различитом делу спремишта , или у радној копији са кореном у исто спремишту.
- Види/Уреди особине фајла.

Контекст мени за именик вам омогућава да:

- Прикажите ревизиони дневник за именик, или прикажите граф свих ревизија тако да можете видети одакле именик долази.
- Извезите именик у локалну неверзионисану копију на вашем чврстом диску.
- Преузмите именик да направите локалну радну копију на чврстом диску.
- Креирај нови именик у спремишту.
- Додај фајлове или именике директно у спремиште.
- Избриши или преименуј именик.
- Направите копију именика, или у различит део спремишта, или у радну копију са кореном у истом спремишту.
- Види/Уреди особине именика.
- Направите именик за поређење. Означени именик је приказан масно.
- Упоређује именик са претходно означеним имеником, или као уједињене дифф, или као листа измењених фајлова који затим могу бити визуално разликовани користећи подразумеван дифф алат. Ово може бити посебно корисно за поређење две ознаке, или дебла и гране да се види шта се променило.

Ако изаберете два именика у десном панелу, можете видети разлике или као уједињени-дифф, или листу фајлова која може бити визуално разликована коришћењем подразумеваног дифф алата.

Ако изаберете више именика у десном панелу можете преузети све њих у заједнички предачки именик.

Ако изаберете 2 ознаке који су копирани из истог корена (типично /trunk/), можете користити Контекст Мени → Покажи Дневник... да видите листу ревизија између две означене тачке.

Можете користити **F5** да освежите преглед као убично. То ће освежити све што се тренутно приказује. Ако желите да претражите или освежите информације за чворове који још нису отворени, користите **Ctrl-F5**. После тога, проширењем било ког чвора десиће се тренутно без обзира на мрежно кашњење док се информација тражила.

Можете такође користити претраживач спремишта за вуци-и-баци операцију. Ако вучете именик из експлорера у репо-претраживач биће увезен у спремиште. Приметите да ако вучете више ставки оне ће бити увезене у одвојеним урезивањима.

Ако желите да померите ставке у оквиру спремишта, само лево вучење на нову локацију. Ако желите да креирате копију радије него померање ставке, **Ctrl**-лево вучење уместо. Када копирате, курсор има "плус" симбол на себи, исто како је то у Експлореру.

Ако желите да копирате/померите фајл или фолдер на другу локацију и такође дајте му ново име у исто време, можете десно вучење или **Ctrl**-десно вучење ставке уместо коришћења лево вучење. У овом случају дијалог преименовања је приказан где можете унети ново име за фајл или именик.

Кадгод направите измену у спремишту користећи један од ових метода, бићете представљени дневник поруке улазом дијалога. Ако вучете нешто грешком, то је такође ваша шанса да завршите акцију.

Понекад када покушате да отворите путању добићете поруку грешке уместо детаља ставке. Ово се може десити ако специфицирате неисправан УРЛ, или ако немате приступну дозволу, или ако има неки други проблем сервера. Ако вам треба да копирате ову поруку да је укључите у епошту, само десно кликните на њу и користите Контекст Мени  $\rightarrow$  Копирај поруку грешке у клипборд, или једноставно користите **Ctrl+C**.

# **4.25. Ревизиони Граф**

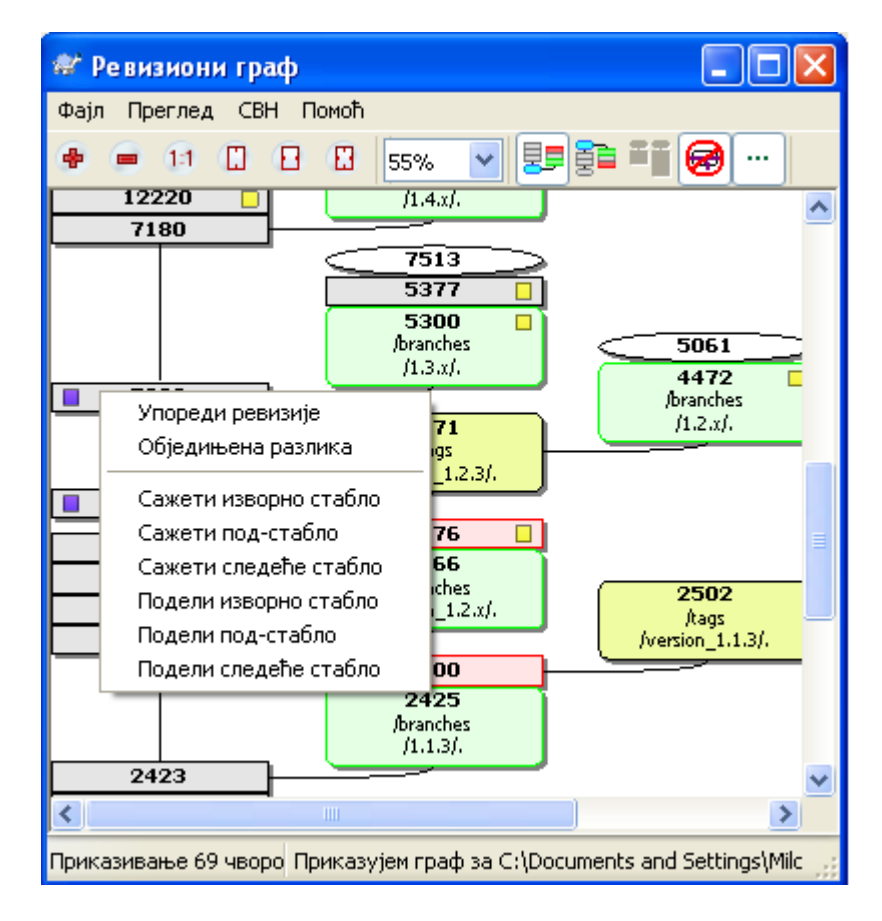

## **Слика 4.46. Ревизиони граф**

Понекад вам треба да знате одакле узети гране и ознаке из дебла, и идеалан начин да видите ову врсту информавија је граф структуре стабла. Тамо где треба да користите ТортоисеСВН  $\rightarrow$ Ревизиони Граф...

Ова команда анализира историју ревизија и покушава да креира стабло које ће приказати из које копије је узето, и када су гране/ознаке обрисани.

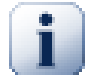

## **Важно**

Да би генерисали граф, ТортоисеСВН мора наћи поруке дневника из корена спремишта. непотребно је рећи да ово мора узети неколико минута чак са спремиштем од око више хиљада ревизија, у зависности од брзине сервера, пропусног опсега мреже, итд. Ако покушате ово са нечим као *Апаш* пројекат који тренутно има преко 500.000 ревизија морали би да чекате извсно време.

Добре новости су да ако користите дневник кеширања, ви само имате да трпите ово кашњење једанпут. После тога, дневник подаци се држе локално. Дневник кеширање је омогућено у ТортоисеСВН подешавању.

## **4.25.1. Чвор ревизионог графа**

Сваки ревизиони чвор графа представља ревизију у спремишту где је нешто измењено у стаблу које гледате.Различити типови чворова могу се разликовати помоћу облика и боје. Облици су фиксни, али боје се могу подесити користећи ТортоисеСВН → Подешавања

Додате или копиране ставке

Ставке које су додате, или креиране копирањем другог фајла/именика су приказане користећи заокружен правоугаоник. Подразумевана боја је је зелена. Ознаке се третирају као специјалан

случај и користе различите сенке, у зависности од ТортоисеСВН → Подешавања

### Обрисане ставке

Обрисане ставке нпр. грана која више није потребна, су приказане користећи октагон (правоугаоник са угловима који су пресечени). Подразумевана боја је црвена.

### Преименоване ставке

Преименоване ставке су такође приказане користећи октагон, али подразумевана боја је плава.

Грана тип ревизије

Граф је нормално ограничен да прикаже тачке гране, али често користан да буде способан да види одговарајућу ГЛАВНУ ревизију такође за сваку грану. Ако изаберете Прикажи ГЛАВНЕ ревизије, сваки чвор ГЛАВНЕ ревизије биће приказан као елипса. Приметимо да се ГЛАВА овде односи на задњу ревизију урезану на путањи, не ГЛАВНУ ревизију спремишта.

Ревизија радне копије

Ако позовете ревизиони граф из радне копије, можете покушати да прикажете ОСНОВНУ ревизију графа користећи Прикажи РК ревизију, која означава ОСНОВНИ чвор са зацрњеном спољашношћу.

### Измењена радна копија

Ако позовете реизиони граф из радне копије можете покушати да прикажете додатне чворове који представљају ваше измене радне копије користећи Прикажи РК измене. Ово је елиптички чвор са зацрњеном спољашношћу у црвено подразумевано.

### Нормална ставка

Све друге ставке су приказане користећи пун правоугаоник.

Приметимо да је подразумевано да граф само приказује тачке у којима су ставке додате, копиране или избрисане. Приказујући сваку ревизију пројекта генерисаће веома велике графове у нетривијалним случајевима. Ако заиста желите да видите *све* ревизије где су урађене измене, постоји једна опција да се то уради у Види менију и алатном панелу.

Подразумевани преглед (без групирања) ставља чворове тако да су њихове вертикалне позиције у редоследу стриктне ревизије, тако имате визуални траг за ред у коме су дате ствари. Када су два чвора у истој колони редослед је веома разумљив. Када су два чворо у суседним колонама разлика је много мања јер нема потребе чувати чворове од преклапања, и као резултат ред је нешто мање разумљив. Таква оптимизација је неопходна да чува комплексни граф у разумљивој величини. Приметимо да ово уређење користи *ивицу* чвора са *старије* стране као референце, нпр. доња ивица чвора када је граф приказан са старијим чвором на дну. Референтна ивица је значајна јер облици чворова нису исте висине.

### **4.25.2. Измена погледа.**

Пошто је ревизиони граф често јако комплексан, постоје бројне особине које се могу користити да уреде изглед на начин како желите. Оне су доступне у Преглед менију и из алатног панела.

### Група грана

Подразумевано понашање (без групирања) има све редове сортиране по ревизији. Као резултат, дуго-живеће гране са празним урезивањем заузимају целу колону за само неколико измена и граф постаје веома широк.

Овај мод групише измене грана, тако да нема глобалног уређења ревизије: Косекутивне ревизије грана биће приказане у (често) консекутивним линијама. Суб-гране, међутим, су уређене на такав начин да касније гране буду приказане у истој колони изнад старих грана да сачувају виткост графа. Као резултат дат ред може садржати измене из различитих ревизија.

### Најстарији на врху

Нормално граф приказује најстарију ревизију на дну, и стабло расте. Користите ове опције да се смањи са врха уместо тога.

### Изравнај стабло на врху

Када је граф сломљен у више мањих стабала, стабла се могу појавити у природном реду ревизија, или уређени на дну прозора, у зависности од тога где користите Групне Гране опцију. Уместо тога користите ову оцију да повећате стабла од горе према доле.

### Смањи пресечне-линије

Изглед графа је направио много пресечних линија, користите ову опцију да их обришете. Ово може направити да се положај колона појави у мање логичним местима, на пример у дијагоналној линији радије него у колони и могу узети већу површину за цртање.

### Имена диференцијалне путање

Дуга имена путања може узети много простора и учинити боксове чворова јако великим. Користите ову опцију да прикажете само измењене делове путање, замењујући заједничке делове тачкам. Нпр. ако креирате грану /branches/1.2.x/doc/html из /trunk/doc/ html грана може бити приказана у компактном облику као /branches/1.2. $x/$ .. јер два задња нивоа, доц и хтмл, нису мењани.

### Прикажи све ревизије

Ово је баш оно што очекујете и приказује сваку ревизију где је нешто (у стаблу које градите) измењено. За дуге историје ово ће произвести прави огроман граф.

### Прикажи ГЛАВНЕ ревизије

Да би се омогућило да задња ревизија на свакој грани увек се приказује на графу.

### Тачна копија извора

Када је грана/ознака направљен, подразумевано понашање је да се прикаже као добијен од задњег чвора где су измене направљене. Тачно говорећи ово је нетачно од кад су гране често направљене од текуће ГЛАВЕ радије него од специфичне ревизије. Тако је могуће да се покаже много тачнија (али мање корисна) ревизија која је коришћена да се креира копија. Приметимо да ова ревизија може бити млађа од ГЛАВНЕ ревизије изворне гране.

### Скупи ознаке

Када пројекат има много ознака, приказујући сваку ознаку као посебан чвор на графу узима много простора и замрачује много интересантнији развој структура грана. У исто време можда ће вам бити потребно да будете способни да лако приступите садржају ознака да можете упоредити ревизије. Ова опција крије чворове и знакове и приказује ставке алатобјашњењима за чворове одакле су копирани. Икона знака с десне стране изворног чвора индицира знак који је направљен.

### Сакрива обрисане путање.

Сакрива путање које више не постоје у ГЛАВНОЈ ревизији спремишта, нпр. обрисане гране.

### Сакрива непромењене гране.

Сакрива гране где нису измене урезане у одговарајући фајл или под-именик. Ово не указује обавезно то да гране нису коришћене, само то да измене нису урађене за *овај* његов део.

### Прикажи РК ревизију

Означава ревизију на графу која одговара ажурираној ревизији ставке коју сте нашли на графу. Ако имате управо ажурирану, ово ће бити ГЛАВНА, али ако остали имају урезане измене од вашег задњег ажурирања ваше РК може бити неколико ревизија испод ње. Чвор је означен дебљом линијом.

Прикажи РК измене

Ако ваша РК садржи локалне измене, ова опција црта њу као издвојени елиптичан чвор, спојен назад са чвором где је ваша РК последњи пут ажурирана. Подразумевана боја линија је црвена. Можда ће вам бити потребно да освежите граф користећи **F5** да ухватите скорашње измене.

Филтер

Понекад ревизиони граф садржи више ревизија од оног што желите да видите. Опција отвара дијалог који омогућава да ограничите опсег ревизија које су приказае, и да сакријете поједине путање помоћу имена.

Траке стабла

Где граф садржи више стабала понекад је корисно користити алтернатвне боје позадине да би помогли разликовању међу стаблима.

Прикажи преглед

Приказује малу слику целог графа, са текућим прозором прегледа као квадрат који се може вући. Ово вам омогућава да управљате графом много лакше. Приметимо да за веома велики граф преглед може постати бескористан према екстремном фактору увећања и неће бити приказан у овом случају.

## **4.25.3. Коришћење графа**

Да би се учинило лаким кретање по великом графу користите прегледни прозор. Он приказује цео граф у малом прозору, са приказаним текућим делом који је осветљен. Можете вући осветљену област да измените приказани регион.

Ревизиони датум, аутор и коментари су приказани у боксу напомена кадгод миш клизи преко ревизионог бокса.

Ако изаберете две ревизије (Користите **Ctrl**-леви клик), можете користити контекст мени да прикажете разлике измеу ових ревизија. Можете изабрати да прикажете разлике као у тачкама креирања грана, али обично ћете желети да прикажете у крајњим тачкама грана, тј. у ГЛАВНОЈ ревизији.

Можете видети разлике као Обједињене-Дифф фајл, који приказује све разлике у појединачном фајлу са минималним садржајем. Ако изаберете Контекст Мени  $\rightarrow$  Упореди Ревизије биће вам приказана листа измењених фајлова. Двоструки клик на име фајла да се добију ревизије фајла и упореде користећи визуални алат за разликовање.

Ако урадите десни клик на ревизију можете користити Контекст Мени → Прикажи Дневник да видите историју.

Можете такође стопити измене у изабраним ревизијама у различитим радним копијама. Дијалог избора именика допушта да изаберете радну копију у коју стапате, али после тога нема дијлога потврде, нити било каквог спречавања да се покуша тест стапање. Добра је идеја да се стопи у неизмењену радну копију тако да можете вратити измене ако то не ради! Ово је корисна особина ако желите да стопите изабране ревизије из једне гране у другу.

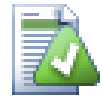

# **Учите да читате ревизиони граф**

Почетници могу бити изненађени чињеницом да ревизионо граф приказује нешто што не налази кориснички ментални модел.Ако ревизија мења више копија или грана фајла или именика, на пример, онда ће бити више чворова за ту појединачну ревизију. То је добра пракса да се почне са крајње левом опцијом алатног панела и подешавањем графа корак-по-корак све док не постане близак вашем менталном моделу.

Све опције филтера покушавају изгубити што је мање могуће информација. То може узроковати да неки чворови измене своју боји, на пример. Кадгод су резултати

неочекивани пониоштите последњу операцију филтрирања и покушајте разумети шта је посебно у посебној ревизији или грани. У већини случајева почетно се очекује излаз операције филтрирања да буде или нетачан или обмањујући.

## **4.25.4. Освежавање изгледа**

Ако желите да проверите поново сервер за нове информације, можете једноставно освежити преглед користећи **F5**. Ако користите дневник кеш (омогућен подразумевано), ово ће проверити спремиште за нова урезивања и наћи само нове. Ако је дневник кеш искључен, ово ће покушати да се оде на укључење.

Ако користите дневник кеш и мислите да је садржај поруке или аутор можда имао измене, треба да користите дневник дијалог да освежите поруке које вам требају. Како ревизиони граф ради из корена спремишта, ми би имали да учинимо неисправним цео дневник кеш, и да га поново напунимо што би узело *веома* много времена.

## **4.25.5. Упрошћавање Стабала**

Велико стабло може бити тешко за контролу и понекад желите да сакријете неке његове делове, или да преломите у шуми малих стабала. Ако летите мишем преко тачке где веза чвора улази или излази из чвора видећете један или више искачућих дугмића који ће ва допустити да то урадите.

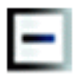

Кликните на минус дугме да смањите прикачено под-стабло.

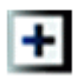

Кликните на плус дугме да увећате умањено стабло. Када је стабло било умањено ово дугме остаје видљиво да означи скривено под-стабло.

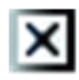

Кликните на пресек дугме да поделите прикачено под-стабло и прикажете га као издвојено стабло графа.

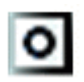

Кликните на круг дугме да одспојите подељено стабло. Када је стабло подељено ово дугме остаје видљиво да означи да постоји посебно под-стабло.

Кликните на позадину графа за главни контекстни мени који омогућава опције за Прошири све и Повежи све. Ако нема грана које су сажете или подељене контекст мени неће бити приказан.

# **4.26. Извоз Субверзионе радне копије**

Понекад можете желети копију вашег радног стабла без икаквог .svn именика, тј. да креирате зиповану црну лопту вашег изворног кода, или да га извезете на веб сервер. Уместо да правите копију и онда бришете све те .svn именике ручно, ТортоисеСВН омогућава команду ТортоисеСВН → Извоз.... Извоз из УРЛ и извоз из радне копије се тртира мало другачије.

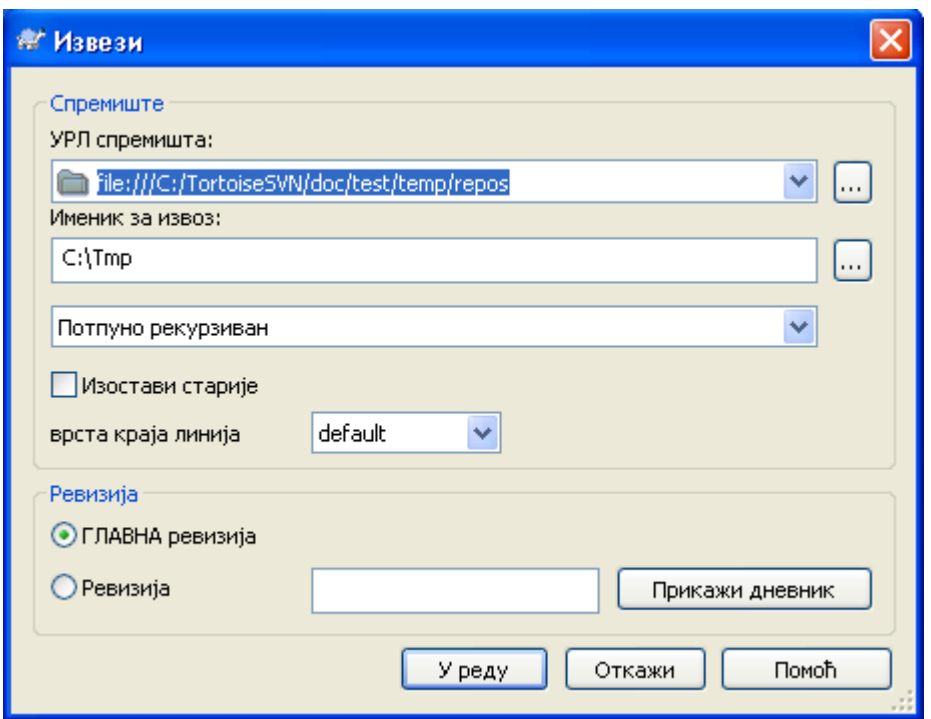

## **Слика 4.47. Извоз-из-УРЛ дијалог**

Ако извршите ову команду на неверзионисани именик, ТортоисеСВН ће узети да је изабрани именик циљ, и отвориће дијалог да унесете УРЛ и ревизију да извезете из њега. Овај дијалог има опције да извезе само именик вршног нивоа, да се избегну спољашне референце, и да прекрије линије и стил за фајлове који имају svn:eol-style подешену особину.

Свакако да можете извести директно из спремишта такође. Користите Претраживач Спремишта да управљате до релевантног подстабла у вашем спремишту, затим користите Контекст Мени  $\rightarrow$ Извоз. Добићете Извоз из УРЛ дијалог који је описан раније.

Ако извршите ову команду на вашој радној копији бићете питани за место да сачувате *чисту* радну копију без .svn именика. Подразумевано, само верзионисани фајлови се извозе, али можете користити Извоз неверзионисаних фајлова такође чекбокс да укључите све остале неверзионисане фајлове који постоје у вашој РК и нису у спремишту. Спољашне референце коришћењем svn:externals могу бити изостављене ако се тражи.

Други начин да се извезе из радне копије је да се десно вуче именик радне копије у другу локацију и изабере Контекст Мени  $\rightarrow$  СВН Извоз овде или Контекст Мени  $\rightarrow$  СВН Извоз све овде. Друга опција укључује неверзионисане фајлове такође.

Када извозите из радне копије, ако циљни именик већ садржи именик истог имена као онај који извозите, биће вам дата опција да препишете постојећи садржај, или да креирате нови именик са аутоматски генерисаним именом, нпр. Циљ (1).

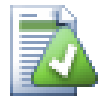

# **Извоз појединачног фајла**

Извозни дијалог не допушта извоз појединачних фајлова, без обзира што Субверзија може.

Да извезете појединачне фајлове са ТортоисеСВН, имате да користите претраживач спремишта [\(Одељак 4.24, "Претраживач спремишта"](#page-129-0)). Једноставно вуците фајл(ове)

који желите да извезете из претраживача спремишта тамо где га желите у експлореру, или користите контест мени у претраживачу спремишта да извезете фајлове.

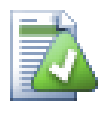

## **Извоз Стабла Измена**

Ако желите да извезете копију структуре вашег стабла пројекта али које садржи само фајлове који су измењени у посебној ревизији, или између било које две ревизије, користи поређење особина ревизија описаних у [Одељак 4.10.3, "Поређење именика".](#page-89-1)

## **4.26.1. Избацивање радне копије из контроле верзија**

Понекад имате радну копију коју хоћете да конвертујете назад у нормлан именик без .svn именика. Шта вам стварно треба је извези-на-месту команда, она само уклања контролне именике радије него да генерише ново чисто стабло именика.

Одговор је изненађујуће једноставан - извезите именик у самог себе! ТортоисеСВН открива овај специјални случај и пита да ли желите да направите радну копију неверзионисану. Ако одговорите *да* контролни именици ће бити уклоњени и имаћете потпуно неверзионисано стабло именика.

# **4.27. Релоцирање радне копије**

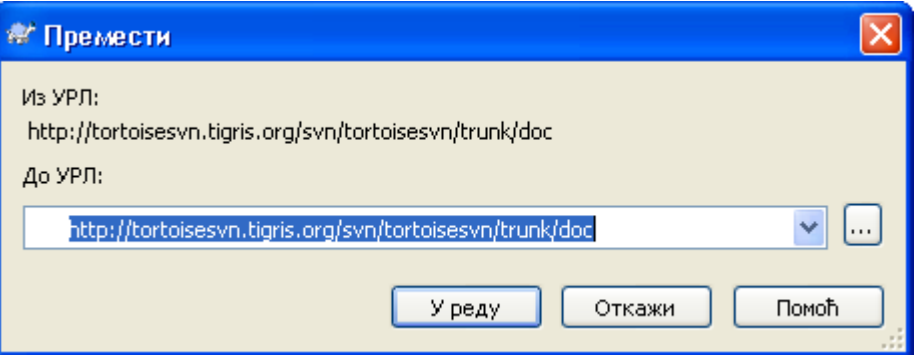

## **Слика 4.48. Релоцирање дијалог**

Ако је ваше спремиште из неког разлога променило своју локацију (ИП/УРЛ). Можда сте чак укочени и не можете урезати и не желите да преузмете вашу радну копију поново са нове локације и померите све измењене податке назад у нову радну копију, ТортоисеСВН  $\rightarrow$  Релоцирај је команда коју тражите. Она у снови ради веома мало: скенира све улазе фајлова у .svn именику и мења УРЛ улаза у нове вредности.

Можда ћете бити изненађени налажењем да ТортоисеСВН контактира спремиште као део ове операције. Све што ради је извођење једноставне провере да се осигура да нови УРЛ стварно указује на исто спремиште као постојећа радна копија.

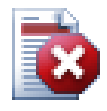

## **Упозорење**

*Ово је веома ретко коришћена операција*. Релокациона команда је *само* коришћена ако УРЛ корена спремишта је промењено. Могући разлози су:

- ИП адреса сервера је промењена
- Протокол је промењен (нпр. http:// to https://).

• Путања корена спремишта у сервер подешавању је измењена.

Ставите други начин, потребно је да релоцирате када ваша радна копија указује на исту локацију у истом спремишту, али је само спремиште померено.

То се не примењује ако је:

- Хоћете да померите различита Субверзиона спремишта. У том случају треба да извршите чисто преузимање из нове локације спремишта.
- Желите да пребаците на различиту грану или именик унутар истог спремишта. Да урадите то трба да користите ТортоисеСВН  $\rightarrow$  Пребаци.... Прочитајте [Одељак 4.19.2, "Преузети или пребацити..."](#page-111-0) за више информација.

Ако користите релоцирање у једном од наведених случајева, то *ће покварити вашу радну копију* и ви ћете добити много необјашњивих порука о грешци када ажурирате, урезујете, итд. Када се то једном деси фиксирање је само свеже преузимање.

# **4.28. Интеграција са Баг Праћења Систем / Проблем Трагачи**

Веома је често у Развоју Софтвера за измене да имају специфичне багове или проблем ИД. Корисници баг трагач система (проблем трагач) су волели да придруже измене које су направили у Субверзији са специфичним ИД у њиховом проблем трагачу. Већина проблем трагача због тога омогућавају пре-урезивања закачиве скрипте које анализирају дневник поруке да нађу баг ИД са којим је урезивање повезано. Ово је понекад склоно грешкама одкад је потребно да корисник упише дневник поруку исправно тако да преурезивања закачив скрипт може га анализирати коректно.

ТортоисеСВН може помоћи кориснику на два начина:

1. Када корисник унесе дневник поруке, добро дефинисана линија укључује проблем број придружен са урезивањем може бити додат аутоматски. Ово умањује ризик када корисник уноси проблем број на начин да алат баг трагача не може анализирати коректно.

Или ТортоисеСВН може осветлити део целог дневник поруке који је препознао проблем трагач. На тај начин корисник зна да дневник поруке оже бити анализиран коректно.

2. Када корисник претражује дневник поруке, ТортоисеСВН креира везу за сваки баг ИД у дневник порука која покреће претраживач до наговештеног проблема.

## **4.28.1. Додавање Проблем Бројева у Дневник Порука**

Можете интегрисати алат праћења багова по вашем избору у ТортоисеСВН. Да то урадите, имате да дефинишете неке особине, што се покреће са bugtraq:. То мора бити подешено на Именицима: [\(Одељак 4.17, "Подешавање пројекта"](#page-101-0))

Постоји два начина да се интегрише ТортоисеСВН са проблем трагачем. Једна је заснована на једноставним стринговима, друга се базира на *регуларним изразима*. Особине коришћене са оба приступа су:

bugtraq:url

Поставите ову особину на УРЛ вашег алата за праћење багова. То мора бити одговарајуће кодиран УРИ и мора садржати %BUGID%. %BUGID% је замењен са Проблем бројем који сте унели. Ово омогућава ТортоисеСВН да прикаже везу у дневник дијалогу, тако да кад глрдате ревизиони дневник можете само скочити директнона ваш алат за праћење багова. Не морате да омогућите ову особину али тада ТортоисеСВН приказује само проблем број а не везу до њега, тј. ТортоисеСВН пројекат користи http://issues.tortoisesvn.net/? do=details&id=%BUGID%

Можете такође користити релативи УРЛ уместо апсолутног. Ово је корисно када ваш проблем трагач је на истом домен/серверу као и изворно спремиште. У случају да се име домена икада промени, немате да подешавате bugtraq:url особину. Постоје два начина да се специфицира релативни УРЛ:

Ако почиње са стрингом ^/ узима се да је релативан на корен спремишта. На пример, ^/../?do=details&id=%BUGID% се решава у http://tortoisesvn.net/? do=details&id=%BUGID% ако је ваше спремиште лоцирано на http:// tortoisesvn.net/svn/trunk/.

УРЛ који почиње стрингом / се узима да је релативно на серверово имедомаћина. На пример /?do=details&id=%BUGID% ће се решити у http://tortoisesvn.net/? do=details&id=%BUGID% ако је ваше спремиште лоцирано бил где на http:// tortoisesvn.net.

bugtraq:warnifnoissue

Подесите ово на истина, ако желите да вас ТортоисеСВН обавештава о празном проблем-број текст пољу. Исправне вредности су истина/лаж. *Ако није дефинисан, лажсе претпоставља.*

### **4.28.1.1. Издавање бројева у текст боксу**

У једноставном приступу, ТортоисеСВН приказује кориснику издвојена улазна поља где баг ИД може бити унет. Затим су издвојене линије додате/убачене у дневник поруке коју је унео крисник.

bugtraq:message

Ова особина активира систем праћења багова у *Улазно поље* моду. Ако је ова особина подешена тада ТортоисеСВН ће вас питати да унесете проблем број када урезујете своје измене. То се користи да се додају линије на крај дневник поруке. Мора садржати %BUGID%, који је замењен са проблем бројем при урезивању. Ово обезбеђује да ваш дневник урезивања садржи референцу на проблем број који је увек конзистентном формату и може се анализирати вашим алатом за праћење багова да се придружи проблем број са посебним урезивањем. Као један пример можете узети Issue : %BUGID%, али ово зависи од вашег Алата.

bugtraq:append

Ова особина дефинише да ли је баг-ИД додат (истина) на крај дневник поруке или убачен (лаж) на почетак дневник поруке. Исправне вредности су истина/лаж. *Ако није дефинисана, истина се подразумева, тако да постојећи пројекат не пукне.*

bugtraq:label

Овај текст је приказан помоћу ТортоисеСВН у дијалогу урезивања да означи бокс уређивања где уносите проблем број. Ако није подешен, Bug-ID / Issue-Nr: ће бити приказан. Запамтите то да тај прозор не може променити величину да обухвати ову ознаку, па нека је величина ове ознаке испод 20-25 карактера.

bugtraq:number

Ако подесите истина само бројеви су дозвољени у проблем-број текст пољу. Изузетак је зарез, зако да можете запетом издвојити више бројева. Исправне вредности су истина/лаж. *Ако није дефинисана, истина се узима.*

### **4.28.1.2. Издавање бројева користећи регуларне изразе**

У приступу са *регуларним изразима*, ТортоисеСВН не приказује издвојена улазна поља али маркира део дневник поруку коју корисник унесе што је препознато од проблем трагача. Ово је датодок корисник пише дневник поруку. Ово такође значи да баг ИД може бити било где унутар дневника поруке! Овај метод је много више флексибилан, и један је од оних које пројекат ТортоисеСВН користи сам.

bugtraq:logregex

Ова особина активира систем праћења багова у *Регекс* моду. Садржи или поденични регуларни израз, или два регуларна израза раздвојена новимредом.

Ако су два израза подешена, тада први израз је коришћен као пре-филте да нађе изразе који садрже баг ИД. Други израз затим издваја голе баг ИД из резултата прве регекс. Ово дозвољава да се користи листа баг ИД и природан језик израза ако желите нпр. можете фиксирати неколико багова и укључити стринг нешто као ово: "Ова измена решава проблеме #23, #24 и #25"

Ако хоћете да ухватите баг ИД како су коришћени у горњем изразу унутар дневник поруке, можете користити следеће регекс стрингове, који су једни од коришћених у ТортоисеСВН пројекту: [Ii]ssues?:?(\s\*(,|and)?\s\*#\d+)+ and (\d+)

Први израз извлачи "issues #23, #24 and #25" из окружења дневник поруке. Други регекс екстрахује пуне децималне бројеве из излаза прве регекс, тако да ће то вратити "23", "24" и "25" да се користи као баг ИД.

Мала грешка код прве регекс, мора се почети речју "проблем", могуће са великим словима. Ово је опционално праћено са једним "s" (више од једног проблема) и опционално тачком и зарезом. Ово је праћено једним или више групе сваки има нула или више водећих белина, опционална запета или "и" и више опционалних размака. На крају постоји обавезан "#" и обавезан децимални број.

Ако је само један израз подешен онда го баг ИД мора бити ухваћен у групама регекс стрингова. Пример: [Ii]ssue(?:s)? #?(\d+) Овај метод тражи више проблем трагача, нпр. трац, али то је теже конструисати регекс. Препоручујемо да само користите овај метод ако документација вашег проблем трагача то каже.

Ако нисте фамилијарни са регекс изразима погледајте у увод на *[http://en.wikipedia.org/wiki/](http://en.wikipedia.org/wiki/Regular_expression) [Regular\\_expression](http://en.wikipedia.org/wiki/Regular_expression)*, и онлајн документацију и туторијал на *<http://www.regular-expressions.info/>*.

Ако оба bugtraq:message и bugtraq:logregex особине сетованр, logregex има предност.

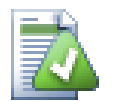

## **Савет**

Чак и ако немате проблем трагач са пре-урезивање закачаљка анализира ваш дневник порука, ви још увек можете користити ово да окренете проблем замишљен у вашем дневнику порука у вези!

И чак ако вам не треба веза, проблем бројеви приказују као издвојена колона у дневник дијалогу, чинећи то лакшим да нађете што се односи на посебан проблем.

Неке tsvn: особине захтевају true/false вредности. ТортоисеСВН такође разуме yes као синоним за true и no као синоним за false.

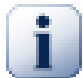

## **Подешавабје особина именика**

Ове особине морају бити подешене на именику за систем који ради. Када урезујете фајл или именик особине су прочитане из именика. Ако особине нису нађене тамо, ТортоисеСВН ће претраживати нагоре кроз стабло именика да га нађете док не дође неверзионисани именик, или корен стабла (нпр. C:\) нађен. Ако можете бити сигурни да сваки корисник преузима само са нпр. trunk/ а не неке суб-именике, затим то је довољно ако подесите особине на trunk/. Ако можете бити сигурни, морате подесити особине рекурзивно на сваком суб-именику. особине подешене дубље у хијерархији пројекта која преписује подешавање на вишим нивоима (ближе ка trunk/).

За tsvn: особине *само* можете користите Рекурзивно чекбокс да подеси особине на све суб-именике у хиерархији, без подешавање на све фајлове такође.

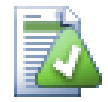

# **Нема Проблем Трагач Информације из Претраживача Спремишта**

Зато што проблем трагач интеграција зависи од приступа субверзионих особина, ви ћете само видети резултате када користите преузету радну копију. Добављање особина даљински је споро, тако не можете видети ову особину у акцији репо претраживача.

Проблем трагач интеграција није ограничена на ТортоисеСВН; то може бити коришћено са било којим Субверзионим клијентом. За више информација прочитајте потпуније *[Проблем Трагач](http://tortoisesvn.googlecode.com/svn/trunk/doc/issuetrackers.txt) [Интеграција Спецификација](http://tortoisesvn.googlecode.com/svn/trunk/doc/issuetrackers.txt)* [[http://tortoisesvn.googlecode.com/svn/trunk/doc/issuetrackers.txt\]](http://tortoisesvn.googlecode.com/svn/trunk/doc/issuetrackers.txt) у ТортоисеСВН изворно спремиште. ([Одељак 3, "ТортоисеСВН је бесплатан!"](#page-11-0) објашњава како да приступите спремишту).

## **4.28.2. Добијање информација од поблем трагача**

Претходни параграф разматра додавање проблем информација у дневник порука. Али шта ако вам треба да добијете информацију од проблем трагача? Дијалог урезивања има ЦОМ интерфејс који дозвољава интеграцију спољашњих програма који могу говорити вашем трагачу. Типично можете желети да тражите трагачу да да листу отворених проблема придружених вама, тако да можете одабрати проблем који ће бити адресиран при урезивању.

Сваки такав интерфејс је свакако јако специфично за ваш систем праћења, тако да вам не можемо дати ово поглавље и описати како да креирате такав програм јер је ван разматрања овог упутства. Дефиниција интерфејса и једноставни додаци у C# и C++/ATL могу бити добијени из contrib именика у *[ТортоисеСВН спремиште](http://tortoisesvn.googlecode.com/svn/trunk/contrib/issue-tracker-plugins)* [\[http://tortoisesvn.googlecode.com/svn/trunk/](http://tortoisesvn.googlecode.com/svn/trunk/contrib/issue-tracker-plugins) [contrib/issue-tracker-plugins\]](http://tortoisesvn.googlecode.com/svn/trunk/contrib/issue-tracker-plugins). (Одељак 3, ...TортоисеСВН је бесплатан!" објашњава како приступити спремишту). Резултат за АПИ је такође дат у Поглавље 6, *[ИБагтрагачСнабдевач интерфејс](#page-181-0)* Следећи (радни) пример језичак у C# је *[Gurtle](http://code.google.com/p/gurtle/)* [[http://code.google.com/p/gurtle/\]](http://code.google.com/p/gurtle/) који имплементира жељени ЦОМ интерфејс са *[Google Code](http://code.google.com/hosting/)* [\[http://code.google.com/hosting/](http://code.google.com/hosting/)] проблем трагачем.

У илустративне сврхе, претпоставимо да је ваш ситем администратор обезбедио проблем трагач језичак који сте инсталирали, и да сте подесили неке ваше радне копије да користе језичак у ТортоисеСВН дијалогу подешавања. Када отворите дијалог урезивање из радне копије на коју је асоциран језичак можете видети ново дугме на врху дијалога.

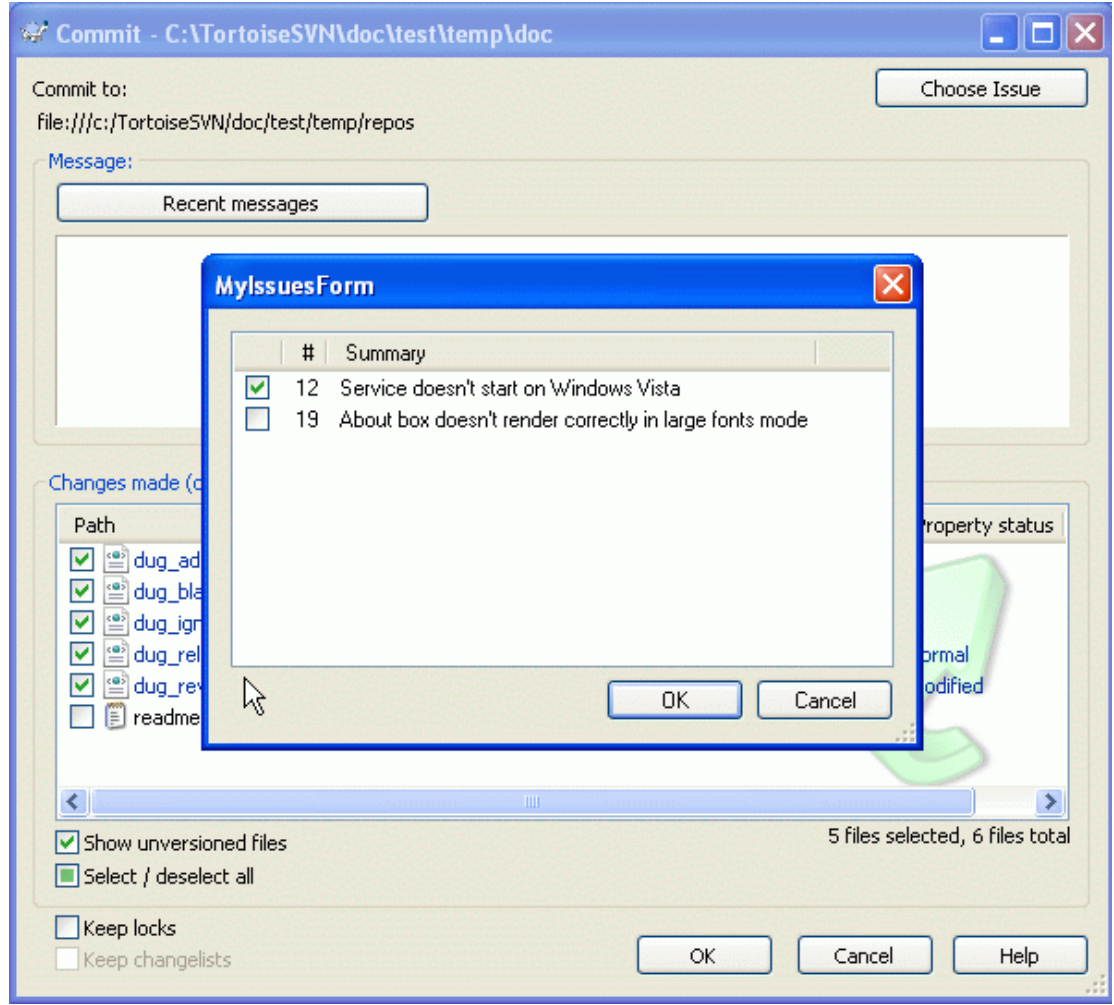

## **Слика 4.49. Пример дијалога захтева проблем трагача**

У овом примеру можете изабрати један или више отворених проблема. језичак можете генерисати специјално форматирани текст који сте додали вашем дневнику порке.

# **4.29. Интеграција са Веб-заснованом прегледачу спремишта**

Постоји више веб-заснованих прегледача спремишта доступних за коришћење као *[ПрегледајВЦ](http://www.viewvc.org/)* [\[http://www.viewvc.org/\]](http://www.viewvc.org/) and *[ВебСВН](http://websvn.tigris.org/)* [[http://websvn.tigris.org/\]](http://websvn.tigris.org/). ТортоисеСВН омогућава начин да повежете са овим прегледачем.

Можете интегрисати репо прегледач вашег избора у ТортоисеСВН. Да се то уради имате да дефинишете неке особине које дефинишу повезивању. Они морају бити подешене на Именицима: [\(Одељак 4.17, "Подешавање пројекта"](#page-101-0))

webviewer:revision

Подесите ове особине за УРЛ вашег репо прегледача да видите измене у специфичној ревизији. Мора бити одговарајући УРИ кодиран и мора да садржи %REVISION%. %REVISION% је замењена са ревизионим бројем у питању. Ово допушта ТротоисеСВН да прикаже улаз контекст менија у дневник дијалога Контекст Мени → Прегледати ревизију на вебсајту

webviewer:pathrevision

Подеите ове особине у УРЛ вашег репо прегледача да видите измене посебних фајлова у посебној ревизији. Мора бити исправно УРИ кодирано и има да садржи %REVISION%и
%PATH%. %PATH% се замењује са путањом релативном са кореном спремишта. Ово омогућава

ТортоисеСВН да прикаже контекст мени улаз у дневник дијалогу Контекст Мени → Преглед ревизије и путање у вебпрегледачу На примаер, ако урадите десни-клик на доњи панел дневник дијалога фајл улаза /trunk/src/file затим  $\S$ PATH $\S$  v УРЛ ће бити замењен са /trunk/src/file.

Можете такође да користите УРЛ уместо апсолутних. Ово је корисно у случају да је ваш веб прегледач на истом домен/серверу као ваше изворно спремиште. У случају да се име домена икад промени, ви немате да подесите webviewer:revisionи webviewer:pathrevision особину. Формат је исти као за bugtraq:url особину. Видите [Одељак 4.28, "Интеграција са Баг](#page-139-0) [Праћења Систем / Проблем Трагачи".](#page-139-0)

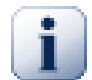

## **Подешавабје особина именика**

Ове особине морају бити подешене на именику за систем који ради. Када урезујете фајл или именик особине су прочитане из именика. Ако особине нису нађене тамо, ТортоисеСВН ће претраживати нагоре кроз стабло именика да га нађете док не дође неверзионисани именик, или корен стабла (нпр. C:\) нађен. Ако можете бити сигурни да сваки корисник преузима само са нпр. trunk/ а не неке суб-именике, затим то је довољно ако подесите особине на trunk/. Ако можете бити сигурни, морате подесити особине рекурзивно на сваком суб-именику. особине подешене дубље у хијерархији пројекта која преписује подешавање на вишим нивоима (ближе ка trunk/).

За tsvn: особине *само* можете користите Рекурзивно чекбокс да подеси особине на све суб-именике у хиерархији, без подешавање на све фајлове такође.

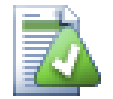

# **Нема Репо Прегледач Веза из Претраживача Спремишта**

Зато што проблем трагач интеграција зависи од приступа субверзионих особина, ви ћете само видети резултате када користите преузету радну копију. Добављање особина даљински је споро, тако не можете видети ову особину у акцији репо претраживача.

# **4.30. ТортоисеСВН поставке**

<span id="page-144-0"></span>Да бисте нашли која различита подешавања су за то, само оставите поинтер миша секунду на едитбокс/чекбокс.. и појавиће се алатсавет за помоћ.

## **4.30.1. Генерално подешавање**

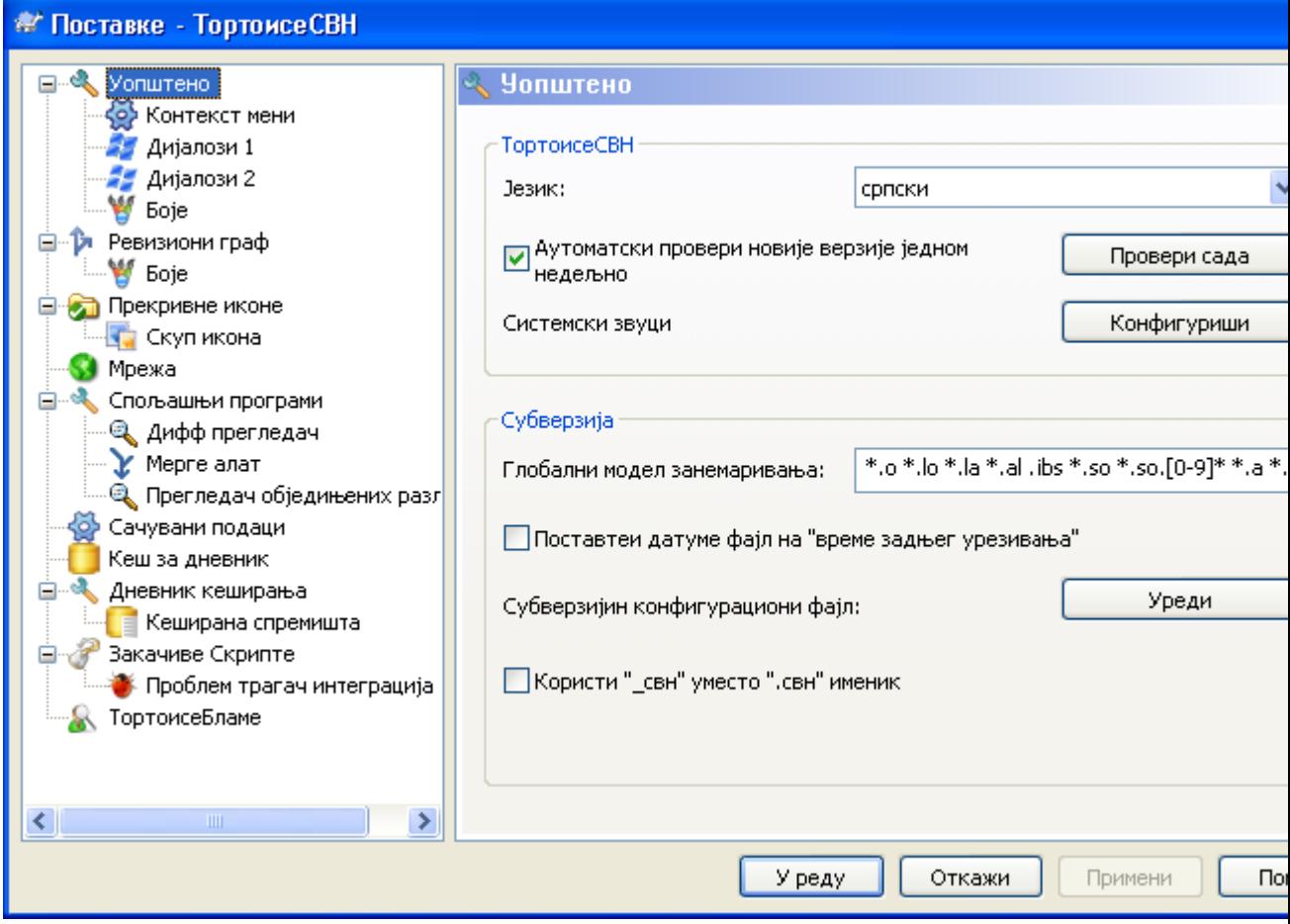

## **Слика 4.50. Дијалог подешавања, општа страница**

Овај дијалог омогућава да одредите свој жељени језик, и Субверзионо-специфучна подешавања.

Језик

Изаберите ваш језик корисночког интерфејса. Шта сте још очекивали?

Аутоматски провери новије верзије једном недељно

Ако је чекиран, ТортоисеСВН ће контактирати његов сајт за скидање једном недељно да види дали постоји нова верзија програма. Користите Провери сада ако желите одговор управо сада. Нова верзија неће бити скинута; ви једноставно добијате информациони дијалог који вам каже да је нова верзија доступна.

Системски звуци

ТортоисеСВН има три обична звука који су инсталирани подразумевано.

- Грешка
- Белешка
- Упозорење

Можете изабрати различите звуке (или потпуно искључити звук) користећи Виндоуз Контролни Панел. Конфигуриши је скраћеница за Контролни Панел.

Глобални узорак изостављања

Глобални модели занемаривања су коришћени да предупреде неверзионисане фајлове да буду приказани нпр. у дијалогу урезивања. Фајлови које нађу модели су такође занемарени при увозу. Занемарите фајлове или именике уношењем њихових имена или екстензија. Модели су раздвојени размацима нпр. bin obj \*.bak \*.~?? \*.jar \*.[Tt]mp. Ови модели не треба да обухватају било какве сепараторе путање. Приметимо такође да нема начина да се направи разлика између фајлова и именика. Прчитајте [Одељак 4.13.1, "Хватање модела у](#page-95-0) [листи занемаривања"](#page-95-0) за више информација о синтакси модел-налажења.

Приметимо да се модели занемаривања које сте овде специфицирали такође утичу на остале Субверзионе клијенте који раде на вашем ПЦ, укључујући клијенте командне линије.

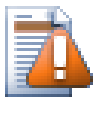

## **Упозорење**

Ако користите Субверзиони конфигурациони фајл да подесите globalignores модел, то ће премостити подешавање које сте овде урадили. Субверзиони конфигурациони фајл је контактиран коришћењем Уреди како је објашњено у даљем тексту.

Овај модел занемаривања ће утицати на све ваше пројекте. Он није верзионисан, тако да неће утицати на друге кориснике. Због контраста можете такође користити верзионисану svn:ignore особину да искључите фајлове или именике из контроле верзија. Прочитајте [Одељак 4.13, "Занемаривање фајлова и именика"](#page-94-0) за виже информација.

Подесите датум фајла на "последње време урезивања"

Ова опција каже ТортоисеСВН да подеси датум фајла на време задњег урезивања када се ради преузимање или ажурирање. Другачије ТортоисеСВН ће користити текући датум. Ако сте развијали софтвер генерално је најбоље да користите текући датум јер систем за изградњу нормално гледа на датум маркицу да одреди које фајлове треба комајлирати. Ако користите "last commit time" и вратити у старију ревизију, ваш пројекат не може компајлирати онако како очекујете од њега.

Субверзијин конфигурациони фајл

Користите Уреди да уредите Субверзиони конфигурациони фајл директно. нека подешавање се не могу изменити са ТортоисеСВН, и траже да уместо тога буду подешена овде. За више информација о Субверзионом конфиг фајлу видите *[Runtime Configuration Area](http://svnbook.red-bean.com/en/1.5/svn.advanced.confarea.html)* [\[http://](http://svnbook.red-bean.com/en/1.5/svn.advanced.confarea.html) [svnbook.red-bean.com/en/1.5/svn.advanced.confarea.html](http://svnbook.red-bean.com/en/1.5/svn.advanced.confarea.html)]. Поглавље на *[Automatic Property](http://svnbook.red-bean.com/en/1.5/svn.advanced.props.html#svn.advanced.props.auto) [Setting](http://svnbook.red-bean.com/en/1.5/svn.advanced.props.html#svn.advanced.props.auto)* [<http://svnbook.red-bean.com/en/1.5/svn.advanced.props.html#svn.advanced.props.auto>] је од посебног интереса, и оно је конфигурисано овде. Приметимо да Субверзија може читати конфигурационе информације са више места , и потребно је да знате који има приоритет. Упоредите са *[Configuration and the Windows Registry](http://svnbook.red-bean.com/en/1.5/svn.advanced.confarea.html#svn.advanced.confarea.windows-registry)* [\[http://svnbook.red-bean.com/en/1.5/](http://svnbook.red-bean.com/en/1.5/svn.advanced.confarea.html#svn.advanced.confarea.windows-registry) [svn.advanced.confarea.html#svn.advanced.confarea.windows-registry](http://svnbook.red-bean.com/en/1.5/svn.advanced.confarea.html#svn.advanced.confarea.windows-registry)] да нађете више о томе.

Користите \_svnуместо .svn именика.

ВС.НЕТ када се користи са веб пројектима не може да рукује са .svn именицима које Субверзија користи да смешта интерне информације. Ово није баг у Субверзији. Баг је у ВС.НЕТ и предњој страни коју користи. Прочитајте [Одељак 4.30.11, "Субверзиони Радни](#page-174-0) [Именици"](#page-174-0) да нађете више о овом проблему.

Ако желите да измените понашање Субверзије и ТортоисеСВН, можете користити чекбокс да подесите променљиве околине које то контролишу.

Треба да приметите да измена ових опција не конвертује аутоматски постојеће радне копије да користе нови админ именик. Имаћете да то урадите лично користећи скрипт (Видите наш ЧПП) или једноставно преузмите свежу радну копију.

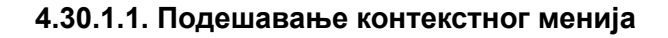

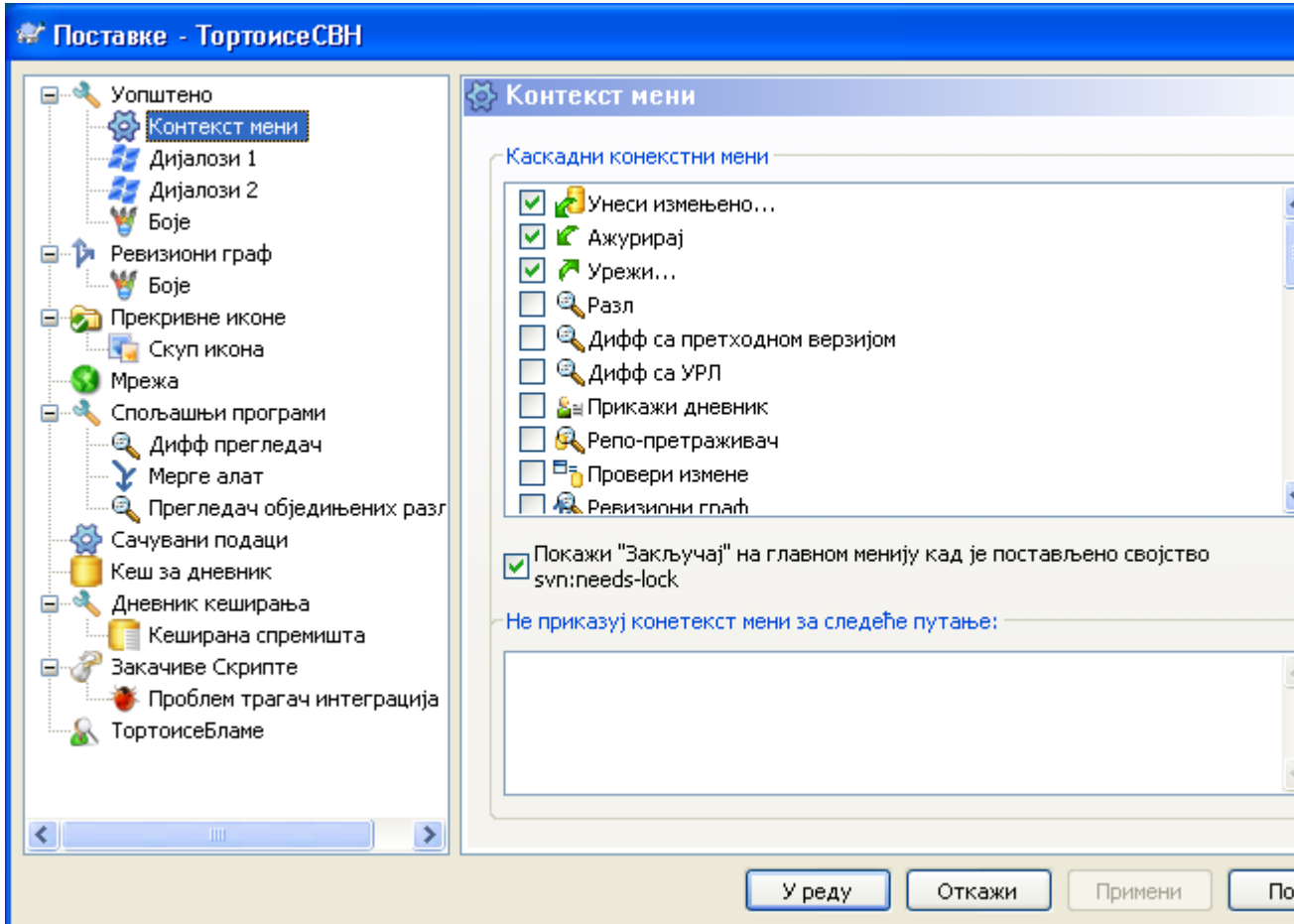

## **Слика 4.51. Дијалог подешавања, Конетекст мени страна**

Ова страна омогућава да одредите који од ТортоисеСВН контекст мени улаз ће бити приказан у главном контекст менију, и који ће се појавити у ТортоисеСВН субмени. Подразумевано је да је већина ставки непроверена и појављују се у субменију.

Постоји посебан случај за Узми Катанац. Можете, свакако, погурати то на вршни ниво користећи горњу листу, али како већина фајлова не захтева закључавање само додаје гужву. Међутим, фајл са svn:needs-lock особином захтева ову акцију сваки пут када се уређује, тако да у том случају то је веома корисно имати га на горњем нивоу. Чекирањем бокса овде значи то да када је фајл изабран који има svn:needs-lock особину изабрану, Набави Катанац ће се увек појавити у горњем нивоу.

Ако постоје неке путање на вашем рачунару где баш не желите ТортоисеСВН контекст мени да се уопште појави, можете их излистати у боксу на дну.

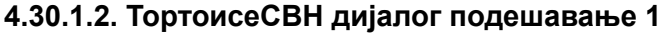

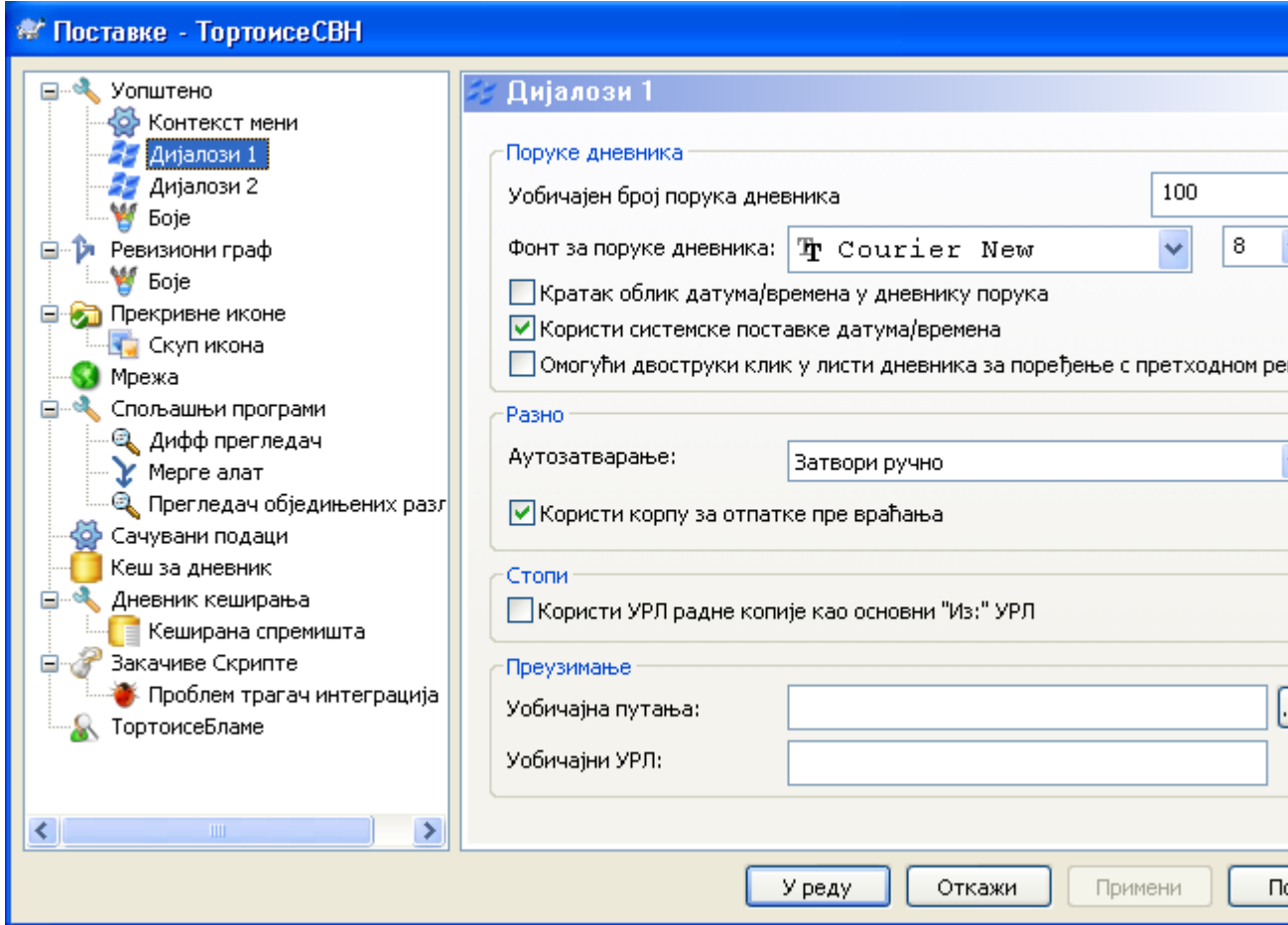

## **Слика 4.52. Подешавање дијалога, дијалог 1 страна**

Овај дијалог вам дозвољава да конфигуришете неке ТортоисеСВН дијалоге на начин како волите.

Подразумеван број порука дневника

Ограничава број дневник порука које ТортоисеСВН нађе када најпре изаберете ТортоисеСВН

 $\rightarrow$  Покажи Дневник Корисно за спор сервер везу. Можете увек користити Прикажи Свеl или Следећих 100 да добојете више порука.

Писмо за поруке дневника

Изабира облик писма и величину коришћену за приказивање саме дневник поруке у средњем панелу Дневник Ревизија дијалогу, и када се саставља дневник поруке у Урежи дијалогу.

Кратак облик датум/време у дневнику порука

Ако стандардне дугачке поруке користе сувише простора на вашем екрану користите кратак формат.

Може двоструки-клик на дневник листу да би се поредило са претходном ревизијом

Ако често затекнете себе да поређујете ревизије у вршном панелу дијалога дневника, можете користити ову опцију да омогућите акцију двоструког-клика. То није подразумевано омогућено јер налажење разлика је често дуг процес, и многи људи воле да избегну чекање после погрешног двоструког-клика, због чега ова опција није подразумевано омогућена.

Прогрес дијалог

ТортоисеСВН може аутоматски да заврши све прогрес дијалоге када се акција заврши без грешке. Ово подешавање вам омогућава да изаберете услове затварања дијалога. Подразумевано(препоручено) подешавање је Затвори ручно што дозвољава да прегледате све поруке и проверите шта се десило. Међутим, можете одлучити да желите да занемарите неки тип порука и дијалог је затворен аутоматски ако нема критичних измена.

Аут-затварање ако нема стапања, додај или обриши значи да прогрес дијалог ће се затворити ако је било једноставног ажурирања, али ако су измене из спремишта стопљене са вашим, или ако је било који фајл додат или обрисан, дијалог ће остати отворен. Он ће такође остати отворен ако је био био који конфликт или грешка у току операције.

Ауто-затварање ако нема стапања, додавања или брисања за локалне операције значи да ће се прогрес дијалог затворити као за Ауто-затварање ако нема стапања, додавања и брисања али само за локалне операције као додавање фајлова или враћање измена. За даљинске операције дијалог ће остати отворен.

Ауто-затварање ако нема конфликта даље ослабљује критеријуме и затвориће дијалог чак и ако има стапања, додавања и брисања. Међутим, ако је било било каквог конфликта или грешака, дијалог остаје отворен.

Ауто-затварање ако нема грешака увек затвара дијалог чак и ако је био конфликата. Једини услов који држи отворен дијалог је услов грешке, што се јавља када је Субверзија омогућенада комплетира задатак. На пример, ажурирање је неуспешно зато што је сервер недоступан, или урезивање је неуспешно зато што је радна копија застарела.

Користите корпу за отпатке када враћате

Када враћате локалне измене, ваше измене су одбачене. ТортоисеСВН даје вам изузетно сигурну мрежу слањем измењених фајлова у корпу пре враћања чисте копије. Ако више волите да прескочите корпу, отчекирајте ову опцију.

Користи УРЛ од РК као подразумевани "Од:" УРЛ

У дијалогу стапања, подразумевано понашање је за Од: УРЛ биће запамћен између стапања. Међутим, неки људи воле да примене стапање од много различитих тачака у њиховој хијерархији, и нађе да је лакше да почне са УРЛ текуће радне копије. Ово може бити уређено да се односи на паралелну путању на другој грани.

Подразумевана путања преузимања

Можете специфицирати подразумевану путању за преузимање. Ако чувате сва преузимања на једном месту, корисно је имати драјв и именик попуњен тако да само имате да додате ново име именика на крају.

Подразумевани УРЛ преузимања

Можете такође специфицирати подразумевани УРЛ за преузимање. Ако често преузимате субпројекте неких веома велике пројекте, може бити корисно имати УРЛ пре-попуњене тако да се има само додати суб-пројекат име на крају.

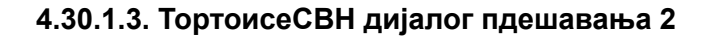

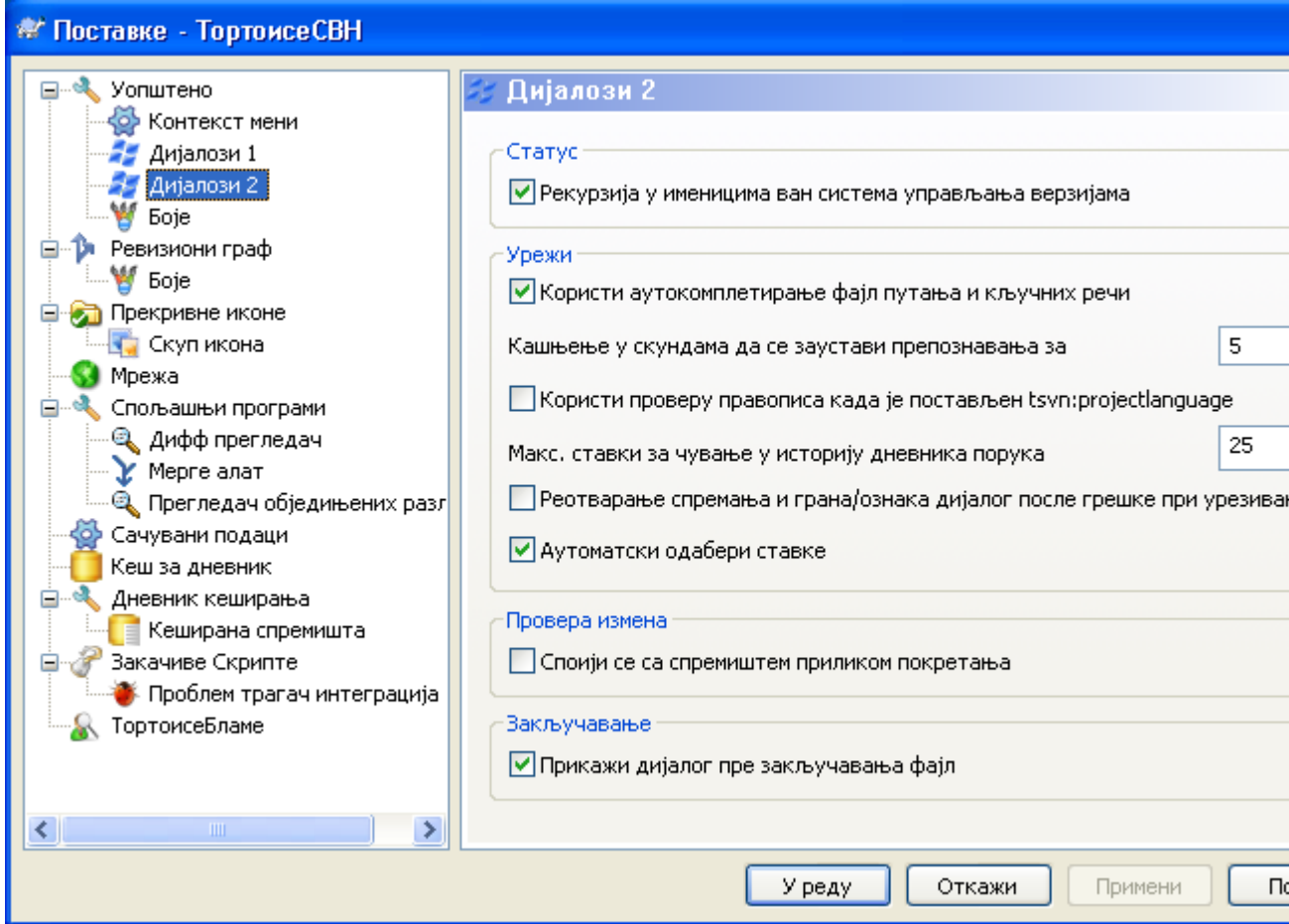

## **Слика 4.53. Дијалог подешавања, Дијалог 2 страница**

Рекурзија у неверзионисаним именицима

Овај бокс је чекиран (подразумевано стање), затим кадгод је статус неверзионисаног именика приказан у Додај, Урежи или Привера Модификација дијалог, сваки потомачки фајл и именик је такође приказан. Ако отчекирате овај бокс, само неверзионисани предак је приказан. Отчекивање редукује гужву у овим дијалозима. У овом случају ако изаберете неверзионисани именик за Додај, додаје се рекурзивно.

Користи аутокомплетирање фајл путања и кључних речи

Дијалог урезивања укључује могућност да анализира листу именафајлова која се урезује. Када укуцате прва 3 слова ставке у листу, ауто-комплетирање бокс искочи, и можете притиснути Ентер да комплетирате фајлиме. Чекирајте бокс да омогућите ову особину.

Кашњење у скундама да се заустави анализирање за аутокомплетирање

Ауто-комплетирање анализатор може бити сасвим спор ако има много великих фајлова да се провере. Тајмаут зауставља дијалог урезивања да буде држан сувише дуго. Ако вам недостају важне информације ауто-комплетирања, можете проширити тајмаут.

Само користите проверу правописа када је tsvn:projectlanguage подешен. Ако не желите да користите проверу синтаксе за сва урезивања чекирајте овај бокс. Провера синтаксе ће још бити омогућена где особине пројекта то захтевају.

Макс. ставки за чување у историји дневника порука

Када укуцате дневник поруку у дијалог урезивања, ТортоисеСВН је спрема за могуће поново коришћење касније. Подразумева се да чува 25 дневник порука за свако спремиште, али можете подесити тај број овде. Ако имате више различитих спремишта можете желети да смањите ово избегавајући препуњавања вашег спремишта.

Приметимо да се ово подешавање примењује само на поруке које уносте на овом рачунару. Ништа нема да се ради са кешом дневника.

Поново отвара дијалог урезивања и грана/ознака дијалог после неисправног урезивања.

када урезивање откаже из неког разлога (радна копија тражи ажурирање, пре-урезивања закачаљка одбија урезивање, мрежна грешка, итд.), можете изабрати ову опцију да држите дијалог урезивања отворен и спреман да покуша поново. Међутим, треба да будете опрезни јер ово може довести до проблема. Ако кварвзначи да треба да ажурирате радну копију, и то ажурирање доводи до конфликта која морате решити најпре.

Одабери ставке аутоматски

Нормално понашање у дијалогу урезивања за све модификоване (верзионисане) ставке је сизабрано за урезивање аутоматски. Ако више волите да почнете тако што ништа није изабрано и одаберемо ставку за урезивање ручно отчекирајте овај бокс.

Контактирај спремиште при покретања

Провера Модификација дијалог чекира радну копију подразумевано, и само контакт спремишта када кликнете Провера спремишта. Ако увек желите да чекирате спремиште, можете користити ово подешавање да учините ту акцију која се дешава аутоматски.

Прикажи дијалог закључавања пре закључавања фајлова

Када изаберете један или више фајлова и онда користите ТортоисеСВН → Катанац да уклоните катанац на ове фајлове, на неким пројектима је уобичајено да се напише катанац порука која објашњава зашто имате закључане фајлове. Ако не користите катанац поруке, можете отчекирати овај бокс да прескочите тај дијалог и закључате фајлове тренутно.

Ако користите закључај команду на именик, вама је представљен дијалог закључавања као нешто што вам даје опције да изаберете фајлве за закључавање.

Ако ваш пројекат користи tsvn:lockmsgminsize особину, видећете дијалог закључавања безобзира на ово подешавање јер пројекат *захтева* поруке закључавања.

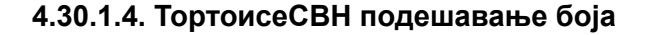

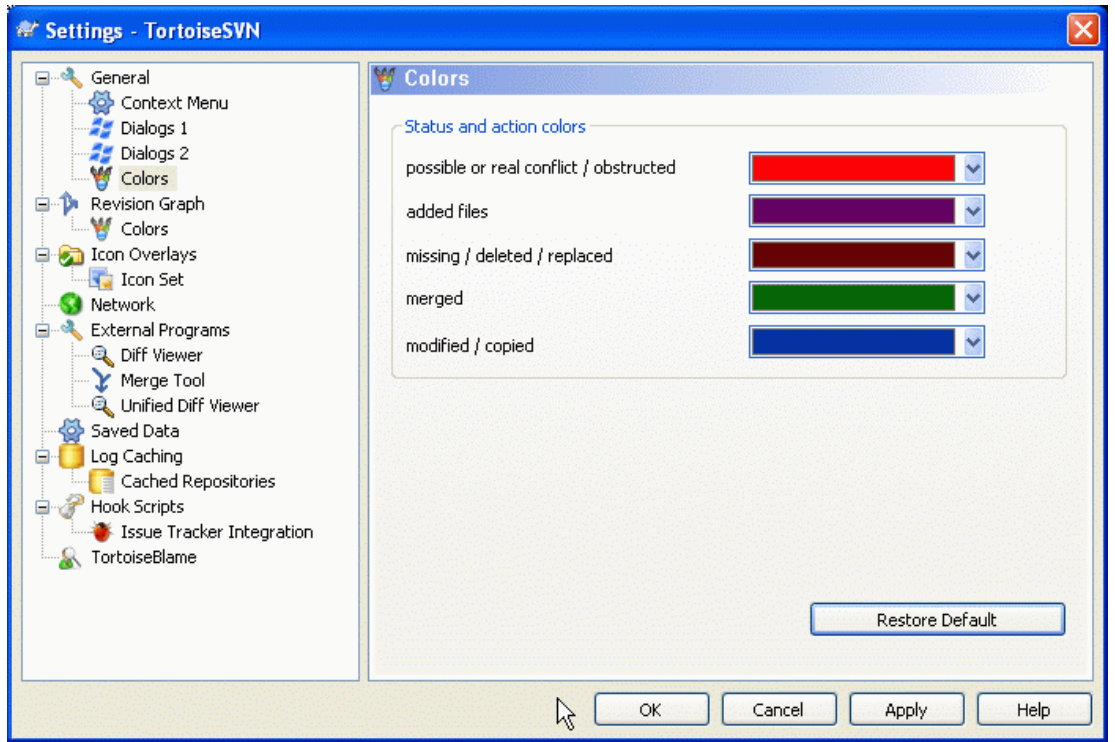

## **Слика 4.54. Дијалог Подешавања, Страница Боја**

Овај дијалог допушта да конфигуришете боје текста коришћене у ТортоисеСВН дијалозима на начин какав волите.

#### Могућ или стварни сукоб / спречен

Конфликт се може појавити током ажурирања, или се може појавити у току стапања. Ажуррирање је ометено постојећим неверзионисаним фајлом/имеником истог имена као неки верзионисан.

Боја се такође користи за поруке грешке у прогрес дијалозима.

#### Додати фајлови

Ставке додате у спремиште

#### Недостаје / обрисано / замењено

Обрисане ставке из спремишта, које недостају у радној копији, или обрисане из радне копије и замењене са другим фајлом истог имена.

#### Стопљено

Измене у спремишту сукцесивно стопљене у РК без креирања било каквог конфликта.

#### Промењено / копирано

Додавање са историјом, или путања копирана у спремиште. Такође у дневник дијалогу за улазе које укључује копирана ставка.

#### Обрисани чвор

Ставка која је обрисана у спремишту.

#### Додат чвор

Ставка која је додата у спремиште, помочу додај, копирај или помери операције.

#### Преименовани чвор

Ставка која је преименована у оквиру спремишта.

#### Замењен чвор

Оригинална ставка је обрисана и нова ставка истог имена је заменила.

## **4.30.2. Ревизиони Граф Подешавање**

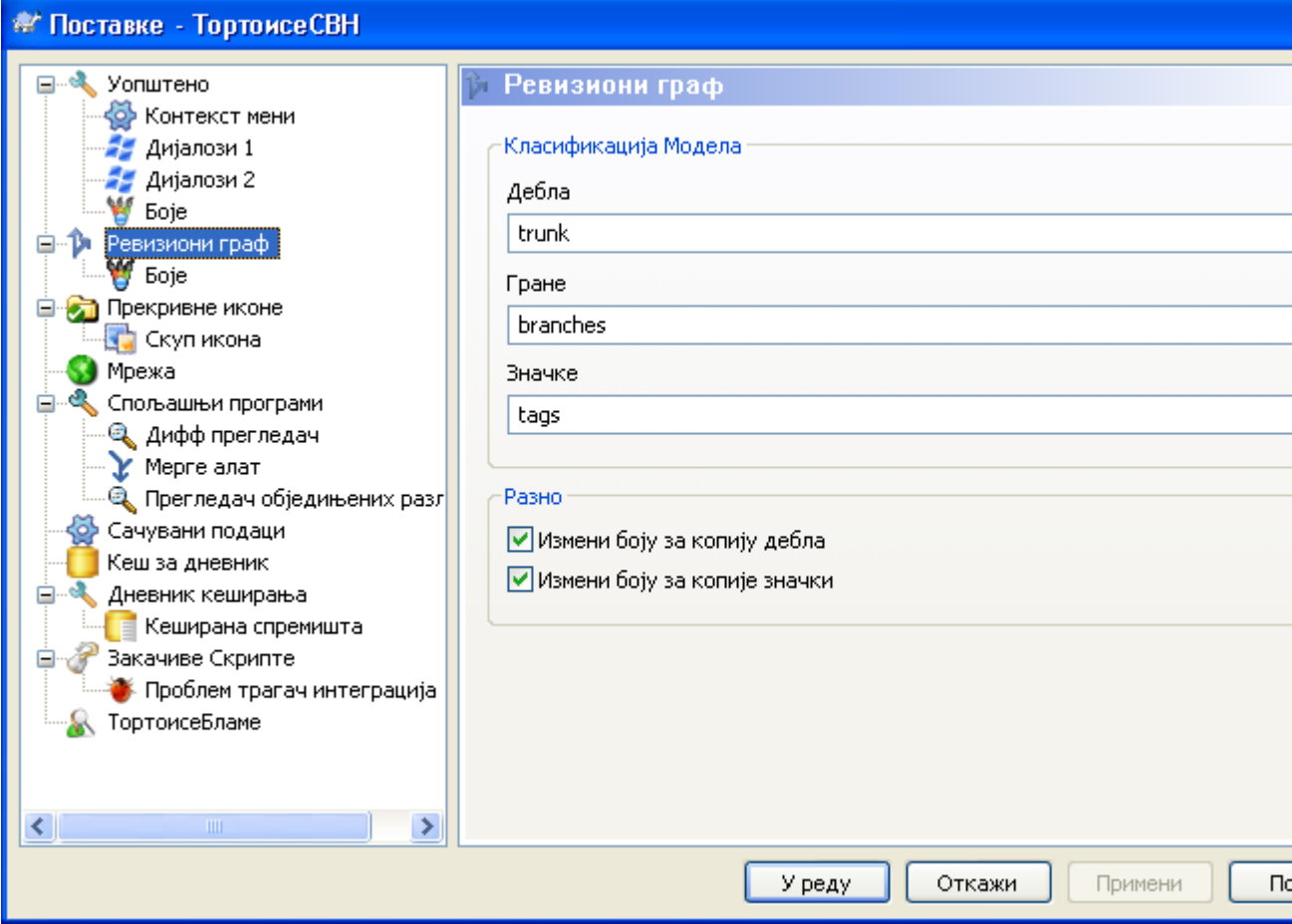

## **Слика 4.55. Дијалог Подешавања, Страна Ревизионог Графа**

Класификациони Модел

Ревизиони граф покушава да прикаже чистију слику структуре вашег спремишта правећи разлику између дебла, грана и ознака. Како таква класификација није уграђена у Субверзију ова информација се извлачи из имена путања. Подразумевана подешавања узимају да користите конвенционална енглеска имена како је сугерисано у документацији Субверзије, али свакако ваше коришћење може варирати.

Специфира моделе коришћене да препознају ове путање у дата три оквира. Модели ће се упоређивати независно од величине слова, али морате их специфицирати малим словима. Џокер карте \* и ? ће радити као обично, и можете користити ; да издвојите вишеструке моделе. Не укључујте било које додатно празно поље ка што је то обухваћено у спецификацији поређења.

#### Измени Боје

Боје се користе у ревизионом графу да означе тип чвора, нпр. чвор је додат, обрисан, преименован. Да би нашли квалификацију чворова можете допустити ревизионом графу да меша боје да би дао ознаку оба типа чвора и класификацију. Ако је бокс чекиран мешање је

дозвољено. Ако бокс није чекиран боја се користи да означи само тип чвора. Користите дијалог за избор боја да одредите специфичне боје које су коришћене.

## **4.30.2.1. Ревизиони Граф Боје**

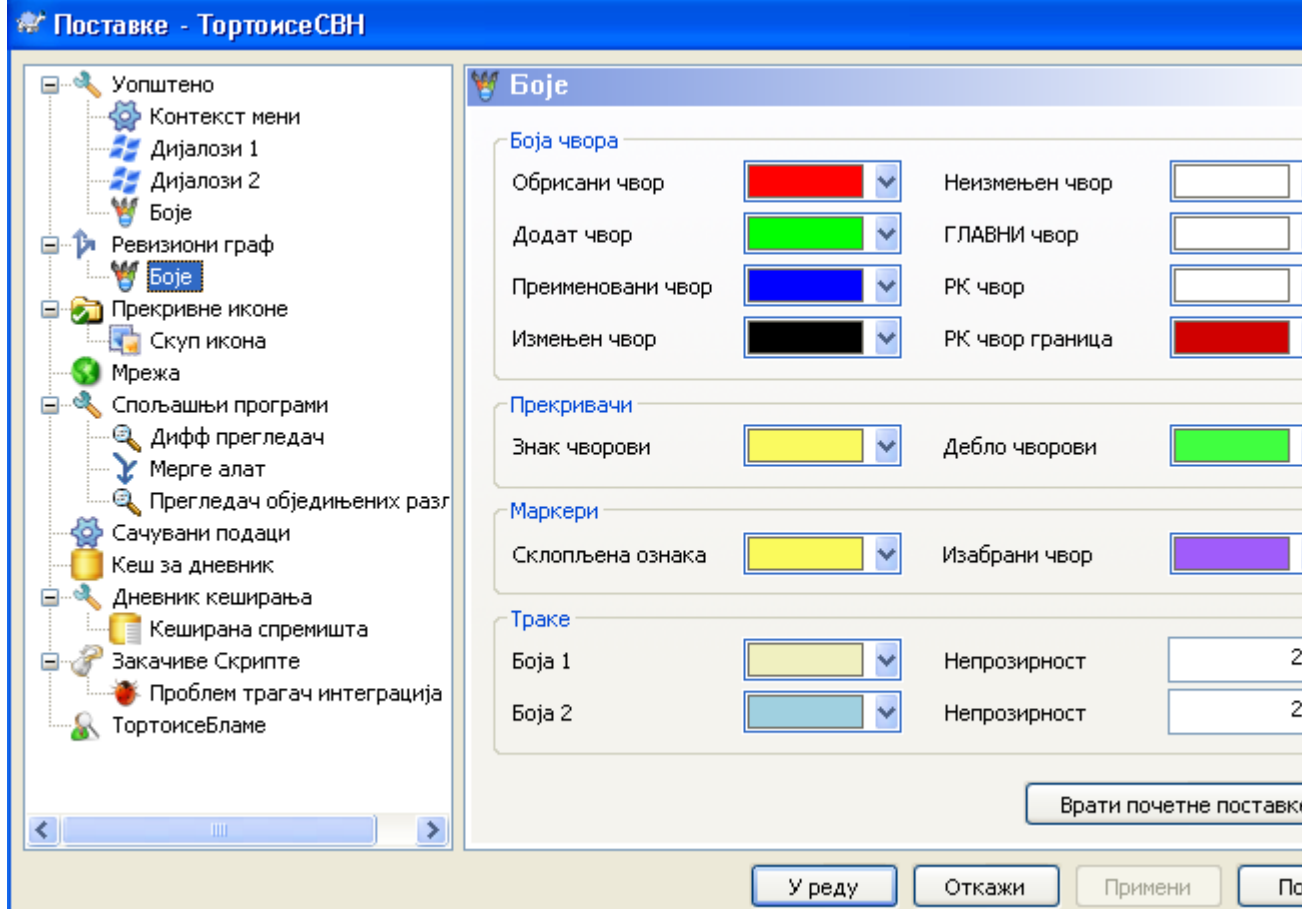

## **Слика 4.56. Дијалог Подешавања, Ревизиони Граф Страница Боја**

Ова страна вам допушта да конфигуришете коришћене боје. Приметимо да боје које су овде специфициране су чисте боје. Већина чворова је обојена коришћењем мешавине боја за чворове, позадинска боја је произвољно клсификована боја.

Обрисани Чвор

Ставке обрисати и не копирати било где у истој ревизији. треба

Додат Чвор

Ставке ново додате, или копиране (додати са историјом).

Преименовани Чвор

Ставке обрисане на једној локацији и додате на другу у истој ревизији.

Измењен Чвор

Једноставне измене без било каквог додавања или брисања.

Неизмењен Чвор

Може се користити да прикаже ревизију коришћену као извор копије, чак када нема измена (за ставку која је дата у графу) иду у ту ревизију.

ГЛАВНИ чвор

Текућа ГЛАВНА ревизија у спремишту

#### РК Чвор

Ако желите да прикажете екстра чвор за вашу измењену радну копију, додату задњој-урезаној ревизији на графу, користите ову боју.

#### РК Чвор Граница

Ако одлучите да прикажете да ли је радна копија измењена, користите обојени оквир на РК чвору када су измене нађене.

#### Ознаке Чворови

Чворови класификовани као ознаке могу се мешати овом бојом.

#### Дебло Чворови

Чворови класификовани као дебло могу се мешати овом бојом.

Савијене Ознаке Маркери

Ако користите савијање ознака да чувате простор, ознаке су маркиране у извору копије коришћењем блока у овој боји.

Изабрани Чвор Маркери

Када лево кликнете на чвор да га изаберете, маркер који се користи да означи избор је блок у овој боји.

Траке

Ове боје су коришћене када је граф подељен у по-стабла и позадина је обојена у алтернативне траке да помогне избор издвојених стабала.

## **4.30.3. Икона прекривач подешавање**

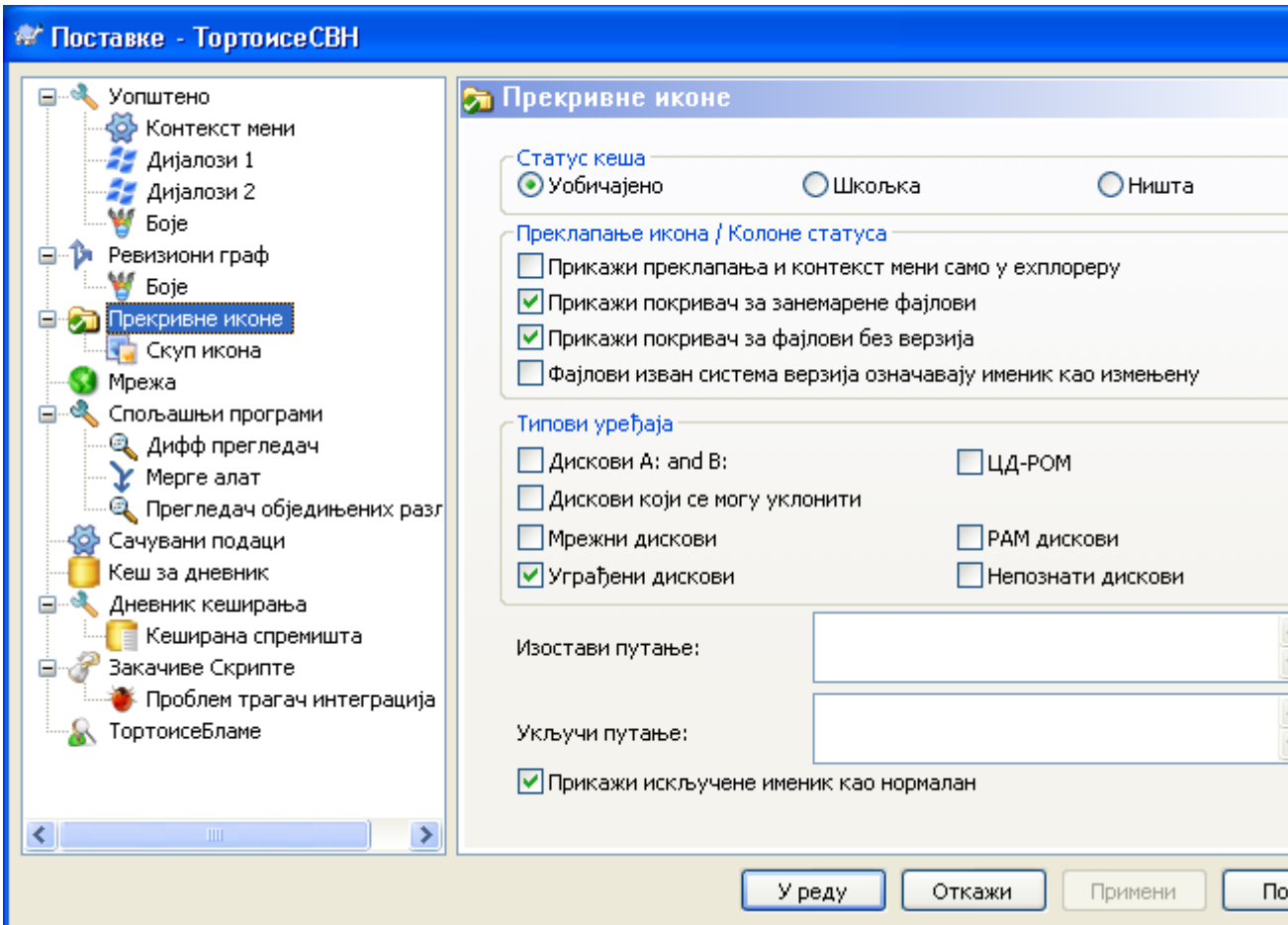

**Слика 4.57. Дијалог подешавања, Икона прекривачи страница**

Ова страна допушта да изаберете ставку за коју ТортоисеСВН ће приказати прекривну икону.

Подразумевано, прекривне иконе и контекст менији ће се појавити у свим отвори/сачувај дијалозима као у Виндоуз Експлореру. Ако желите да се они појаве *само* у Виндоуз Експлореру, чекирајте Прикажи прекриваче и контекст мени само у експлореру бокс.

Занемарене ставке и Неверзионисане ставке обично немају прекривач. Ако желите да прикажете прекривач у овим случајевима, само чекирајте боксове.

Можете такође изабрати да означите именик као измењен ако он садржи неверзионисане ставке. Ово може бити корисно да вас подсети да сте креирали нове фајлове који још нису верзионисани. Ова опција је доступна само ако користите *подразумевану* статус кеш опцију (види доле).

Пошто узима сасвим мало да нађе статус радне копије, ТортоисеСВН користи кеш да смести статус тако да експлорер не блокира много док приказује прекриваче. Можете изабрати који тип кеша ТортоисеСВН треба да користи у складу са вашим системом и величином радне копије овде:

#### Подразумевано

Кешира све статус информације у одвојеним процесима (TSVNCache.exe). Тај процес посматра све драјвове за измене и налази поново статус ако су фајлови унутар радне копије модификовани. Процес ради са најмањим могућим приоритетом тако да други програми блокирани због њега. То такође значи да статус информација није *у реалном времену* али може узети неколико секунди да се прекривач промени.

Погодности: прекривачи приказују статус рекурзивно, тј. ако је фајл дубоку унутар радне копије измењен, сви именици до корена радне копије биће такође приказани измењеном иконом. И како процес може послати нотификацију шкољци, прекривачи у осталом стаблу ће се такође променити.

Непогодности: процес стално ради, чак и ако не радите на вашем пројектима. Он такође користи око 10-50 МБ од РАМ зависно од броја и величине ваших радних копија.

#### Шкољка

Хватање је дато директно унутар длл екстензије шкољке, али само за текући видљиви именик. Сваки пут кад се крећете ка другом именику статус информација се налази поново.

Погодности: захтева само веома маку меморију (око 1 МБ РАМа) и може приказати статус у *реалном времену*.

Непогодности: Пошто је само један именик ухваћен, прекривачи не показују статус рекурзивно. За велике радне копије може узети много времена да прикаже именик у експлореру са подразумеваним хватањем. Такође миме-тип колона није доступна.

#### Ништа

Са овим подешавањем ТортоисеСВН уопште не хвата статус у Експлореру. Зато што, фајлови не добијају прекриваче и именици само добијају 'нормалне' прекриваче ако су верзионисани. Други прекривачи су приказани и нема додатних колона да су доступне.

Погодност: апсолутно не користи додатну меморију и уопште не успорава Експлорер док претражује.

Непогодност: СДтатус информација фајлова и именика није приказана у Експлореру. Да видите да ли је ваша радна копија измењена, треба да користите "Провера измена" дијалог.

Следећа група допушта вам да изаберете коју класу складиштења ће приказати прекривач. Подразумевано, само тврди дискови су изабрани. Можете чак онемогућити прекриваче икона, али где је забава у томе?

Мрежни драјвови могу бити веома спори, тако да подразумеване иконе нису приказане за радну копију лоцирану на мрежној подели.

УСБ Флеш драјв се јавља као специјалан случај у то драјв типу се идентифицира од самог уређаја. Неки се јављају као фиксни дискови, а неки као покретни драјвови.

Искључи Путање се користи да каже ТортоисеСВН те путање за које *не* треба приказати прекривач икона и статус колоне. Ово је корисно ако имате неке веома велике радне копије које садрже само библиотеке које желите уопште да мењате и зато не тражи прекриваче. На пример:

f:\development\SVN\Subversion ће онемогућити прекриваче *само* на специфичном именику. Ви још можете видети прекриваче на свим фајловима унутар именика.

f:\development\SVN\Subversion\* ће онемогућити прекриваче на *све* фајлове и именике чије путање почињу са  $f:\doteq$ velopment $\SW\Subversion$ . То значи да ви желите да видите прекриваче за сваки фајл и именик испод путање.

Исто се примењује на Укључи Путање. Осим тога за те путање прекривачи су приказани чак ако су прекривачи онемогућени за специфичне типове драјвова, или искључењем путање специфициране горе.

Корисници понекад пита како ово подешавање стабла међусобно зависе, и дефинитиван одговор је:

```
if (path is in include list)
   show overlays
if (path is allowed drive type) AND (path is not in exclude list)
   show overlays
```
Листа укључивања *увек* чини да се прекривачи прикажу. Другачије, прекривачи су приказани за све означене типове драјвова *осим* путање која је искључена.

TSVNCache.exe такође користи ове путање да ограничи скенирање. Ако желите да погледате само у појединачни именик, онемогућите све типове драјвова и укључити ваше специфичне жеље да буду скениране.

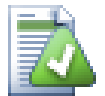

## **Искљућити SUBST Драјвови**

Често је обичај да се користи SUBST драјв да приступи вашим радним копијама, тј. користећи команду

subst T: C:\TortoiseSVN\trunk\doc

Међутим ово може проузроковати прекривања нису ажурирани, као TSVNCache ће само примити једну нотификацију када се фајл измени, и то је нормално за оригиналну путању. Ово значи да ваши прекривачи на subst путањи може бити да се никад не ажурира.

Лак начин да се ради око овога је да се искључи оригинална путања из приказаних прекривача, тако прекривачи су приказани на subst путањи уместо тога.

Понекад ви ћете искључити поља која садрже радне копије, који чува ТСВНЦацхе од скенирања и надгледања за измене, али ви још увек желите визуелну индикацију тамо где су такви именици верзионисани. Прикажи искључене именике као 'нормалне' чекбоксове допушта вам да урадите ово. Са овом опцијом, верзионисани именици у било којој искљученој области (тип дррајва није чекиран, или је специфично искључен) ће приказати као нормално и савремен, са зеленом чек ознаком. Ово вас подсећа да гледате радну копију, чак ако именик прекривачи не морају бити коректни. Фајлови уопште не добијају прекриваче. Приметимо да контекст менији још раде, чак и ако прекривачи нису укључени.

Као специјални изузетак на то, драјви A: и B: се никад не узимају у обзир за Прикажи искључене имњнике као 'нормалан' опцију. Ово се због Виндоуза форсирано да гледа на драјв, што може проузроковати кашњење од неколико секунди када се покрене Експлорер, чак ако ваш ПЦ има флопи драјв.

## **4.30.3.1. Скуп подешавања икона**

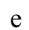

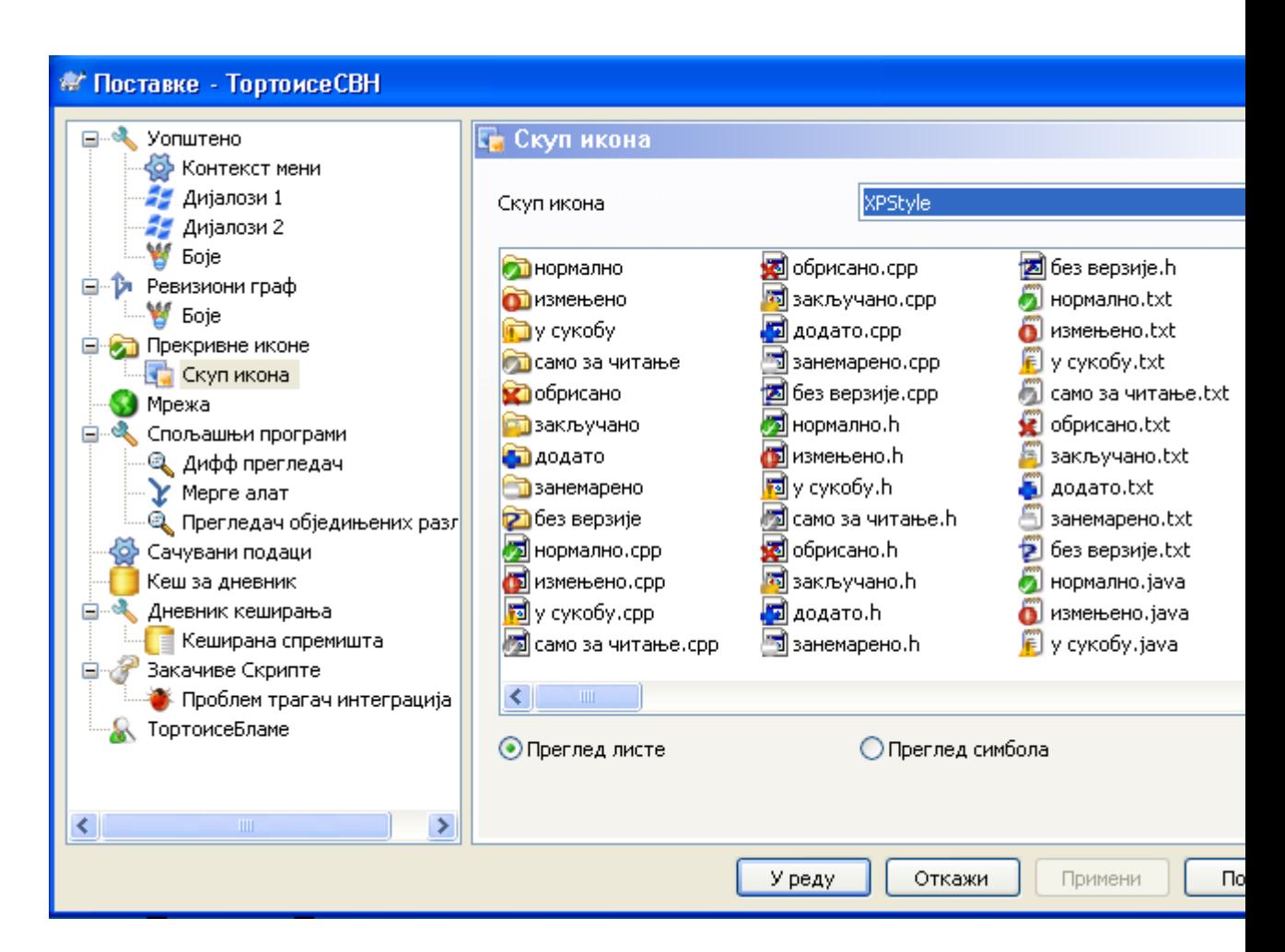

**Слика 4.58. Дијалог подешавања, Подешавање икона страница**

Можете изменити подешавање покривне иконе на оно што највише волите. Приметимо да ако изменимо подешавање покривања, можете рестартовати ваш рачунар да би измене постале ефикасне.

## **4.30.4. Мрежна подешавања**

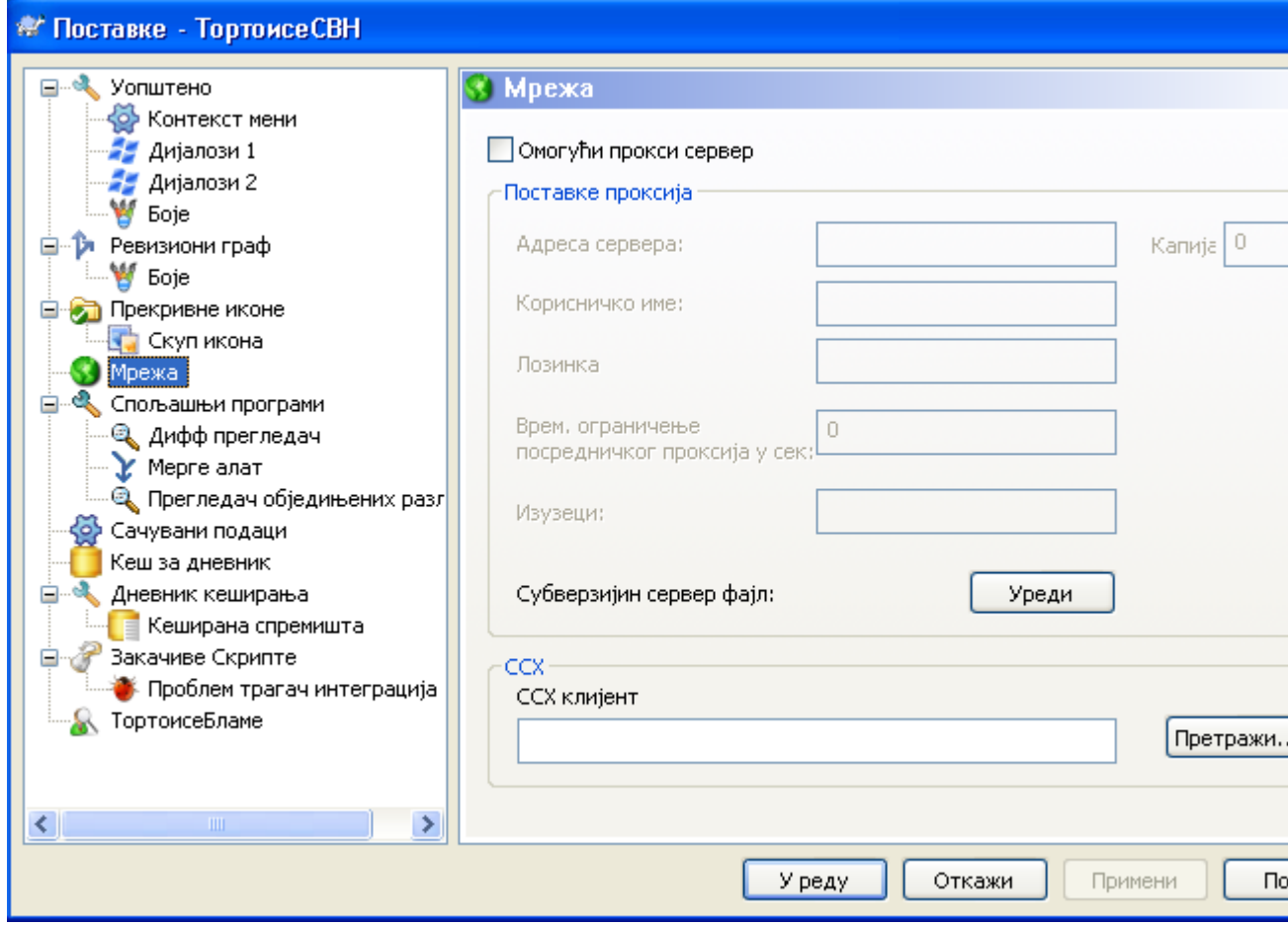

## **Слика 4.59. Дијалог подешавања, Мрежна страница**

Овде можете конфигурисат ваш прокси сервер, ако вам треба да провлачите кроз фајервол ваше компаније.

Ако вам је потребно да подесите по-спремишту прокси подешавања, потребно је да користите Субверзиони сервер фајл да конфигурише ово. Користи Уреди да добијеш то директно. Консултујте *[Runtime Configuration Area](http://svnbook.red-bean.com/en/1.5/svn.advanced.confarea.html)* [\[http://svnbook.red-bean.com/en/1.5/](http://svnbook.red-bean.com/en/1.5/svn.advanced.confarea.html) [svn.advanced.confarea.html\]](http://svnbook.red-bean.com/en/1.5/svn.advanced.confarea.html) за детаље како користити овај фајл.

Можете такође специфицирати који програм ТортоисеСВН треба да користи да постави сигурну везу ка свн+ссх спремишта. Препоручујемо да користите TortoisePlink.exe. Ово је верзија популарног Плинк програма, и укључено је са ТортоисеСВН, али то је компајлирано као Виндоузбез апликација, тако да не можете добити ДОС бокс који искаче сваки пут када се пријављујете.

Морате специфицирати пуну путању за извршне програме. За TortoisePlink.exe ово је стандардни ТортоисеСВН бин именик. Користите Претражи дугме као помоћ да се нађе. Приметимо то да ако путања садржи празна поља, морате заокружити наводницима, нпр.

"C:\Program Files\TortoiseSVN\bin\TortoisePlink.exe"

Један ивични-ефекат који нема прозор је то да нема нигде да оде било каква порука грешке, тако ако аутентификација не успе ви ћете једноставно добити поруку која каже нешто као "Неспособан да пише на стандардном излазу". Из овог разлога препоручујемо да најпре извршите подешавање користећи стандардни Плинк. Када све ради, можете користити ТортоисеПлинк са тачно истим параметрима.

ТортоисеПлинк нема никакву документацију о себи зато што је минорна варијанта Плинка. Нађите о параметрима командне линије на *[PuTTY website](http://www.chiark.greenend.org.uk/~sgtatham/putty/)* [[http://www.chiark.greenend.org.uk/~sgtatham/](http://www.chiark.greenend.org.uk/~sgtatham/putty/) [putty/](http://www.chiark.greenend.org.uk/~sgtatham/putty/)]

Да би избегли да будете питани за лозинку непрестано можете такође размотрити користећи алат налажења лозинке као Пагеант. Ово је такође дозвољено за скидање са PuTTY вебсајта.

На крају, подешавање ССХ на серверу и клијентима је не-тривијалан процес који је ван интереса овог фајла помоћи. Међутим, можете наћи водич у ТортоисеСВН ЧПП излистаних под *[Subversion/](http://tortoisesvn.net/ssh_howto) [TortoiseSVN SSH How-To](http://tortoisesvn.net/ssh_howto)* [\[http://tortoisesvn.net/ssh\\_howto](http://tortoisesvn.net/ssh_howto)].

## **4.30.5. Спољашњи програм подешавања**

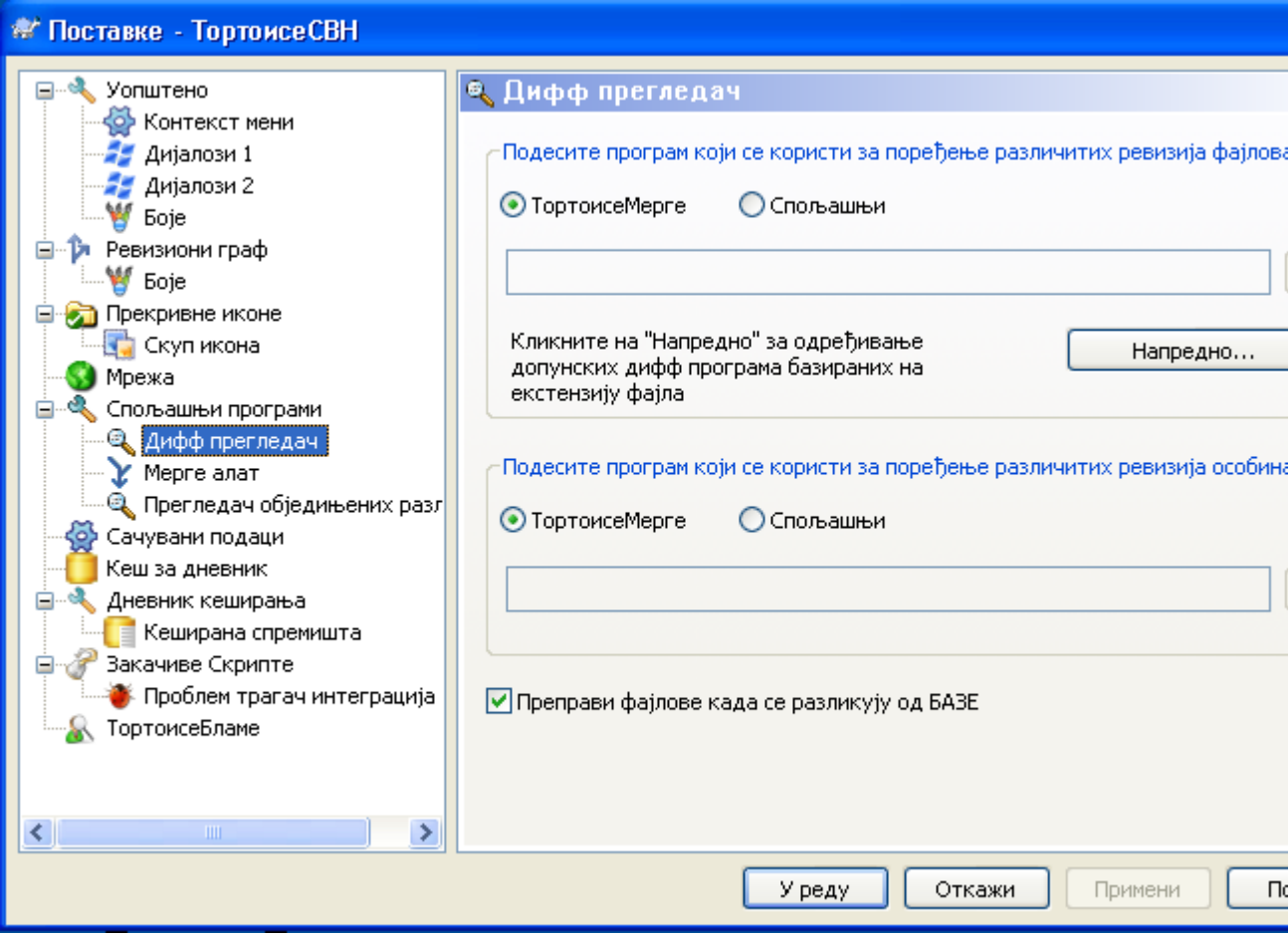

## **Слика 4.60. Дијалог подешавања, Разл прегледач страница**

Овде можете дефинисати ваш лични дифф/стопи програми које ТортоисеСВН треба да користи. Подразумевано подешавање је да се користи ТортоисеМерге који је инсталиран кад и ТортоисеСВН.

Прочитајте xref linkend="tsvn-dug-diff-tools"/> за листу неких од спољашњих дифф/стопи програма које људи користе са ТортоисеСВН.

## **4.30.5.1. Разл прегледач**

Спољашњи дифф програм може бити кориштен за поређење ревизија фајлова. Споњашњи програми ће тражити да добијете фајлиме из командне линије, заједно са сваком другом опцијом команде. ТортоисеСВН користи параметре замене са префиксом %. Када се уочи један од тих који ће бити замењени одговарајућом вредношћу. Ред параметара ће зависити на Дифф програме које користите.

## %base

Оригиналан фајл без ваших измена

#### %bname

Виндоуз наслов основног фајла

#### %mine

Ваш лични фајл, са вашим изменама

#### %yname

Виндоуз наслов за ваш фајл

Наслов прозора није чисто фајлиме. ТортоисеСВН третира то као име да прикаже и креира имена у складу са тим. Тако нпр. ако радите са дифф са фајлом у ревизији 123 са фајлом у вашој радној копији, имена ће бити filename : revision 123 и filename : working copy

На пример, са ЕгзамДиффПро:

C:\Path-To\ExamDiff.exe %base %mine --left display name:%bname --right display name: %yname

or with KDiff3:

C:\Path-To\kdiff3.exe %base %mine --L1 %bname --L2 %yname

or with WinMerge:

```
C:\Path-To\WinMerge.exe -e -ub -dl %bname -dr %yname %base %mine
```
or with Araxis:

```
C:\Path-To\compare.exe /max /wait /title1:%bname /title2:%yname
     %base %mine
```
Ако користите svn:keywords особину да проширите кључне речи и у посебној *ревизији* фајла, затим овде може бити разлика између фајлова који су чисто подесни за текућу вредност кључне речи. Такође ви користите svn:eol-style = native ОСНОВНИ фајл ће имати чист LF завршетак линије док ваш фајл има CR-LF крај линије. ТортоисеСВН ће нормално сакрити ове разлике аутоматски најпре анализирајући ОСНОВНИ фајл да прошире кључне речи и крај линије пре извршења дифф операције. Међутим, ово може узети пуно времена са великим фајловима. Ако Конвертуј фајлове када се прави разлика према ОСНОВИ је отчекирано затим ТортоисеСВН ће прескочити препроцесирање фајлова.

Можете такође специфирати различит дифф алат да користе Субверзионе особине. Како ово тежи да буде скраћен једноставан текст стринг, ви можете желети једноставно много компактнији преглед.

Ако сте конфигурисали алтернативни дифф алат, можете приступити ТортоисеМерге *и* алату трећег лица из контекст менија. Контекст мени → Дифф користи примарни дифф алт, а **Shift**+ Контекст мени → Дифф користи секундарни дифф алат.

## **4.30.5.2. Алат спајања**

Екстерни програм за стапање користи се да реши конфликтне фајлове. Параметар субституције се користи на исти начин као са Дифф Програмом.

#### %base

Оригинални фајл без ваших или других измена

#### %bname

Виндоуз наслов основног фајла

#### %mine

ваш лични фајл, са вашим изменама

#### %yname

Виндоуз наслов за ваш фајл

#### %theirs

фајл какав је у спремишту

#### %tname

Виндоуз наслов фајла у спремишту

#### %merged

фајл са конфликтом, резултат операције сајања

#### %mname

Виндоуз наслов за стопљен фајл

На пример, са Перфорце Мерге:

C:\Path-To\P4Merge.exe %base %theirs %mine %merged

#### or with KDiff3:

C:\Path-To\kdiff3.exe %base %mine %theirs -o %merged --L1 %bname --L2 %yname --L3 %tname

## or with Araxis:

C:\Path-To\compare.exe /max /wait /3 /title1:%tname /title2:%bname /title3:%yname %theirs %base %mine %merged /a2

#### or with WinMerge (2.8 or later):

C:\Path-To\WinMerge.exe %merged

**4.30.5.3. Разл/Стопи напредно подешавање**

|                                                                                            | Напредно подешавање разлика                                                                                                    |  |
|--------------------------------------------------------------------------------------------|----------------------------------------------------------------------------------------------------|--|
| Наставак<br>.doc<br>.docx<br>.nb<br>.ods<br>.odt<br>.ppt<br>.pptx<br>.sxw<br>.xls<br>.xlsx | Програми који овисе о наставку (врсти фајлови).<br>Програм<br>wscript.exe "C:\Program Files\TortoiseSVN\Diff-Scripts\diff-doc.js" %ba<br>wscript.exe "C:\Program Files\TortoiseSVN\Diff-Scripts\diff-docx.js" %b<br>wscript.exe "C:\Program Files\TortoiseSVN\Diff-Scripts\diff-nb.vbs" %b<br>wscript.exe "C:\Program Files\TortoiseSVN\Diff-Scripts\diff-ods.vbs" %<br>wscript.exe "C:\Program Files\TortoiseSVN\Diff-Scripts\diff-odt.vbs" %b<br>wscript.exe "C:\Program Files\TortoiseSVN\Diff-Scripts\diff-ppt.js" %ba<br>wscript.exe "C:\Program Files\TortoiseSVN\Diff-Scripts\diff-pptx.js" %b<br>wscript.exe "C:\Program Files\TortoiseSVN\Diff-Scripts\diff-sxw.vbs" %<br>wscript.exe "C:\Program Files\TortoiseSVN\Diff-Scripts\diff-xls.vbs" %b<br>wscript.exe "C:\Program Files\TortoiseSVN\Diff-Scripts\diff-xlsx.vbs" % |  |
| Додај                                                                                      | Уклони<br>Уреди<br>Врати почетне поставке                                                                                                    |  |
|                                                                                            | У реду<br>Откажи                                                                                                    |  |

## **Слика 4.61. Дијалог подешавања, Разл/Стопи напредни дијалог**

У напредном подешавању, можете дефинисати различите дифф и стопи програме за сваку екстензију фајла. На пример можете придружити Фотошоп као "Дифф"Програм за .jpg фајлове :-) Такође придружите svn:mime-type особину са дифф или стопи програмом.

Да придружите коришћењем екстензију фајла, потребно вам је да специфицирате екстензију. Користите .bmp да опишете Виндоуз битмап фајлове. Да придружите svn:mime-type особину, специфицирајте миме тип, укључујући косу црту, на пример text/xml.

## **4.30.5.4. Обједињени Разл прегледач**

Програм прегледач за уједињен-дифф фајлве 8фајлове закрпа). Нису параметри потребни. Подразумевана опција је да се чекира придруживање за .diff фајлове, и затим за .txt фајлове. Ако немате прегледач за .diff фајлове, можда ће вам се допасти НотеПад.

Оригинални Виндоуз НотеПад програм није добар за фајлове који немају стандардни CR-LF завршетак-линија. Како већина уједињени дифф фајлови имају чист LF завршетак-линије, они се неће видети добро у НотеПад. Међутим, можете скинути бесплатну замену НотеПад *[Notepad2](http://www.flos-freeware.ch/notepad2.html)* [\[http://www.flos-freeware.ch/notepad2.html](http://www.flos-freeware.ch/notepad2.html)] који не приказује само крај-линије коректно, већ такође бојама кодира додате и уклоњене линије.

## **4.30.6. Счвани подаци подешавање**

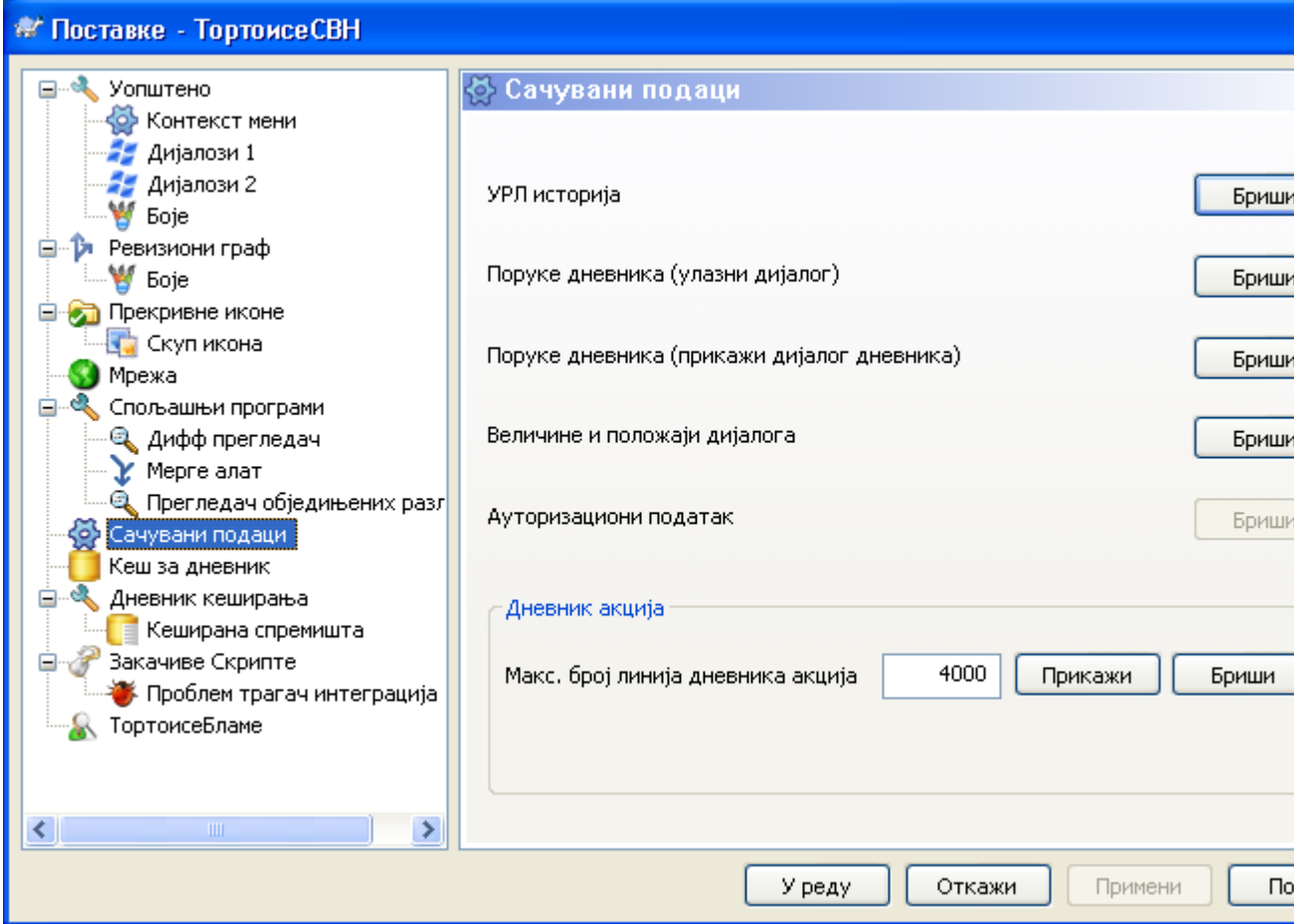

## **Слика 4.62. Дијалог подешавања, Сачувани подаци страница**

За вашу удобност, ТортоисеСВН чува већину подешавања које користите, и памти пређашње стање. Ако желите да обришете кеш података то можете урадити овде.

УРЛ историја

Кадгод преузмете радну копију, стопите измене или користите претраживач спремишта, ТортоисеСВН чува запис о скорашње коришћеном УРЛ и нуди га у комбо боксу. Понекад тај лист постаје блокиран са застарелим УРЛ тако да је корисно да се периодично освежи.

Ако желите да уклоните појединачну ставку из једног од комбо боксова можете то урадити на лицу места. Само кликните на стрелицу да свучете комбо бокс, померите миша на ставку коју желите да уклоните и откуцајте **Shift+Del**.

Поруке дневника (Улазни дијалог)

ТортоисеСВН чува скорашње дневник поруке урезивања које сте унели. Оне су сачуване у спремишту, тако да ако приступате ка више спремишта ова листа може порасти јако много.

Поруке дневника (Прикажи дијалог дневника)

ТортоисеСВН кешира дневник поруке нађене у Прикажи Дневник дијалогу да сачува време када следећи пут приказијете дневник. Ако још неко уређује дневник порука и ви такође имате кеширану поруку, нећете видети измену све дик не обришете кеш. Дневник порука кеширање је омогућено на Дневник Кеш таб.

Дијалог величина и позиције

Многи дијалози памте величину и позицију екрана који сте задњи пут користили.

Аутентификациони податак

Када се аутентификујете на Субверзиони сервер, корисничко име и лозинка се кеширају локално тако да не морате да их уносите. Можете желети да обришете ово из сигурносних разлога, или зато што желите да приступите спремишту под другим корисничким именом ... да ли Џон зна да ви користите његов ПЦ?

Ако желите да обришете аутентификационе податке само за један посебан сервер, прочитајте [Одељак 4.1.5, "Аутентикација"](#page-51-0) за инструкције како да нађете кеширане податке.

Дневник акција

ТортоисеСВН чува дневник свега написаног у прогрес дијалогу. Ово може бити корисно када, на пример, желите да проверите шта се дешава у скорој команди ажурирања.

Дневник фајл је ограничене дужине и када порасте много велики старији садржај се одбацује. Подразумевано је да се 4000 линија чува, али можете подесити тај број.

Одавде можете видети садржај дневник фајла, и такође га обрисати.

## **4.30.7. Кеш дневника**

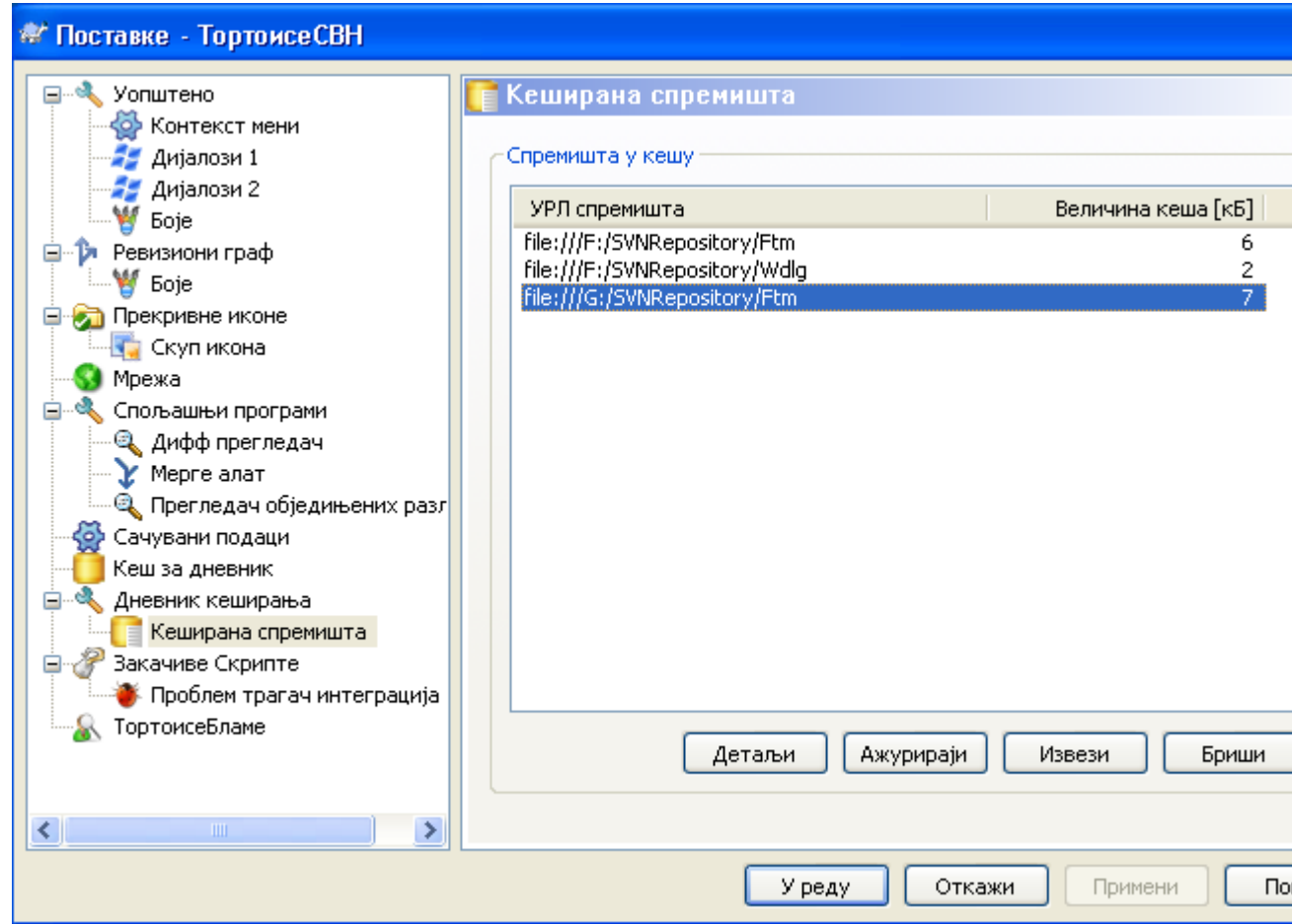

## **Слика 4.63. Дијалог подешавања, Кеш дневника страница**

Овај дијалог вам омогућава да конфигуришете дневник кеш особине ТортоисеСВН, које чувају локалну копију днебник порука и измењених путања да се избегне временски-захтевно скидање са сервера. Користећи дневник кеш може драматично убрзати дневник дијалог и ревизиони граф. Следећа корисна особина је да дневник порука може бити контактиран када нисте повезани.

#### Омогући кеш дневника

Омогућава дневник кеширање кадгод су дневник подаци затражени. Ако је проверен, подаци ће бити враћени из кеша ако су доступни, и ако било која порука није у кешу биће узета са сервера и додата кешу.

Ако је кеширање онемогућено, подаци ће увек бити узети директно са сервера и неће бити сачувано локално.

#### Омогућава двосмислене УРЛове

Понекад ће вам бити потребно да се спојите на сервер који користи исте УРЛ за сва спремишта. Старија верзија svnbridge ће то урадити. Ако је потребно да приступите таквим спремиштима морате чекирати ову опцију. Ако не, оставите је не чекирану да побољшате перформансе.

#### Дозвољава двосмислене УУИДСове

Неки сервиси домаћина дају свим својим спремиштима исти УУИД. Можете чак то урадити сами копирањем именика спремишта да креирате нови. За све врсте разлога ово је лоша идеја - УУИД треба да буде *јединствен*. Међутим, кеш дневника ће још увек радити у овој ситуацији ако чекирате овај бокс. Ако вам то није потребно, оставите нечекирано да побољшате перформансе.

#### Ако спремиште не може бити спојено

Ако радите ван линије, или ако је спремиште пало, дневник кеш може још бити коришћен да снабде дневник поруке које се већ држе у кешу. Свакако кеш не мора бити ажуран, тако постоје опције да дозволе да изаберете да ли треба ову особину да користите.

Када се дневник подаци узму из кеша без контактирања сервера, дијалог који користи те поруке ће приказати искључено стање на насловном пулту.

#### Истекло време пре ажурирања ГЛАВНЕ ревизије

Када позовете дневник дијалог нормално ћете желети да контактирате сервер да проверите за неку нову дневник поруку. Ако је постављено гранично време веће од нуле сервер ће само бити контактиран када прође ограничено време од задњег времена контакта. Ово може редуковати серверов обилазак ако отварате дневник дијалог често а сервер је спор, али приказани подаци не морају бити комплетно ажурирани. Ако желите да користите ову особину препоручујемо вам вредност 300 (5 минута) као компромис.

#### Дани неактивности до уклањања малих кешева

Ако претражујете око много спремишта сакупићете много кешева дневника. Ако га активно не користите кеш неће порасти много велики, тако да их ТортоисеСВН подразумевано чисти после подешеног времена. Користите ову ставку да контролишете чишћење кеша.

#### Максимална величина уклоњених неактивних кешева

Велики кешеви су много скупљи за рециклажу, тако да ТортоисеСВН само чисти мале кешеве. Фино подесите праг са овом вредношћу.

#### Максимални број грешака алата пре уклањање кеша

Понекад нешто крене лоше са кеширањем и узрокује лом. Ако се то деси кеш се нормално обрише аутоматски да се предупреди враћање проблема. Ако користите мање стабилну ноћну градњу можете подесити опцију да чувате кеш у било ком случају.

## **4.30.7.1. Кеширано Спремиште**

На овој страни можете видети листу спремишта локално кешираних, и простор коришћен за кеш. Ако изаберете једно од спремишта можете тада користити скривене дугмиће.

Кликните на Ажурирај да комплетирате освежавање кеша и попуните нек празнине. За велика спремишта ово ће узети много времена, али је корисно ако ако намеравате да радите без везе и желите потпуно доступан кеш.

Кликните на Извези дугме да извезете цео кеш као скуп ЦВС фајлова. Ово би било корисно ако желите да процесирате дневник података користећи спољашњи програм, такође то је углавном корисно програмерима.

Кликните на Обриши да уклоните све кеширане податке за изабрно спремиште. Ово не онемогућава кеширање за спремиште тако да следеће пут када тражите податке дневника, креираће се нови кеш.

## **4.30.7.2. Статистика кеша дневника**

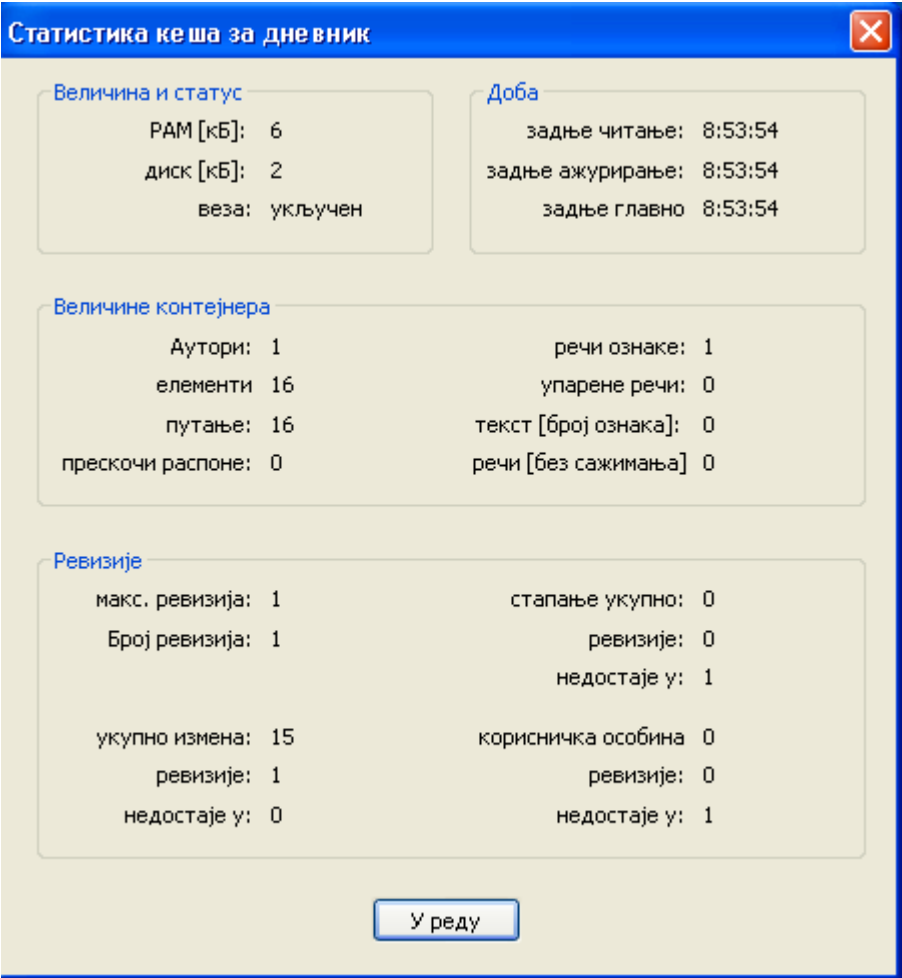

## **Слика 4.64. Дијалог подешавања, Кеш дневника статистика**

Кликните на Детаљи дугме да видите детаљну статистику за партикуларни кеш. Многа од поља приказана овде су углавном од онтереса за програмере ТортоисеСВН, тако да сви нису описани датаљно.

РАМ

Износ меморије потребне за опслуживање кеша

Диск

Износ простора на диску коришћен за кеш. Подаци су компримовани, тако да је коришћење диска генерално сасвим скромно.

Веза

Приказује да ли је спремиште доступно задњи пут када је кеш коришћен

Задње ажурирање

Последњи пут када је промењен садржај кеша

Задње главно ажурирање

Последње време захтева ГЛАВНЕ ревизије са сервера.

Аутори

Број различитих аутора са порукама забележеним у кешу.

Путање

Број путања излистаних, као што можете видети користећи svn log -v.

Прескочи распоне

Број опсега ревизија који нису нађени, једноставно зато зато што нису тражени.

Макс. ревизија

Највиши ревизиони број смештен у кеш.

Број ревизија

Број ревизија сачуваних у кешу. Ово је друга мера комплетности кеша.

## **4.30.8. Закачив скрипт клијентске стране**

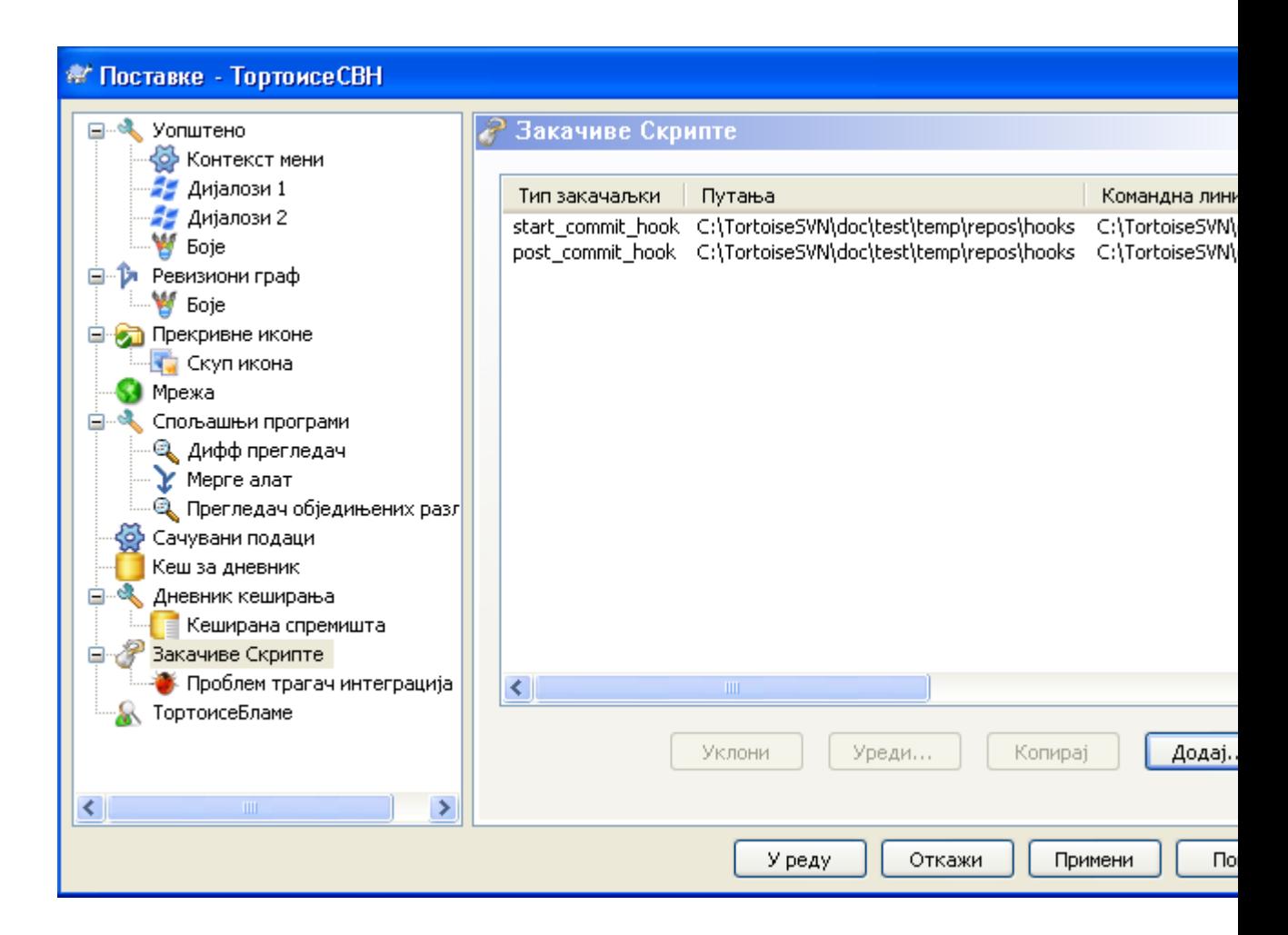

#### **Слика 4.65. Дијалог подешавања, Закачив скрипт страница**

Овај дијалог омогућава да подесите закачиве скрипте које ће се извршити аутоматски када се извесне Субверзионе акције извршавају. Супротно закачивим скриптама објашњеним у [Одељак 3.3, "Закачиве скрипте са серверске стране"](#page-31-0), ове скрипте се извршавају локално на клијенту.

Једна апликација за такве закачаљке може бити позивање програма као SubWCRev.exe да се ажурира број верзије после урезивања, и можда да се покрене реизрада.

Због различитих сигурносних и применљивих разлога, закачиве скрипте су дефинисане локално на машини, радије него особине пројекта. Дефинишите шта ће се десити, није важно што још неко урезије у спремиште. Свакако увек можете изабрати да зовете скрипт који је сам под контролом верзија.

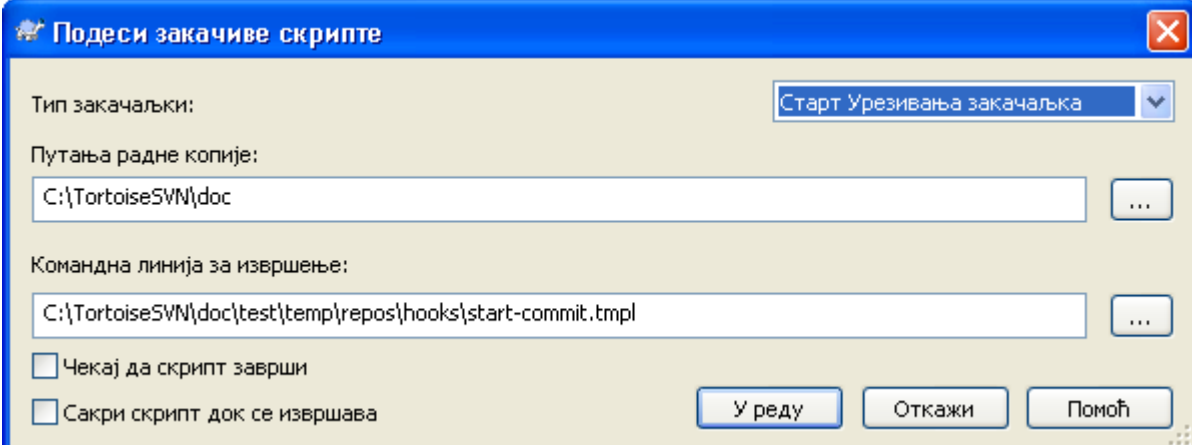

## **Слика 4.66. Дијалог подешавања, Конфигурација закачивог скрипта**

Да би се додала закачива скрипта, једноставно кликните Додај и попуните детаље.

Постоји текућих шест типова закачивих скрипти доступан

#### Старт-урезивања

Позван пре него се појави дијалог урезивања. Можете жиелети да користите ово ако закачаљке мењају верзионисане фајлове и утичу на листу фајлова који захтевају да буду урезани и/или поруку урезивања. Међутим треба да приметите то зато што је закачаљка позвана на ранијој етапи, пуна листа изабраних објеката за урезивање није доступна.

#### Пре-урезивање

Позван после корисниковог клика на OK у дијалогу урезивања, и пре него почне актуелно урезивање. Ова закачаљка има листу шта ће се тачно урезати.

#### Пост-урезивање

Позива се после завршетка урезивања (било да је успешно или не).

Старт-ажурирања

Позиван пре него је приказан ажурирај-до-ревизије дијалог.

#### Пре-ажурирај

Позивана пре него актуелно Субверзоно ажурирање почне.

#### Пост-ажурирање

Позивано после завршетка ажурирања (било успешно или не).

Закачаљка је дефинисана за посебну радну копију. Само вам је потребно да одредите путаљу вршног нивоа; ако извршите операцију у суб-именику, ТортоисеСВН ће аутоматски тражити према траженој путањи.

Следеће морате специфицирати командну линију да извршити, поћевши са путаљом ка закачивој скрипти или извршном програму. Ово би могао бити беч фајл, извршни фајл или било који фајл који има испарван прозор придруживања, нпр. перл скрипт.

Командна линија укључује извесне параметре који су попуњени са ТортоисеСВН. Прошли параметри зависе од тога која закачаљка је позвана. Свака закачаљка има своје личне параметре који пролазе у следећем редоследу:

Старт-урезивања PATHMESSAGEFILECWD

Пре-урезивање

PATHDEPTHMESSAGEFILECWD

Пост-урезивање PATHDEPTHMESSAGEFILEREVISIONERRORCWD

Старт-ажурирања PATHCWD

Пре-ажурирај PATHDEPTHREVISIONCWD

Пост-ажурирање PATHDEPTHREVISIONERRORCWD

Значење сваког од ових параметара описан је овде:

#### PATH

Путања ка привременом фајлу који садржи све путање за које операција почиње. Свака путања је на одвојеној линији у темп фајлу.

#### DEPTH

Дубина са којом је урезивање/ажурирање урађено

Могуће вредности су:

-2 свн\_дубина\_непозната -1 свн\_дубина\_искључена

свн\_дубина\_празна

свн\_дубина\_фајлова

2

 $\theta$ 

1

свн\_дубина\_тренутни

3

свн\_дубина\_бесконачно

#### MESSAGEFILE

Путања ка фајлу који садржи дневник поруке за урезивање. Фајл садржи текст у УТФ-8 кодирању. После успешног извршења почетак-урезивања закачаљке, дневник порука је поново прочитан, дајући закачаљки шансу да га измени.

#### REVISION

Ревизија спремишта за коју би ажурирање било дато или се урезивање комплетирало.

#### ERROR

Путања ка фајлу који садржи поруку грешке. Ако нема грешке, фајл ће бити празан.

CWD

Текући радни именик са који скрипт ради. Ово је скуп ка зајдничком корену именика свих одговарајућих пиутања.

Приметимо такође да имамо дата имена тих параметараконвенционално, не можете се позвати на та имена у подешавању закачаљки. Сви излистани параметри за појединачне закачаљке су увек прошли, без обзира да ли их желите или не ;-)

Ако желите да Субервезионе операције држе искључено све док се закачаљка комплетира, проверите Чекајте док скрипт заврши.

Нормално желте да сакријете ружне ДОС боксове док скрипт ради, тако Сакри скрипт док ради је чекиран подразумевано.

Једноставна клијент закачаљка скрипта може бити нађено у контриб именику у *[ТортоисеСВН спремиште](http://tortoisesvn.googlecode.com/svn/trunk/contrib/hook-scripts)* [<http://tortoisesvn.googlecode.com/svn/trunk/contrib/hook-scripts>]. [\(Одељак 3, "ТортоисеСВН је бесплатан!"](#page-11-0) објашљава како приступити спремишту).

## **4.30.8.1. Интеграција проблем трагача**

ТортоисеСВН може користити ЦОМ језичак да нађе проблем трагач када је у дијалогу урезивања. Коришћење таквих језичка описано је у [Одељак 4.28.2, "Добијање информација од поблем](#page-142-0) [трагача".](#page-142-0) Ако је систем администатор снабдео језичак који сте већ инсталирали и регистровали, ово је место да се специфицира како се интегрише са вашом радном копијом.

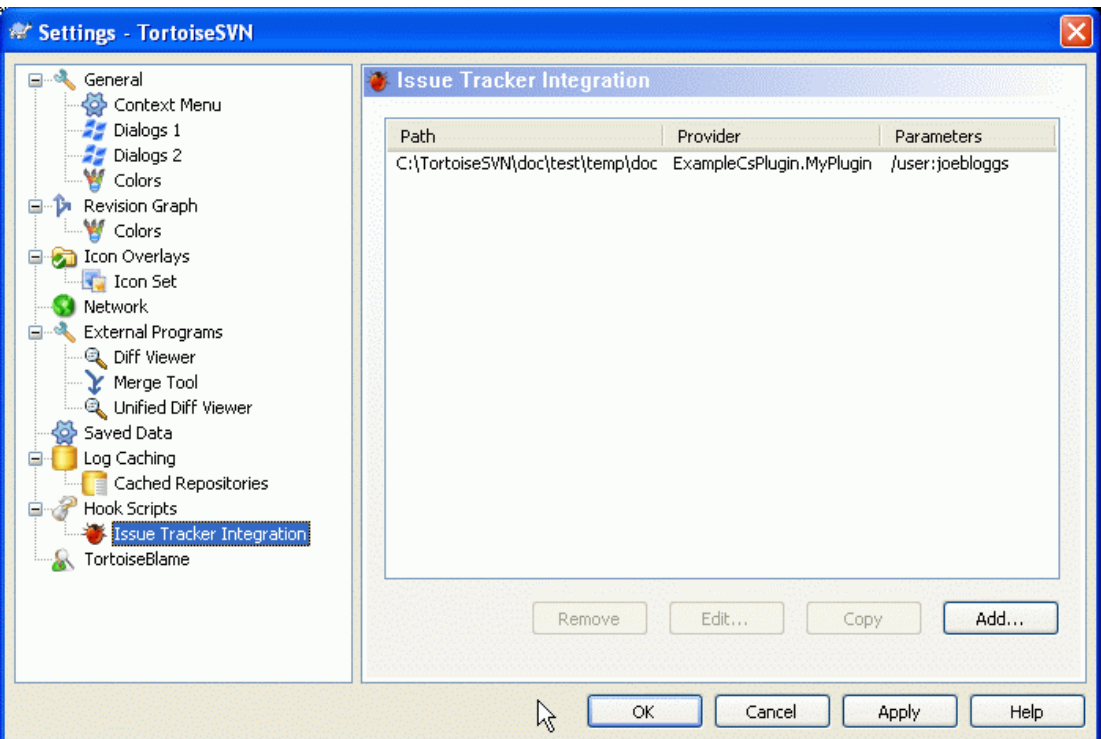

## **Слика 4.67. Дијалог подешавања, Страница интеграције проблем трагача**

Кликните на Додај... да користите језичак са посебном радном копијом. Овде можете специфицирати путању радне копије, изаберите који језичак да се користи из падајуће листе свих регистрованих проблем трагача, и неке параметре да дода. Параметри ће бити специфицирани језичку, али могу укључити ваше корисничко име за проблем трагач тако да језичак може тражити проблеме који су вама озанчени.

Ако желите да сви корисници користе исте ЦОМ језичак за ваш пројекат, можете специфицирати језичак такође са особинама bugtraq:provideruuid и bugtraq:providerparams.

#### bugtraq:provideruuid

Ову особину одређује ЦОМ УУИД из ИБагтрагачСнабдевач, на пример {91974081-2DC7-4FB1-B3BE-0DE1C8D6CE4E}. (овај пример је УУИД од *[Gurtle](http://code.google.com/p/gurtle/) [bugtraq provider](http://code.google.com/p/gurtle/)* [\[http://code.google.com/p/gurtle/\]](http://code.google.com/p/gurtle/), који је снабдевач за *[Google Code](http://code.google.com/hosting/)* [\[http://](http://code.google.com/hosting/) [code.google.com/hosting/](http://code.google.com/hosting/)] проблем трагач).

#### bugtraq:providerparams

Ова особина одређује параметре послате у IBагтрагачСнабдевач.

Молимо проверите документацију вашег IBагтрагачСнабдевача језичка да нађете шта специфицирати у ове две особине.

## **4.30.9. ТортозБламе подешавање**

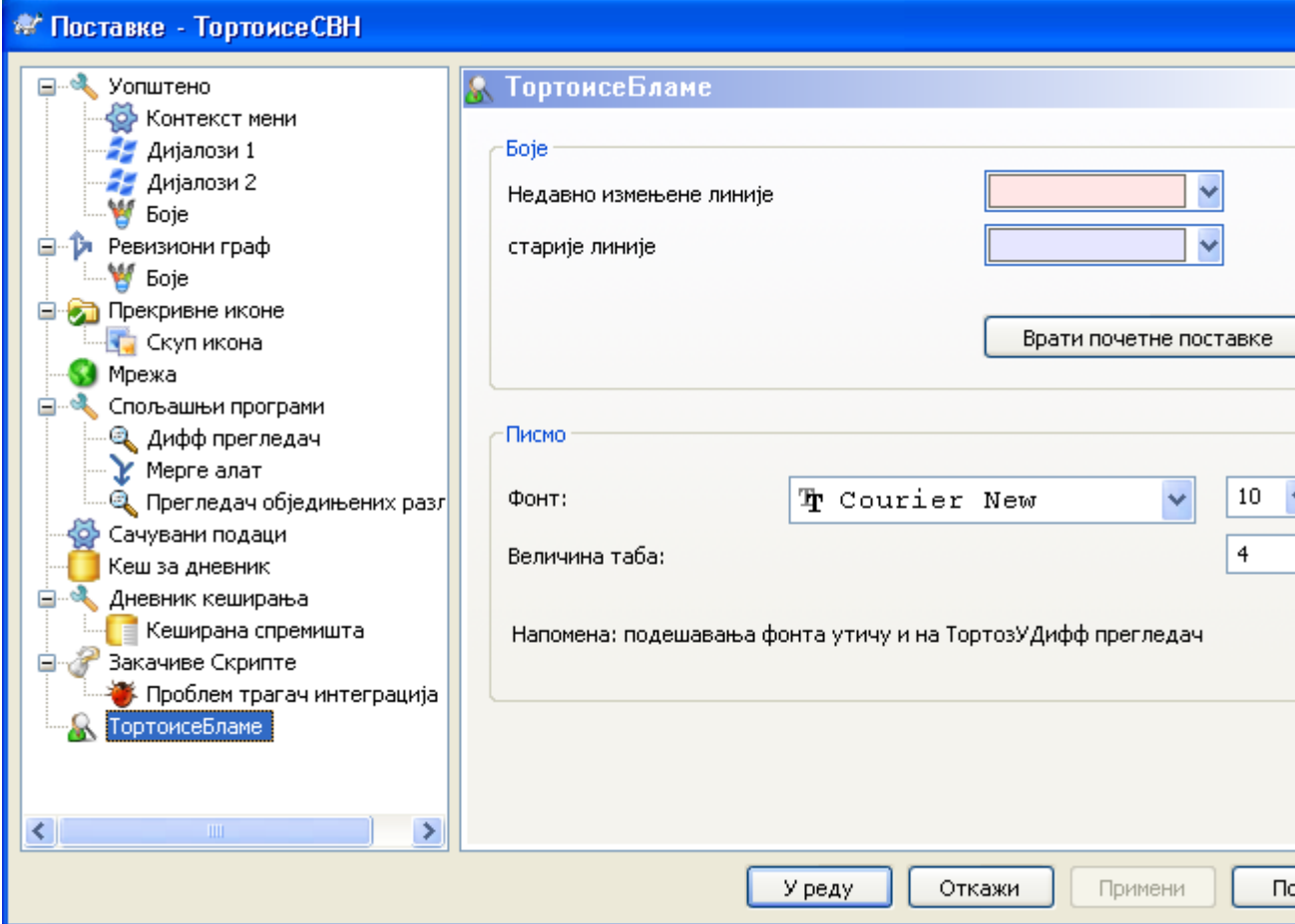

## **Слика 4.68. Дијалог подешавања, ТортозБламе страница**

Подешавања коришћена са ТортоисеБламе су контролисани из главног контекст менија, не директно са самим ТортоисеБламе.

Боје

ТортоисеБламе може користити боју основе да индицира старост линија у фајлу. Подесите крајње тачке специфицирајући боје за новије и старије ревизије, и ТортоисеБламе користи линеарну интерполацију између ових боја у складу ревизијом спремишта означену за сваку линију.

Писмо

Можете изабрати писмо које се користи да се прикаже текст, и његову величину. Ово се примењује на садржај фајла, и ауторе и ревизионе информације приказане у левом панелу.

#### Табови

Дефинише колико размака користити за експанзију када се таб карактер наже у садржају фајла.

## **4.30.10. Подешавање регистра**

Сасвим ретко коришћена подешавања су омогућена само уређивањем регистра директно. Остаје на вама да само уредите вредности регистра ако знате шта радите.

#### Конфигурација

Можете специфицирати различиту локацију за Субверзиони конфигурациони фајл користећи регистри локацију HKCU\Software\TortoiseSVN\ConfigDir. Ово ће утицати на све ТортоисеСВН операције.

#### Икона кеш кутије

Да би додали кеш икону за ТСВНЦасхе програм, креирајте DWORD тастер са вредношћу 1 на HKCU\Software\TortoiseSVN\CacheTrayIcon. Ово је стварно корисно само за програмере када вам љубазно дозвољавају да завршите програм.

Дебаг

Да би приказали параметре командне линије провучене из проширења шкољке у ТортоисеПроц креирајте DWORD кључ са вредношћу 1 у HKCU\Software\TortoiseSVN \Debug.

#### Контекст Мени Иконе

Ово је корисно ако користите нешто друго осим виндоуз експлорера или ако наиђете на проблем са коректним приказом контекстног менија. Креирајте DWORD кључ са вредношћу 0 на HKCU\Software\TortoiseSVN\OwnerdrawnMenus ако не желите ТортоисеСВН да не прикаже иконе ставке шкољке контекст менија. Поставите вредност на 1 да поново прикажете иконе.

#### Блокирајте Статус Прекривања

Ако не желите да експлорер ажурира статус прекривача док се друга ТортоисеСВН команда извршава ( нпр. Ажурирај, Урежи, ...) креирајте DWORD кључ са вредношћу 1 у HKCU \Software\TortoiseSVN\BlockStatus.

Ажурирајте Чекирање УРЛ

HKCU\Software\TortoiseSVN\UpdateCheckURL садржи УРЛ из кога ТортоисеСВН покушава да скине текст фајл да би нашла да ли је ажурирање могуће. Можете такође подесити ово под HKLM уместо HKCU ако желите, али HKCU прекрива подешавање у HKLM. Ово може бити корисно за компанијску администрацију која не жели да њени корисници ажурирају ТортоисеСВН док им они не одобре.

## Фајлиме без екстензије у ауто-комплетирајућој листи.

Ауто-комплетирајућа листа приказана у едитору порука урезивања приказује имена фајлова излистаних за урезивање. Такође обухвата ова имена са уклоњеном екстензијом, креирајте DWORD татер са вредношћу 1 на HKCU\Software\TortoiseSVN \AutocompleteRemovesExtensions.

#### Експлорер колумне било где

Додатне колоне ТортоисеСВН које додаје детаљном прегледу у Виндоуз Експлореру активне су само у радној копији. Ако желите да буду доступне било где, не само у радној копији, креирајте DWORD тастер са вредношћу 1 у HKCU\Software\TortoiseSVN \ColumnsEveryWhere.

#### Стопи сепаратор дневника

Када стапате ревизије из друге гране, и информације праћења стапања су доступне, дневник поруке из ревизија које стапате се сакупљају да направе дневник поруку урезивања. Предефинисани стринг се користи да одвоји појединачне дневник поруке стопљених ревизија. Ако више волите, можете креирати SZ тастер у HKCU\Software\TortoiseSVN \MergeLogSeparatorкоји садржи сепаратор стринг по вашем избору.

Увек окриви измене са ТортоисеМерге

ТортоисеСВН допушта да означите спољашњи дифф прегледач. Већина таквих прегледача, међутим, не одговара за измену окривљавања ([Одељак 4.23.2, "Разликеке окривљавања"](#page-129-0)), тако да можете желети да се вратите ТортоисеМерге у том случају. Да бисте то урадили креирајте DWORD тастер са вредношћу 1 у HKCU\Software\TortoiseSVN \DiffBlamesWithTortoiseMerge.

Текуће ревизијско осветљавање за именике у дневник дијалогу

Дневник дијалог осветљава текућу радну копију ревизије када је приказан дневник фајла. Да се уради иста ствар за именик захтева се пузање кроз радну копију, што је подразумевана акција, али може бити спора операција за велике радне копије. Ако желите да измените операцију ове особине морате креирати DWORD регистар кључ у HKCU\Software\TortoiseSVN \RecursiveLogRev. Вредност 0 онемогућава особину (нема осветљавања именика), вредност 1 (уобичајена) ће наћи статус рекурзивно (налази највиши ревизиони број у стаблу радне копије), и вредност 2 проверава ревизију самог изабраног именика, али неће проверити било коју потомачку ставку.

Прави грешку преузимања ако ставка истог имена постоји

Подразумева се да ако преузимате радну копију преко постојеће неверзионисане структуре именика, као што мођете да урадите после увоза, онда свако постојање које се разликује са садржајем спремишта биће остављено неизмењено и означено као промењено. Када будете урезивали то је ваша локална копија коју шаљете назад у спремиште. Неки људи више воле да преузимање јави грешку ако се постојећи садржаји разликују, тако да ако двојица додају исти фајл друга лична верзија не прекрива оригиналну врезију грешком. Ако желите да форсирате да преузимање даје грешку у овом случају морате креирати DWORD кључ регистра са вредношћу 0 на HKCU\Software\TortoiseSVN\AllowUnversionedObstruction.

## <span id="page-174-0"></span>**4.30.11. Субверзиони Радни Именици**

ВС.НЕТ 2003 када се користи са веб пројектима не може руковати са .svn именицима које Субверзија користи да смести интерне информације. Ово није баг у Субверзији. Баг је у ВС.НЕТ 2003 и улазне странице које користи као проширење.

Приметимо да је баг фиксиран у ВС2005 и даљим верзијама.

Од Верзије 1.3.0 Субверзије и ТортоисеСВН, можете подесити променљиву окружења SVN ASP DOT NET HACK. Ако је та променљива подешена Субверзија ће користити svn именик уместо .svn именик. Морате рестартовати вашу шкољку за ту променљиву околине да постане ефектна. Нормално то значи ребутовање ПЦ. Да се то олакша, можете сада урадити то са странице генералног подешавања користећи једноставан чекбокс - обратите се на [Одељак 4.30.1,](#page-144-0) ["Генерално подешавање".](#page-144-0)

За више информација, и друге начине да се избегне овај проблем на прво мест, преузмите наш чланак *[FAQ](http://tortoisesvn.net/aspdotnethack)* [[http://tortoisesvn.net/aspdotnethack\]](http://tortoisesvn.net/aspdotnethack).

## **4.31. Финални корак**

## **Донирајте!**

Без обзира што су ТортоисеСВН и ТортоисеМерге бесплатни, можете помоћи програмере слањем закрпа и играти активну улогу у развоју. Можете помоћи да нас охрабрите у току дугих сати које трошимо испред рачунара.

Док радимо на ТортоисеСВН ми волимо да слушамо музику. Како трошимо много времена на пројекту потребно нам је *много* музике. Због тога смо направили листу жеља са музиком коју волимо на ЦД или ДВД: *<http://tortoisesvn.tigris.org/donate.html>* Молимо да такође погледате листу људи који помажу пројекту слањем закрпа или превода.

# **Поглавље 5. СубВЦРев програм**

SubWCRev је Виндоуз конзолни програм који се може користити да се прочита статус Субверзионе радне копије и омогући замена кључних речи у фајл моделу. Ово се често користи као део процеса израде у значењу уношења информације радне копије у објекат који израђујете. Типично то може бити коришжено да се укључи ревизиони број у "Опис програма" бокс.

# **5.1. СубВЦРев командна линија**

SubWCRev чита Субверзиони статус свих фајлова у радној копији, изостављајући спољашње подразумевано. Записује највећи нађен број урезане ревизије, и временску ознаку урезивања те ревизије. Такође записује да ли постоје локалне измене у радној копији, или помешано ажуриране ревизије. Ревизиони број, опсег ажурирања ревизија и статус измена су приказани на стдоут.

SubWCRev.exe је позван из командне линије или скрипта, и контролисан користећи параметре командне линије.

```
SubWCRev WorkingCopyPath [SrcVersionFile DstVersionFile] [-nmdfe]
```
WorkingCopyPath је путања до радне копије која се проверава. Можете само користити SubWCRev на радним копијама, не директно на спремишту. Путања може бити апсолутна или релативна ка текућем радном именику.

Ако желите SubWCRev да изврши замену кључне речи, та поља као ревизију спремишта и УРЛ се чувају у текст фахлу, потребно је да обезбедите модел фајл SrcVersionFile и излазни фајл DstVersionFile који садрже замењену верзију модела.

Постоји велики број опционих прекидача који утичу на начин рада SubWCRev. Ако користите више од једног он мора бити специфициран као појединачна група, нпр. -nm, не -n -m.

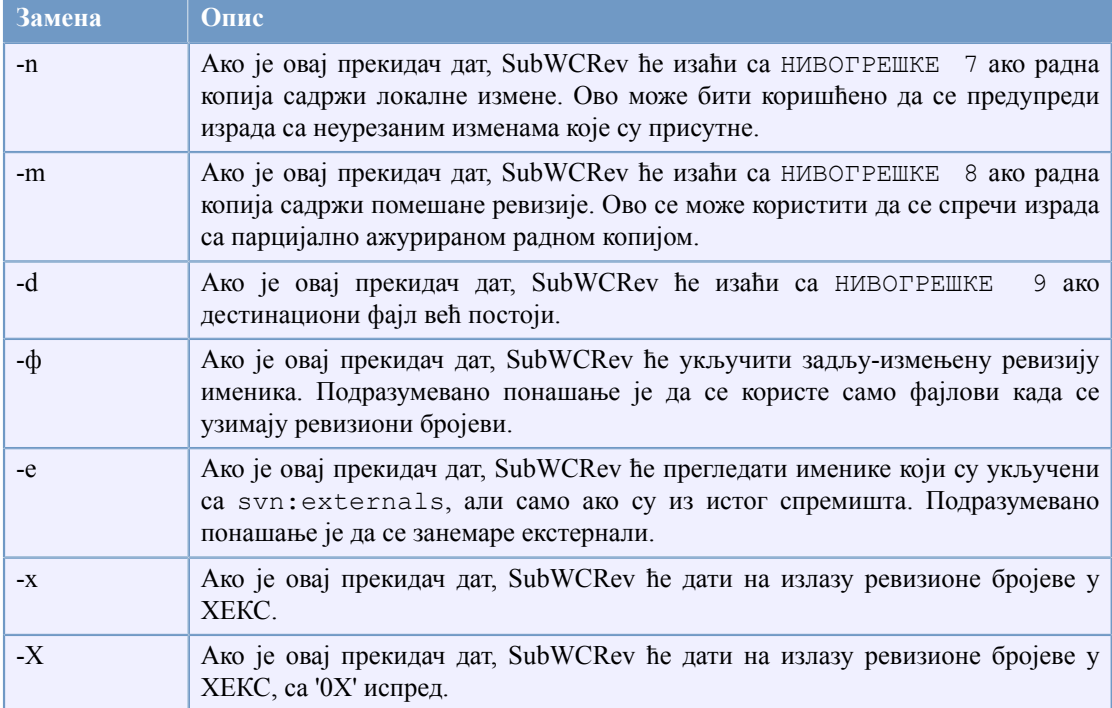

## **Табела 5.1. Листа доступних прекидача командне линије**

# **5.2. Замена кључних речи**

Ако су изворни и одредишни фајлови снабдевени, SubWCRev копира извор у одредиште, извршавајући замену кључних речи на следећи начин:

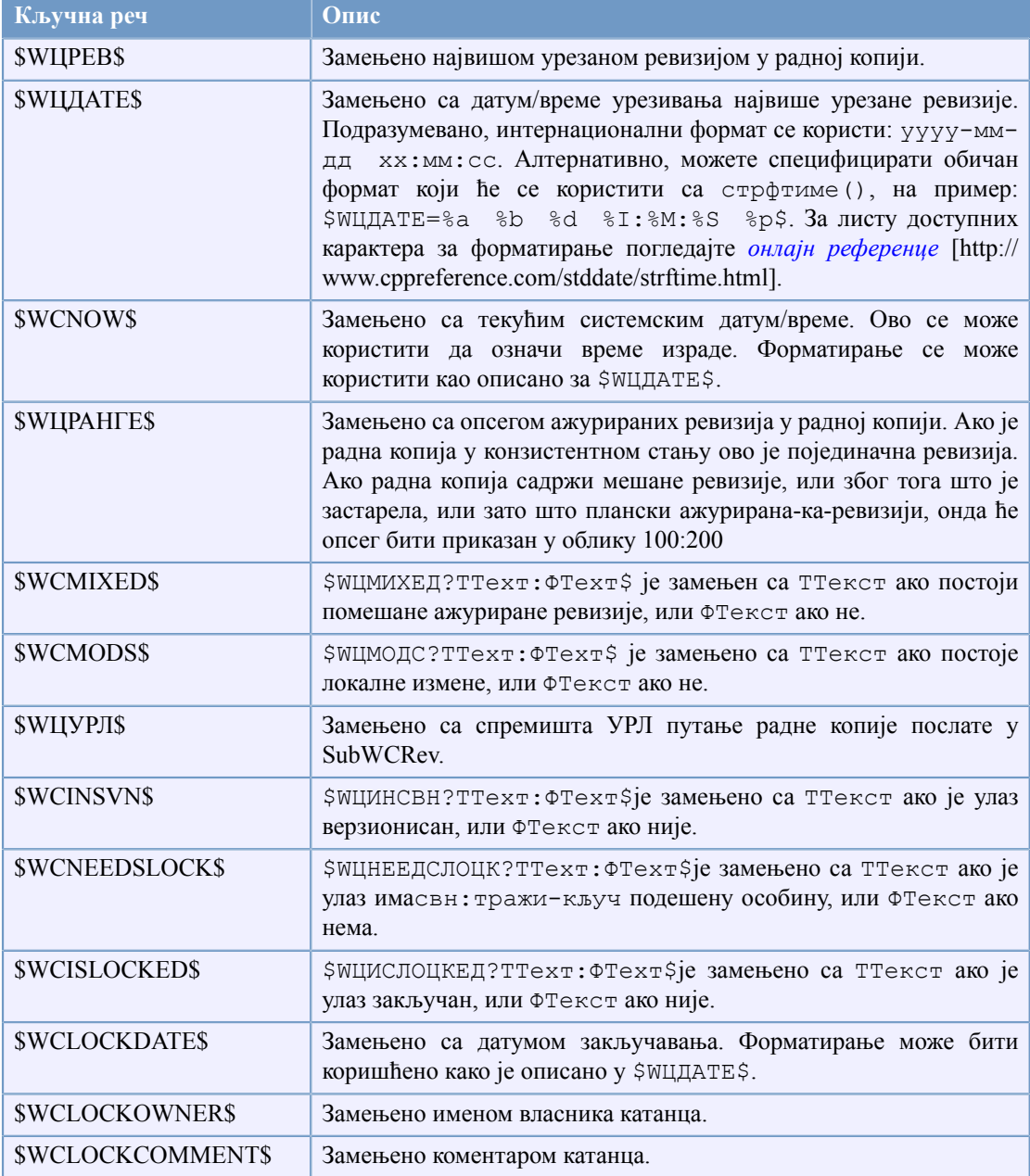

## **Табела 5.2. Листа доступних прекидача командне линије**

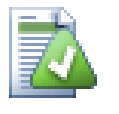

## **Савет**

Неки од ових кључних речи су примењене на појединачне фајлове пре него на целу радну копију, тако да то само чини осећај да користе ово док је СубРКРев позван да прегледа појединачни фајл. Ово се примењује на \$WCINSVN\$, \$WCNEEDSLOCK\$, \$WCISLOCKED\$, \$WCLOCKDATE\$, \$WCLOCKOWNER\$ и \$WCLOCKCOMMENT\$.

# **5.3. Пример кључне речи**

Следећи пример приказује како кључне речи у модел фајлу буду замењене у излазом фајлу.

```
// Test file for SubWCRev: testfile.tmpl
char *Revision = "$WCREV$";
char *Modified = "$WCMODS?Modified:Not modified$";
char *Date = "\$WCDATE$";
char * Range = "$WCRANGE;
char *Mixed = "$WCMIXED?Mixed revision WC:Not mixed$";<br>char *URL = "$WCURL$";
              = "$WCURL$";
#if $WCMODS?1:0$
#error Source is modified
#endif
// End of file
После извршења SubWCRev.exe path\to\workingcopy testfile.tmpl
testfile.txt,излазни фајл testfile.txt ће изгледати као ово:
// Test file for SubWCRev: testfile.txt
char *Revision = "3701";
char *Modified = "Modified";
char *Date = "2005/06/15 11:15:12";
char *Range = "3699:3701";
char *Mixed = "Mixed revision WC";<br>char *URL = "http://project.doma
               = "http://project.domain.org/svn/trunk/src";
#if 1
#error Source is modified
#endif
```

```
// End of file
```
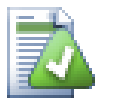

## **Савет**

Овакав фајл ће бити укључен у израду тако да можете очекивати да је верзионисан. Будите сигурни да верзионишете модел фајл, не генерисани фајл, у другом случају сваки пут кад генеришете верзионисан фајл мораћете да урезујете измене, што не значи да верзион фајл треба да буде ажуриран.

# **5.4. ЦОМ интерфејс**

Ако треба да приступите Субверзијиној ревизиојиној информацији из других програма, можете користити ЦОМ интерфејс SubWCRev. Објекат који се креира је SubWCRev.object, и следећи методи су подржани:

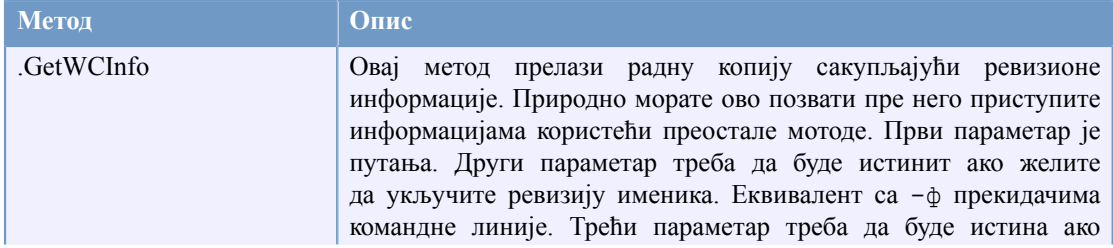

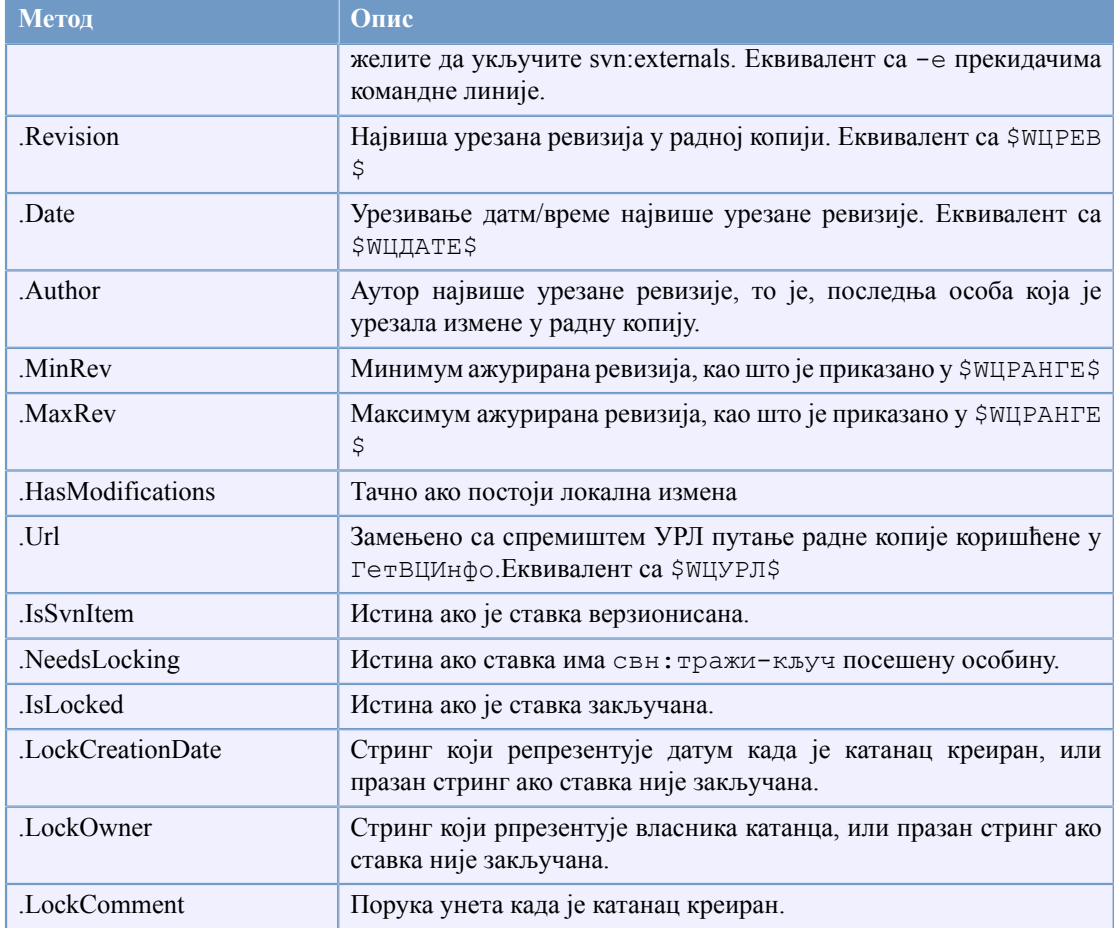

## **Табела 5.3. ЦОМ/аутоматизација методе подржане**

Следећи пример приказује како интерфејс може да се користи.

```
// testCOM.js - javascript file
// test script for the SubWCRev COM/Automation-object
filesystem = new ActiveXObject("Scripting.FileSystemObject");
revObject1 = new ActiveXObject("SubWCRev.object");
revObject2 = new ActiveXObject("SubWCRev.object");
revObject3 = new ActiveXObject("SubWCRev.object");
revObject4 = new ActiveXObject("SubWCRev.object");
revObject1.GetWCInfo(
     filesystem.GetAbsolutePathName("."), 1, 1);
revObject2.GetWCInfo(
    filesystem.GetAbsolutePathName(".."), 1, 1);
revObject3.GetWCInfo(
     filesystem.GetAbsolutePathName("SubWCRev.cpp"), 1, 1);
revObject4.GetWCInfo(
    filesystem.GetAbsolutePathName("..\\.."), 1, 1);
wclnfoString1 = "Revision = " + revObject1-Revision + "\nMin Revision = " + revObject1.MinRev + 
     "\nMax Revision = " + revObject1.MaxRev + 
     "\nDate = " + revObject1.Date +
```
```
"\nURL = " + revObject1.Url + "\nAuthor = " +
     revObject1.Author + "\nHasMods = " + 
     revObject1.HasModifications + "\nIsSvnItem = " + 
     revObject1.IsSvnItem + "\nNeedsLocking = " + 
     revObject1.NeedsLocking + "\nIsLocked = " + 
     revObject1.IsLocked + "\nLockCreationDate = " + 
     revObject1.LockCreationDate + "\nLockOwner = " + 
     revObject1.LockOwner + "\nLockComment = " + 
     revObject1.LockComment;
wcInfoString2 = "Revision = " + revObject2-Revision + "\nMin Revision = " + revObject2.MinRev + 
     "\nMax Revision = " + revObject2.MaxRev + 
    "\ntheta = " + revObject2.<b>Date</b> +"\nURL = " + revObject2.Url + "\nAuthor = " +
     revObject2.Author + "\nHasMods = " + 
     revObject2.HasModifications + "\nIsSvnItem = " + 
     revObject2.IsSvnItem + "\nNeedsLocking = " + 
     revObject2.NeedsLocking + "\nIsLocked = " + 
     revObject2.IsLocked + "\nLockCreationDate = " + 
     revObject2.LockCreationDate + "\nLockOwner = " + 
     revObject2.LockOwner + "\nLockComment = " + 
     revObject2.LockComment;
wcInfoString3 = "Revision = " + revObject3-Revision +"\nMin Revision = " + revObject3.MinRev +
     "\nMax Revision = " + revObject3.MaxRev + 
     "\nDate = " + revObject3.Date + 
    "\nURL = " + revObject3.Url + "\nAuthor = " +
     revObject3.Author + "\nHasMods = " + 
     revObject3.HasModifications + "\nIsSvnItem = " + 
     revObject3.IsSvnItem + "\nNeedsLocking = " + 
     revObject3.NeedsLocking + "\nIsLocked = " + 
     revObject3.IsLocked + "\nLockCreationDate = " + 
     revObject3.LockCreationDate + "\nLockOwner = " + 
     revObject3.LockOwner + "\nLockComment = " + 
     revObject3.LockComment;
wcInfoString4 = "Revision = " + revObject4. Revision + "\nMin Revision = " + revObject4.MinRev + 
    "\nMax Revision = " + revObject4.MaxRev +
    "\nDate = " + revObject4.Date +
    "\nURL = " + revObject4.Url + "\nAuthor = " +
     revObject4.Author + "\nHasMods = " + 
     revObject4.HasModifications + "\nIsSvnItem = " + 
     revObject4.IsSvnItem + "\nNeedsLocking = " + 
     revObject4.NeedsLocking + "\nIsLocked = " + 
     revObject4.IsLocked + "\nLockCreationDate = " + 
     revObject4.LockCreationDate + "\nLockOwner = " + 
     revObject4.LockOwner + "\nLockComment = " + 
     revObject4.LockComment;
WScript.Echo(wcInfoString1);
WScript.Echo(wcInfoString2);
WScript.Echo(wcInfoString3);
```

```
WScript.Echo(wcInfoString4);
```
# **Поглавље 6. ИБагтрагачСнабдевач интерфејс**

<span id="page-181-0"></span>Да би добили чвршћу интеграцију са проблем трагачем једноставним коришћењем bugtraq: особина, ТортоисеСВН може учинити коришћење ЦОМ језичка. Са таквим језичком могуће је наћи информацију директно из проблем трагача, интеракција са корисником и обезбеђивање информациони повратак на ТортоисеСВН о отвореним проблемима, верификује дневник поруке које унео корисник и чак извршне акције после успешног урезивања нпр. затварање проблема.

Не можемо обезбедити информацију и туторијале о томе како да примените ЦОМ објекте у вашим изабраним програмским језицима, али имамо примере језичкаа у Ц++/АТЛ и Ц# у вашем спремишту у contrib/issue-tracker-plugins именик. У именику можете такође наћи жељене фајлове за укључивање који су вам потребни да направите језичак. [\(Одељак 3,](#page-11-0) ["ТортоисеСВН је бесплатан!"](#page-11-0) објашњава како приступити спремишту).

# **6.1. ИБагтрагачСнабдевач интерфејс**

ТортоисеСВН 1.5 може користити језичке који имплементирају ИБагтагачСнабдевач интерфејс. Интерфејс обезбеђује неколико метода чији језичци се могу користити да интерагују са проблем трагачем.

```
HRESULT ValidateParameters (
             // Предачки прозор за било који УИ који га захтева да
    //буде приказан у току вредновања.
  [in] HWND hParentWnd,
            // Параметар стринг који треба да буде вреднован.
  [in] BSTR parameters,
   // Да ли је стринг ваљан?
   [out, retval] VARIANT_BOOL *valid
);
```
Овај метод је позван из дијалога подешавања где корисник може додати и конфигурисати језичак. Стринг параметри се могу користити језичком да се добије додатна захтевана информација, нпр. УРЛ ка проблем трагачу, дневник информација, итд. Језичак треба да верификује стринг параметрима и приказује дијалог грешке ако стринг није ваљан. Параметар hParentWnd треба да се користи за сваки дијалог језичак се приказује као предачки прозор. Језичак мора вратити ИСТИНУ ако вредновање стринг параметара буде задовољавајуће. Ако језичак врати ЛАЖ дијалог подешавања не може допустити кориснику да дода језичак у путању радне копије.

```
HRESULT GetLinkText (
      // Предачки прозор за сваки (погрешан) УИ који тражи да буде приказан.
  [in] HWND hParentWnd,
  // Параметар стринг, управо у случају када вам је потребно
  // да се обратите вашем веб сервису (нпр.) да нађете који је коректан текст.
 [in] BSTR parameters,
  // Који текст желите да прикажете? 
  //Користите текућу локалну нит.
   [out, retval] BSTR *linkText 
  );
```
Језичак даје стринг који се користи у ТортоисеСВН дијалог урезивања за дугмиће који позивају језичке, нпр. "Изабери проблем" или "Изабери карту". Будите сигурни да стринг није сувише дугачак, другачије то не може бити убачено у дугме. Ако метод враћа грешку (нпр. E\_NOTIMPL), подразумевани текст се користи за дугме.

```
HRESULT GetCommitMessage (
    // Предачки прозор за УИ снабдевача.
  [in] HWND hParentWnd,
     //Параметри за вашег снабдевача.
  [in] BSTR parameters,
  [in] BSTR commonRoot,
  [in] SAFEARRAY(BSTR) pathList,
   // Текст већ присутан у поруци урезивања.
   // Ваш снабдевач треба да укључи овај текст у нову поруку,
   // где одговара.
  [in] BSTR originalMessage,
// Нови текст за поруку урезивања.
// Ово замењује оригиналну поруку.
   [out, retval] BSTR *newMessage
);
```
Ово је главни метод језичкаа. Овај метод се позива из ТортоисеСВН дијалога урезивања када корисник кликне на дугме језичка. Стринг параметара је стринг који је корисник унео у дијалог подешавања када је конфигурисао језичак. Обично језичак ово користи да нађе УРЛ проблем трагача и/или логин информације или нешто више. Стринг commonRoot садржи предачку путању свих ставки изабраних да прикаже дијалог урезивања. Приметимо да ово *није* корена путања свих ставки које је корисник изабрао у дијалогу урезивања. Параметар pathList садржи скуп путањи (као стрингове) које је корисник изабрао у дијалогу урезивања. Параметар originalMessage садржи текст унет у бокс поруке дневника у дијалогу урезивања, замењујући све што је већ тамо. Ако корисник још није унео било који текст, овај стринг ће бити празан. newMessage повратни стринг је копиран у дневник порука бокс уређења у дијалогу урезивања, замењујући штогод је тамо. Ако језичак не мења originalMessage стринг, мора овде вратити исти стринг, иначе ће сваки текст, који корисник унесе,бити изгубљен.

## **6.2. ИБагтрагачСнабдевач2 интерфејс**

У ТортоисеСВН 1.6 нови интерфејс је додат да омогући већу функционалност језичкаа. Овај ИБагтрагачСнабдевач2 интерфејс произилази из ИБагтрагачСнабдевач.

```
 HRESULT GetCommitMessage2 (
  // Предачки прозор за ваш УИ снабдевач.
 [in] HWND hParentWnd,
  // Параметри за вашег снабдевача.
 [in] BSTR parameters,
  // Заједнички УРЛ урезивањаt
 [in] BSTR commonURL,
 [in] BSTR commonRoot,
 [in] SAFEARRAY(BSTR) pathList,
 // Текст који већ постоји у поруци урезивања.
 // Ваш снабдевач би требао да укључи овај текст у нову поруку, 
 // где то одговара.
 [in] BSTR originalMessage,
```

```
 // Можете означити обичне особине ревизије за урезивање 
  // подешавањем следећа два параметра.
 // примедба: Обе сигурносне области морају бити исте дужине.<br>// 3а свако име особине мора бити вредност особине
                // За свако име особине мора бити вредност особине!
    // садржај багИД поља (ако је приказано)
   [in] BSTR bugID,
    // измењени садржај багИД поља
   [out] BSTR * bugIDOut,
  // Листа имена особина ревизије
   [out] SAFEARRAY(BSTR) * revPropNames,
  // Листа имена вредности ревизије
   [out] SAFEARRAY(BSTR) * revPropValues,
    //Нови текст за поруку урезивања.
    // Ово замењује оригиналну поруку.
   [out, retval] BSTR * newMessage
);
```
Овај метод се позива из ТортоисеСВН дијалога урезивања када корисник кликне на језичак дугме. Метод је позван уместо GetCommitMessage(). Молим упоредите са документацијом за  $GetCommitMessage$  за параметре који се такође овде користе. Параметар commonURL је предак УРЛ свих ставки изабраних да се појави дијалог урезивања. Ово је основни УРЛ commonRoot путање. Параметар багИД садржи садржај баг-ИД поља када метод врати резултат. Повратни параметри revPropNames и revPropValues могу садржати име/вредност пар ревизионих особинакоје урезивање треба да подеси. Језичак мора да осигура оба поља да имају исту величину при повратку! Свако име особине у revPropNames такође мора да има одговарајућу вредност у revPropValues. Ако нису подешене ревизионе особине језичак мора да врати празно поље.

```
HRESULT CheckCommit (
  [in] HWND hParentWnd,
  [in] BSTR parameters,
  [in] BSTR commonURL,
  [in] BSTR commonRoot,
  [in] SAFEARRAY(BSTR) pathList,
  [in] BSTR commitMessage,
   [out, retval] BSTR * errorMessage
);
```
Овај метод се позива тачно пре затварања дијалога урезивања када почиње урезивање. Језичак може користити овај метод да провери изабране фајлове/именике за урезивање и/или поруке урезивања које је унео корисник. Параметри су исти за GetCommitMessage2(), са разликама што је тај commonURL сада заједнички УРЛ свих *преузетих* ставки, и commonRoot корена путања свих преузетих ставки. Повратни параметар errorMessage мора да садржи или поруку о грешци коју је ТортоисеСВН приказао кориснику или да буде празан да би урезивање почело. Ако је враћена порука о грешци, ТортоисеСВН приказује стринг грешке у дијалогу и држи дијалог урезивања отвореним док корисник не исправи што год је неисправно. Језичак би зато требало да врати стринг грешке који информише корисника

<emphasiјеs>шта </emphasiјеs>

```
HRESULT OnCommitFinished (
    // Предачки прозор за сваки (погрешан) УИ који
    // треба да буде приказан.
```

```
[in] HWND hParentWnd,
   // Заједнички корен свих путања за урезивање.
  [in] BSTR commonRoot,
  // Све путање које су урезане.
  [in] SAFEARRAY(BSTR) pathList,
    // Текст већ присутан при урезивању порука.
  [in] BSTR logMessage,
    // Ревизија урезивања.
  [in] ULONG revision,
   // Грешка за приказивање кориснику ако 
   // функција врати нешто осим S_OK
   [out, retval] BSTR * error 
);
```
Овај метод се позива после успешног урезивања. Језичак може користири овај метод да нпр. затвори изабрану ставку и дода информацију о урезивању уз ставку. Параметри су исти као за GetCommitMessage2.

```
HRESULT HasOptions(
  // Да ли снабдевач омогућава опције
   [out, retval] VARIANT_BOOL *ret
);
```
Овај метод се позива из дијалога подешавања где корисник може да конфигурише језичке. Ако сам језичак обезбеђује сопствени дијалог конфигурисања са ShowOptionsDialog, он мора овде да врати ИСТИНА, у другом случају мора да врати ЛАЖ.

```
HRESULT ShowOptionsDialog(
   // Предачки прозор за дијалог опција
   [in] HWND hParentWnd, 
   // Параметри за вашег снабдевача.
  [in] BSTR parameters,
  // Стринг параметара
   [out, retval] BSTR * newparameters 
);
```
Овај метод се позива из дијалога подешавања када корисник кликне на дугме "Опције" које је приказано ако HasOptions врати ИСТИНА. Језичак може приказати дијалог да олакша кориснику да конфигурише језичак. Стринг параметара садржи језичакл стринг параметара који је већ подешен/унет. Повратни параметар newparameters мора да садржи стринг параметара које језичак конструише из информација сакупљених у дијалогу опција. Стринг параметара се шаље свим другим ИБагтрагачСнабдевачима и ИБагтрагачСнабдевач2 методима.

# **Додатак A. Често постављана питања (ЧПП)**

<span id="page-185-0"></span>Пошто се ТортоисеСВН развија све време понекад је тешко да се документација држи ажурно. Ми одржавамо *[online FAQ](http://tortoisesvn.tigris.org/faq.html)* [[http://tortoisesvn.tigris.org/faq.html\]](http://tortoisesvn.tigris.org/faq.html) који садржи избор питања која су највише постављана на ТортоисеСВН мејлинг листама <dev@tortoisesvn.tigris.org> и <users@tortoisesvn.tigris.org>.

Такође подржавамо пројекат *[Issue Tracker](http://issues.tortoisesvn.net)* [[http://issues.tortoisesvn.net\]](http://issues.tortoisesvn.net) који вам говори о неким стварима које имамо на нашој Шта-Урадити листи, и багове који су већ фиксирани. Ако мислите да сте нашли баг, или желите да затражите нову могућност, проверите најпре овде да видите да ли је неко то урадио пре вас.

Ако имате питање на које није одговорено било где другде, најбоље место да питате је једна од мејлинг листи. <users@tortoisesvn.tigris.org> је једна да служи ако имате питања о коришћељу ТортоисеСВН. Ако желите помоћ у развоју ТортоисеСВН, треба да узмете учешће у дискусији на <dev@tortoisesvn.tigris.org>.

# **Додатак B. Како да ја...**

Додатак садржи решење проблема/питања која можете имати док користите ТортоисеСВН.

# **B.1. Помери/копирај много фајлова ођедном**

Померање/Копирање појединчних фајлова може бити урађено коришћењем ТортоисеСВН → Преименуј.... Али ако желите помери/копирај много фајлова, овај начин је сувише спор и захтева много рада.

Препоручен начин је помоћу десно-вучење фајлова у нову локацију. Једноставно десни-клик на фајлове које желите да помери/копирај без отпуштања дугмета миша. Затим вуците фајлове у нову локацију и отпустите дугме миша. Контекст мени ће се појавити где можете или изабрати Контекст Мени → СВН Копирај верзионисане фајлове овде. или Контекст Мени → СВН Помери верзионисане фајлове овде.

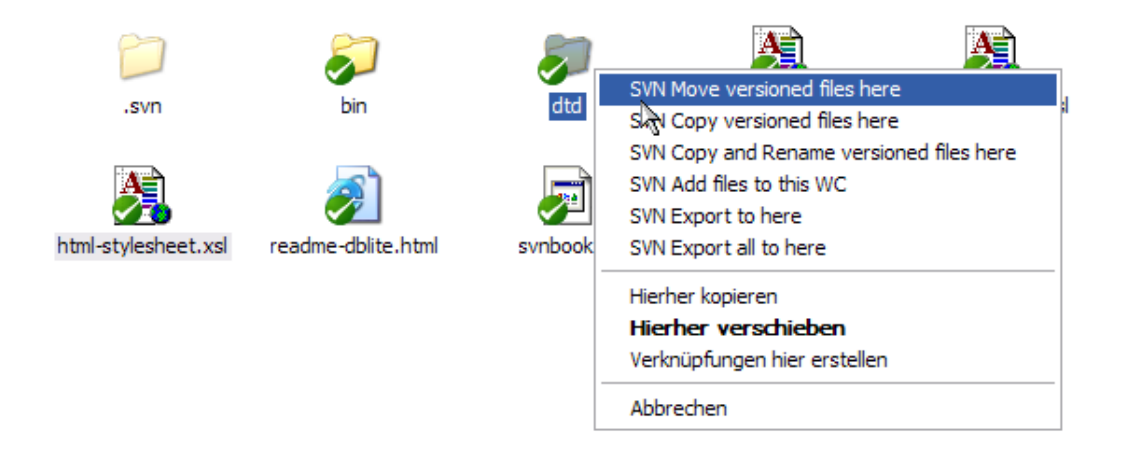

# **B.2. Форсирати кориснике да унесу поруке дневника**

Постоји два начина да се спрече корисници да урезују са празном дневник поруком. Један је специфичан за ТортоисеСВН, други ради за све Субверзионе клијенте, али захтева приступ серверу директно.

#### **B.2.1. Закачив скрипт на серверу**

Ако имате директан приступ серверу спремишта, можете инсталирати пре-урезивања закачив скрипт који одбија сва урезивања са празном или сувише кратком дневник поруком.

У именику спремишта на серверу постоји суб-именик hooks који садржи неке примере закачивих скрипти које можете користити. Фајл pre-commit.tmpl садржи једноставан скрипт који одбија урезивање ако нема дневник поруке уписане, или је порука сувише кратка. Фајл такође садржи коментар како да инсталирате/користите овај скрипт. Само пратите инструкције у том фајлу.

Овај метод је препоручен начин ако ваш корисник такође користи друге Субверзионе клијенте осим ТортоисеСВН. Неугоднодт је да је урезивање одбијено од сервера и тада корисник добија поруку о грешци. Клијент не може знати пре урезивања да ће бити одбијен. Ако желите да учините ТортоисеСВН да има OK дугме онемогућено док дневник порука не буде довољно дугачка користите метод описан доле.

#### **B.2.2. Особине пројекта**

ТортоисеСВН користи карактеристике да контролише неке од својих могућности. Једна од тих карактеристика је tsvn:logminsize карактеристика.

Ако подесите те карактеристике на именик, онда ТортоисеСВН може онемогућити OK дугме у свим дијалозима урезивања све док корисник не унесе дневник поруку са најмање са дужином специфицираном у крактеристикама.

Детаљне информације о тим карактеристикама пројекта, молим погледајте у [Одељак 4.17,](#page-101-0) ["Подешавање пројекта"](#page-101-0)

## **B.3. Ажурирање изабраних фајлова из спремишта**

<span id="page-187-0"></span>Нормално ви ажурирате вашу радну копију користећи ТортоисеСВН  $\rightarrow$  Ажурирај. Али ако само желите да покупите неке нове фајлове које су колеге додале без стапања са изменама других фајлова у исто време, потребан вам је другачији приступ.

Користите ТортоисеСВН  $\rightarrow$  Провери Измене. и кликните на Провери спремиште да видите шта је измењено у спремишту. Изаберите фајлове које желите да ажурирате локално, затим користите контекст мени да ажурирате само те фајлове.

## <span id="page-187-1"></span>**B.4. Врати назад (поништи) ревизије у спремишту**

#### **B.4.1. Користи дијалог дневника ревизија**

Најлакши начин да вратите измене из појединачне ревизије, или из опсега ревизија, је да користите ревизиони дневник дијалог. Ово је такође метод који се користи ако желите да избаците скоре измене и направите ранију ревизију као нову ГЛАВНУ.

- 1. Изаберите фајл или именик у коме желите да вратите измене. Ако желите да вратите све измене, ово ће бити именик на врху.
- <sup>2.</sup> Изаберите ТортоисеСВН  $\rightarrow$  Прикажи дневник да прикажете листу ревизија. Можда ће вам требати да користите Прикажи Све или Следећих 100 да прикажете ревизију(е) која вас интересује.
- 3. Изаберите ревизију коју желите да вратите. Ако желите да поништите опсег ревизија, изаберите најпре једну и држите **Shift** тастер док бирате последњи. Приметимо да за вишеструке ревизије опсег мора бити непрекинут без рупа. Десни клик на изабрану ревизију(е), затим изаберите Контекст Мени  $\rightarrow$  Вратите измене из ове ревизије.
- 4. Или ако желите да учините ранију ревизију нову ГЛАВНУ ревизију, десни клик на изабрану ревизију, затим изаберите Контекст Мени → Врати у ову ревизију. Ово ће уништити *све* измене после изабране ревизије.

Ви сте вратили измене у оквиру радне копије. Проверите резултат, затим урежите измене.

#### **B.4.2. Користи дијалог спајања**

Да се поништи већи опсег ревизија, можете користити Стопи дијалог. Претходни метод користи стапање иза сцене; овај метод га користи експлицитно.

- 1. У вашој радној копији изаберите ТортоисеСВН  $\rightarrow$  Стопи.
- 2. У Из: пољу унесите пун именик УРЛ гране или ознаке који садржи измене које желите да вратите у вашу радну копију. Ово треба да дође каоподразумевани УРЛ.
- 3. У Из Ревизије пољу унесите ревизиони број где сте требтно. Ако сте сигурни да нико не ради измене можете користити ГЛАВНУ ревизију.
- 4. будите сигурни да Користи "Из:" УРЛ чекбокс чекиран.
- 5. У У Ревизију пољу унесите ревизиони број где желите да вратите, рецимо један *пре* прве ревизије која ће бити враћена.
- 6. Кликните OK да комплетирате стапање.

Ви сте вратили измене у оквиру радне копије. Проверите резултат, затим урежите измене.

#### **B.4.3. Користи свндумпфилтер**

Пошто ТортоисеСВН никад не губи податке, ваша "враћена назад" ревизија још увек постоји као интермедијална ревизија у спремишту. Само ГЛАВНА ревизија је измењена у претходно стање. Ако желите да направите да ревизије нестану комплетно из спремишта, брисањем свих стаза које су икад постојале, морате користити много екстремније мере. Осим ако не постоји веома добар разлог да се то ради, то *није препоручљиво*. Један посебан разлог би био да неко урезује поверљив документ у јавно спремиште.

Једини начин да се избаце подаци из спремишта је да се алат Субверзионе командне линије svnadmin. Можете наћи опис како ово ради у *[Одржавање спремишта](http://svnbook.red-bean.com/en/1.5/svn.reposadmin.maint.html)* [[http://svnbook.red](http://svnbook.red-bean.com/en/1.5/svn.reposadmin.maint.html)[bean.com/en/1.5/svn.reposadmin.maint.html\]](http://svnbook.red-bean.com/en/1.5/svn.reposadmin.maint.html).

# **B.5. Упореди две ревизије фајла или именика**

<span id="page-188-1"></span>Ако желите упоредити две ревизије у историји ставки, на пример ревизије 100 и 200 истог фајла, само користите ТортоисеСВН  $\rightarrow$  Прикажи Дневник да излистате историју ревизија за тај фајл. Одаберите две ревизије које желите да упоредите и затим користите Контекст Мени → Упореди Ревизије.

Ако желите да упоредите исту ставку у два различита стабла, на пример дебло и грану, можете користити претраживач спремишта да отворите оба стабла, изаберите фајл на оба места, затим користите Контекст Мени → Упореди Ревизије.

Ако желите да упоредите два стабла да видите шта се изменило, на пример дебло и означену реализацију, можете користити ТортоисеСВН  $\rightarrow$  Ревизиони Граф Изаберите два чвора за поређење, затим користите Контекст Мени → Упореди ГЛАВНЕ Ревизије. Ово ће приказати листу измењених фајлова, и можете затим изабрати поједине фајлове да видите измене детаљно. Можете такође извести структуру стабла која садржи све измењене фајлове, или једноставно листу свих измењених фајлова. Прочитајте [Одељак 4.10.3, "Поређење именика"](#page-89-0) за више информација. Алтернативно користите Контекст Мени → Уједињене Дифф ГЛАВНИХ Ревизија да видите резултат свих разлика, са минималним садржајем.

# **B.6. Укључи сличан суб-пројекат**

<span id="page-188-0"></span>Понекад ћете желети да укључите други пројекат у оквиру ваше радне копије, можда неки библиотечки код. Ви не желите да направите дупликат овог кода у вашем спремишту јер онда губите везу са оригиналним (и подржаним) кодом. Или можда имате више пројеката који деле основни код. Постоји најмање 3 начина да се ради са овим.

#### **B.6.1. Користите svn:externals**

Подесите svn:externals карактеристику за именик у вашем пројекту. Ова карактеристика се састоји од једне или више линија; свака линија има име под-именикакоји желите да користите као именик за преузимање зајдничког кода, и УРЛ спремишта одакле желите да преузимате. За потпуне детаље погледајте [Одељак 4.18, "Спољашње Ставке"](#page-107-0).

Урежите нови именик. Сада када ажурирате, Субверзија ће вући копију пројекта из спремишта у вашу радну копију. Под-именици ће бити креирани аутоматски ако се захтева. Сваки пут када ажурирате вашу главну радну копију, ви ћете такође добити задњу верзију свих спољашњих пројеката.

Ако је спољашњи пројекат у истом спремишту, било која измена коју направите тамо биће укључена у листу за урезивање када урезујете главни пројекат.

Ако је спољашњи пројекат у различитом спремишту, било које измене које направите у спољашњем пројекту биће означене када урезујете главни пројекат, али морате урезати те спољашње измене издвојено.

Један од три метода је описан, ово је само једно што вам треба при подешавању на страни клијента. Када се екстернали једном специфицирају у карактеристикама именика, сви клијенти ће добити попуњене именике када се ажурирају.

#### **B.6.2. Користи угњеждену радну копију**

Креирајте нови именик у оквиру вашег пројекта да садржи заједничке кодове, али не додајте то Субверзији.

Изаберите ТортоисеСВН  $\rightarrow$  Преузимање за нове именике и преузмите копију заједничких кодова у њега.

ве радне копије су независне. Када урежете измене у предачку, измене у угњеждену РК се игноришу. Слично ако ажурирате предачку, угњеждена РК се не ажурира.

#### **B.6.3. Користи релативну локацију**

Ако користите исти заједнички основни код у више пројеката, и не желите да чувате вишеструке радне копије за сваки пројекат који их користи, можете их само преузети у издвојене локације које су повезане са свим осталим пројектима који их користе. На пример:

C:\Projects\Proj1 C:\Projects\Proj2 C:\Projects\Proj3 C:\Projects\Common

и позовите се на заједнички код користећи релативну путању, нпр.  $\ldots \ldots \cong \text{Common}\DSPcore.$ 

Ако је ваш пројекат разбацан у невезаним локацијама можете користити варијанту овога, што ће ставити заједнички код у једну локацију и користити слово драјва као змену да означи локацију ка нечему што тешко кодирате у вашем пројекту, нпр. Преузимање заједничког кода са D: \Documents\Framework или C:\Documents and Settings\{login}\My Documents \framework затим користите

SUBST X: "D:\Documents\framework"

to create the drive mapping used in your source code. Your code can then use absolute locations.

```
#include "X:\superio\superio.h"
```
Овај метод ће само радити на потпун-ПЦ околини, и требаће вам да документујете захтевано обележавање драјва тако да ваш тим зна где се ови мистериозни фајлови налазе. Овај метод је стриктно за коришћење у околини блиској развоју, и не препоручује се за општу употребу.

# **B.7. Креирај скраћеницу за спремиште**

Ако вам често треба да отварате претраживач спремишта на посебној локацији, можете креирати пречицу на десктопу користећи аутомтизовани интерфејс ка ТортоисеПроц. Само креирајте нову пречицу и подесите циљ ка

TortoiseProc.exe /command:repobrowser /path:"url/to/repository"

Свакако потребно је да укључите прави УРЛ спремишта.

# **B.8. Занемаривање фајлова који су већ верзионисани.**

Ако грешко додате неке фајлове који би требало да буду занемарени, како их извући из контројжле верзија а да их не изгубимо? Можда имате ваш лични ИДЕ конфигурациони фајл који није део пројекта, али који узима доста времена да се подеси на начин како волите.

Ако још нисте урезали додавање, тада имате да користите ТортоисеСВН → Врати... да поништите додавање. Затим треба да додате фајл(ове) у листу занемарених тако да их грешком не додате поново касније.

Ако су фајлови већ у спремишту, морате урадити мало више посла.

- <sup>1.</sup> Држите **Shift** тастер да добијете проширени контекст мени и користите ТортоисеСВН  $\rightarrow$ Бриши(држи локалноl) да означите фајл/именик за брисање из спремишта без губљења локалне копије.
- 2. ТортоисеСВН  $\rightarrow$  Урежи предачки именик.
- 3. Додајте фајл/именик у листу занемарених тако да не дођете у исти проблем поново.

### **B.9. Неверзионисана радна копија**

Ако имате радну копију коју желите да конвертујете назад у чисто стабло именика без .svn именика, можете је једноставно извести у себе саму. Прочитајте [Одељак 4.26.1, "Избацивање радне](#page-138-0) [копије из контроле верзија"](#page-138-0) да нађете више детаља.

## **B.10. Уклони радну копију**

Ако имате радну копију која вам више није потребна, како ћете се ње ослободити потпуно? Једноставно - само је обришите у Виндоуз Експлореру! Радне копије су приватни локални ентитети, и оне су свеобухватне.

# **Додатак C. Корисни савети за администраторе**

Овај додатак садржи решења проблема/питања која бисте могли имати када сте одговорни за размештање ТортоисеСВН на више рачунара клијената.

# **C.1. Распоређивање ТортоисеСВН преко групне полисе**

<span id="page-191-0"></span>ТортоисеСВН инсталација долази као МСИ фајл, што уначи да не би трбало да имате проблеме при додавању тог МСИ фајла групи вашег контролора домена.

Добар преглед како да се то уради може се наћи у бази знања у Микрософтовом чланку 314934: *<http://support.microsoft.com/?kbid=314934>*.

Верзије 1.3.0 и касније ТортоисеСВН морају бити инсталиране под *Рачунар Конфигурација* а не под *Корисник Конфигурација*. Ово је због тога што ове верзије траже нови ЦРТ и МФЦ ДЛЛове, који се могу распоредити само *за рачунар* а не *за корисника*. Ако стварно морате инсталирати ТортоисеСВН по основи за корисника, онда морате најпре инсталирати МФЦ и ЦРТ пакет верзиу 8 од Микрософта на сваки компјутер на који желите да инсталирате ТортоисеСВН по кориснику.

# **C.2. Преусмеравање провере надоградње**

<span id="page-191-1"></span>ТортоисеСВН проверава да ли је доступна нова верзија сваких неколико дана. Ако постоји нова верзија, дијалог се отвара информишући корисника о томе.

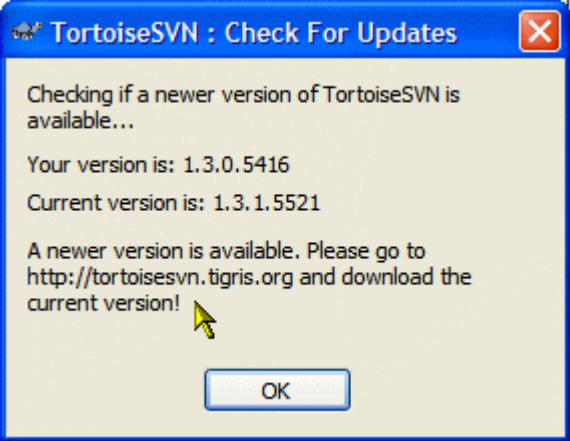

#### **Слика C.1. дијалог надоградње**

Ако сте одговорни за више корисника на вашем домену, можда желите да ваши корисници користе само верзије које сте ви одобрили и нећете имати инсталисану последњу верзију. Вероватно не желите тај дијалог за доградњу да се појави и да ваши корисници оду и изврше тренутну доградњу.

Верзија 1.4.0 и даље ТортоисеСВН дозвољавају да преусмерите проверу доградње ка вашем интернет серверу. Можете подесити кључ регистра HKCU\Software\TortoiseSVN \UpdateCheckURL (стринг вредност) ка УРЛ који показује на текст фајл вашег интранета. Тај текст фајл мора имати следећи формат:

1.4.1.6000 A new version of TortoiseSVN is available for you to download! http://192.168.2.1/downloads/TortoiseSVN-1.4.1.6000-svn-1.4.0.msi

Прва линија у том фајлу је стринг верзије. Морате осигурати да то тачно описује стринг верзије ТортоисеСВН инсталационог пакета. Друга линија је уобичајен текст приказан у дијалогу доградње. Ту можете написати што год желите. Обратите пажњу да је простор у дијалогу доградње ограничен. Сувише дугачке поруке ће бити скраћене! Трећа линија је УРЛ ка новом инсталационом пакету. УРЛ је отворен када корисник кликне на ознаку уобичајене поруке у дијалого доградње. Можете такође само упутити корисника на веб страницу уместо на МСИ фајл директно. УРЛ се отвара подразумеваним претраживачем веба, тако да ако специфицирате веб страницу, та страница се отворила и приказује се кориснику. Ако специфицирате МСИ пакет, претраживач ће питати корисника да сачува МСИ фајл лкално.

# **C.3. Подешавање SVN\_ASP\_DOT\_NET\_HACK променљиве окружења.**

<span id="page-192-0"></span>Од верзије 1.4.0 и даље, инсталација ТортоисеСВН више не омогућава кориснику да подеси SVN ASP DOT NET HACK променљиву окружења, јер је то узроковало многе проблеме и конфузију код корисника који увек инсталирају *све* не бринући шта то у ствари значи.

Али та опција је само сакривена за корисника. Ви још можете натерати ТортоисеСВН унсталацију да подеси ту променљиву окружења подешавањем ASPDOTNETHACK карактеристике на ИСТИНА. На пример, можете почети инсталацију као:

msiexec /i TortoiseSVN-1.4.0.msi ASPDOTNETHACK=TRUE

#### **C.4. Онемугући улаз контекстног менија**

<span id="page-192-1"></span>Од верзије 1.5.0 и даље, ТортоисеСВН омогућава да онемогућите (стварно, сакријете) улазе контекст менија. Пошто је то могућност која не би требало да се користи олако осим ако не постоји обавезујући разлог, не постоји ГУИ за то и то се мора урадити дирктно у регистру. Ово се може користити да се онемогуће извесне команде за кориснике који их не би користио. Али молим приметите да само улази контекст менија у *експлореру* су сакривене, а команде су и даље доступне кроз друге начине, нпр. командне линије и чак дијалога у самој ТортоисеСВН!

Регистри кључеви који садрже информације по којим се приказују контекст менији су HKEY\_CURRENT\_USER\Software\TortoiseSVN\ContextMenuEntriesMaskLow и HKEY\_CURRENT\_USER\Software\TortoiseSVN\ContextMenuEntriesMaskHigh.

Сваки од ових улаза регистра је DWORD вредност, са сваким битом који одговара посебном улазу менија. Подешен бит значи да је одговарајући улаз менија деактивиран.

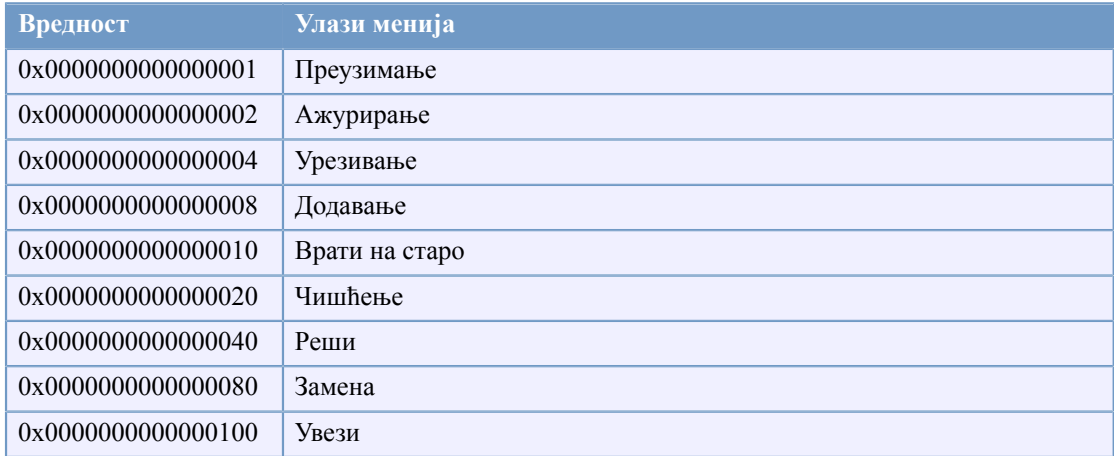

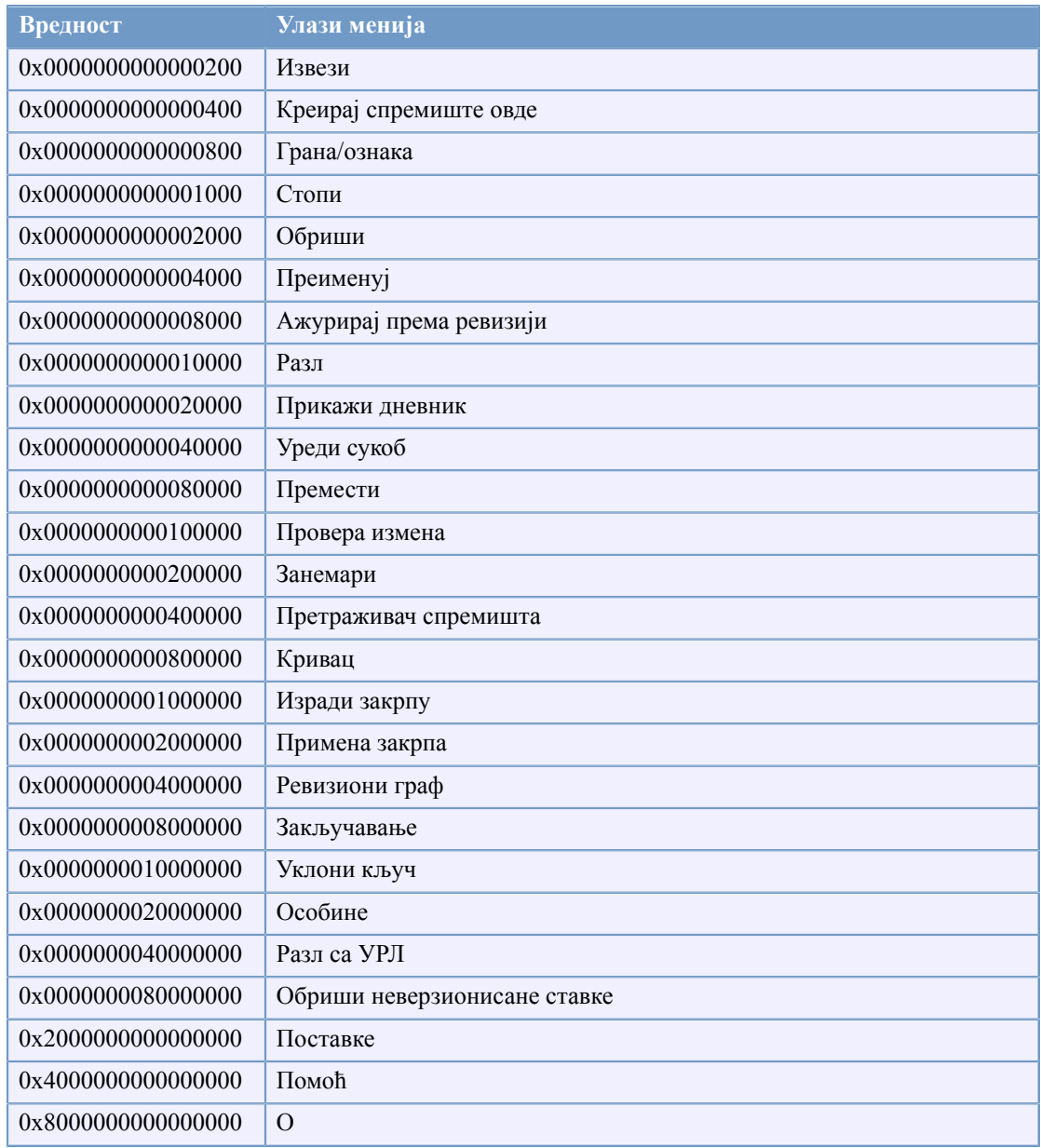

#### **Табела C.1. Улази менија и њихове вредности**

Пример: да се онемогући "Релоцирај" "Обриши неверзионисане ставке" и "Подешавања" улази менија, додајте вредности придружене улазима као ове:

- 0x0000000000080000 + 0x0000000080000000 + 0x2000000000000000
- = 0x2000000080080000

Мања DWORD вредност (0x80080000) мора бити смештена у HKEY CURRENT USER\Software\TortoiseSVN\ContextMenuEntriesMaskLow, већа DWORD вредност (0x20000000) у HKEY\_CURRENT\_USER\Software\TortoiseSVN \ContextMenuEntriesMaskHigh.

Да бисте поново омогућили улазе менија, једноставно обришите два регистар кључа.

# **Додатак D. Аутоматизовање ТортоисеСВН**

Пошто су све команде ТортоисеСВН контролисане кроз параметре контролне линије, можете аутоматизовати то са беч скриптом да покренете посебне команде и дијалоге из других програма (нпр. вашег најдражег текст уређивача).

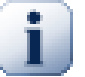

### **Важно**

Запамтите да је ТортоисеСВН ГУИ клијент, и овај аутоматизациони водич приказује како да учините да се ТортоисеСВН дијалог појави да сакупи корисникове улазе. Ако желите да напишете скрипт који не захтева улаз, треба да користите званичан Субверзиони линијски клијент уместо тога.

# **D.1. ТортоисеСВН команде**

<span id="page-194-0"></span>ТортоисеСВН ГУИ програм се зове TortoiseProc.exe. Све команде су специфициране са параметром /command:abcd где је abcd жељено име команде. Већина од ових команди захтева најмање једну путању као аргумент, што је дато са /path:"some\path". У следећој табели команде се односе на /command:abcd параметар и путању која се односи на /path:"some \path" параметар.

Како неке од команди могу узети листу циљних путања (нпр. урезивање више специфичних фајлова) /path параметар може узети више путаљи, одвојених са \* карактером.

ТортоисеСВН користи привремене фајлове да провуче вишеструке аргументе између проширења шкољке и главног програма. Из ТортоисеСВН 1.5.0 и даље, /notempfile параметар је напуштен и нема потребе да се више додаје.

Прогрес дијалог који се користи за урезивање, ажурира и много више команди обично остаје отворено после заврештка рада команде док корисник не притисне OK дугме. Ово би се могло променити провером одговарајиће опвжције у дијалогу подешавања. Користећи то подешавање затвориће се прогрес дијалог, није битно да ли сте почели команду из беч фајла или из ТортоисеСВН контекст менија.

Да се специфицира различита локација конфигурационог фајла, користите параметар / configdir:"path\to\config\directory". Ово ће променити подразумевану путању, укључујући и подешавање регистра.

Да би се затворио прогрес дијалог на крају команде без коришћења сталног подешавања треба да провучете /closeonend параметар.

- /closeonend:0 не затвара дијалог аутоматски
- /closeonend:1 ауто затварање ако нема грешака
- /closeonend:2 ауто затварање ако нема грешака и конфликата
- /closeonend:3ауто затварање ако нема грешака, конфликата и стапања
- /closeonend:4ауто затварање ако нема грешака, конфликата и стапања за локалне операције

Табела која следи листа све команде којима треба да приступи ТортоисеПроц.егзе командна линија. Како је раније описано, ово треба да се користи у облику /command:abcd. У табели, /command префикс недостаје да се уштеди на простору.

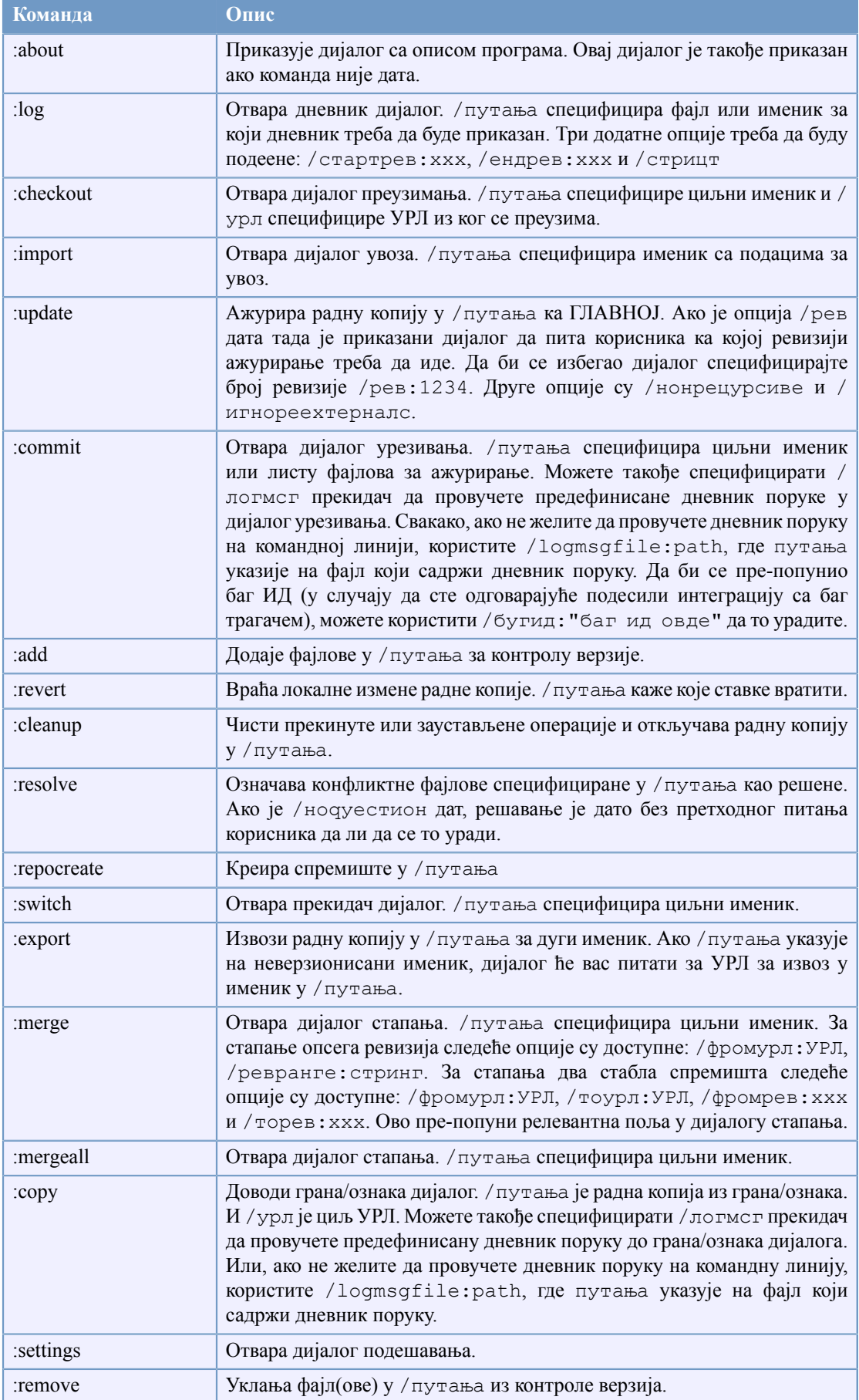

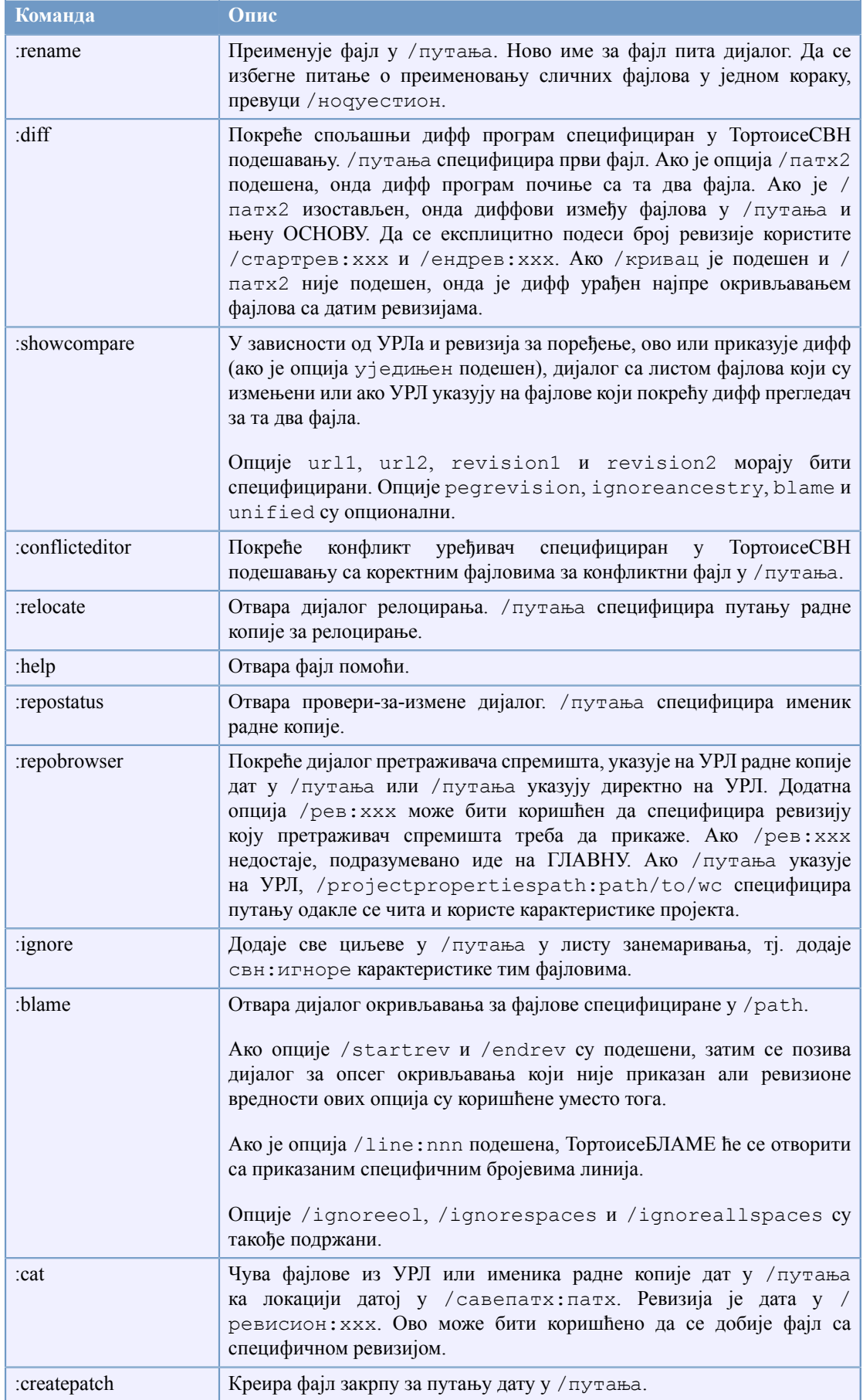

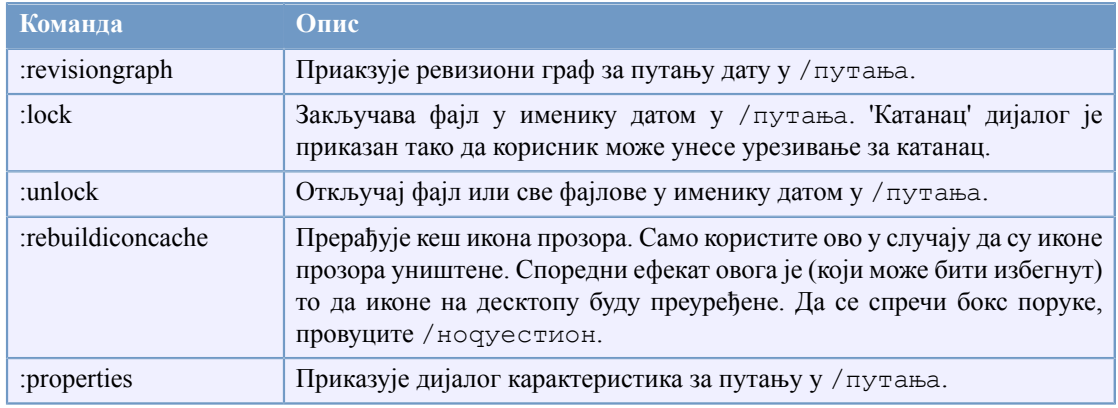

#### **Табела D.1. Листа доступних командних опција**

Пример (који ће бити унет на једној линији):

```
TortoiseProc.exe /command:commit
                  /path:"c:\svn_wc\file1.txt*c:\svn_wc\file2.txt"
                  /logmsg:"test log message" /closeonend:0
TortoiseProc.exe /command:update /path:"c:\svn_wc\" /closeonend:0
TortoiseProc.exe /command:log /path:"c:\svn_wc\file1.txt"
                  /startrev:50 /endrev:60 /closeonend:0
```
# **D.2. ТортозИДиф команде**

<span id="page-197-0"></span>Слике дифф алат има неколико опција командних линија које можете користити да контролишете како се алат покреће. Програм се зове TortoiseIDiff.exe.

Табела која следи листа свих опција које могу бити пренете у дифф слике алату на командној линији.

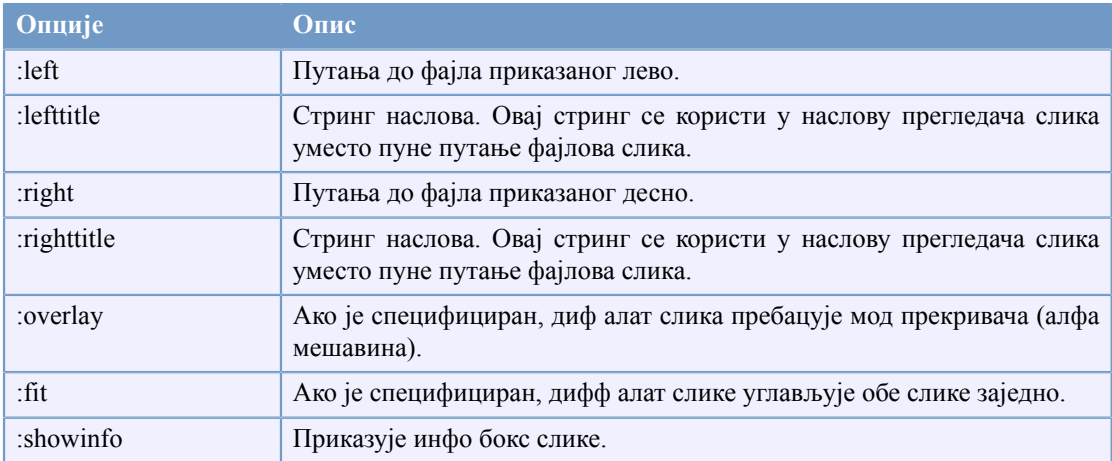

#### **Табела D.2. Листа расположивих опција**

Пример (који треба да буде унет на једној линији):

```
TortoiseIDiff.exe /left:"c:\images\img1.jpg" /lefttitle:"image 1"
                   /right:"c:\images\img2.jpg" /righttitle:"image 2"
```
/fit /overlay

# **Додатак E. Командна Линија Интерфејс Унакрсне Референце**

<span id="page-199-0"></span>Понекад ово упутство указује на главне Субверзионе документе, који описују Субверзију у терминима Интерфејса Командне Линије (ИКЛ). Да би вам се помогло да разумете шта ТортоисеСВН ради иза сцене саставили смо листу која показује еквивалентне ИКЛ команде за сваки ТортоисеСВН ГУИ.

# **Примедба**

Без обзира што постоји ИКЛ еквивалент на оно што ТортоисеСВН ради сетите се да ТортоисеСВН *не* позива ИКЛ већ користи Субверзиону библиотеку директно.

Ако мислите да сте нашли баг у ТортоисеСВН, можемо вам затражити да покушате да репродукујете то користећи ИКЛ, тако да можемо раздвојити ТортоисеСВН одзив од Субверзионог одива. Ове референце вам кажу са којим командама да покушате.

# **E.1. Конвенције и основна правила**

У опису који следи, УРЛ за локацију спремишта приказан је једноставно као УРЛ, и пример може бити http://tortoisesvn.googlecode.com/svn/trunk. Путања радне копије је приказана једноставно као ПУТАЊА, и пример може бити C:\TortoiseSVN\trunk.

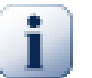

## **Важно**

Пошто је ТортоисеСВН Виндоуз Екстензија Шкољке, нје могуће користити појам текућег радног директоријума. Све путање радне копије морају бити дате користећи апсулутну путању, не реалну путању.

Неке ставке су опционалне и оне су често контролисане чекбоксовима или радио дугмићима у ТортоисеСВн. Ове опције су приказане у [средњим заградама] у дефиницији командне линије.

# **E.2. ТортоисеСВН команде**

#### **E.2.1. Преузимање**

svn checkout [-N] [--ignore-externals] [-r rev] URL PATH

Ако је Преузми само вршни именик чекирано, користите -N прекидач.

Ако је Изостави спољашње чекирано, користите --ignore-externals прекидач.

Ако преузимате специфичну ревизију, специфицирајте то после УРЛ користећи - г прекидач.

#### **E.2.2. Ажурирање**

```
svn info URL_of_WC
svn update [-r rev] PATH
```
Ажурирањем вишеструких ставки тренутно није атомик операција у Сбверзији. ТортоисеСВН прво нађе ГЛАВНУ ревизију спремишта, затим ажурира све ставке ка том посебном ревизионом броју да избегне радну копију помешаних ревизија.

Ако је само једна ставка одабрана за ажурирање или одабране ставке нису све из истог спремишта, ТортоисеСВН само ажурира до ГЛАВЕ.

Овде се не користе опције командне линије. Ажурирај у ревизију такође примењује команду ажурираља, али често више опција.

#### **E.2.3. Ажурирај према ревизији...**

```
svn info URL_of_WC
svn update [-r rev] [-N] [--ignore-externals] PATH
```
Ако је Само ажурирај вршни именик чекирано, користите -N прекидач.

Ако је Изостави спољашње чекирано, користите --ignore-externals прекидач.

#### **E.2.4. Урезивање**

У ТортоисеСВН, дијалог урезивања користи више Субверзионих команди. Први период је провера статуса која одређује ставке у вашој радној копији које могу бити потенцијално урезање. Можете вратити листу, дифф фајлови насупрот ОСНОВЕ и изабрати ставке које желите да буду укључене у урезивање.

свн статус -в ПАТХ

Ако је Прикажи неверзионисане фајлове чекирано, ТортоисеСВн ће такође приказати све неверзионисане фајлове и именике у хијерархији радне копије, узимајући у обзир правила занемаривања. Ова посебна особина нема директни еквивалент у Субверзији, као што svn status команда не силази у неверзионисане именике.

Ако проверите неке неверзионисане фајлове и именике, те ставке ће прво бити додате у вашу радну копију.

свн адд ПАТХ...

Када кликнете ОК, Субверзионо урезивање почиње. Ако оставите све селекционе чекбоксове фајлова у њиховом подразумеваном стању, ТортоисеСВН користи једно рекурзивно урезивање радне копије. Ако деселектујете неке фајлове, онда не-рекурзивно урезивање (-N) мора да буде узето, и свака путања мора бити специфицирана индивидуално у командној линији урезивања.

```
svn commit -m "LogMessage" [-N] [--no-unlock] PATH...
```
LogMessage овде редставља садржај дневник поруке бокса уређења. Ово може бити празно.

Ако је Keep locks чекирано, користите --no-unlock прекидач.

#### **E.2.5. Разл**

свн дифф ПАТХ

Ако користите Дифф из главног контекст менија ви разликујете измењене фајлове рема ОСНОВНОЈ ревизији. Излаз из ИКЛ команде у ранијем тексту такође ради ово и производи излаз у уједињени-дифф формату. Међутим, ово није то што ТортоисеСВН користи. ТортоисеСВН користи ТороисеМерге (или дифф програм који сте изабрали) да прикаже разлике визуално између пунтекст фајлова, тако да нема ИКЛ еквивалента.

Можете такође дифф нека два фајла користећи ТортоисеСВН, да ли су или нису под контролом верзија. ТтортоисеСВН смо унесе два фајла у изабрани дифф програм и пушта га да тражи где леже разлике.

#### **E.2.6. Прикажи дневник**

```
svn log -v -r 0:N --limit 100 [--stop-on-copy] PATH
  or
svn log -v -r M:N [--stop-on-copy] PATH
```
Подразумевано, ТортоисеСВН покушава да нађе 100 дневник порука користећи --limit метод. Ако подешавање захтева да се користи стари АПИ, онда друга форма се користи да се нађе дневник порука за 100 ревизија спремишта.

Ако је Стоп на копирај/преименуј чекирано, користите --stop-on-copy прекидач.

#### **E.2.7. Провера измена**

```
svn status -v PATH
  or
svn status -u -v PATH
```
Почетна провера статуса гледа само у вашу радну копију. Ако кликнете на Провери спремиште затим се спремиште такође провери да се види који фајлови ће бити измењени ажурирањем, што захтева -u прекидач.

Ако је Прикажи неверзионисане фајлове чекирано, ТортоисеСВн ће такође приказати све неверзионисане фајлове и именике у хијерархији радне копије, узимајући у обзир правила занемаривања. Ова посебна особина нема директни еквивалент у Субверзији, као што svn status команда не силази у неверзионисане именике.

#### **E.2.8. Ревизиони граф**

Ревизиони граф је могућност само ТортоисеСВН. Нема еквивалента у клијенту команде линије.

Оно што ТортоисеСВН ради је

```
svn info URL_of_WC
svn log -v URL
```
где је УРЛ спремиште *корен* и онда анализира враћене податке.

#### **E.2.9. Репо-претраживач**

```
svn info URL_of_WC
svn list [-r rev] -v URL
```
Можете користити svn info да одредите корен спремишта, који је на вршном нивоу приказан у претраживачу спремишта. Не можете се кретати Горе изнад овог нивоа. Такође, ова команда враћа све информције о закључавању приказане у претраживачу спремишта.

Позив svn list ће излистати садржај именика датог са УРЛ и ревизијом.

#### **E.2.10. Уреди сукоб**

Ова команда им ИКЛ еквивалент. Она позива ТортоисеМерге или неки спољашњи 3-начина диффстопи алат да види у фајловима обухваћених конфликтима и уређује које линије да се користе.

#### **E.2.11. Решено**

свн ресолвед ПАТХ

#### **E.2.12. Преименуј**

свн ренаме ЦУРР\_ПАТХ НЕW\_ПАТХ

#### **E.2.13. Обриши**

свн делете ПАТХ

#### **E.2.14. Врати на старо**

свн статус -в ПАТХ

Први степен је провера статуса која одређује ставке у вашој радној копији које ће потенцијално бити враћене. Можете прегледати листу, дифф фајлови насупрот ОСНОВЕ, и изабрати ставке које желите да укључите у враћање.

Када кликнете ОК, Субверзионо враћање се дешава. Ако оставите избор фајлова чекбокс у подразумеваном стању, ТортоисеСВН користи појединачно рекурзивно (-R) враћање радне копије. Ако деселектујете неке фајлове, онда свака путања мора бити специфицирана индивидуално у командној линији враћања.

свн реверт [-Р] ПАТХ...

#### **E.2.15. Чишћење**

svn cleanup PATH

#### **E.2.16. Закључај**

свн статус -в ПАТХ

Прва фаза у провери статуса која одређује фајлове у вашој радниј копији који ће потенцијално бити закључани. Можете изабрати ставке које желите да буду закључане.

svn lock -m "LockMessage" [--force] PATH...

LockMessage овде представља садржај катанац порука бокс уређења. Он може бити празан.

Ако је Украсти катанце чекиран, користите --force прекидаче.

#### **E.2.17. Скини Катанац**

свн унлоцк ПАТХ

#### **E.2.18. Грана/ознака**

```
svn copy -m "LogMessage" URL URL
   or
svn copy -m "LogMessage" URL@rev URL@rev
  or
svn copy -m "LogMessage" PATH URL
```
Грана/Ознака дијалог омогућава копирање у спремиште. Постоје 3 радио дугмета опција:

- ГЛАВНА ревизија у спремишту
- Одређена ревизија у спремишту
- Радна копија

које одговарају 3 варијанте командних линија горе.

LogMessage овде редставља садржај дневник поруке бокса уређења. Ово може бити празно.

#### **E.2.19. Замена**

```
svn info URL_of_WC
svn switch [-r rev] URL PATH
```
#### **E.2.20. Стопи**

svn merge [--dry-run] --force From URL@revN To URL@revM PATH

Тест Стапање омогућава исто стапање као --dry-run прекидач.

svn diff From\_URL@revN To\_URL@revM

Уједињене дифф приказују дифф операцију која ће бити коришћена за стапање.

#### **E.2.21. Извези**

svn export [-r rev] [--ignore-externals] URL Export PATH

Овај облик се користи када се приступа из неверзионисаног именика, и именик се користи као одредиште.

Извозом радне копије у различиту локацију дато је без коришћења Субверзионе библиотеке, тако да нема одговарајућег еквивалента командне линије.

Оно што ТортоисеСВН ради је да копира све фајлове у нову локацију док приказује прогрес операције. Неверзионисани фајлови/именици могу необавезно бити такође извезени.

У оба случаја, ако је Недостају екстернали чекиран, користите --ignore-externals прекидач.

#### **E.2.22. Премести**

свн сwитцх --релоцате Фром\_УРЛ То\_УРЛ

#### **E.2.23. Креурај спремиште овде**

svnadmin create --fs-type fsfs PATH

#### **E.2.24. Додавање**

свн адд ПАТХ...

Ако изаберете именик, ТортоисеСВН прво прегледа све рекурзивно за ставке које могу бити додате.

### **E.2.25. Увези**

свн импорт -м ЛогМессаге ПАТХ УРЛ

LogMessage овде редставља садржај дневник поруке бокса уређења. Ово може бити празно.

#### **E.2.26. Кривац**

```
свн бламе -р Н:М -в ПАТХ
свн лог -р Н:М ПАТХ
```
Ако користите ТортоисеБламе да видите инфо окривљавања, фајл дневник је такође потребан да прикаже дневник поруке у алатсавету. Ако видите окривљавање као текст фајл ова информација није потребна.

#### **E.2.27. Додај у листу за занемаривање**

```
svn propget svn:ignore PATH > tempfile
{edit new ignore item into tempfile}
svn propset svn:ignore -F tempfile PATH
```
Зато што svn:ignore особина је често виш-линијска вредност, то је овде приказано као да је измењена преко текат фајла радије него директно у командној линији.

#### **E.2.28. Изради закрпу**

svn diff PATH > patch-file

ТортоисеСВН креира фајл закрпу у уједињеном дифф формату поредећи радну копију са ОСНОВНОМ верзијом.

#### **E.2.29. Примена закрпа**

Примена закрпа је трик посао све док закрпа и радна копија су исте ревизије. Срећом за вас, можете користити ТортоисеМерге, који нема директни еквивалент у Субверзији.

# **Додатак F. Имплементациони детаљи**

Овај додатак садржи детаљнију дисусију примене неких ТортоисеСВН могућности.

# **F.1. Прекривне иконе**

Сваки фахл и именик има Субверзиону статусну вредност како је објашњено у Субверзионој библиотеци. У клијентима командне линије, ово је претстављено једним словом кода, али ТортоисеСВН га приказује графички користећи прекривач икону. Пошто је број прекривача ограничен, сваки прекривач може престављати једну од више статусних вредности.

# Δ

*Конфликтан* прекривач се користи да прикаже конфликтно стање, где ажурирање или прекидач дају конфликт између локалних измена и измена скинутих из спремишта. То се такође користи да означи обструктивно стање, које се може јавити када је операција неспособна да се изврши.

# Q

*Модификован* прекривач представља модификовано стање, где имате да урадите локалне измене, стопљено стање, где су измене у спремишту стопљене са локалним изменама, и замењено стање, где је фајл обрисан и замењен са другим различитим фајлом истог имена.

# Ж

*Обрисан* прекривач представља обрисано стање, где је ставка планирана за брисање, или недостаје стање, где ставка није присутна. Приридно ставка која недостаје не може имати прекривач, али предачки именик се може означити ако један од његових потомака недостаје.

## ÷

*Додат* прекривач се једноставно користи да представи додат статус када је ставка додата у контролу верзија.

# Ø

*У Субверзију* прекривач се користи да прикаже ставку која је у нормалномl стању, или верзионисана ставка чије стање није познато. Пошто ТортоисеСВН користи позадински кешинг процес уједини статус то може узети неколико секунди пре него се прекривач ажурира.

#### Ø

*Тражи Катанац* прекривач се користи да означи када фајл има svn:needs-lock особину подешену. За радне копије које су креиране коришћењем Субверзије  $1.4.9$  и даље, svn:needslock статус је кеширан локално помоћу Субверзије и он се користи да одреди када да прикаже овај прекривач. За радне копије које су у пре-1.4.х формату, ТортоисеСВН приказује овај прекривач када фајл има само-читање статус. Приметимо да Субверзија аутоматски дограђује радне копије када их ажурирате, такође кеширање svn:needs-lock особине се можда неће десити док сам фајл није ажуриран.

# Â

*Закључан* прекривач се користи када локална радна копија држи катанац на фајлу.

#### *Занемарен* прекривач се користи да прикаже ставку која је у занемареном стању, или због општег модела занемаривања, или svn:ignore особине предачког именика. Овај прекривач је произвољан.

*Неверзионисан* прекривач се користи да прикаже ставку која је у неверзионисаном стању. То је ставка у верзионисаном именику, али која сама није под контролом верзија. Овај прекривач је произвољан.

Ако ставка има субверзиони статус ниједан (ставка није у радној копији) прекривач онда неће бити приказан за те фајлове.

Ставка може имати само једну Субверзиону статусну вредност. На пример фајл може бити локално измењен и може бити означен за брисање у исто време. Субверзија враћа јединичну статусну вредност - у овом случају обрисан. Ови приоритети су дефинисани самом Субверзијом.

Када ТортоисеСВН приказује статус рекурзивно (подразумевано подешавање), сваки именик приказује прекривач који рефлектује његов лични статус и статус свих његових потомака. Да би приказао појединачни *резултантни* прекривач, користимо ред приоритета приказан горе да одредимо који прекривач да користимо, са *Конфликтан* прекривачем имамо највиши приоритет.

У ствари, не можете наћи све те иконе да се користе у вашем систему. Ово је зато што бројни прекривачи које допушта Виндоуз су ограничени на 15. Виндоуз користи 4 од њих, и преосталих 11 се могу користити са другим апликацијама. Ако постоји довољно дозвољених прекривачких слотова, ТортоисеСВН покушава да буде "Добар Грађанин (ТМ)" и ограничава своје коришћење прекривача да да другим апликацијама шнсу.

- *Normal*, *Измењен* и *Конфликтан* су увек унети и видљиви.
- *Обрисан* је унет ако је могуће, али ида назад у *Измењен* ако нема довољно слотова.
- *Само-Читање* је унет ако је могуће, али пада назад у *Нормалан* ако нема довољно слотова.
- *Закључан* је само унет ако је мање од 13 прекривача унето. Пада назад у *Нормалан* ако нема довољно слотова.
- *Додат* се само уноси ако има мање од 14 прекривача већ унето. Пада назад у *Измењен* ако нема довољно слотова.

# **Додатак G. Осигурање Свнсерва користећи ССХ**

Ово поглавље обезбеђује корак-по-корак водич за подешавање Субверзије и ТороисеСВН да користе svn+ssh протокол. Ако већ користите аутентификовану ССХ везу да се логујете на сервер, онда сте већ ту и можете наћи више детаља у Субверзионој књизи. Ако не користите ССХ али бисте желели да то радите да би заштитили вашу инсталацију Субверзије, овај водич вам даје једноставан метод који не обухвата креирање посебног ССХ корисничког налога на серверу за сваког Субверзионог корисника.

У овој примени креирамо појединачног ССХ корисника за све субверзионе кориснике, и користимо различите аутентификационе кључеве да направимо разлику између правих Субверзионих корисника.

У овом додатку узимамо да већ имате субверзиони алат инсталиран, и имате креирано спремиште како је детаљно објашњено негде у овом упутству. Приметимо да *не* треба покренути свсерв као сервис или даемон када га користите са ССХ.

Много од информација овде долази од Марк Логемана, које се могу наћи на *[www.logemann.org](http://www.logemann.org/2007/03/13/subversion-tortoisesvn-ssh-howto/)* [\[http://www.logemann.org/2007/03/13/subversion-tortoisesvn-ssh-howto/\]](http://www.logemann.org/2007/03/13/subversion-tortoisesvn-ssh-howto/) Додатне информације о подешавању Виндоуз сервера обезбедио је Торстон Милер. Хвала људи!

# **G.1. Подешавање Линукс сервера**

Потребно је да имате ССХ омогућен на серверу, и овде узимамо да користите ОтворенССХ. У већини дистрибуција ово ће бити већ инсталирано. Да га пронађете откуцајте:

ps xa | grep sshd

и потражите ссх послове.

Да приметимо један моменат ако градите Субверзију од изворног кода и не обезбедите неки аргумент за ./configure, Субверзија креира bin именик под /usr/local и смешта своје бинарно стабло овде. Ако желите да користите тунел мод са ССХ, морате водити рачуна да корисничко логовање преко ССХ тражи да се изврши свнсерв програм и неки од бинарних. Због овог разлога, или сместите /usr/local/bin у PATH променљиву или креирајте симболичку везу ваших бинарних програма са /usr/sbin имеником, или ка неком другом именику који је обично у PATH.

Да проверите да је све ОК, логујте се као циљани корисник са ССХ и откуцајте:

which svnserve

Ова команда вам треба рећи ако је свнсерве доступан.

Креирајте новог корисника кога ћемо користити да приступимо свн спремишту:

useradd -m svnuser

Будите сигурни да дате кориснику пун приступ спремишту.

# **G.2. Подешавање Виндоуз сервера**

Инсталирајте Цигвин ССХ даемон како је описано овде: *[http://pigtail.net/LRP/printsrv/cygwin](http://pigtail.net/LRP/printsrv/cygwin-sshd.html)[sshd.html](http://pigtail.net/LRP/printsrv/cygwin-sshd.html)*

Креирајте нови рачун Виндоуз корисника svnuser који ћемо користити да приступимо спремишту. Будите сигурни да дате кориснику сва приступна права ка спремишту.

Ако још нема фајла лозинки онда креирајте један из Цигвин конзоле користећи:

mkpasswd -l > /etc/passwd

## **G.3. ССЈ клијент алат за коришћење са ТортоисеСВН**

Зграбите алате који су нам потребни за коришћење ССХ на виндоуз клијенту са сајта: *[http://](http://www.chiark.greenend.org.uk/~sgtatham/putty/) [www.chiark.greenend.org.uk/~sgtatham/putty/](http://www.chiark.greenend.org.uk/~sgtatham/putty/)* Само одите на даунлоад секцију и узмите Putty, Plink, Pageant и Puttygen.

# **G.4. Креирање ОпенССХ цертификата**

Следећи корак је креирање пара кључева за аутентификацију. Постоје два могућа начина креирања кључева. Најпре креирати кључеве са PuTTYgen као клијент, унесите публик кључ на ваш сервер и користите приватни кључ са PuTTY. Друго је креирати пар кључева са OpenSSH алатом ssh-keygen, скините приватни кључ у ваш клијент и конвертујте приватни кључ у PuTTY-стил приватни кључ.

#### **G.4.1. Креирање тастера користећи ссх-кијген**

Логујте се на сервер као root или svnuser и откуцајте:

ssh-keygen -b 1024 -t dsa -N passphrase -f keyfile

substituting a real pass-phrase (which only you know) and key file. We just created a SSH2 DSA key with 1024 bit key-phrase. If you type

ls -l keyfile\*

видећете два фајла, keyfile и keyfile.pub. Како можете погодити, .pub фајл је публик кључ фајл, други је приватни.

Додајте публик кључ на оне у .ssh именик у оквиру svnuser кућни именик:

cat keyfile.pub >> /home/svnuser/.ssh/authorized\_keys

Да бисмо могли користити приватне кључеве које смо генерисали имамо да их конвертујемо у putty формат. Ово је зато шзо приватни кључеви фајл формат није специфициран стандардно. Када скинете приватан кључ фајл у ваш ПЦ, покрените PuTTYgen и користите Конверзије  $\rightarrow$ Увези кључ. Претражите за ваш фајл keyfile који ће вам дати са сервера пролазнуфразу коју користите када креирате кључ. На крају кликните на Сачувајте приватан кључ и сачувајте фајл као keyfile.PPK.

#### **G.4.2. Креирање тастера коришћењем ПуТТИген**

Користите PuTTYgen да генеришете публик-кључ/приватни-кључ пар и сачувајте га. Копирајте публик кључ на сервер и додајте га у .ssh именик у оквиру svnuser кућни именик:

cat keyfile.pub >> /home/svnuser/.ssh/authorized\_keys

## **G.5. Тест користећи ПуТТИ**

Да се тестире веза користићемо PuTTY. Покрените програм и на Session таб подесите име домаћина на име ИП адресе вашег сервера, урадите протокол до ССХ и сачувајте сесију као

SvnConnection или под неким именом које волите. На SSH таб подесите жељени ССХ протокол верзију на 2 из Auth подесите пуну путању ка .PPK приватни кључ фајл који сте раније конвертовали. Вратите се на Sessions таб и притисните Save дугме. Сада ћете видети SvnConnection у листи сачуваних сесија.

Кликните на Отвори и треба да видите логин промт у телнет стилу. Користите svnuser као корисничко име и ако је све добро треба да се конектујете директно без питања за лозинку.

Можете имати потребу да уредите /etc/sshd config на серверу. Уредите линије које следе и рестартујте ССХ сервис на крају.

```
PubkeyAuthentication yes
PasswordAuthentication no
PermitEmptyPasswords no
ChallengeResponseAuthentication no
```
## **G.6. Тестирање ССХ са ТортоисеСВН**

Тако сад имамо само да тестирамо то да се можете логовати користећи ССХ. Сада нам је потрено да осигурамо да ССХ веза може стварно извршавати свнсерве. На серверу измените /home/ svnuser/.ssh/authorized\_keys како следи да омогућите да многи субверзиони аутори користе исти систем налог, svnuser. Приметимо да сваки субверзиони аутор користи исти логин али различит аутентификациони кључ, тако да имате да додате једну линију за саког аутора.

Приметимо: Ово је све у једној јако дугачкој линији.

```
command="svnserve -t -r <ReposRootPath> --tunnel-user=<author>",
             no-port-forwarding,no-agent-forwarding,no-X11-forwarding,
             no-pty ssh-rsa <PublicKey> <Comment>
```
Постоји више вредности које су вам потребне да подесите у складу са вашим сетапом.

 $\leq$ ReposRootPath> треба да буде замењен путањом ка именику који садржи ваше спремиште. Ово уклања потребу да се специфицира пуна сервер путања у оквиру УРЛ. Приметимо да морате користити инверзне косе црте чак и на Виндоуз серверу, нпр.  $c$ :/svn/reposroot. У примеру испод узели смо да имате именик спремишта у корену спремишта звани repos.

<author> треба бити замењен са свн аутором кога желите да сачувате при урезивању. Ово такође омогућава свнсерве да користи своја лична приступна права у оквиру svnserve.conf.

<PublicKey> треба бити замењен са публик кључем који сте генерисали раније.

<Comment> може бити сваки коментар који желите, али корисно је за обележавање свн аутор имена правим именом особе.

Десни клик на неки именик Виндоуз Експлорера и изаберите ТортоисеСВН  $\rightarrow$  Репо-Претраживач. Бићете питани да унесете УРЛ, тако унесте један у облику:

#### svn+ssh://svnuser@SvnConnection/repos

Шта овај УРЛ значи? Шема име је svn+ssh који каже ТортоисеСВН како да рукује са захтевима ка серверу. После двоструке косе линије, специфицирајте корисника који се спаја на сервер, у нашем случају svnuser. После @ ми додајемо наш PuTTY име сесије. Име сесије садржи све детаље као где наћи приватан кључ и серверов ИП или ДНС. На крају имамо да додамо путању ка спремишту, релативно ка корену спремишта на серверу, како је специфицирано у authorized\_keys фајлу.

Кликните на OK и моћићете да претражујете садржај спремишта. Ако је тако сада имате ССХ тунел који се извршава заједно са ТортоисеСВН.

Приметимо да подразумевано ТортоисеСВН користи своју личну верзију Плинк везе. Ово онемогуава виндоуз конзолу да искаче за сваки аутентификациони покушај, али то такође значи да нема где да се појаве поруке о грешци. Ако примите грешку "Не може да пише на стандардни излаз", можете покушати да специфицирате Плинк као клијент у ТортоисеСВН мрежном подешавању. Ово ће омогућити да видите праве поруке о грешци генерисане са Плинк.

# **G.7. ССХ конфигурационе варијанте**

Један начин да упростите УРЛ у ТортоисеСВН је да подесите корисника унутар PuTTY седница. За ово имате да унесете скоро дефинисане седнице SvnConnection у PuTTY и у Везатаб подесите Ауто логован корисник имену корисника, нпр. svnuser. Сачувајте вашу PuTTY седницу као раније и покушајте да пратите УРЛ унутар ТортоисеСВН:

#### svn+ssh://SvnConnection/repos

Овог пута ми само обезбеђујемо PuTTY седницу SvnConnection да га ССХ клијент ТортоисеСВН користи (TortoisePlink.exe). Клијент ће проверити седницу за све неопходне детаље.

У време писања PuTTY не проверава све сачуване конфигурације, тако ако имате више конфигурација са истим именом сервера, то ће узети први који нађе. Такође, ако уређујете подразумевану конфигурацију и сачувате је, ауто логин корисничко име *није* сачувано.

Многи људи воле да користе Пагеант за складиштење својих кључева. Пошто је PuTTY седница способна да складишти кључеве, не можете увек тражити Пагеант. Али замислимо да желите да складиштите кључеве разних свнсерва; у том случају имате да уредите PuTTY седницу опет и опет, у зависности од сервера на који покушавате да се повежете. У тој ситуацији Пегеант чини изванредан осећај, зато што PuTTY, ТортоисеСВН, ТортоисеПлинк или сваки други PuTTYзаснован алат који покушава да се повеже на ССХ сервер, он проверава приватне кључеве које Пагеант држи да иницира везу.

За овај задатак, једноставно извршите Пагеанат и додајте приватан кључ. То би требало бити исти приватни кључ који сте дефинисали у PuTTY седници. Ако користите Пагеант за складиштење приватних кључева, можете обрисати референце на приватне кључеве у вашој ускладиштеној PuTTY седници. Можете додати више кључева за друге сервере, или друге кориснике свакако.

Ако не желите да поновите ову процедуру после сваког ребутовања вашег клијента, треба да ставите Пагеант у ауто-старт групу ваше Виндоуз инсталације. Можете додати кључеве са комплетном путањом као аргументе командне линије у Пагеант.егзе

Последњи начин да се спојите на ССХ сервер је једноставно коришћењем УРЛ унутар ТортоисеСВН:

```
svn+ssh://svnuser@100.101.102.103/repos
svn+ssh://svnuser@mydomain.com/repos
```
Као што можете да видите, не користимо запамћену PuTTY седницу већ ИП адресу (или име домена) као конекциони циљ. Такође снабдевамо корисника, али можете питати како ће приватни ључ фајл бити нађен. Пошто ТортоисеПлинк.егзе је управо модификована верзија стандардног Плинк алата из PuTTY издања, ТортоисеСВН ће такође покушати све кључеве ускладиштене у Пагеант.

Ако користите последњи метод, будите сигурни да немате подразумевано име корисника подешено у PuTTY. Имали смо извештаје о багу у PuTTY који су узроковали затварање конекције у овом случају. Да уклоните подразумеваног корисника, једноставно очистите HKEY\_CURRENT\_USER \Software\SimonTatham\Putty\Sessions\Default%20Settings\HostName

# **Појмовник**

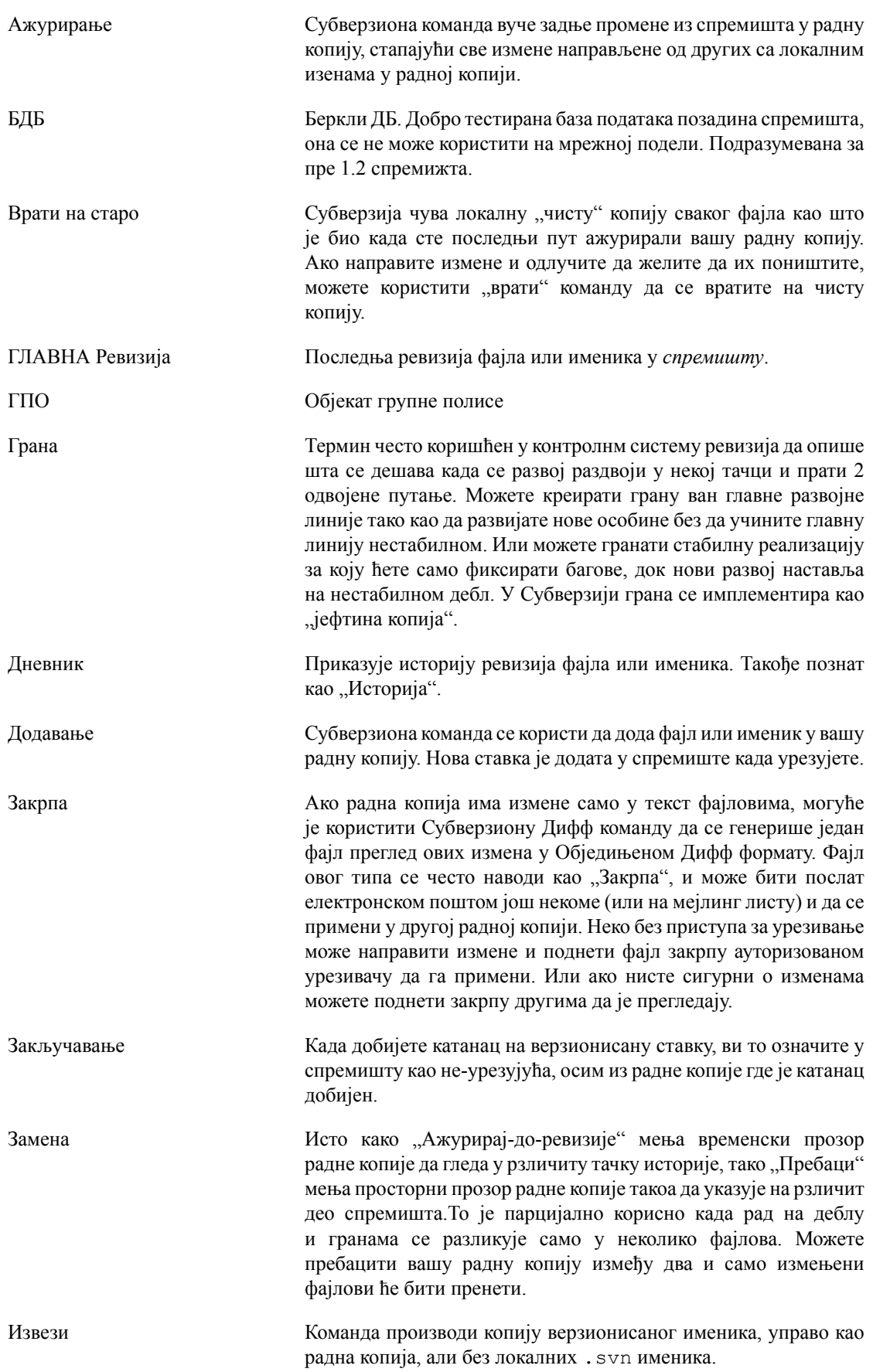

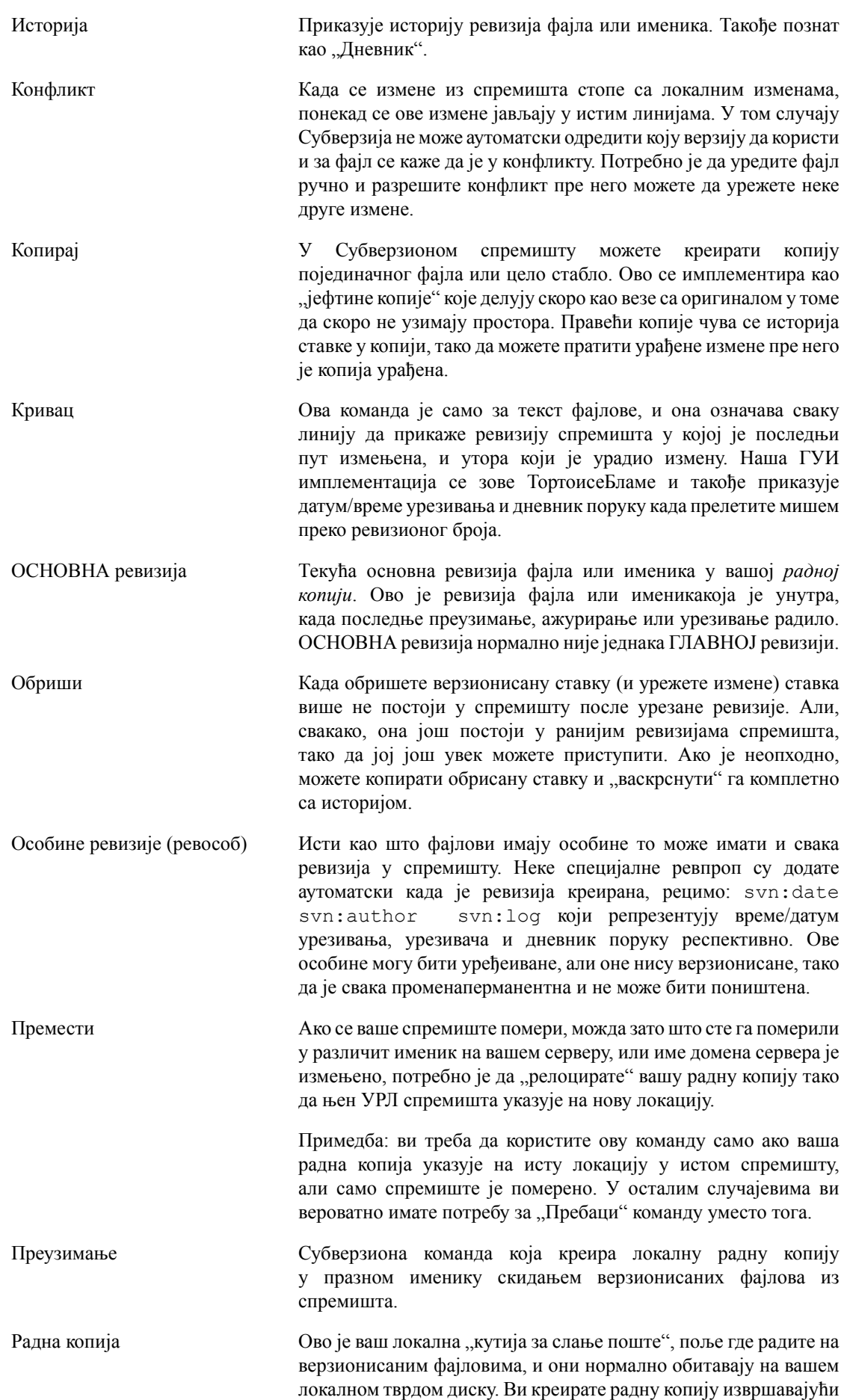

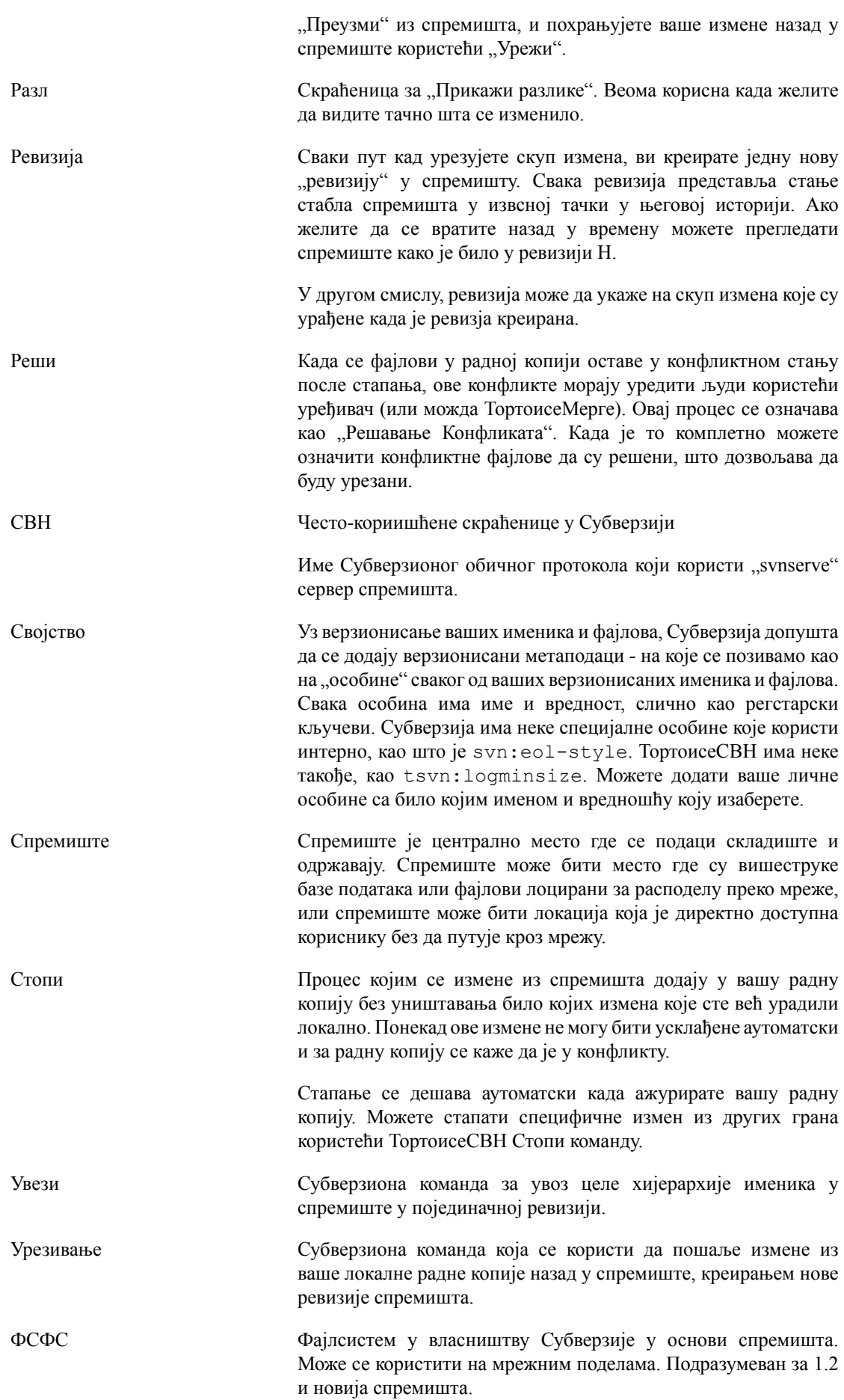

Чишћење Цитат из Субверзионе књиге:, Рекурзивно чишћење радне копије, уклањањем катанаца и завршавањем незавршених операција. Ако икад добијете *радна копија закључана* грешку, извршите ову команду да уклоните украдене катанце и добијете вашу радну копију у корисном стању поново. " Приметимо то да у овом контексту *катанац* се односи на локални фајлсистем закључавање, не на закључавање спремишта.

# **Индекс**

# **Симболи**

.свн именик, [162](#page-174-0) \_свн именик, [162](#page-174-0) АСП пројекти, [180](#page-192-0) Апаш, [25](#page-37-0) Ауторизација, [29](#page-41-0) ВС2003, [180](#page-192-0) ВебДАВ, [25](#page-37-1) ВебСВН, [131](#page-143-0) ВидиРК, [131](#page-143-0) Виндоуз домен, [30](#page-42-0) Виндоуз шкољка, [1](#page-13-0) Вишеструке аутентикације, [32](#page-44-0) ГПО, [179](#page-191-0) Експлорер колумне, [57](#page-69-0) ИБагтрагачСнабдевач, [169](#page-181-0) Индекс пројекта, [29](#page-41-1) Креирање Клијент командне линије, [15](#page-27-0) ТортоисеСВН, [15](#page-27-1) Мрежни дељени простор, [16](#page-28-0) НТЛМ, [30](#page-42-1) Приступ, [16](#page-28-1) САСЛ, [23](#page-35-0) СВН\_АСП\_ДОТ\_НЕТ\_ХАЦК, [180](#page-192-0) СВНПредакПутања, [28](#page-40-0), [29](#page-41-1) СВНПутања, [28](#page-40-0) ССЛ, [33](#page-45-0) ССПИ, [30](#page-42-1) СУБСТ дискови, [145](#page-157-0) СубВЦРев, [164](#page-176-0) Субверзиона књига, [5](#page-17-0) Субверзионе особине, [90](#page-102-0) ТортозИДифф, [79](#page-91-0) ТортоисеСВН веза, [19](#page-31-0) ТортоисеСВН особине, [93](#page-105-0) УНЦ путања, [16](#page-28-1) УРЛ измењен, [126](#page-138-1) УРЛ спремишта измењен, [126](#page-138-1) ЦЛИ, [187](#page-199-0) ЦОМ, [164](#page-176-0), [169](#page-181-0) ЦОМ СубВЦРев интерфејс, [166](#page-178-0) ЧПП, [173](#page-185-0) ажурирај, [50,](#page-62-0) [175](#page-187-0) акције серверске стране, [117](#page-129-0) алат спајања, [80](#page-92-0) аутентикација, [39](#page-51-0) ауто-особ, [92](#page-104-0) баг праћење, [127](#page-139-0) баг трагач, [127](#page-139-0) багтрагач, [127](#page-139-0) бриши, [84](#page-96-0) број верзије у фајловима, [164](#page-176-0) веб види, [131](#page-143-0)

вебсајт, [19](#page-31-0) веза, [19](#page-31-0) веза преузимања, [19](#page-31-0) величина, [115](#page-127-0) верзионисати нове фајлове, [80](#page-92-1) верзија, [179](#page-191-1) врати, [87](#page-99-0), [175](#page-187-1) вуви руковалац, [38](#page-50-0) вуци-и-баци, [38](#page-50-0) глобално занемаривање, [133](#page-145-0) глоббинг, [83](#page-95-0) грана, [81,](#page-93-0) [98](#page-110-0) граф, [120](#page-132-0) групне полисе, [179,](#page-191-0) [180](#page-192-1) десни вуци, [38](#page-50-0) десни-клик, [36](#page-48-0) дистрибутерски пројекти, [176](#page-188-0) дневник, [62](#page-74-0) дневник спајања праћења, [69](#page-81-0) додавање фајлова у спремиште, [40](#page-52-0) додај, [80](#page-92-1) доменконтролор, [30](#page-42-0) закачаљке, [19](#page-31-1) закачиве скрипте, [19](#page-31-1), [156](#page-168-0) закачиве скрипте са серверске стране, [19](#page-31-1) закрпа, [113](#page-125-0) закључавање, [109](#page-121-0) замена, [99](#page-111-0) занемари, [82](#page-94-0) звуци, [132](#page-144-0) извоз, [124](#page-136-0) извоз измена, [77](#page-89-1) издвајање верзије, [164](#page-176-0) измена великих и малих слова, [86](#page-98-0) измене, [58](#page-70-0), [176](#page-188-1) измене изгледа, [56](#page-68-0) иконе, [56](#page-68-1) инсталирај, [3](#page-15-0) искључи модел, [133](#page-145-0) историја, [62](#page-74-0) кеш дневника, [153](#page-165-0) клијентска закачаљка, [156](#page-168-0) команд линија клијент, [187](#page-199-0) командна линија, [182](#page-194-0), [185](#page-197-0) контекст мени, [36](#page-48-0) контрола верзије, [1](#page-13-1) контролор домена, [179](#page-191-0) конфликт, [8](#page-20-0), [52](#page-64-0) конфликт стабла, [52](#page-64-0) конфликти спајања, [107](#page-119-0) копирај, [98,](#page-110-0) [117](#page-129-0) копирај фајлове, [81](#page-93-0) креирај спремиште, [15](#page-27-2) креирање радне копије, [42](#page-54-0) кључне речи, [90](#page-102-1) максимизирање, [40](#page-52-1) маркирање ослобађања, [98](#page-110-0) мод\_аутхз\_свн, [27](#page-39-0), [29](#page-41-0)
мси, [179](#page-191-0) наћи измене, [50](#page-62-0) неверзионисан, [126](#page-138-0), [178](#page-190-0) неверзионисана 'радна копија', [124](#page-136-0) обележи, [115](#page-127-0) обједињена разлика, [113](#page-125-0) ознака, [81,](#page-93-0) [98](#page-110-0) окривити, [115](#page-127-0) осигурање, [18](#page-30-0) особине, [89](#page-101-0) особине пројекта, [93](#page-105-0) откачи од спремишта, [178](#page-190-0) подешавање, [132](#page-144-0) померен сервер, [126](#page-138-1) помери, [85](#page-97-0) помери фајлове, [81](#page-93-0) поништавање измена, [175](#page-187-0) поништавање урезивања, [175](#page-187-0) поништи, [87](#page-99-0) попис измена, [60](#page-72-0) поређење, [75](#page-87-0) порука дневника, [174](#page-186-0) порука урезивања, [174](#page-186-0) поруке дневника, [62](#page-74-0) поруке урезивања, [62](#page-74-0) правопис контрола, [3](#page-15-0) празна порука, [174](#page-186-0) праћење спајања, [107](#page-119-0) преводи, [3](#page-15-1) преименуј, [85](#page-97-0), [117](#page-129-0), [174](#page-186-1) преименуј фајлове, [81](#page-93-0) прекривачи, [56,](#page-68-0) [193](#page-205-0) премести, [126](#page-138-1) премештање, [174](#page-186-1) премотавање, [175](#page-187-0) претраживач, [1](#page-13-0) преузми, [42](#page-54-0) привремени фајлови, [40](#page-52-0) приоритет прекривања, [193](#page-205-0) пријављивање, [44](#page-56-0) проблем трагач, [127,](#page-139-0) [169](#page-181-0) провера надоградње, [179](#page-191-1) провера нове верзије, [179](#page-191-1) прокси сервер, [146](#page-158-0) проширење кључних речи, [90](#page-102-0) радна копија, [9](#page-21-0) разверзионисање фајлова/именика, [82](#page-94-0) разл, [75](#page-87-0), [113](#page-125-0) разл алат, [80](#page-92-0) разликовање, [60](#page-72-1) распоређивање, [179](#page-191-0) ревизионе особине, [70](#page-82-0) ревизиони граф, [120](#page-132-0) ревизија, [11](#page-23-0), [120](#page-132-0) ревпропс, [70](#page-82-0) регистри, [161](#page-173-0) реорганизуј, [174](#page-186-1) реп прегледач, [131](#page-143-0)

репо-претраживач, [117](#page-129-0) речник, [3](#page-15-0) реши, [52](#page-64-0) само за читање, [109](#page-121-0) сервер померен, [126](#page-138-1) сервер прегледач, [117](#page-129-0) скраћеница, [178](#page-190-1) слање измена, [44](#page-56-0) слика разл, [79](#page-91-0) слични пројекти, [176](#page-188-0) специјални фајлови, [41](#page-53-0) спољашње спремиште, [95](#page-107-0) спољашњи, [95](#page-107-0), [176](#page-188-0) спремиште, [5](#page-17-0), [40](#page-52-1) статистика, [72](#page-84-0) статус, [56](#page-68-1), [58](#page-70-0) статус радне копије, [56](#page-68-1) стопи, [100](#page-112-0) два стабла, [104](#page-116-0) распон ревизија, [102](#page-114-0) реинтеграција, [103](#page-115-0) стопи реинтегрирај, [108](#page-120-0) увези, [40](#page-52-1) увоз на место, [41](#page-53-1) уклони, [84](#page-96-0) уклони верзионисање, [178](#page-190-0) улази контекстног менија, [180](#page-192-0) упореди именике, [176](#page-188-1) упореди ревизије, [77](#page-89-0) упореди фајлове, [176](#page-188-1) уреди дневник/аутор, [70](#page-82-0) урежи, [44](#page-56-0) утоматизовање, [182](#page-194-0), [185](#page-197-0) филтер, [71](#page-83-0) функције онемогућавања, [180](#page-192-0) хватање модела, [83](#page-95-0) чишћење, [88](#page-100-0) језичак, [169](#page-181-0) језички пакети, [3](#page-15-1)

## **S**

svnserve, [20,](#page-32-0) [22](#page-34-0)